# **DINSTAR**

## **MTG1000 Trunk Gateway User Manual**

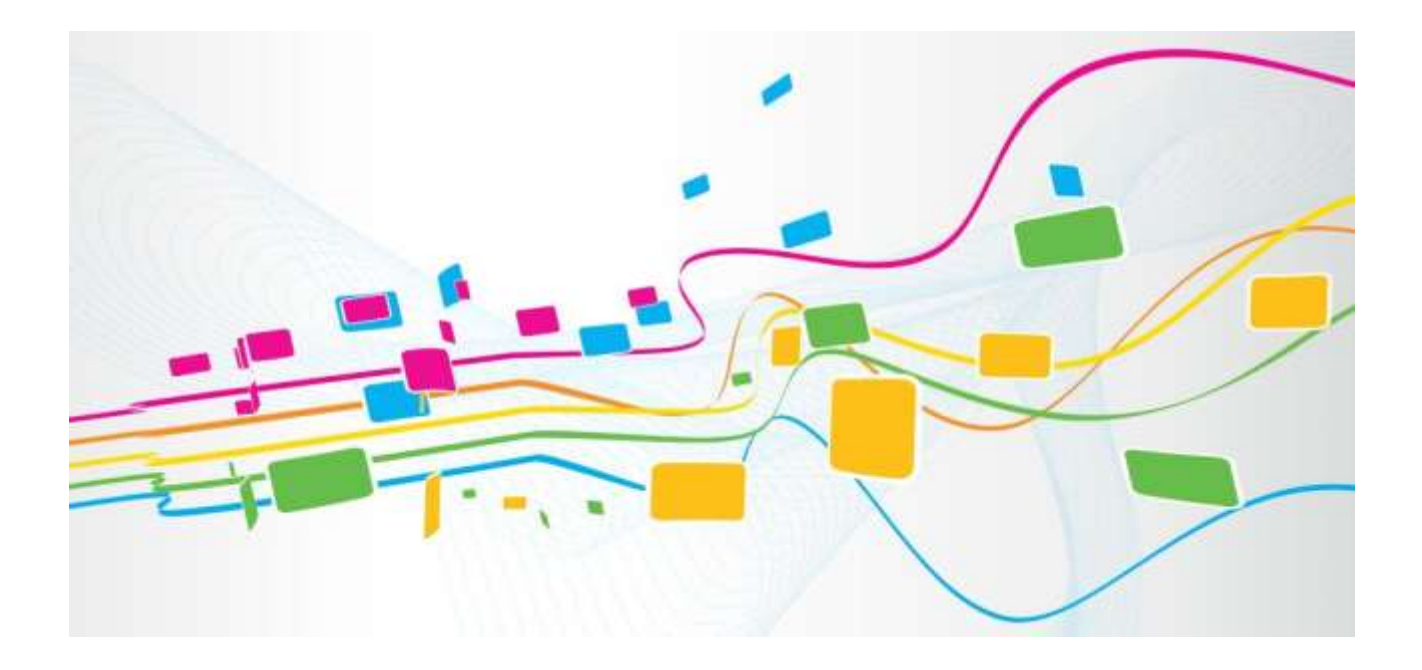

#### **Shenzhen Dinstar Co., Ltd.**

**Address:** Floor 18, Building 7A, Vanke Cloud City Phase 1, Xingke 1st Street, Xili Sub-district, Nanshan District, Shenzhen, P.R. China

**Postal Code:** 518052

**Telephone:** +86 755 61919966

**Fax:** +86 755 2645 6659

**Emails**: sales@dinstar.com, support@dinstar.com

**Website**: [www.dinstar.com](http://www.dinstar.com/)

## **Revision Record**

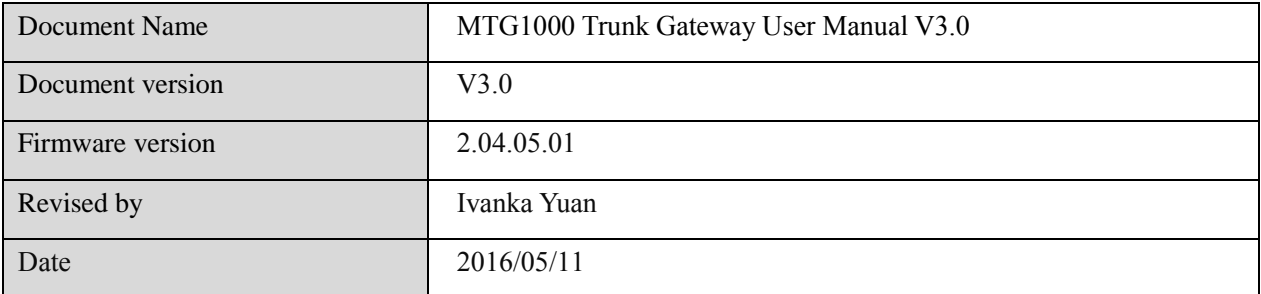

## **Preface**

## Welcome

Thanks for choosing **MTG1000 Trunk Gateway**! We hope you will make optimum use of this flexible, rich-feature trunk gateway. Please read this document carefully before install the gateway.

## About This Manual

This manual provides information about the introduction of the gateway, and about how to install, configure or use the gateway.

For interoperability with different IPPBX/Softswitch platform, you can refer to relevant configuration guide of different systems.

This manual is written with reference to the default configurations of the **MTG1000 Trunk Gateway**.

## Intended Audience

This manual is aimed primarily at network and system engineers who will install, configure and maintain the gateway.

System engineers are persons who customize the configurations to meet the requirements of users.

## **Table of Contents**

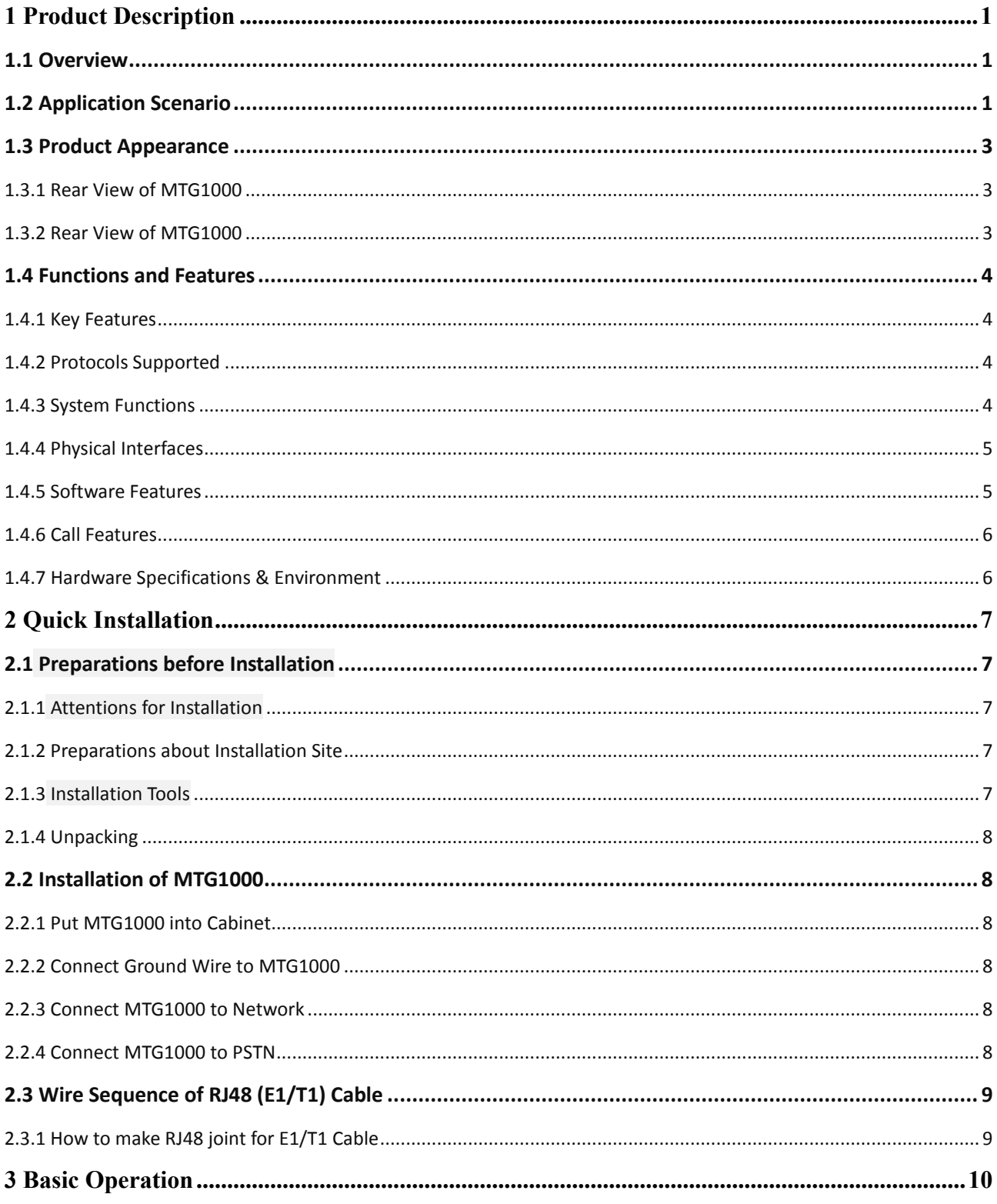

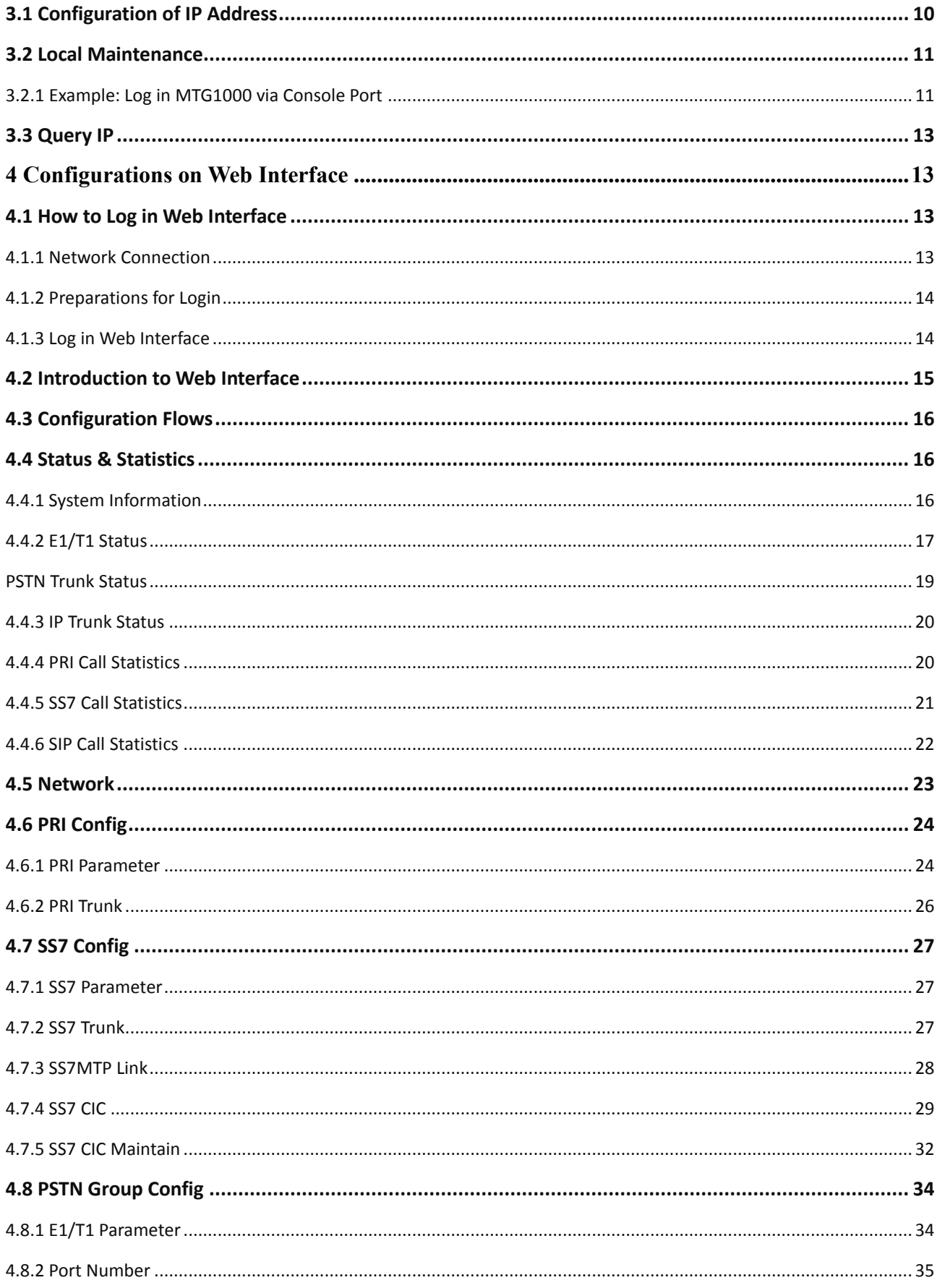

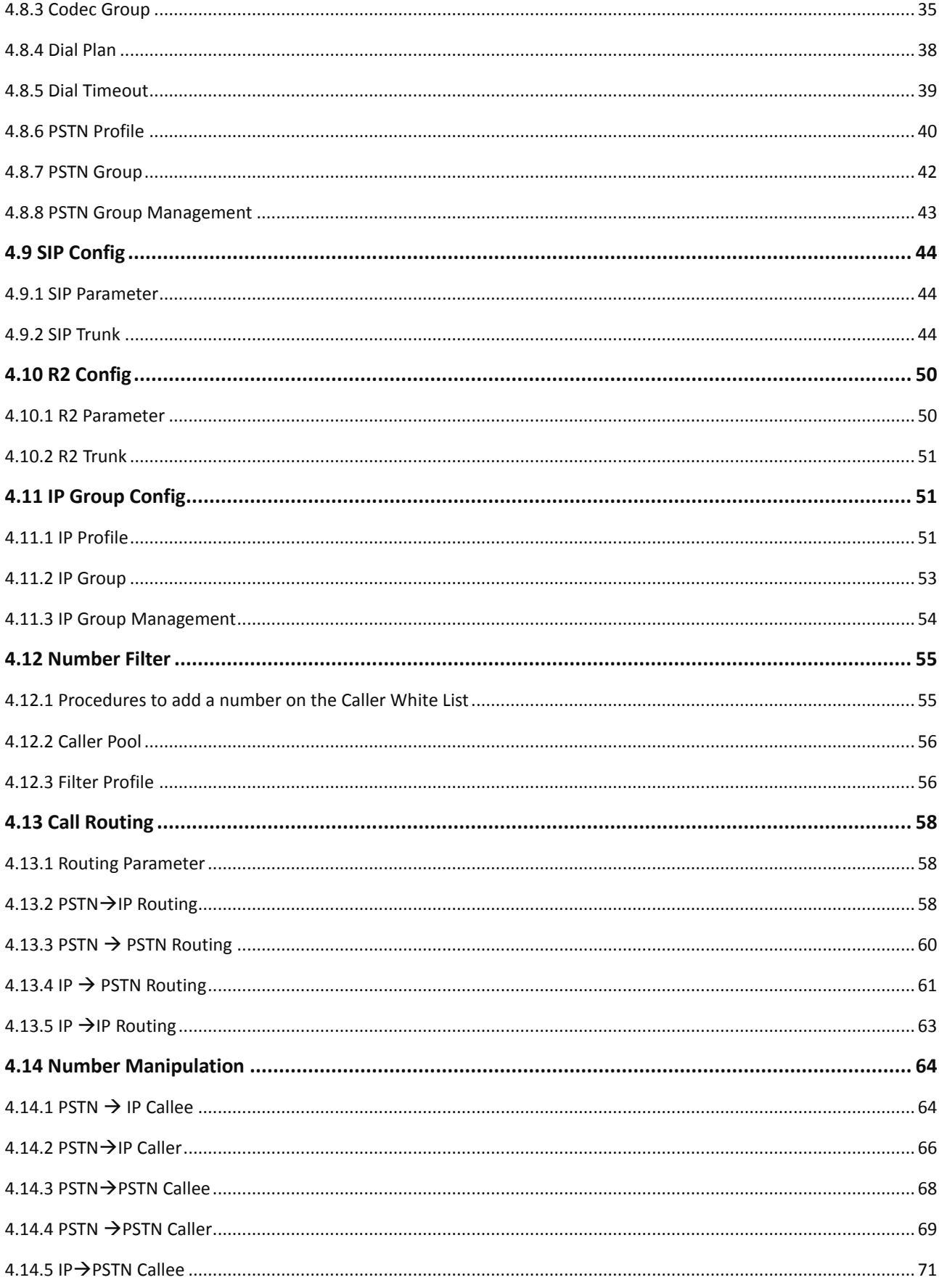

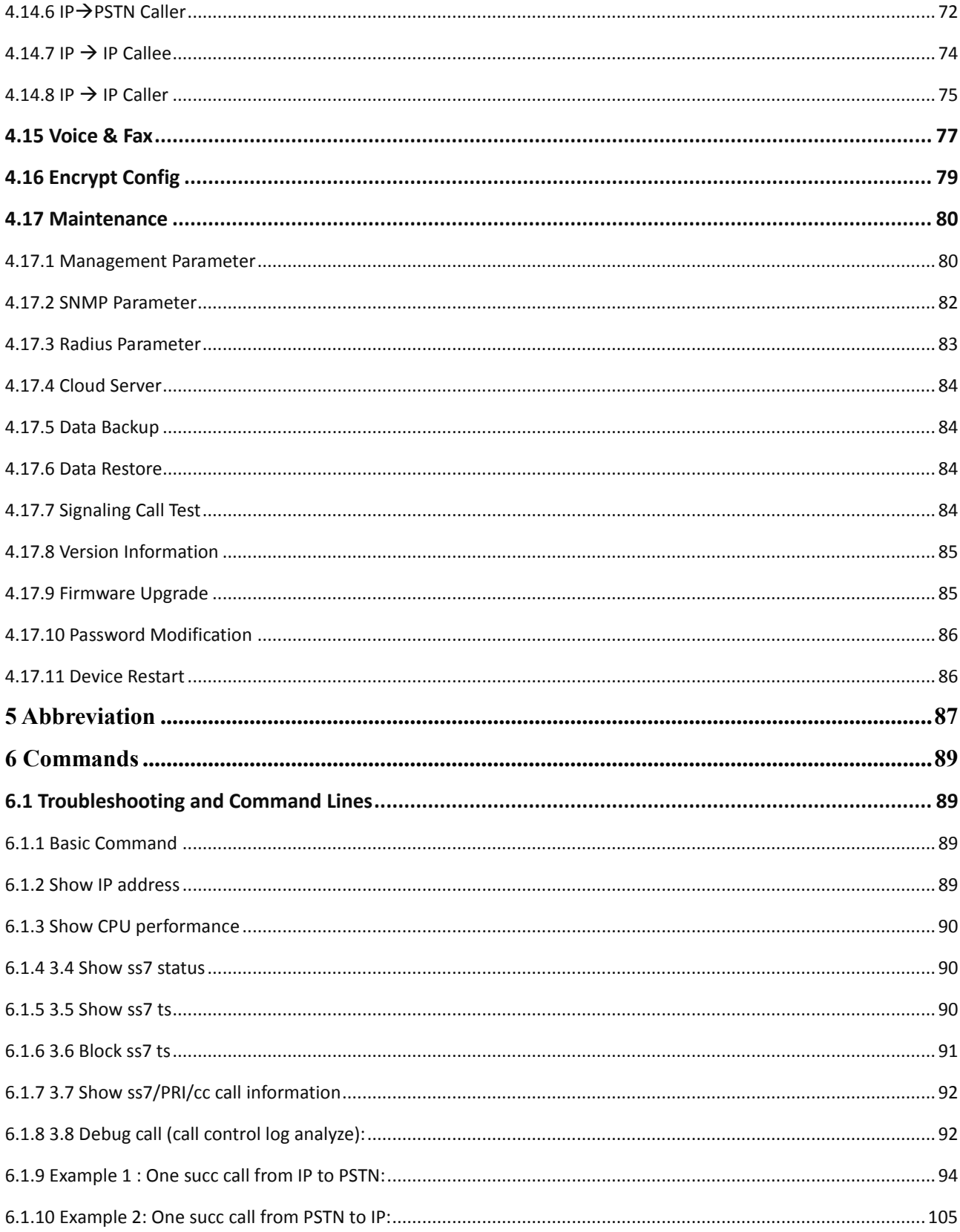

# **1 Product Description**

## <span id="page-7-1"></span><span id="page-7-0"></span>**1.1 Overview**

MTG1000 E1/T1 trunk gateway is a multi-functional trunk gateway designed for large enterprises, telecom operators, call centers and providers of value-added services. It supports a range of signaling protocols, realizing the interconversion between SIP and traditional signals like SS7, PRI and NO.1. It supports multiple codec methods such as G.711, G.723, G.729 and iLBC, offers signal encryption technology and smart voice recognition technology, and improves the utilizing efficiency of trucking resources while ensuring voice quality.

Compared with similar gateways, MTG1000 trunk gateway has more advantages in terms of performance, system reliability and interoperability. Its high-efficient design and strong DSP processor ensure the interconversion of PCM voice signal and IP packets, although the gateway has been fully loaded. It can be connected with multiple devices such as softswitches, PBX and those servers equipped with digital trunk boards.

MTG1000 trunk gateway has two models:

- $\times$  MTG1000-1E1/T1
- <span id="page-7-2"></span> $\checkmark$  MTG1000-2E1/T1

## **1.2 Application Scenario**

The application scenario for enterprises is shown as follows:

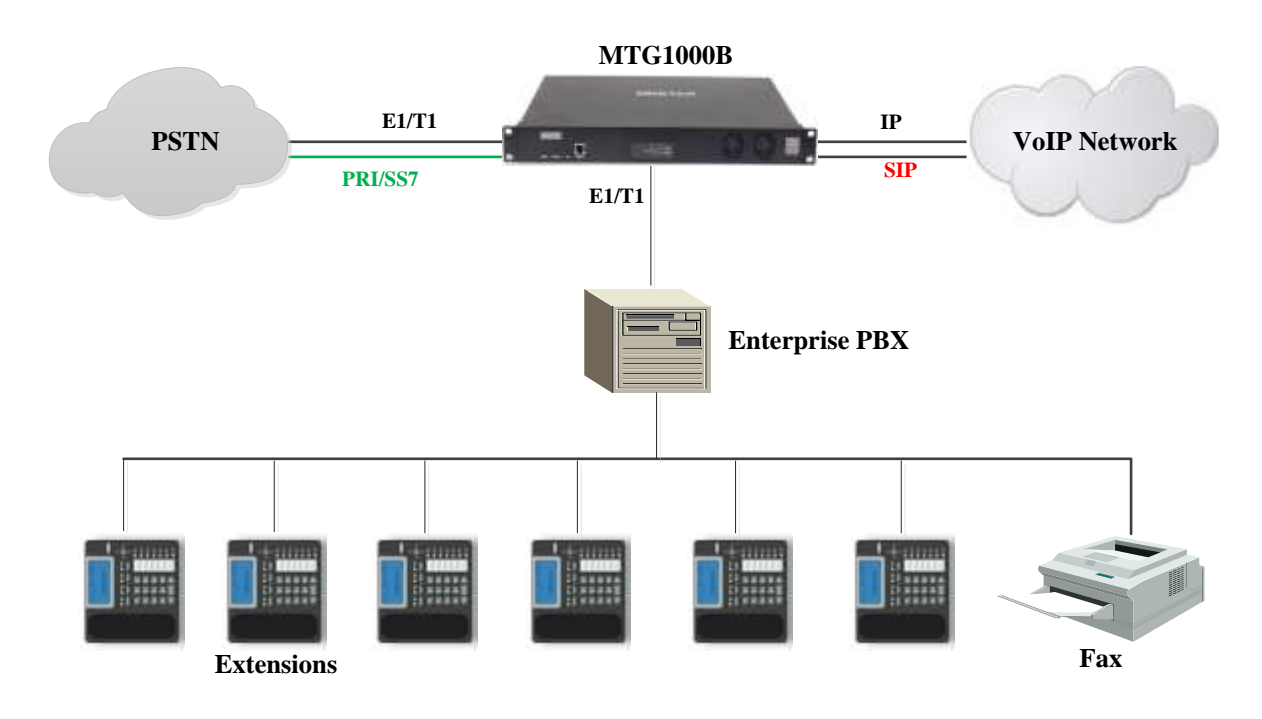

The application scenario for services providers is shown as follows:

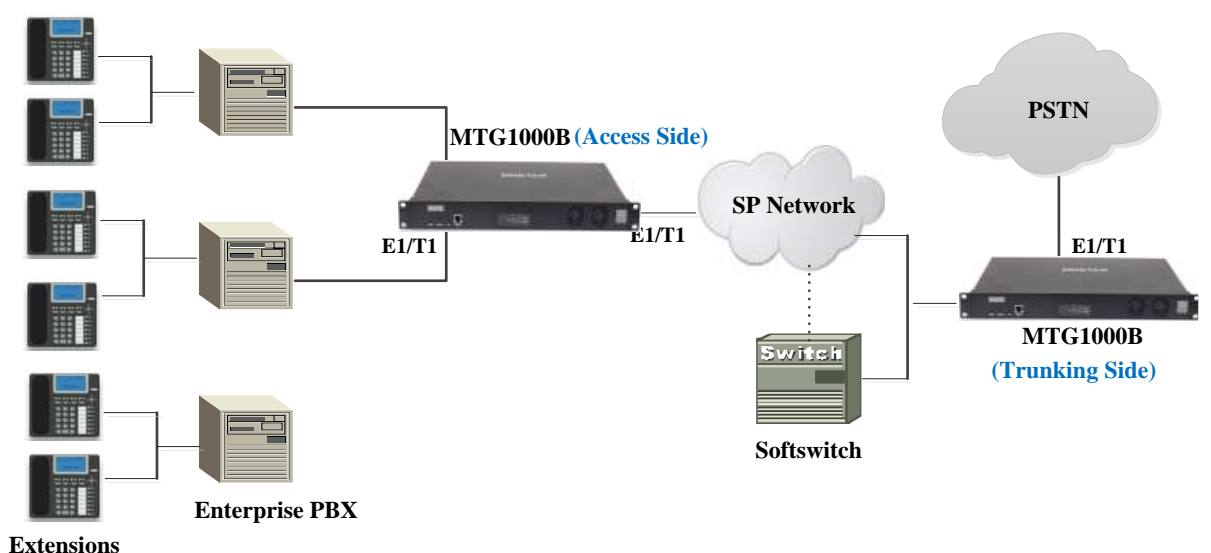

MTG1000 Trunk Gateway User Manual

## <span id="page-9-0"></span>**1.3 Product Appearance**

## <span id="page-9-1"></span>**1.3.1 Rear View of MTG1000**

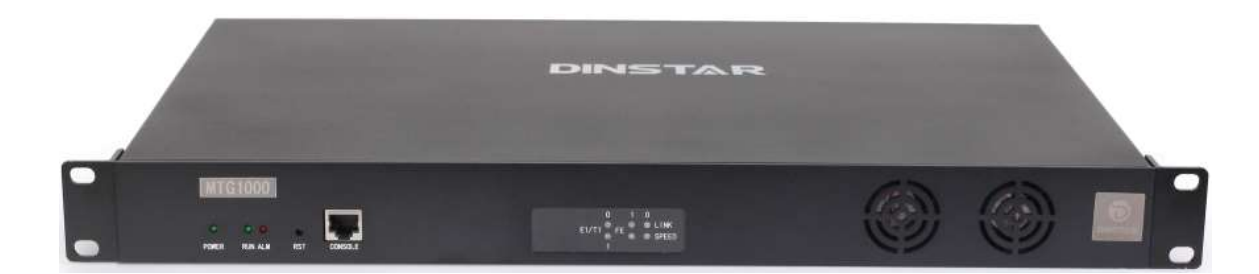

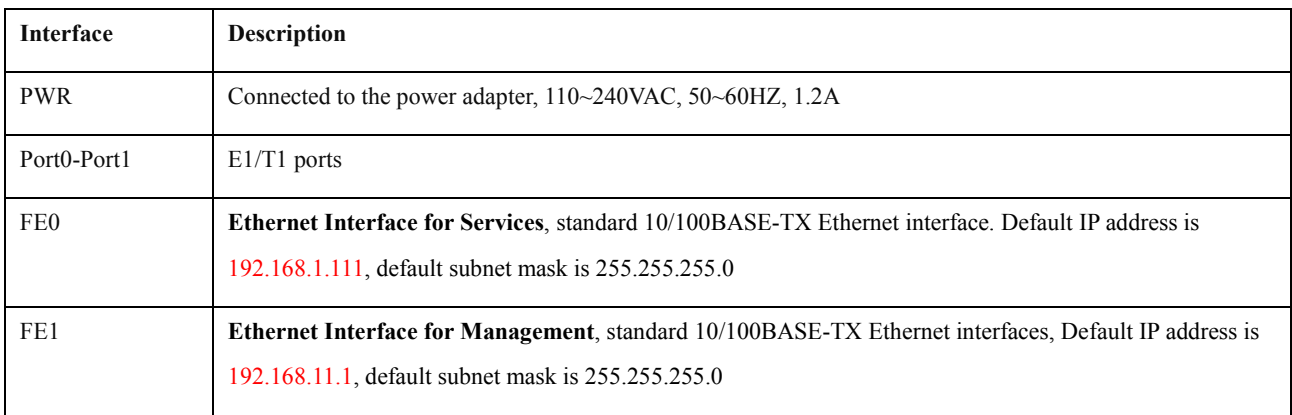

## <span id="page-9-2"></span>**1.3.2 Rear View of MTG1000**

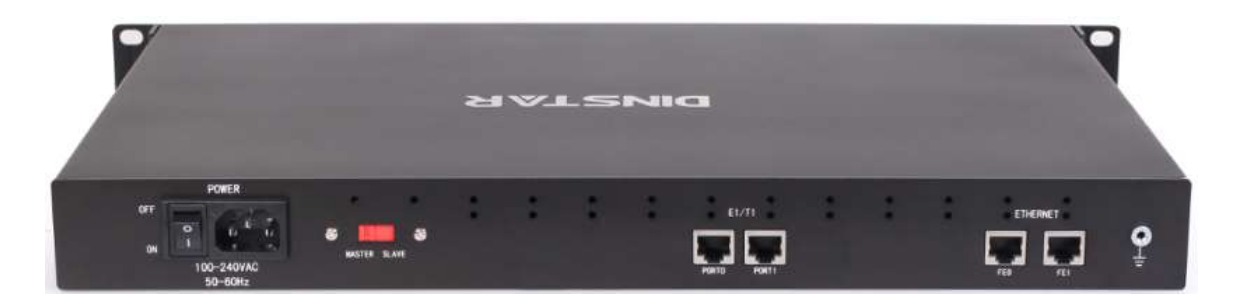

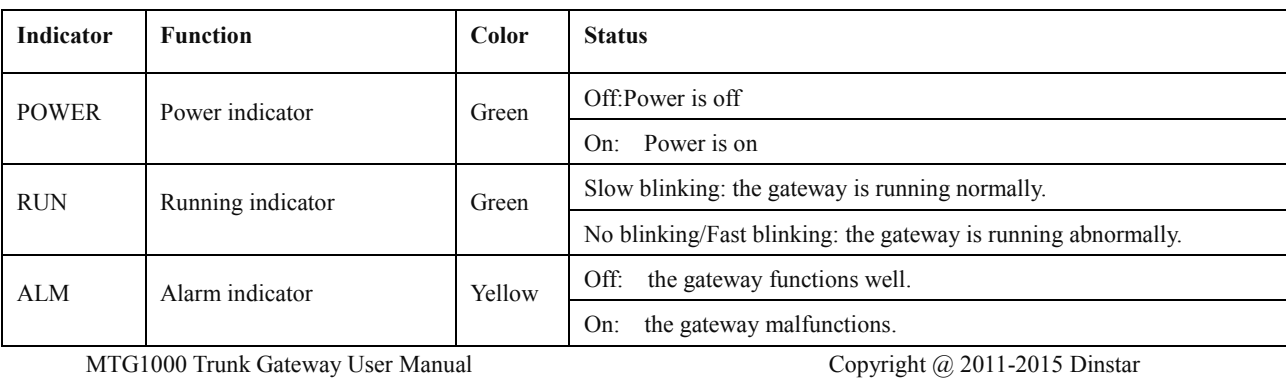

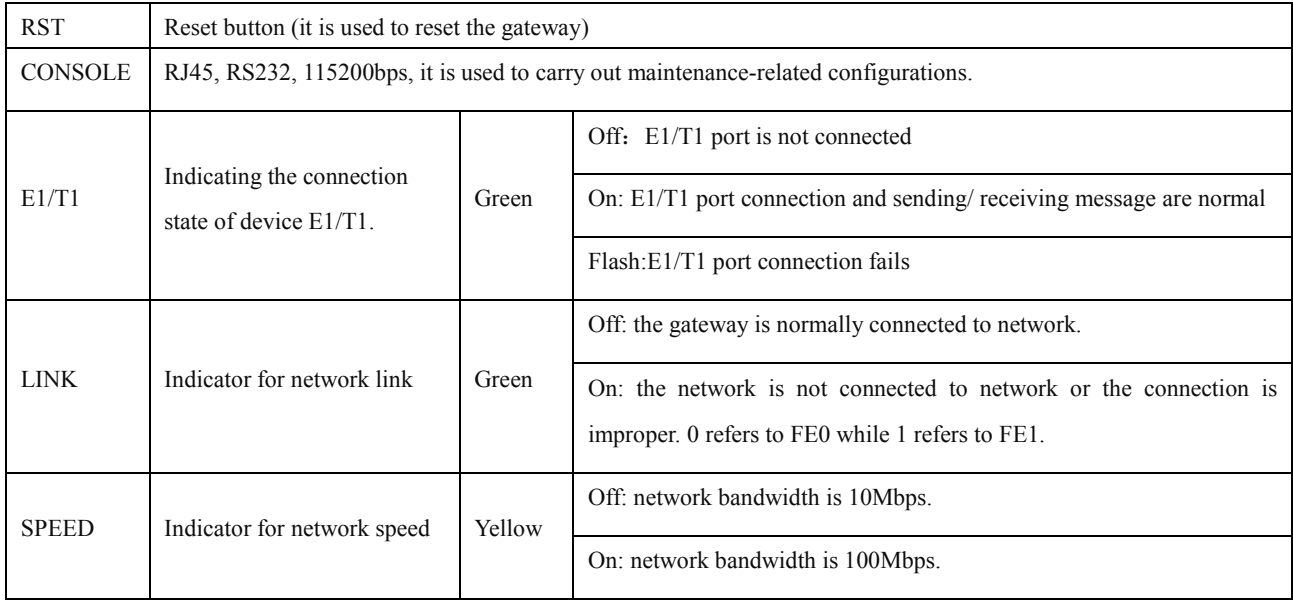

## <span id="page-10-0"></span>**1.4 Functions and Features**

## <span id="page-10-1"></span>**1.4.1 Key Features**

- Provide various services such as VoIP, FoIP, Modem and POS;
- Support flexible dialing rules and operations, allowing users to customize dialing rules according to different working environments;
- Support multiple coding standards: G.711A/U, G.723.1, G.729A/B and iLBC;
- High compatibility: interoperable with PBX of Avaya, NEC and Alcatel and leading softswitches of Huawei, Cisco and ZTE.

## <span id="page-10-2"></span>**1.4.2 Protocols Supported**

- Standard SIP /SIP-T/R2/PRI/SS7 protocol
- NAT Traversing (STUN)
- Hypertext Transfer Protocol (HTTP)
- ITU-T G.711A-Law/U-Law, G.723.1, G.729AB, iLBC(optional)
- Domain Name System (DNS)
- Dynamic host configuration protocol (DHCP)

#### <span id="page-10-3"></span>**1.4.3 System Functions**

Packet Loss Concealment (PLC)

MTG1000 Trunk Gateway User Manual

Copyright @ 2011-2015 Dinstar

4

- Voice Activity Detection (VAD)
- Comfort Noise Generation (CNG)
- Echo Cancellation
- Packet Loss Compensation
- Silence Suppression
- Adaptive Jitter Buffer
- Gain Control of Voice and Fax
- Support Modem and POS
- DTMF Modes: RFC2833, SIP INFO and INBAND
- T38/Pass-Through Fax over IP
- Configurations via HTTP/Telnet
- Upgrade Firmware via TFTP/Web
- Recognition of Prompt Tone

#### <span id="page-11-0"></span>**1.4.4 Physical Interfaces**

- $\bullet$  E1/T1 Ports: 1/2
- Interface Type: RJ48(Impedance  $120\Omega$ )
- Ethernet Interface:

FE1: standard 10/100BASE-TX Ethernet interface, FE0: standard 10/100BASE-TX Ethernet interface

• Console Port : 1\* RS232, 115200bps

#### <span id="page-11-1"></span>**1.4.5 Software Features**

- Local/Transparent Ringback Tone
- Overlapping Dialing
- Multiple Dialing Rules
- PSTN Group Based on E1 Port or E1 Timeslot
- Configuration of IP Trunk Group
- Voice Codec Group
- Caller/Called Number White List
- Caller/Called Number Black List

MTG1000 Trunk Gateway User Manual

- Access Rule List
- IP Trunk Priority
- RTP and Signaling Encryption (VOS RC4)

## <span id="page-12-0"></span>**1.4.6 Call Features**

- Flexible Route Methods: PSTN–PSTN, PSTN–IP, IP–IP, IP–PSTN
- Intelligent Routing Rules
- Call Routing Based on Time
- Call Routing Based on Prefix of Caller/Called Number
- Caller and Called Number Manipulation

#### <span id="page-12-1"></span>**1.4.7 Hardware Specifications & Environment**

- Power Supply:  $100-240$  V AC,  $50-60$ Hz
- Maximum Power Consumption: 10W
- Operating Temperature: 0 °C  $\sim$  45 °C
- Storage Temperature: -20 ℃ ~80 ℃
- Humidity: 10%-90%, Non-Condensing
- Dimensions (W/D/H):  $430 \times 300 \times 44.5$  mm
- Net Weight: 2.0kg

# **2 Quick Installation**

## <span id="page-13-1"></span><span id="page-13-0"></span>**2.1 Preparations before Installation**

#### <span id="page-13-2"></span>**2.1.1 Attentions for Installation**

The attentions for installing MTG1000 include:

- To guarantee MTG1000 works normally and to lengthen the service life of the device, the humidity of the equipment room where MTG1000 is installed should be maintained at 10%-90% (non-condensing), and temperature should be 0 °C ~ 45 °C;
- Ensure the equipment room is well-ventilated and clean;
- Power supply of MTG1000 should be  $100 240V$  AC, and its socket is a three-pin socket which should be grounded well;
- Please wear anti-static wrist strap when installing MTG1000;

#### <span id="page-13-3"></span>**2.1.2 Preparations about Installation Site**

• Equipment Cabinet

Ensure the cabinet is well-ventilated and strong enough to bear the weight of MTG1000. It's required that the width of the cabinet should be 482.6mm (19 inches).

• IP Network

Ensure Ethernet PBX or router under IP network has been prepared, since MTG1000 is connected to the IP network through the standard 10/100 network port.

• Socket

Ensure the socket of MTG1000 is a three-pin socket and power supply is grounded well.

#### <span id="page-13-4"></span>**2.1.3 Installation Tools**

- Screwdriver
- Anti-static wrist strap
- Network cables, power cable, telephone wires
- Hub, telephone, fax, and PBX

MTG1000 Trunk Gateway User Manual

Terminal (it can be a PC)

## <span id="page-14-0"></span>**2.1.4 Unpacking**

Open the packing container to check whether the MTG1000 device and all accessories have been in it:

- One MTG1000 device
- One meter long of power wire (AC 250V/4A)
- $\bullet$  E1/T1 transit boxes (the number of the transit box is the same with that of E1/T1 ports)
- One network cable
- E1/T1 cables (the number of the cables is the same with that of E1/T1 ports)
- <span id="page-14-1"></span>Serial console cable

## **2.2 Installation of MTG1000**

## <span id="page-14-2"></span>**2.2.1 Put MTG1000 into Cabinet**

- 1. Use screws to fix a mounting ear on the left and the right of MTG1000 respectively;
- 2. Put the MTG1000 device into the cabinet horizontally;
- 3. Fix the mounting ears of MTG1000 on the cabinet by using screws.

## <span id="page-14-3"></span>**2.2.2 Connect Ground Wire to MTG1000**

Connect one end of the ground wire to the grounding port on the back of MTG1000 and then connect the other end to the grounding bar of the cabinet.

## <span id="page-14-4"></span>**2.2.3 Connect MTG1000 to Network**

MTG1000 has two network ports, namely the Ethernet port for services (FE0) and the Ethernet port for management (FE1). It is advised to connect FE0 to the IP network.

Both FE1 and FE0 can be used to carry out management on MTG1000, but only FE0 is put in use generally. FE1 is used when there is a need to separate the management on MTG1000 from service processing.

## <span id="page-14-5"></span>**2.2.4 Connect MTG1000 to PSTN**

Connect one end of E1/T1 cable to one of the E1/T1 ports of MTG1000, and then connect the other end an exchanger or a PBX under PSTN.

MTG1000 Trunk Gateway User Manual

## <span id="page-15-0"></span>**2.3 Wire Sequence of RJ48 (E1/T1) Cable**

The E1/T1 ports of MTG1000 trunk gateway are connected with RJ48 cables. A RJ48 cable has two PINs, and the wire sequence of each PIN is shown as follows:

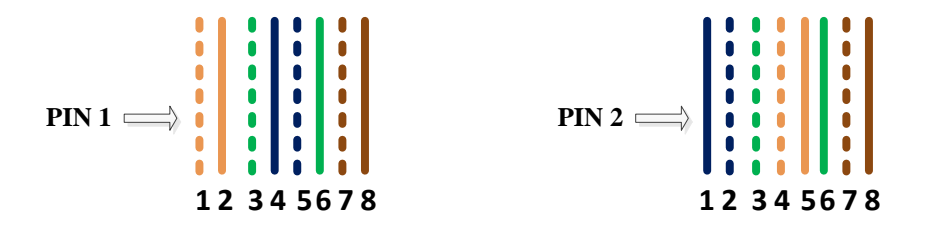

Wire sequence of PIN1: orange & white, orange, green & white, blue, blue & white, green, brown & white, brown. Wire sequence of PIN2: blue, blue & white, green & white, orange & white, orange, green, brown & white, brown.

#### <span id="page-15-1"></span>**2.3.1 How to make RJ48 joint for E1/T1 Cable**

- 1. Prepare a twisted-pair cable with a length of at least 0.6 meters, and then remove the shuck of the cable.
- 2. Sequence the wires of the cable according to the following figure.

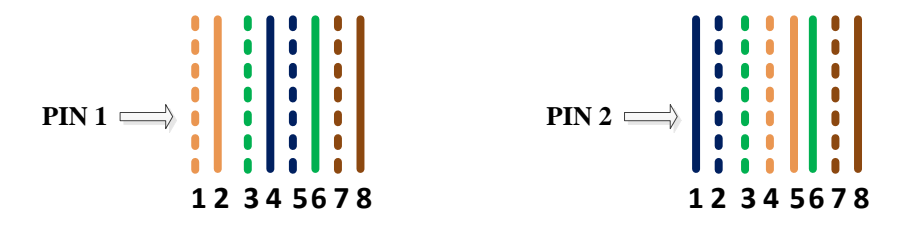

- 3. Put the wires into two PINs of RJ-48 joint according to the abovementioned sequence of the wires.
- 4. Use a  $RJ-48$  wire crimper to crimp the  $RJ-48$  joint.

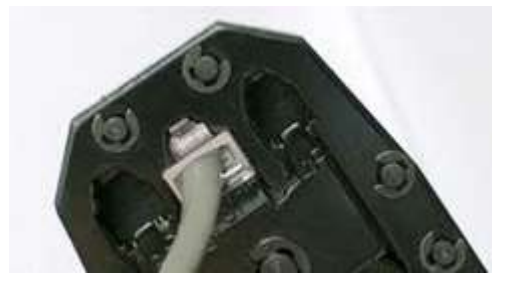

Note: Generally, a RJ-48 cable will be provided together with the MTG1000 device, and users have no need to make  $RJ-48$  joints by themselves.

MTG1000 Trunk Gateway User Manual

# **3 Basic Operation**

## <span id="page-16-1"></span><span id="page-16-0"></span>**3.1 Configuration of IP Address**

The default IP address of FE1 (network port for services) is 192.168.11.1, while that of FE0 (network port for management) is 192.168.1.111.When FE0 is in use, it's required that the IP address of FE0 and the IP address of PC are at the same network segment.

1. Connect the FE0 port of MTG1000 to a PC by using a network cable.

2. Open the **TCP/IPv4 Settings** interface on the PC, and then click **Add** to add an IP whose format is 192.168.1.XXX. Or you can open the Internet Protocol (TCP/IP) interface to modify an existing IP into 192.168.1.XXX.

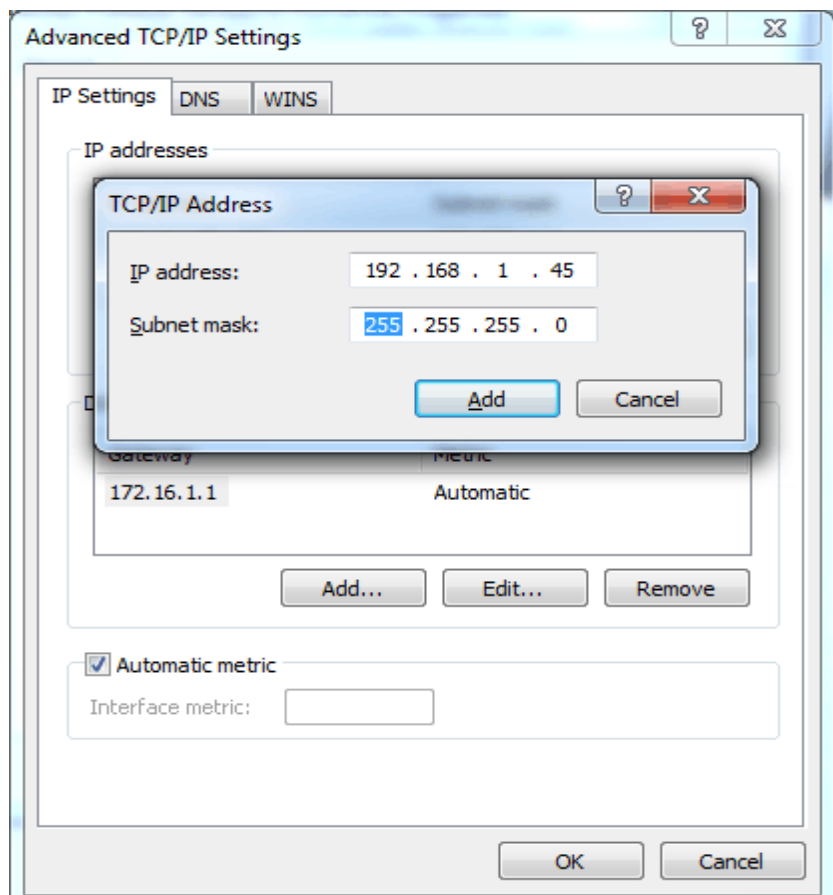

## <span id="page-17-0"></span>**3.2 Local Maintenance**

To ensure easy maintenance, the MTG1000 trunk gateway provides a standard RJ48 console port. Users can log in the MTG1000 to carry out maintenance-related configurations through the console port.

## <span id="page-17-1"></span>**3.2.1 Example: Log in MTG1000 via Console Port**

**Step 1:** Prepare a serial cable.

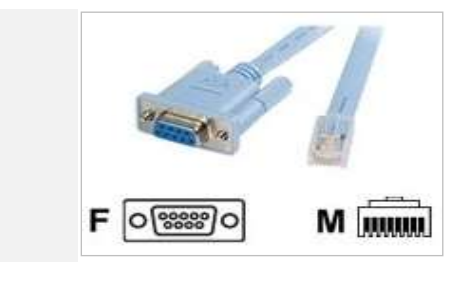

MTG1000 Trunk Gateway User Manual

**Step 2:** Connect the F port of the serial cable to the COM port of PC.

If the PC does not have a COM port, please use a USB-to-COM converting tool to connect the serial cable to the PC.

**Step 3:** Connect the M port of the serial cable to the console port of MTG1000.

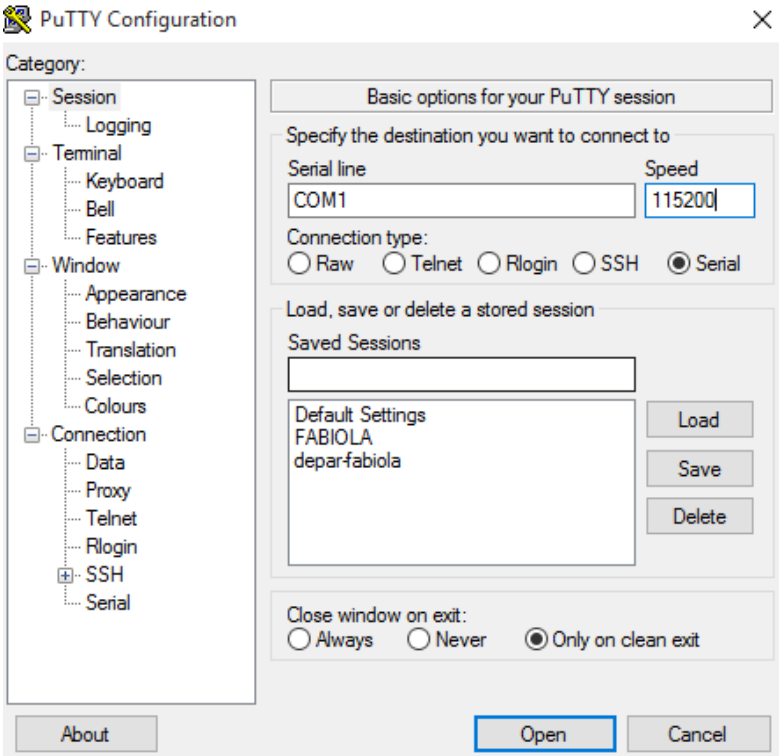

**Step 4:** Conduct configurations on a login software.

Herein we take the PuTTY sofeware as an example. Detailed configurations are as follows:

(COM1 is an example. Please enter correct name of serial line according to actual conditions.)

After finishing the above configuration, click the **Open** button to enter the following interface.

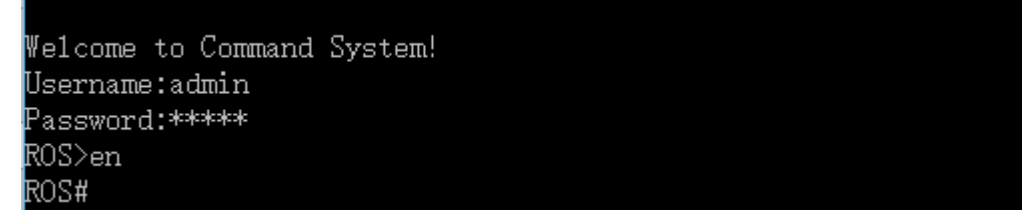

MTG1000 Trunk Gateway User Manual

Enter username and password, which are the same with the username and password to log in the Web interface of MTG1000. And then you will see a linux platform where you can carry out maintanance-related configurations.

<span id="page-19-0"></span>**Note:** For commands to query MTG1000 information, make reference to Chapter [6.](#page-95-0)

## **3.3 Query IP**

If you have changed the default IP address of FE1 or FE0 to a new IP address but forget it, you can carry out the following procedures to query the IP address.

- 1. Use a serial line to connect the console port of MTG1000 with a PC;
- 2. Modify the baud rate to 115200;
- 3. Click **OK**, and then enter 'show int', and the IP address of FE1 or FE0 of MTG1000 will be displayed.

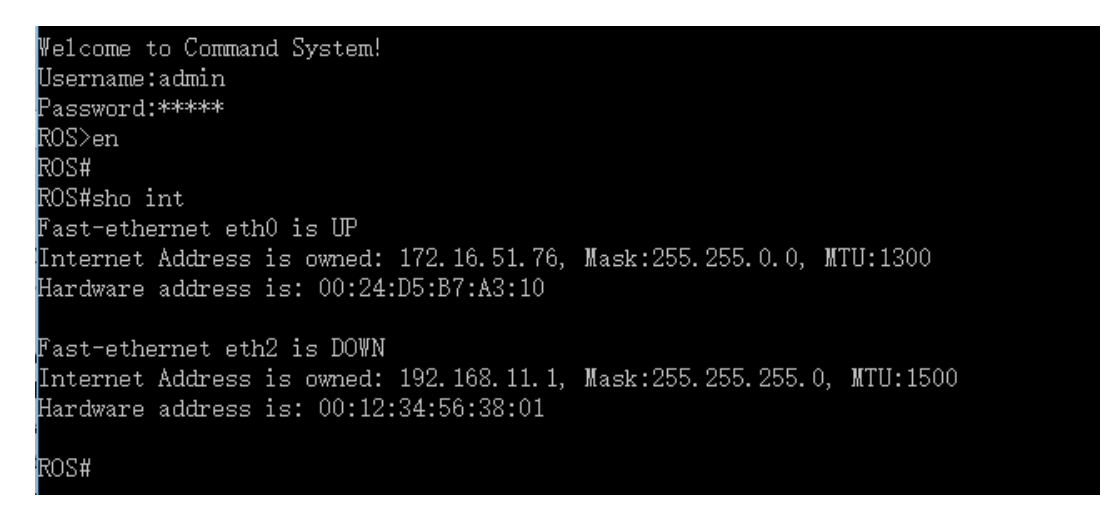

# **4 Configurations on Web Interface**

## <span id="page-19-2"></span><span id="page-19-1"></span>**4.1 How to Log in Web Interface**

## <span id="page-19-3"></span>**4.1.1 Network Connection**

Connect MTG1000 to the network according to the following network topology:

MTG1000 Trunk Gateway User Manual

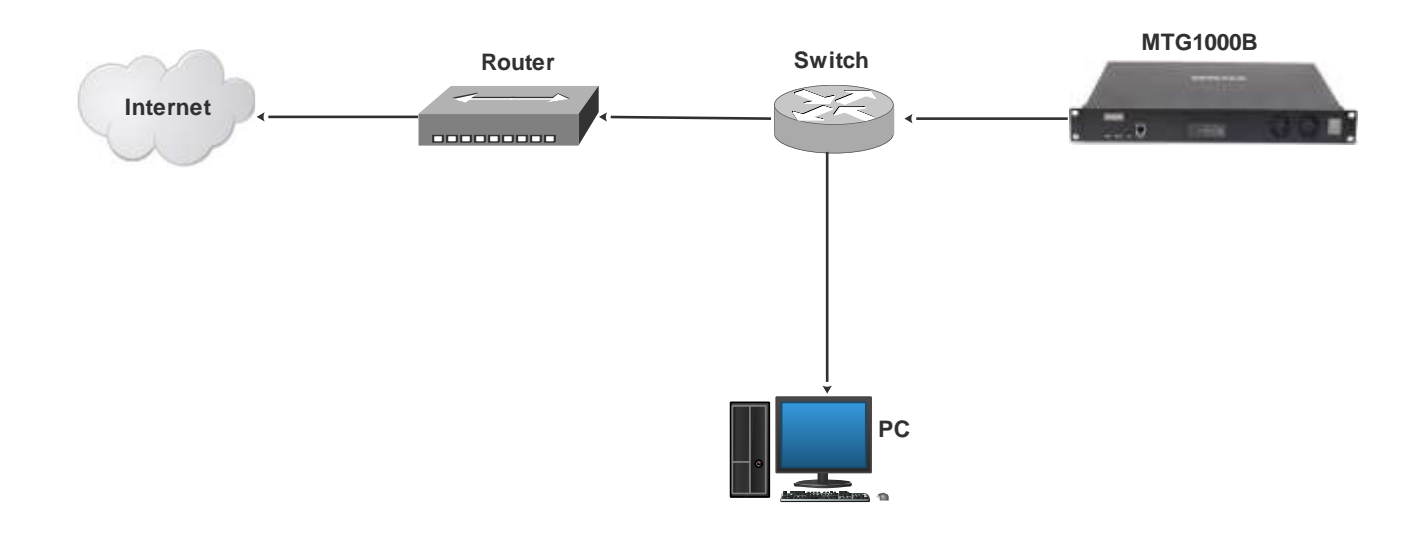

#### <span id="page-20-0"></span>**4.1.2 Preparations for Login**

Modify the IP address of the PC to make it at the same network segment with the IP address of FE0 port of MTG1000 device. The format of PC IP is 192.168.1.XXX, since the default IP of FE0 port is 192.168.1.111.

Check the connectivity between the PC and the MTG1000. Click **Start**  $\rightarrow$  **Run** of PC and enter cmd to execute 'ping 192.168.1.111' to check whether the IP address of the MTG1000 runs normally.

#### <span id="page-20-1"></span>**4.1.3 Log in Web Interface**

Open a web browser and enter the IP address of FE0 of MTG1000 (the default IP is 192.168.1.111). Then the login GUI will be displayed. Both the default username and password are admin.

It is suggested that you should modify the username and password for security consideration on the **Maintenance → Password Modification** interface.

Login GUI:

MTG1000 Trunk Gateway User Manual

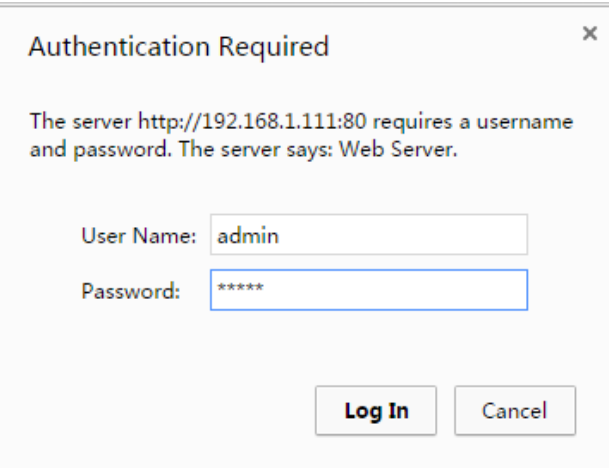

Password Modification Interface:

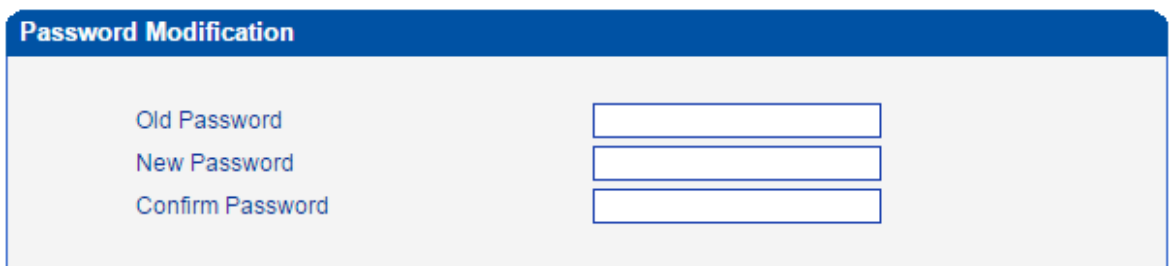

## <span id="page-21-0"></span>**4.2 Introduction to Web Interface**

The Web Interface of the MTG1000 consists of the navigation tree and detailed configuration interfaces. Click a node of the navigation tree, and you will see a detailed display interface or configuration interface:

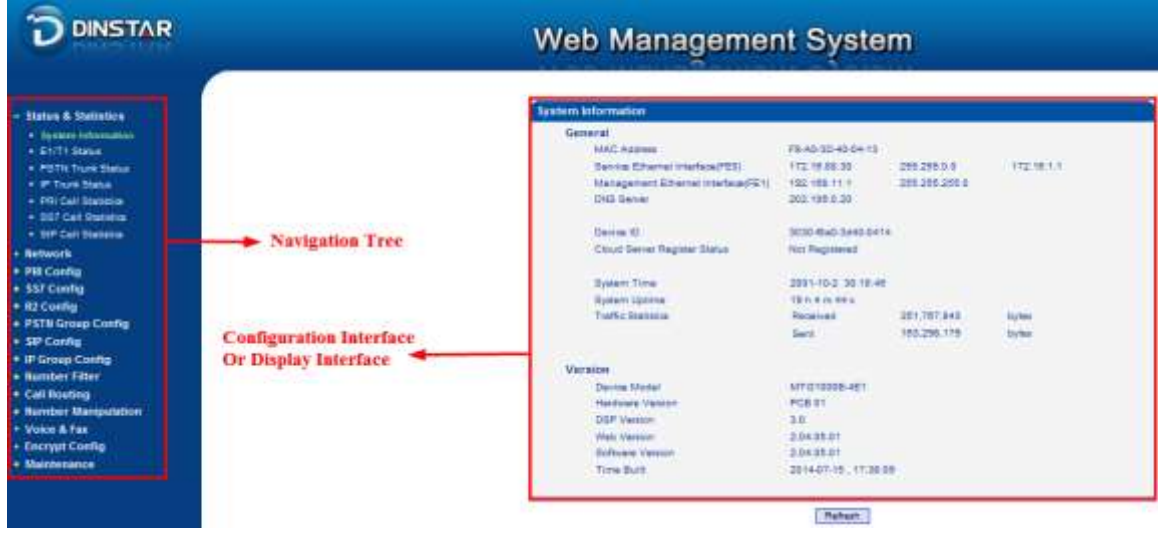

MTG1000 Trunk Gateway User Manual

## <span id="page-22-0"></span>**4.3 Configuration Flows**

The following is the configuration flows of MTG1000:

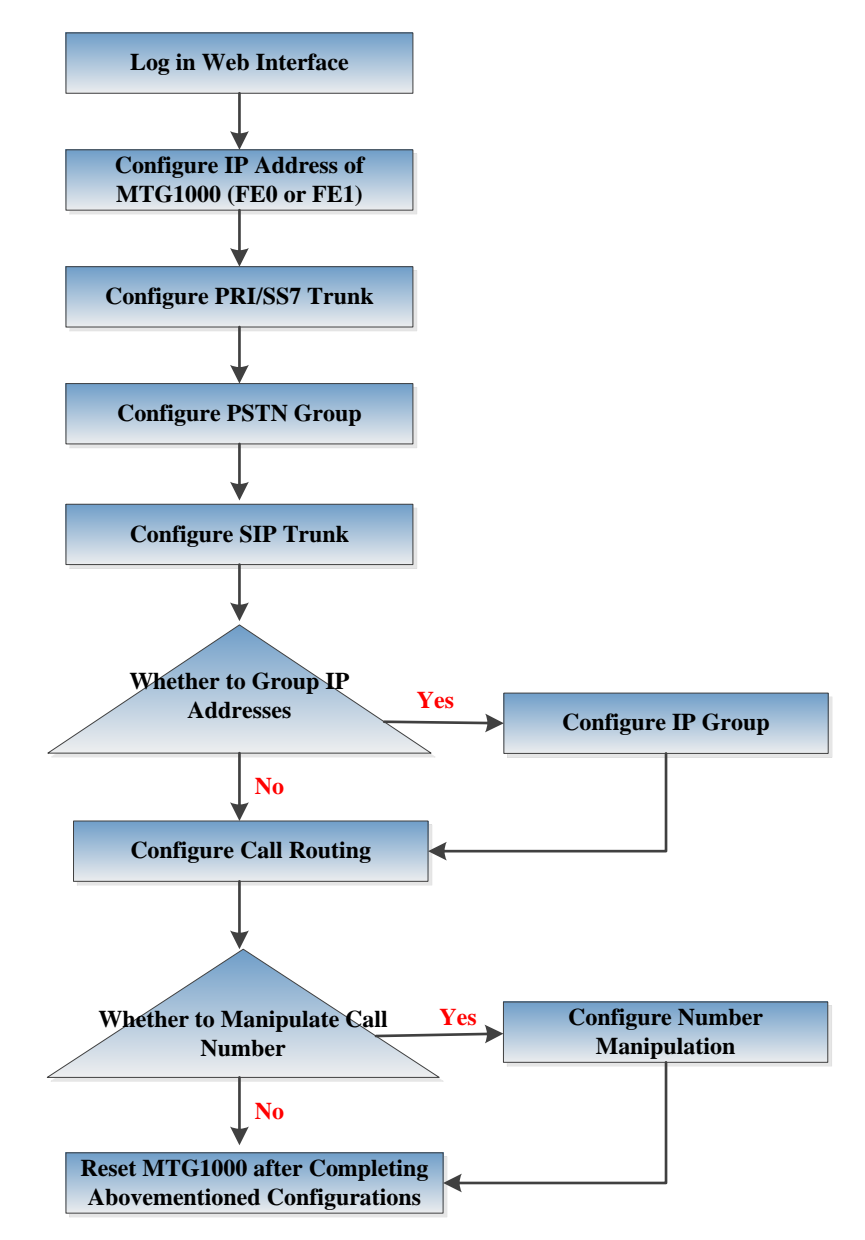

## <span id="page-22-1"></span>**4.4 Status & Statistics**

#### <span id="page-22-2"></span>**4.4.1 System Information**

Click **Status & Statistics**  $\rightarrow$  **System Information** in the navigation tree on the left, and the following interface will be displayed. On the interface, information about the system, such as Mac address, hardware version and software version, are shown.

MTG1000 Trunk Gateway User Manual

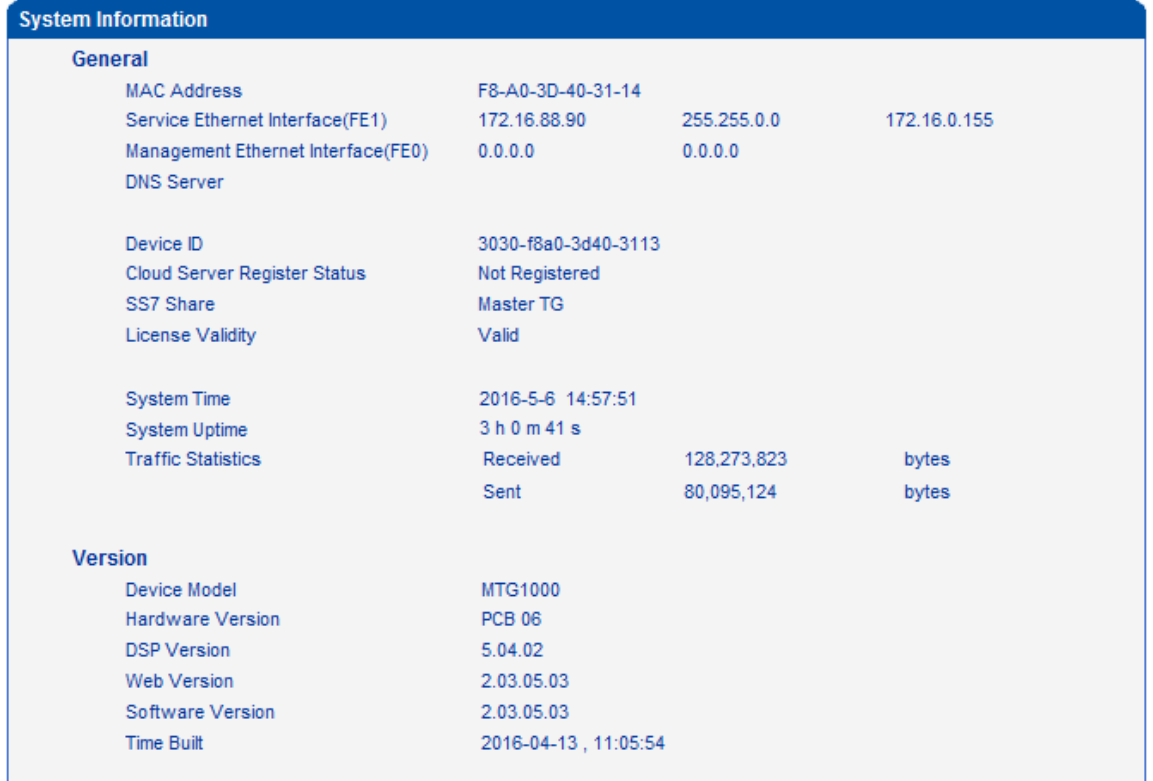

## <span id="page-23-0"></span>**4.4.2 E1/T1 Status**

Click **Status & Statistics**  $\rightarrow$  **E1/T1 Status** in the navigation tree, and the status of each E1/T1 port is displayed.

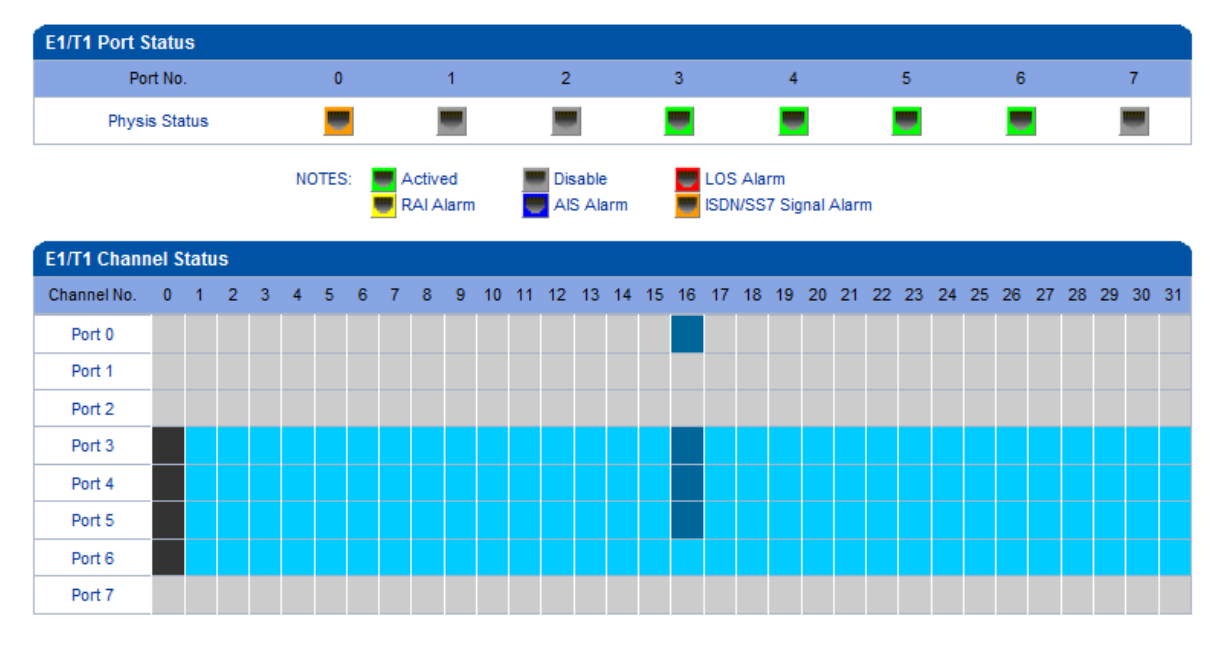

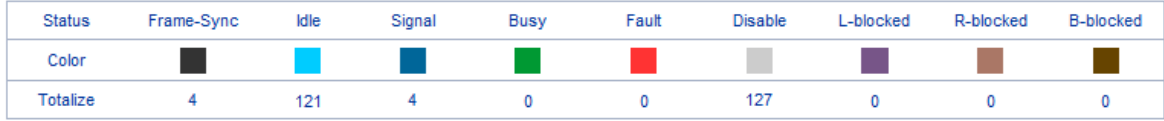

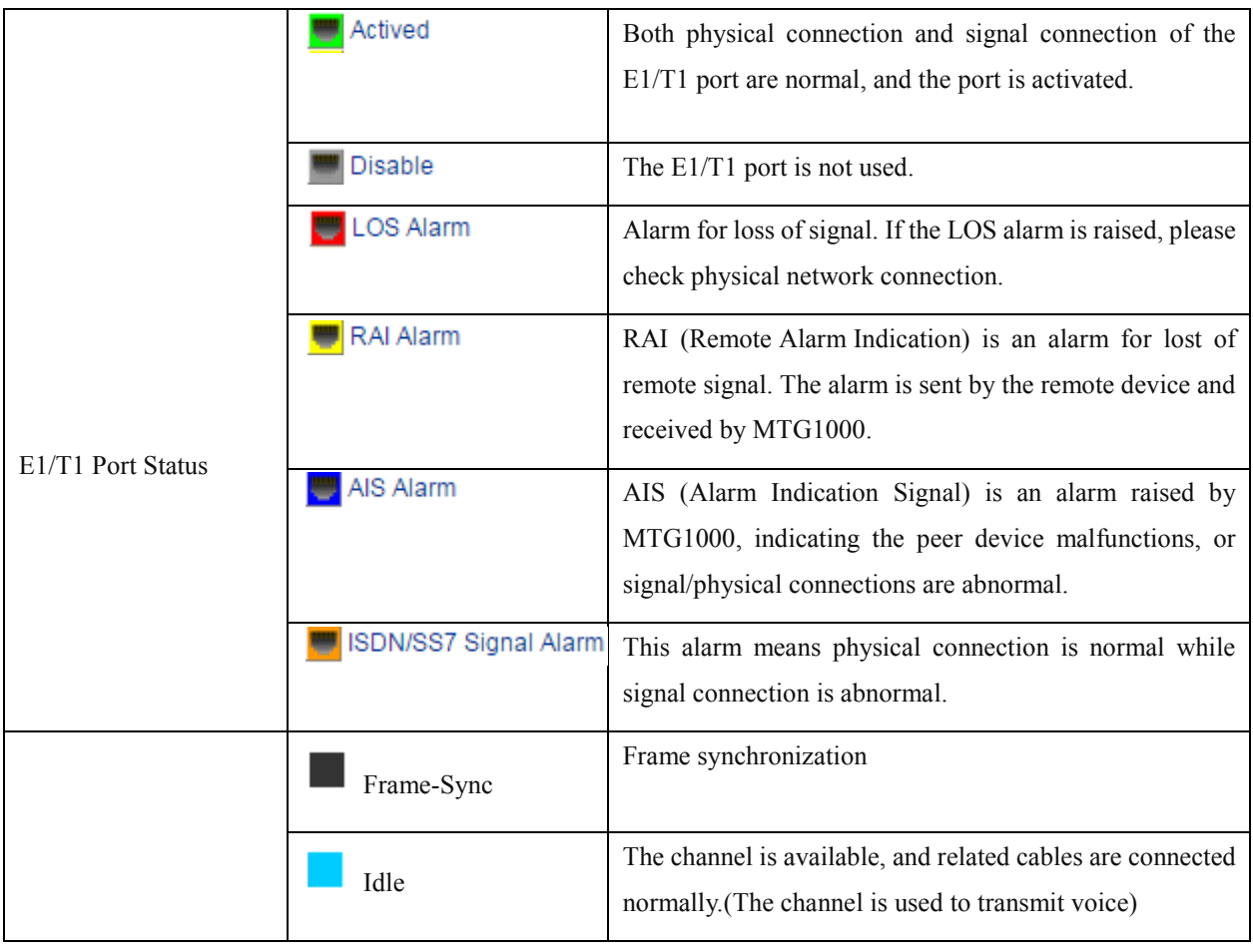

MTG1000 Trunk Gateway User Manual

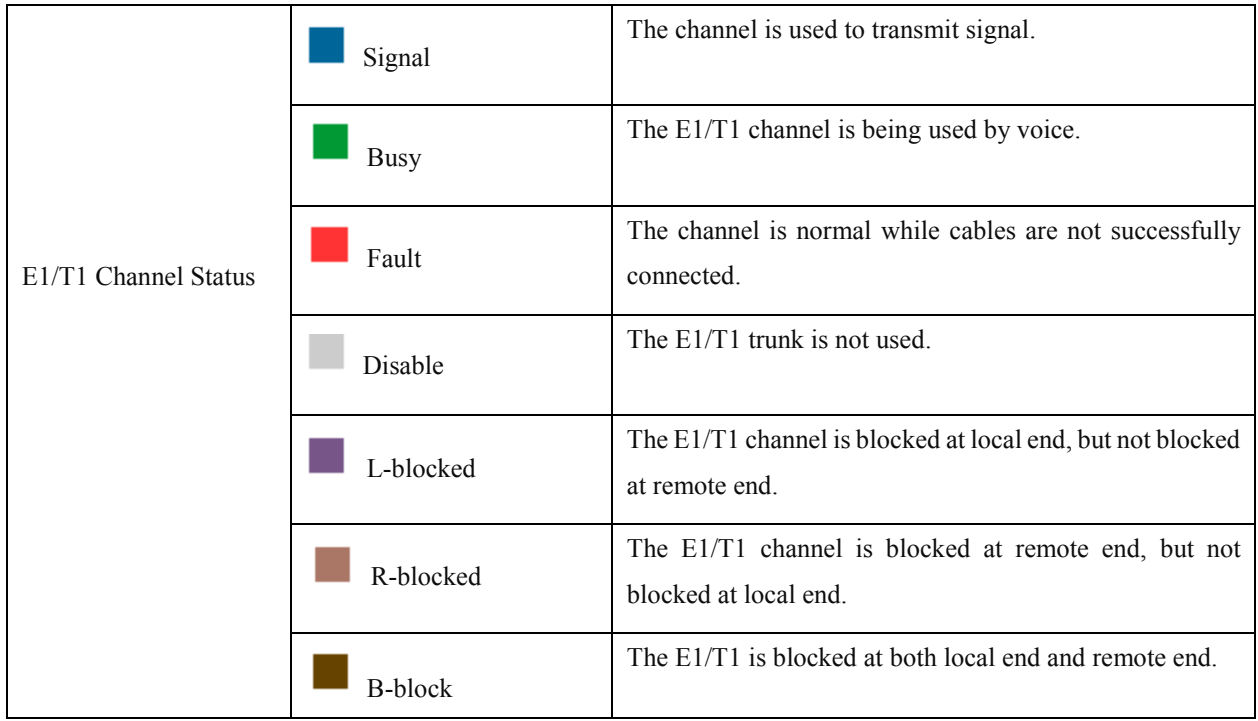

## <span id="page-25-0"></span>**PSTN Trunk Status**

On the **PSTN Trunk Status** interface, the statuses of PRI/SS7 trunks are displayed. The PRI/SS7 trunks under **PSTN** need to be established at the **PRI Config**  $\rightarrow$  **PRI Trunk** interface or the **SS7 Config**  $\rightarrow$  **SS7 Trunk** interface first.

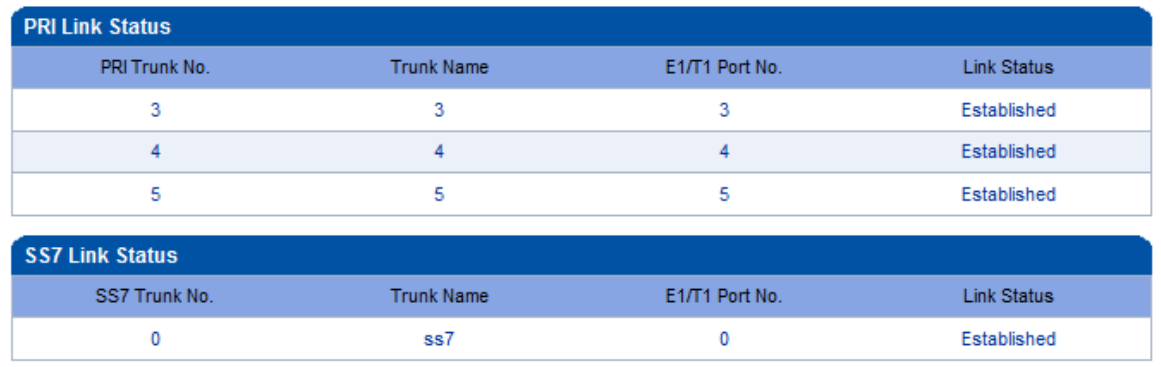

Refresh

#### 1) PRI Link Status

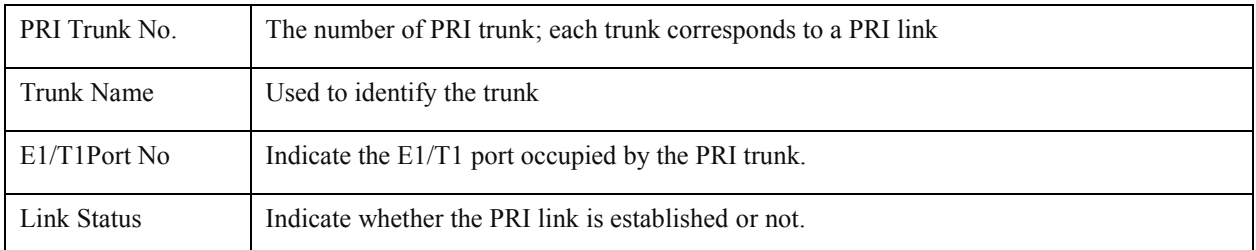

MTG1000 Trunk Gateway User Manual

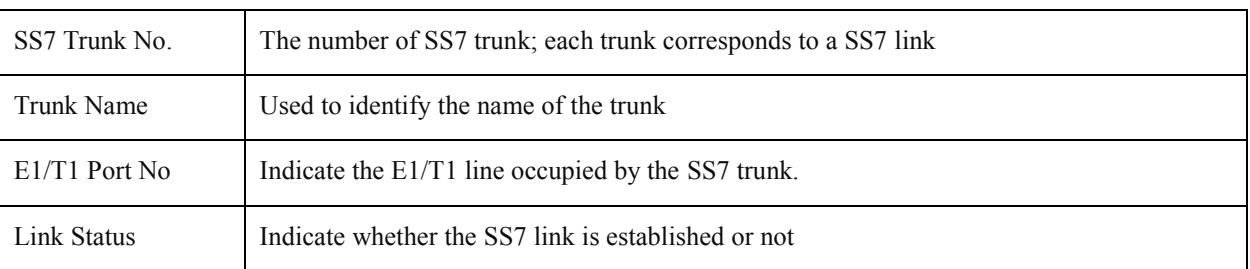

#### 2) SS7 Link Status

## <span id="page-26-0"></span>**4.4.3 IP Trunk Status**

On the **IP Trunk Status** interface, the statuses of SIP trunks are displayed. The SIP trunks need to be established at the **SIP Config**  $\rightarrow$  **SIP Trunk** interface first.

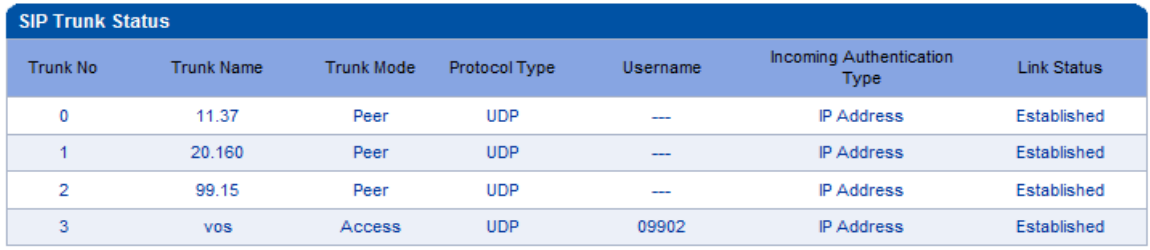

#### Refresh

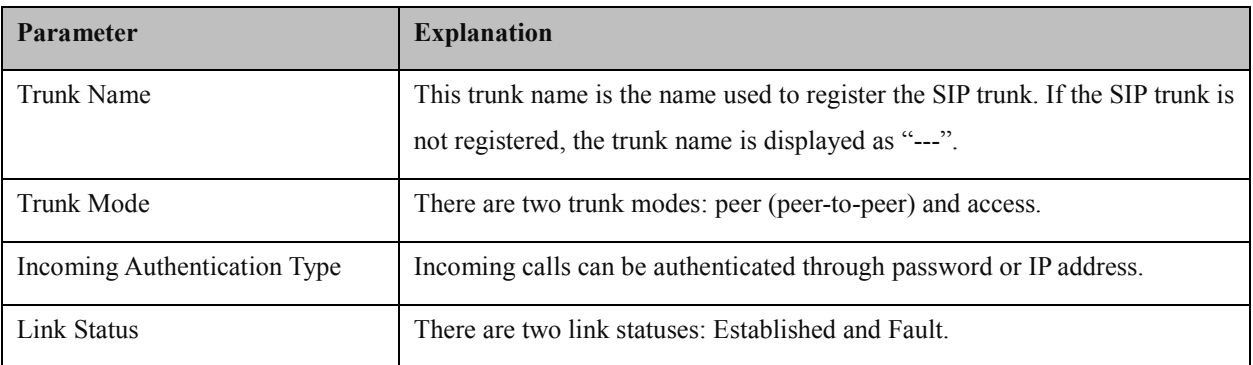

#### <span id="page-26-1"></span>**4.4.4 PRI Call Statistics**

On the **PRI Call Statistics** interface, information about PRI calls and statistics about call release causes are displayed.

**ASR** (**Answer-seizure Ratio):** is a call success rate, which reflects the percentage of answered telephone calls with respect to the total call volume. ASR = answered call/total attempts of calls.

**ACD** (**Average Call Duration):** is a measurement in telecommunication, which reflects an average length of telephone calls transmitted on telecommunication networks. ACD = total call duration/total connected calls.

MTG1000 Trunk Gateway User Manual

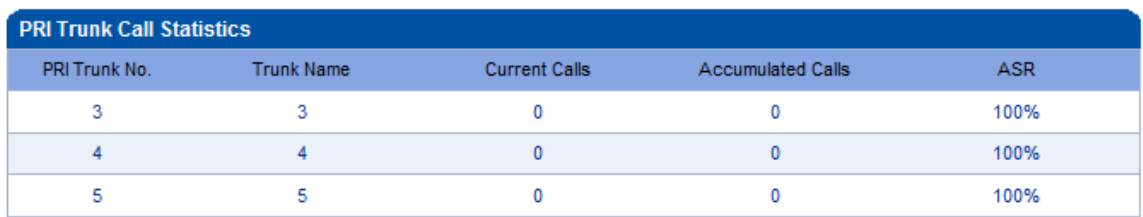

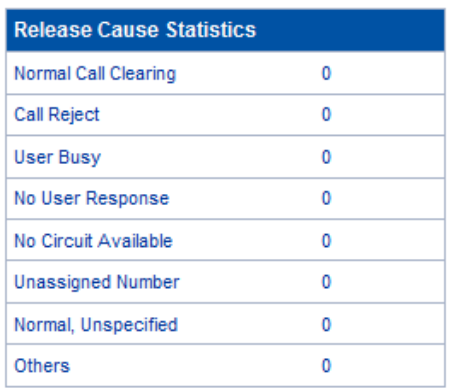

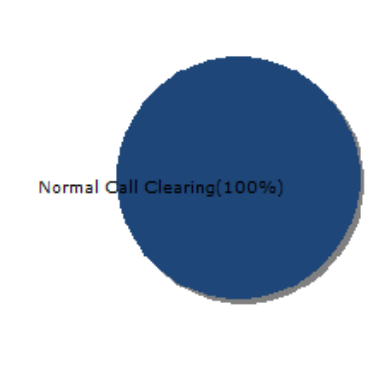

Refresh

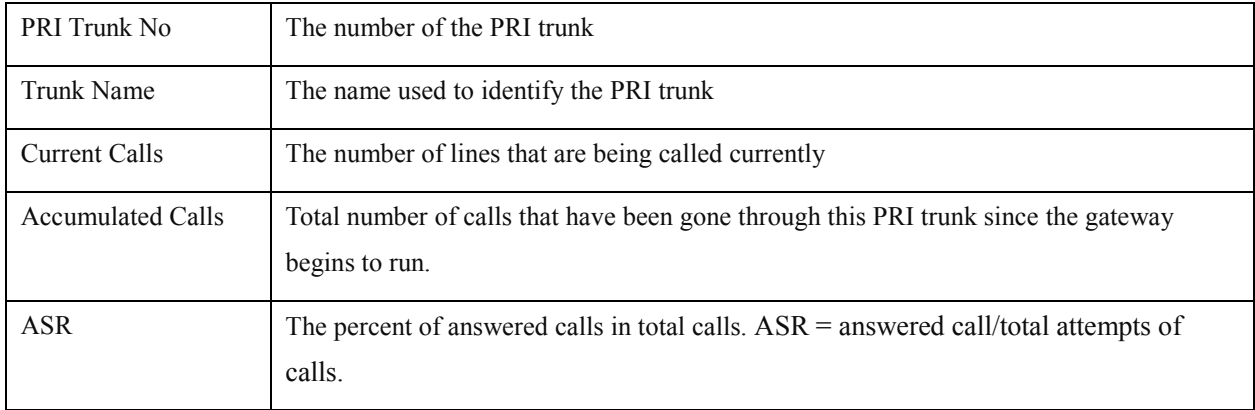

## <span id="page-27-0"></span>**4.4.5 SS7 Call Statistics**

On the **SS7 Call Statistics** interface, information about SS7 calls and statistics about call release causes are displayed.

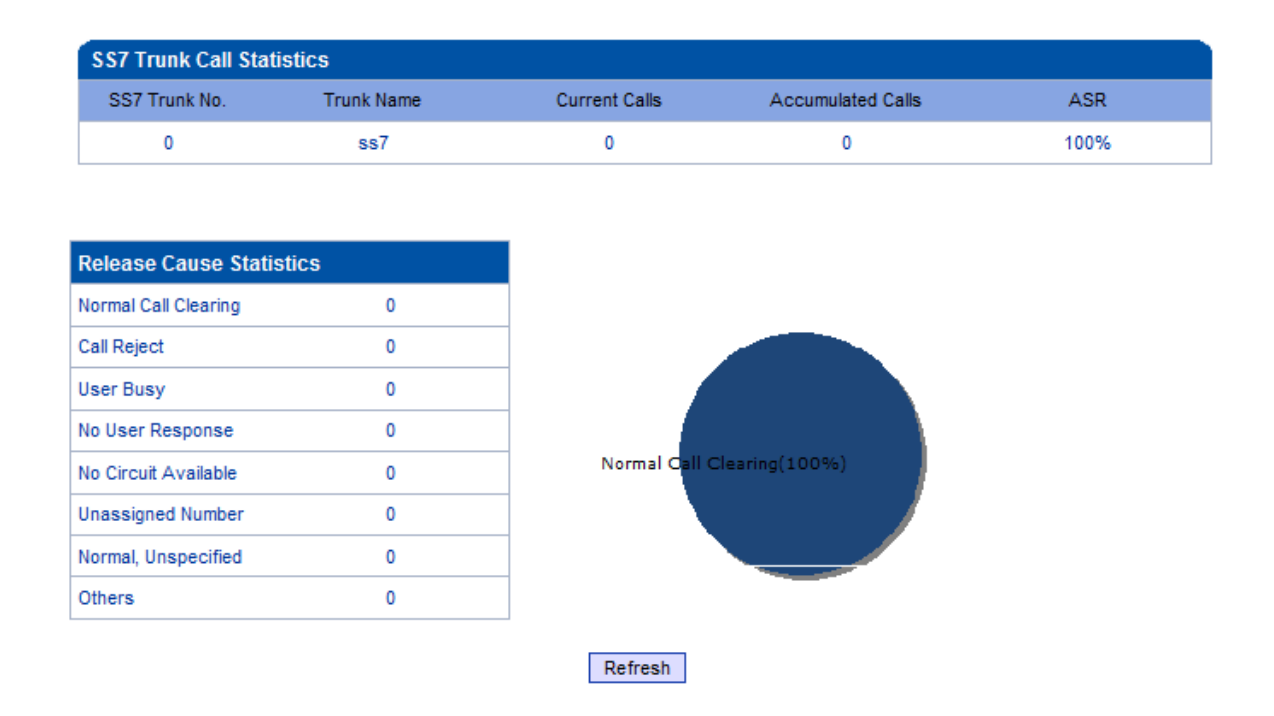

#### <span id="page-28-0"></span>**4.4.6 SIP Call Statistics**

On the **SIPCall Statistics** interface, information about SIP calls and statistics about call release causes are displayed.

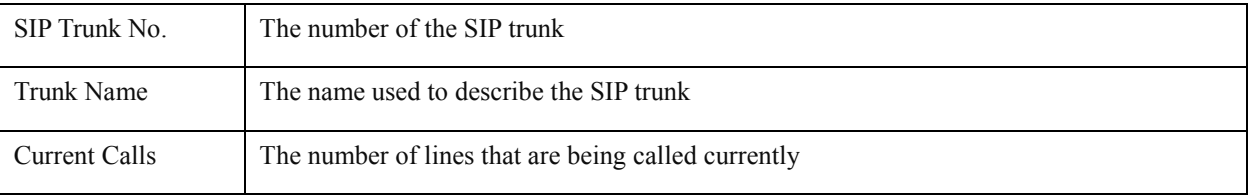

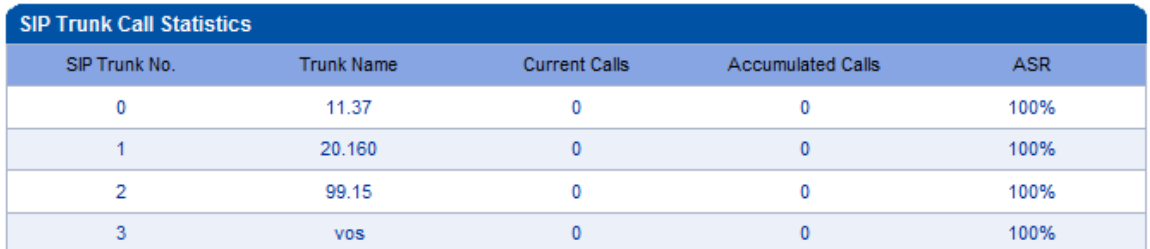

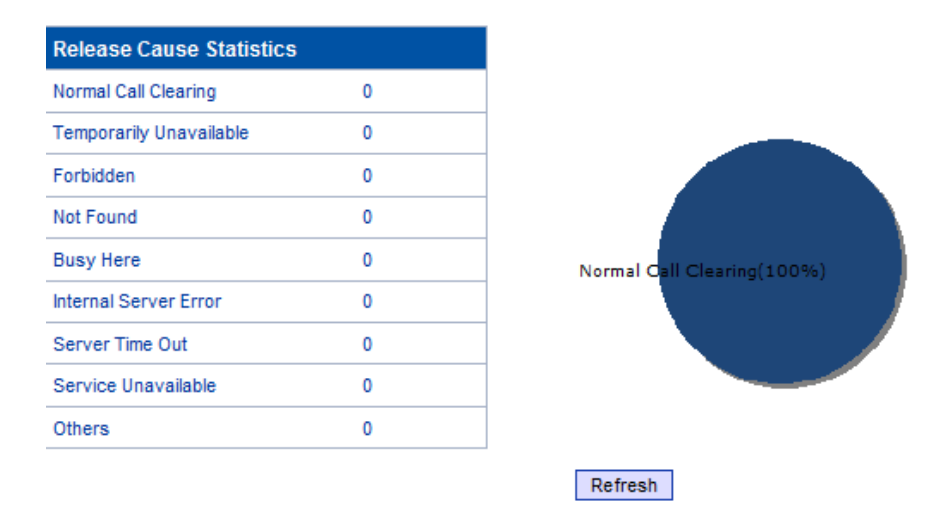

## <span id="page-29-0"></span>**4.5 Network**

Generally, it's necessary to modify the default IP address of FE0 or FE1 according to actual network conditions, and then modify the IP address of PC to make it at the same network segment with the IP address of FE0 or FE1. After completing the configurations, you need to restart the MTG1000 device for the changes to take effect.

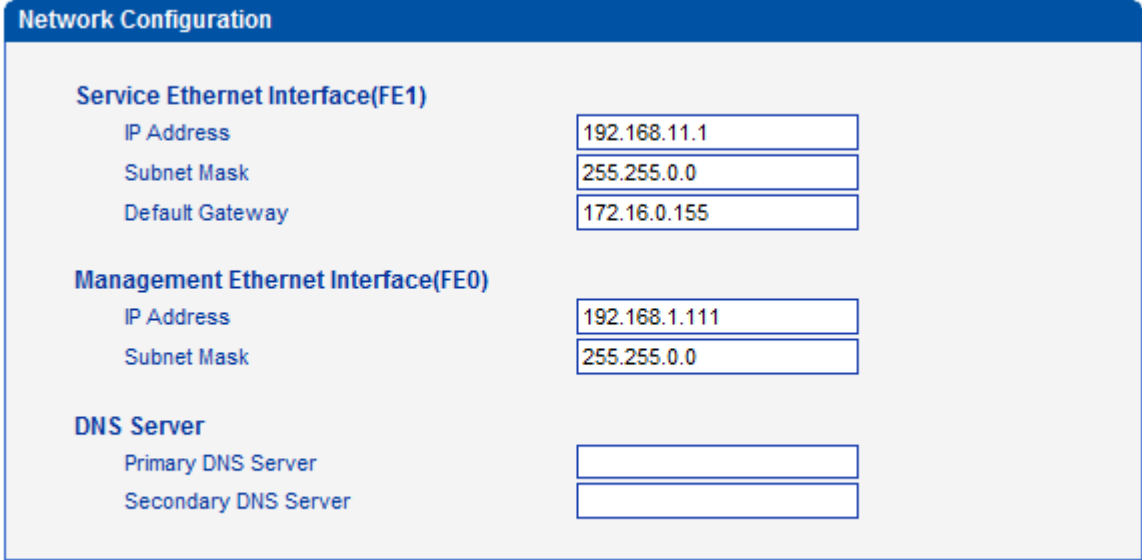

#### Save

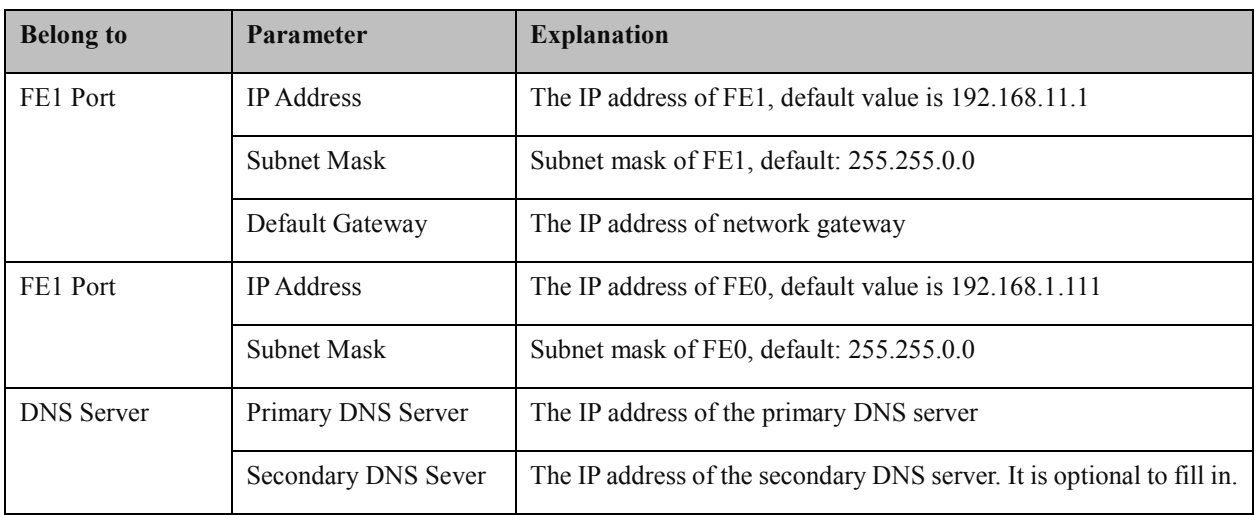

Note: The IP address of GE1 and that of GE0 cannot be at the same network segment.

## <span id="page-30-0"></span>**4.6 PRI Config**

## <span id="page-30-1"></span>**4.6.1 PRI Parameter**

Configure PRI parameters according to actual data which are provided by telecom operators.

MTG1000 Trunk Gateway User Manual

 $\blacksquare$ 

 $\overline{\phantom{a}}$ 

 $\overline{\phantom{0}}$ 

 $\blacksquare$ 

 $\overline{\phantom{0}}$ 

 $\overline{\phantom{0}}$ 

 $\blacksquare$ 

 $\overline{\phantom{0}}$ 

#### **PRI Parameter** Calling Party Numbering Plan Data numbering plan Calling Party Number Type Unknown Screening Indicator for Displaying Caller Number User provide, no shield Screening Indicator for No Displaying Caller Number User provide, no shield Called Party Numbering Plan ISDN/Telephony numbering plan Called Party Number Type Unknown Information Transfer Capability Speech Send Dial Tone Disable **Reset to default configuration** Reset

Save

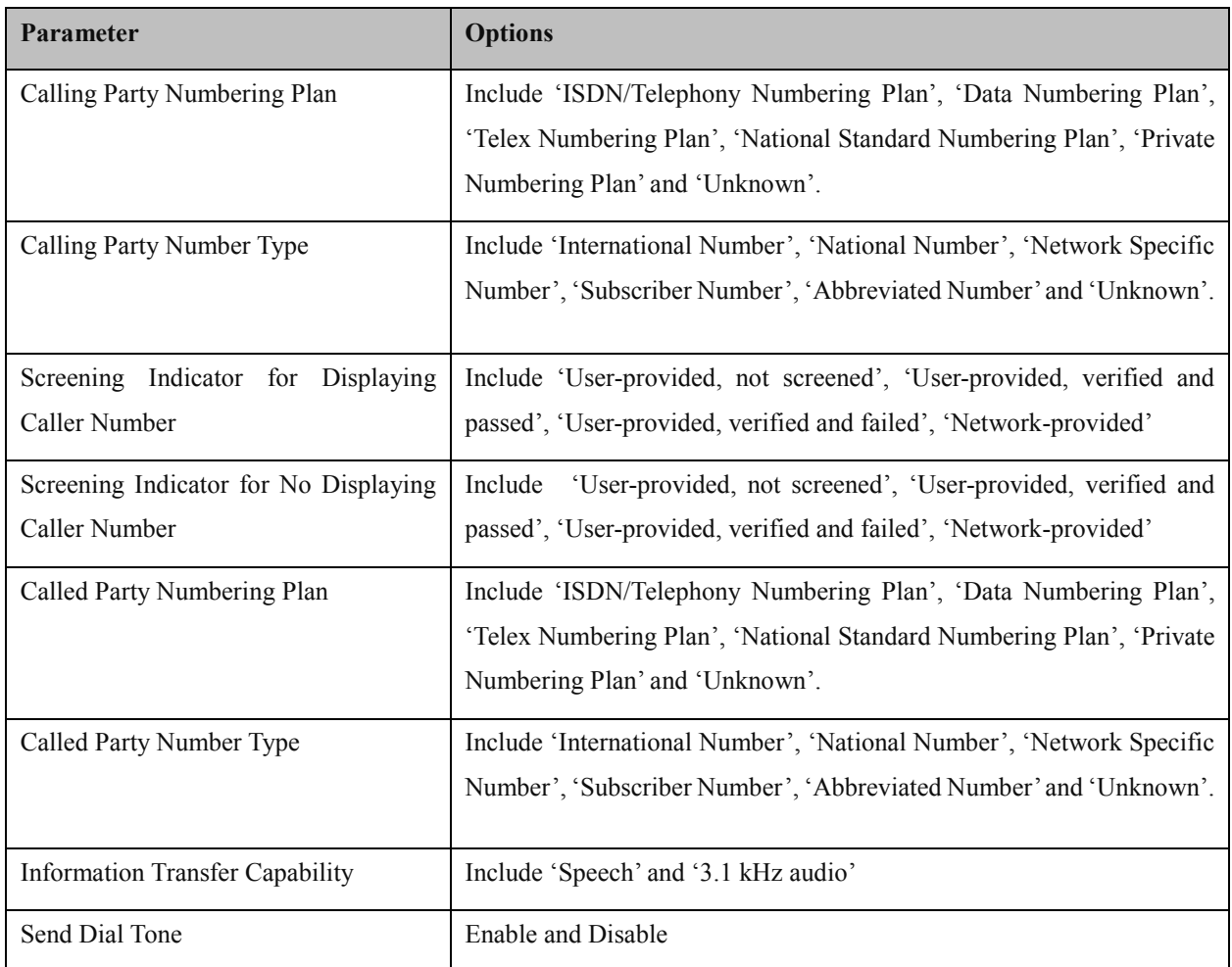

MTG1000 Trunk Gateway User Manual

## <span id="page-32-0"></span>**4.6.2 PRI Trunk**

On the PRI Trunk interface, you can configure PRI trunks for PRI calls. The statuses of PRI Trunks can be seen on the **Status & Statistics → PSTN Trunk Status** interface.

Click the **Add** button, and you can add a PRI trunk. If you want to delete or modify the information of a PRI trunk, select the checkbox on the left of the trunk, and then click the **Delete** button or the **Modify** button.

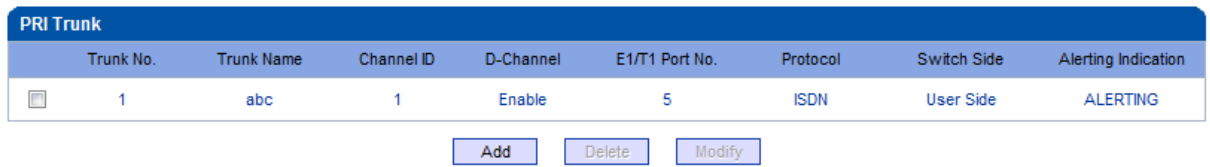

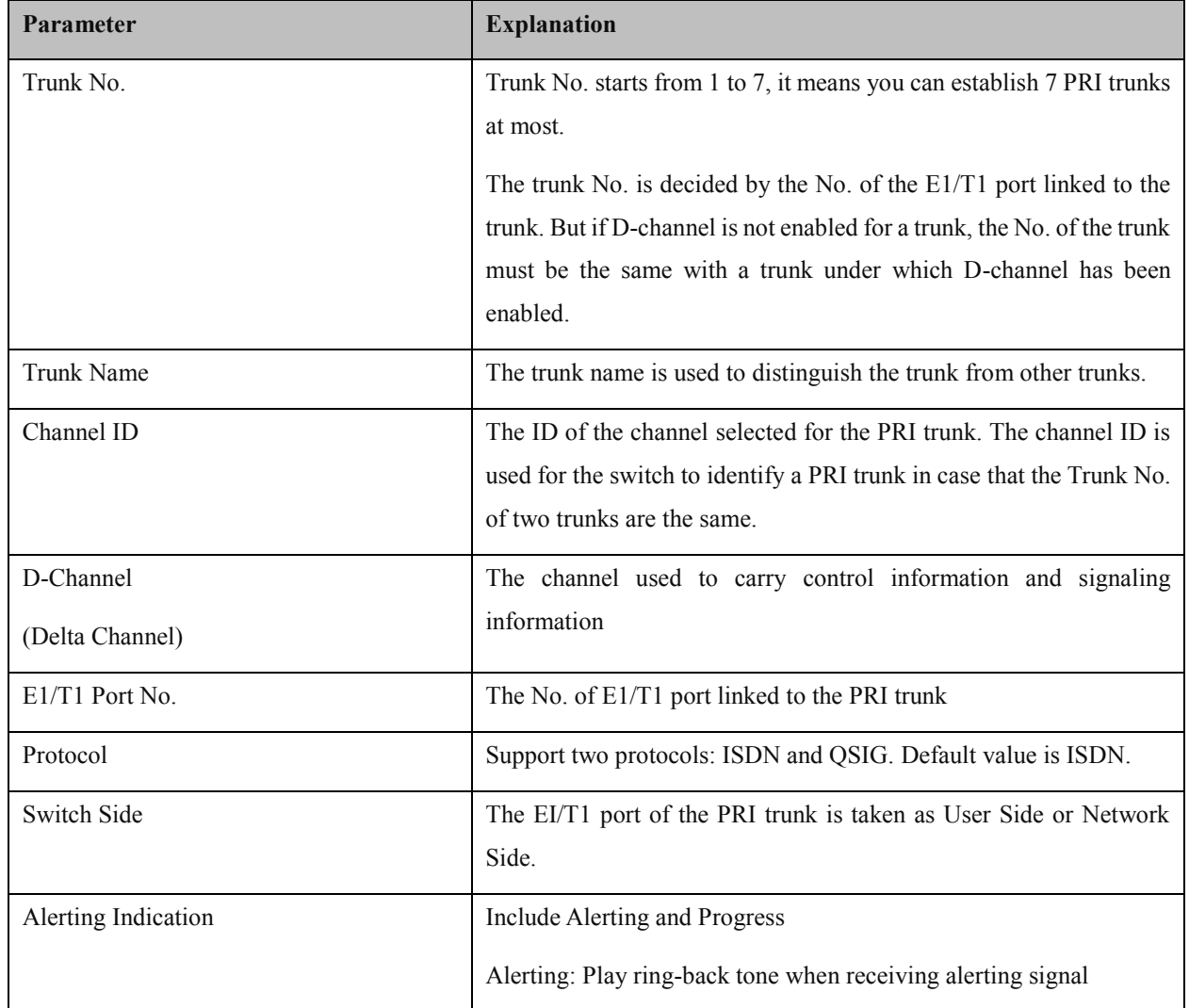

MTG1000 Trunk Gateway User Manual

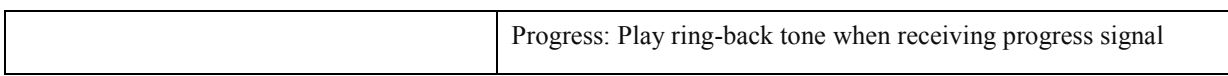

## <span id="page-33-0"></span>**4.7 SS7 Config**

## <span id="page-33-1"></span>**4.7.1 SS7 Parameter**

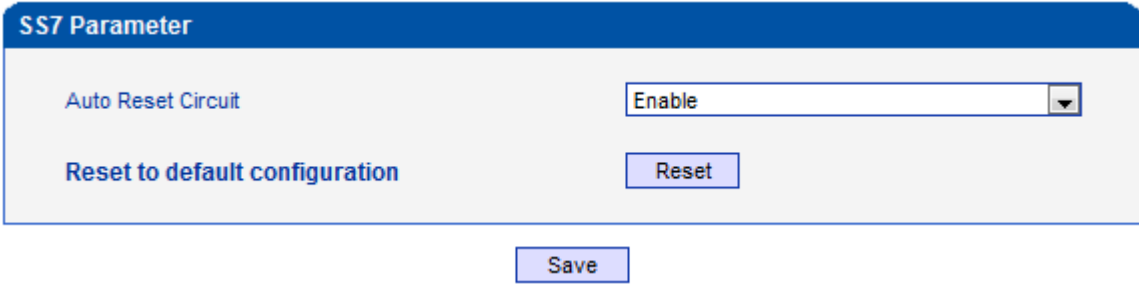

## <span id="page-33-2"></span>**4.7.2 SS7 Trunk**

On the **SS7 Config**  $\rightarrow$  **SS7 Trunk** interface, you can configure SS7 trunks for SS7 calls. The statuses of SS7 Trunks can be seen at the **Status & Statistics**  $\rightarrow$  **PSTN Trunk Status** interface.

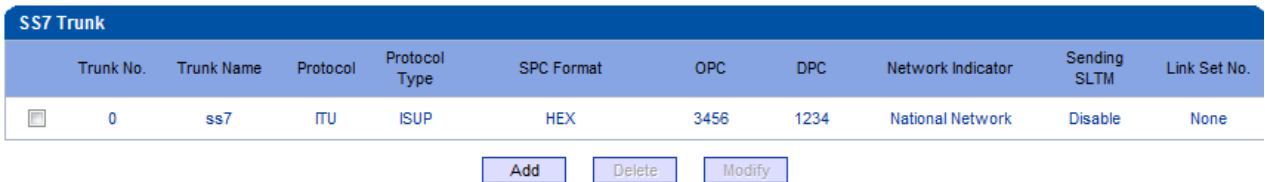

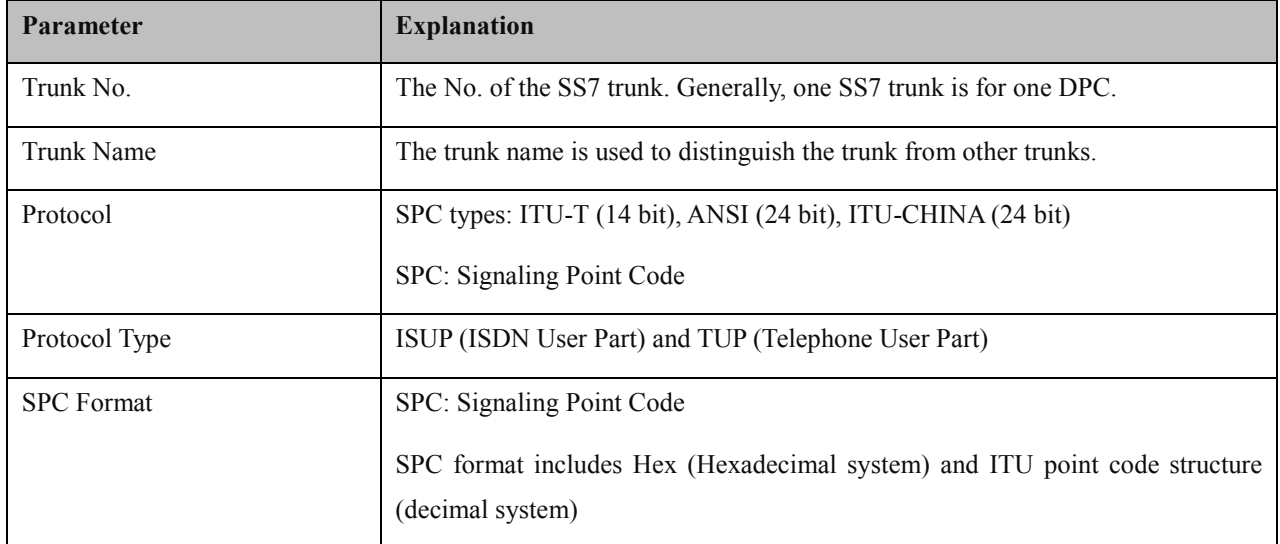

MTG1000 Trunk Gateway User Manual

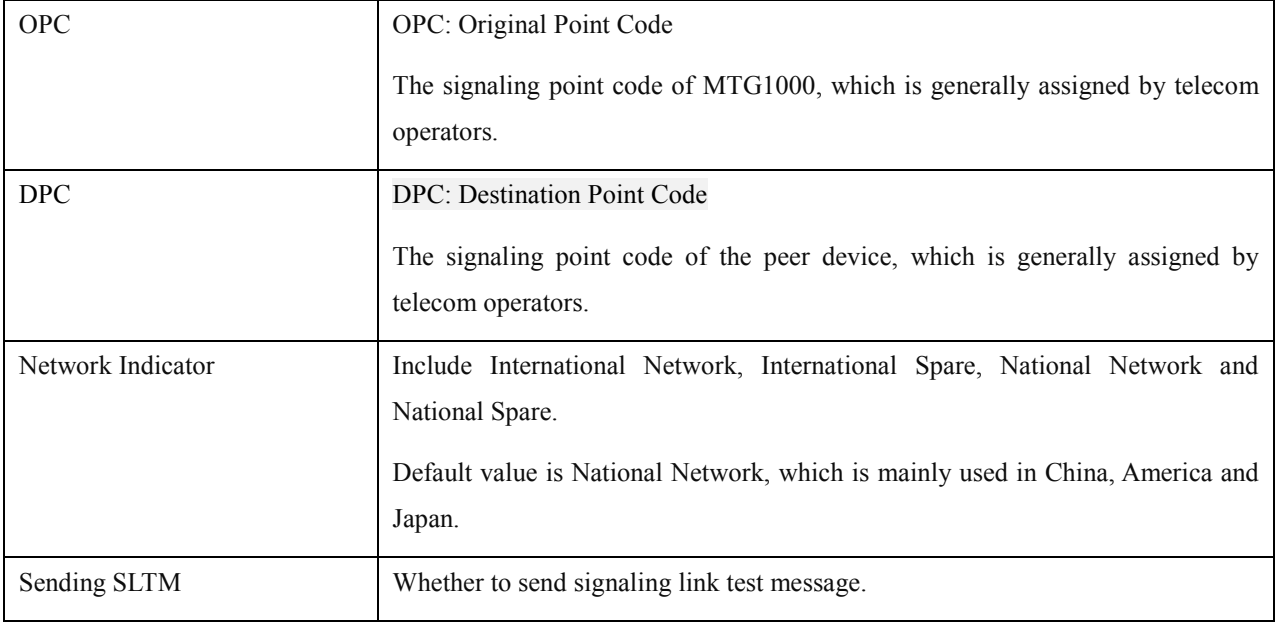

## <span id="page-34-0"></span>**4.7.3 SS7MTP Link**

On the **SS7 Config SS7 MTP Link** interface, click the **Add** button, and you will see the following interface. On the interface, you can select an E1/T1 port for an existing SS7 trunk. Two links can be established for an SS7 trunk at maximum.

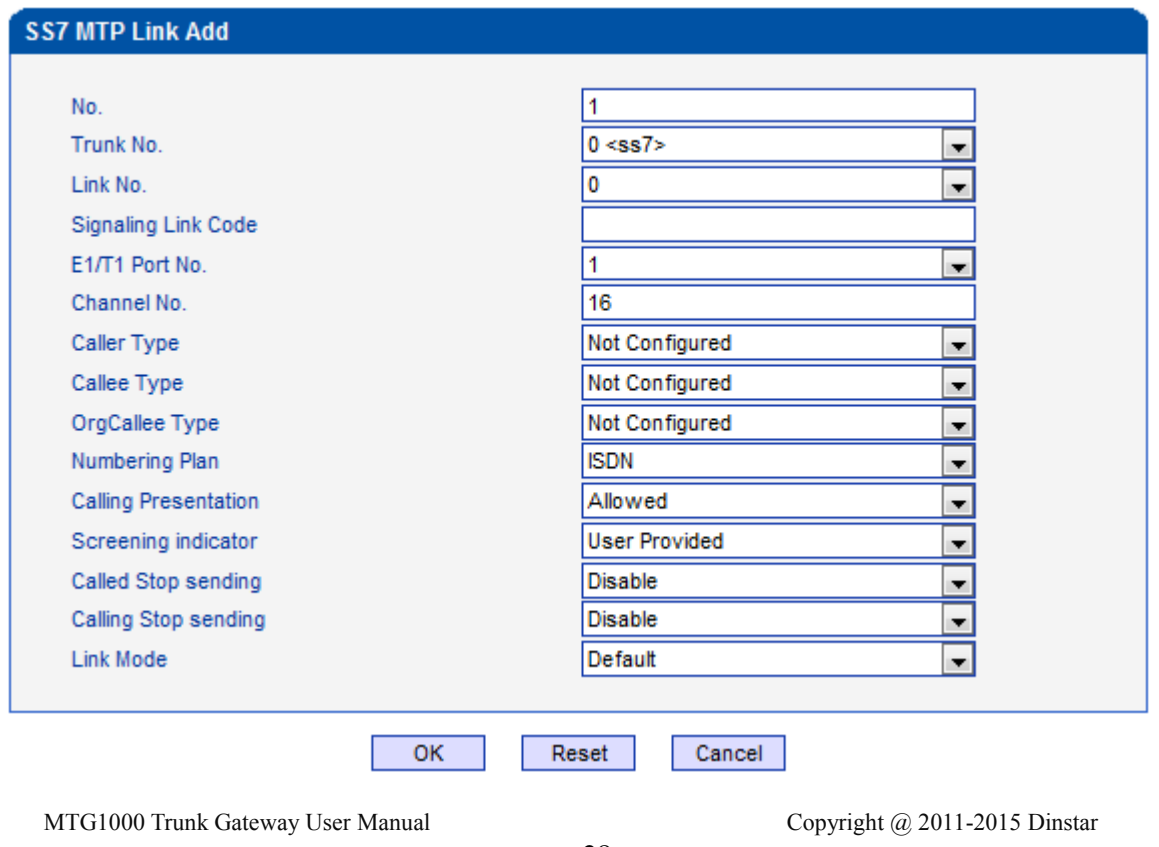

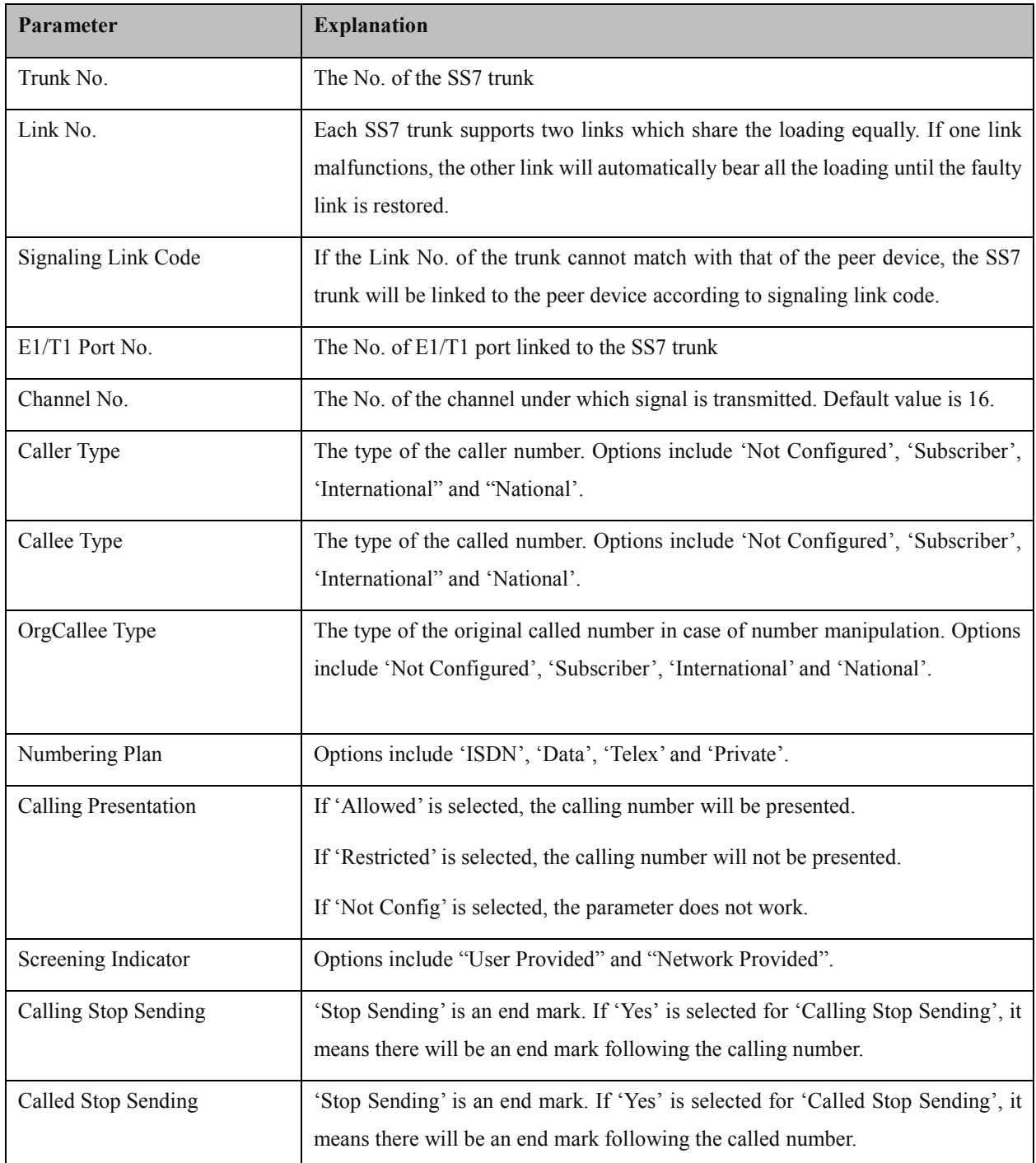

#### <span id="page-35-0"></span>**4.7.4 SS7 CIC**

On the **SS7 Config**  $\rightarrow$  **SS7 CIC** interface, click the **Add** button, and you will see the following interface. You can determine which channels will be used by an SS7 trunk on the interface.

MTG1000 Trunk Gateway User Manual
Procedures for adding SS7circuit that only involves an E1/T1 port:

Step 1: Click **Add** on the **SS7 CIC** interface.

Step 2: Select a trunk and an E1/T1 port. (Trunk 0 and Port 1 are taken as example in the following figure

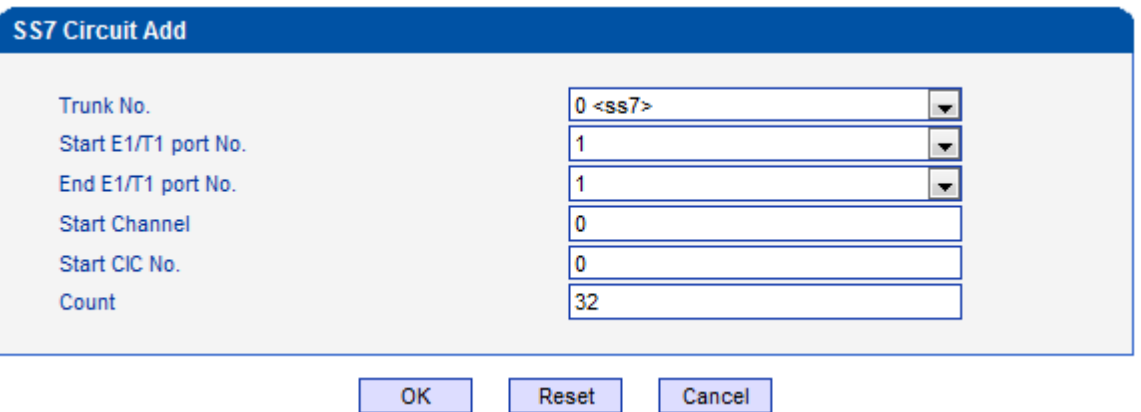

As there are 32 channels (from 0 to 31) for one E1/T1 port, so the value for **Count** is 32. When start E1/T1 port is the same with end E1/T1 port, it means only one E1/T1 port is connected to the SS7 trunk.

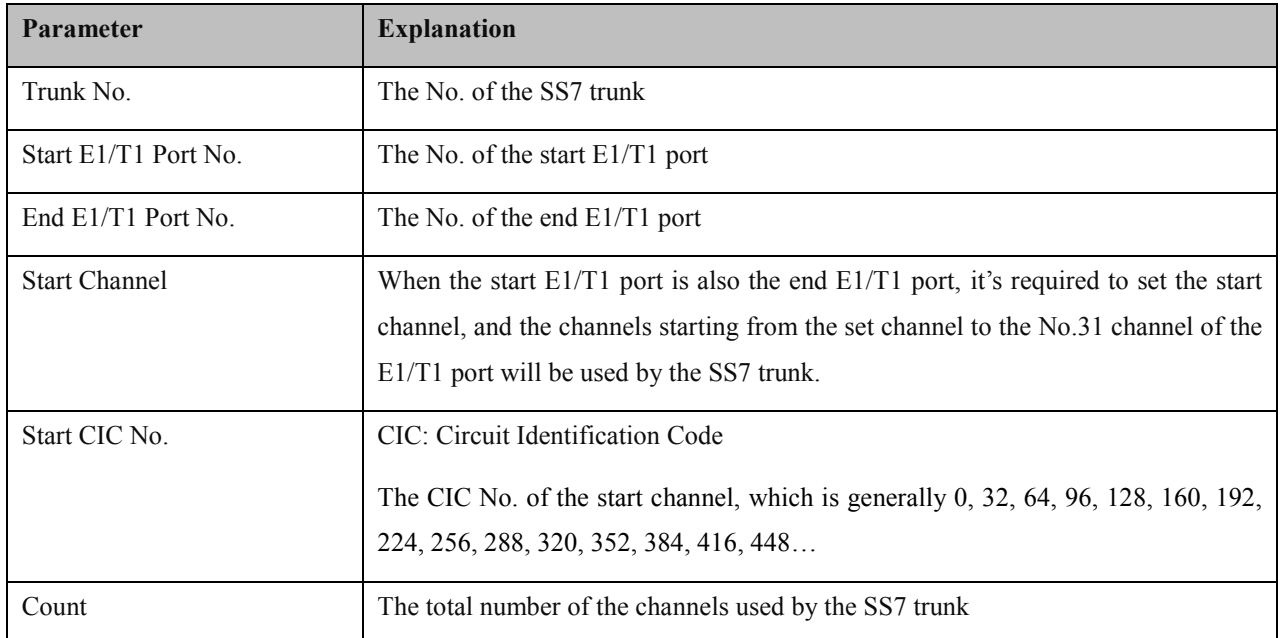

MTG1000 Trunk Gateway User Manual

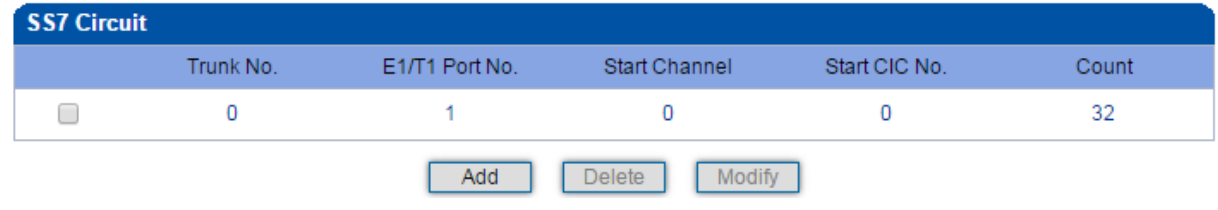

Step3: Click **OK**. And then you can see the following data on the **SS7 CIC** interface.

Procedures for adding SS7circuit that involves multiple E1/T1 ports:

Step 1: Click **Add** on the **SS7 CIC** interface.

Step 2: Select a trunk and E1/T1 ports. (Trunk 1, Port 0, Port1 and Port 2 are taken as example in the following figure.

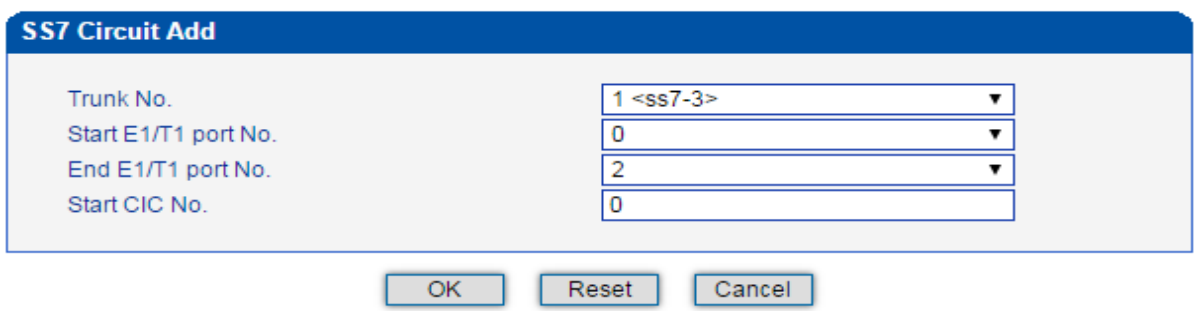

If multiple E1/T1 ports are involved, it defaults that all the 32 channels of each E1/T1 port involved are used by the SS7 trunk.

Step3: Click **OK**. And then you can see the following data on the **SS7 CIC** interface.

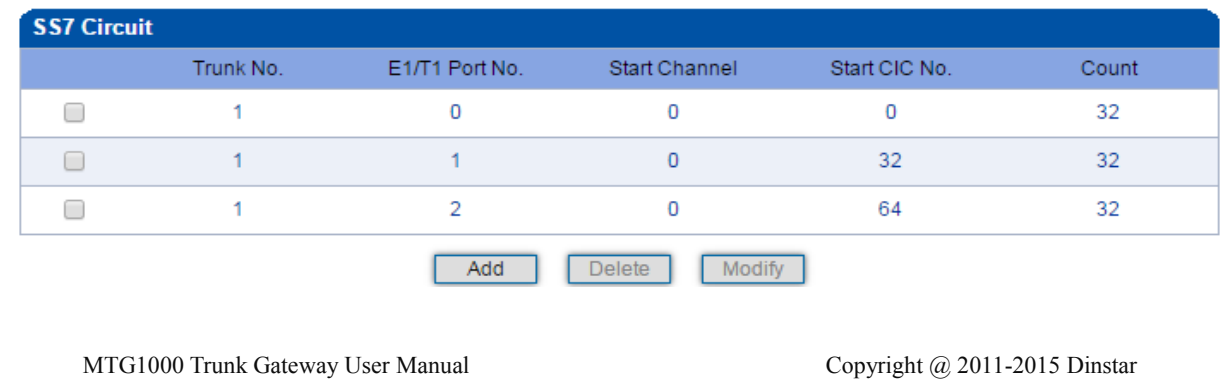

## **4.7.5 SS7 CIC Maintain**

There are two objects to be maintained for SS7 CIC, namely E1/T1 ports and channels. Select **E1/T1** on the right of **Operation Mode**, and the following interface will be displayed.

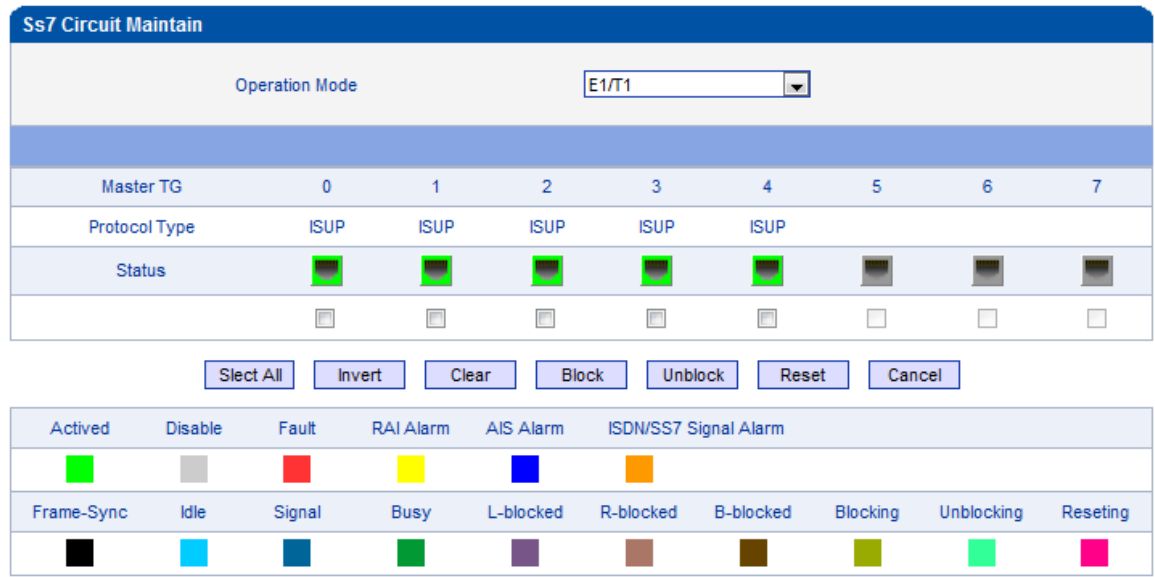

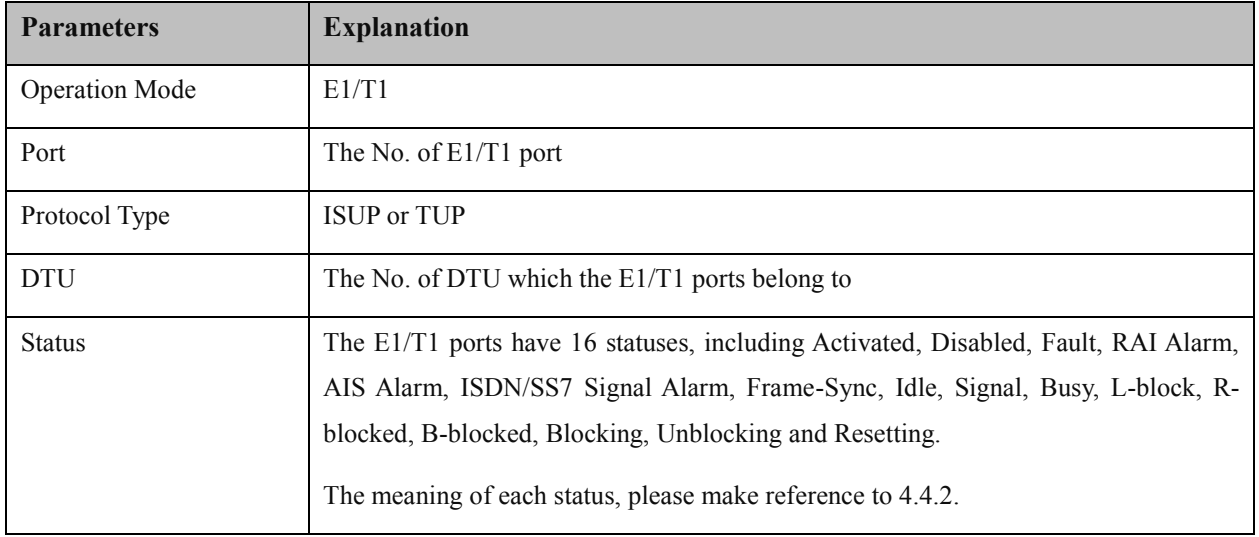

Meanwhile, you can carry out maintenance on the E1/T1 ports through the following buttons: **Select All**, **Invert**, **Clear**, **Block**, **Unblock**, **Reset** and **Cancel**.

Select **Channel** on the right of **Operation Mode**, and then select an E1/T1 port, the channels of the E1/T1 port and their statuses are displayed.

MTG1000 Trunk Gateway User Manual

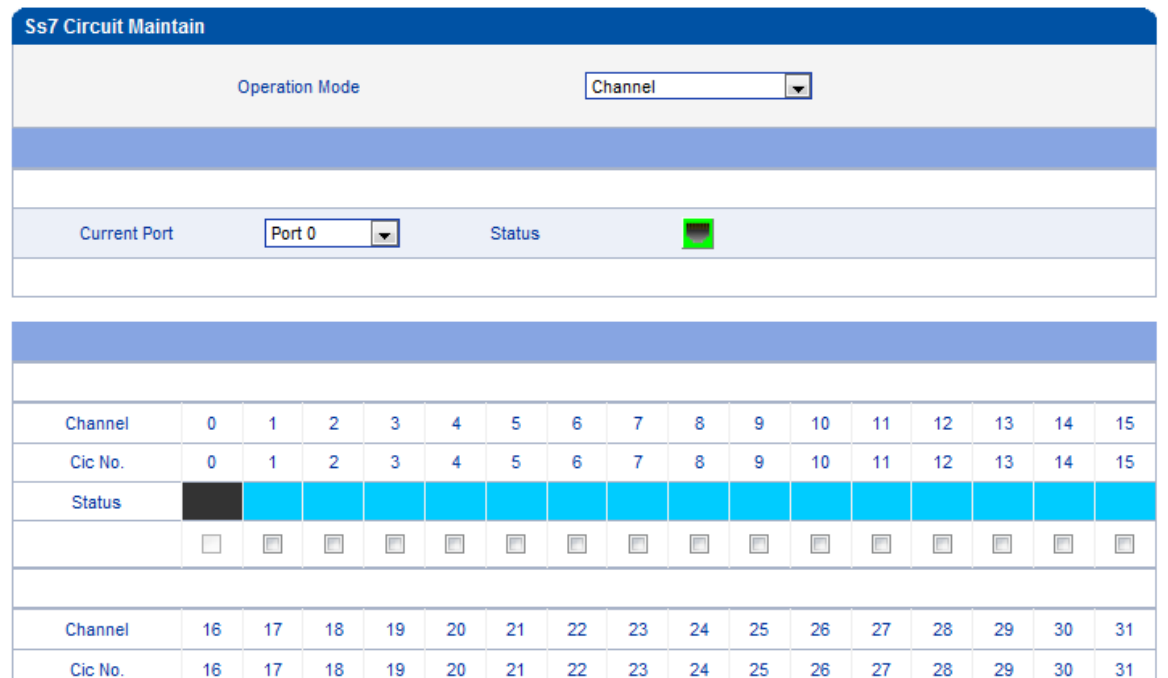

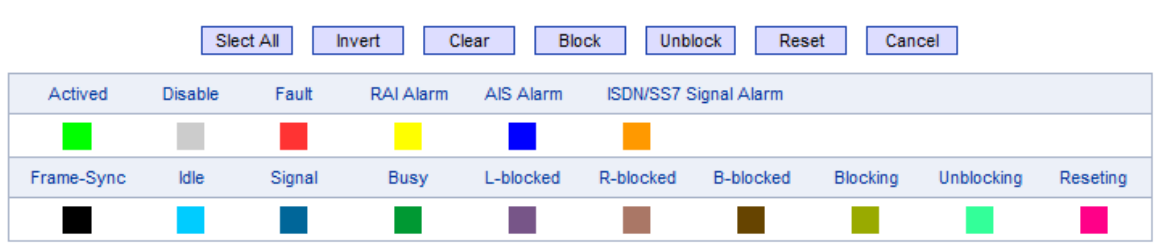

 $\overline{\mathbb{R}^n}$ 

 $\Box$ 

 $\overline{\mathbb{R}^n}$ 

 $\begin{array}{|c|} \hline \end{array}$ 

 $\Box$ 

 $\overline{\mathbb{R}^n}$ 

 $\overline{\mathbb{R}^n}$ 

 $\begin{array}{|c|} \hline \end{array}$ 

 $\overline{\mathbb{R}^n}$ 

 $\overline{\mathbb{R}^n}$ 

Status

 $\mathcal{L}_{\mathcal{A}}$ 

 $\Box$ 

 $\overline{\mathbb{R}^n}$ 

 $\Box$ 

 $\overline{\mathbb{R}^n}$ 

 $\Box$ 

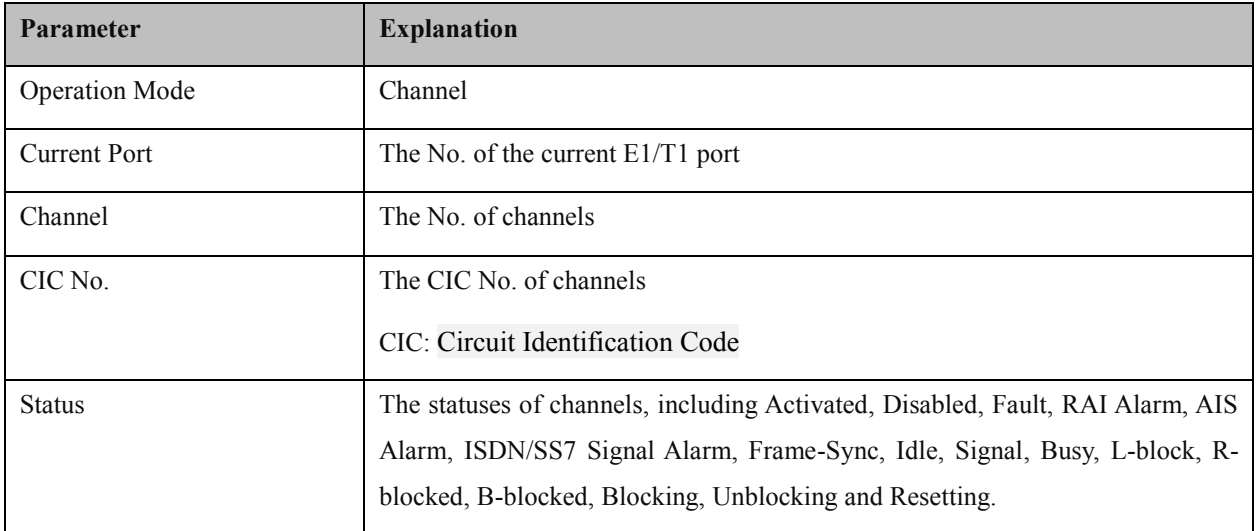

MTG1000 Trunk Gateway User Manual Copyright @ 2011-2015 Dinstar Meanwhile, you can carry out maintenance on the channels of E1/T1 ports through the following buttons: **Select**  **All**, **Invert**, **Clear**, **Block**, **Unblock**, **Reset** and **Cancel**.

# **4.8 PSTN Group Config**

In this section, you can group several PRI trunks or SS7 trunks together, so when one trunk is in an outage, communication can turn to another trunk in the same group.

#### **4.8.1 E1/T1 Parameter**

Select the checkbox on the left of an E1/T1 port, and click the **Modify** button to modify E1/T1 parameters.

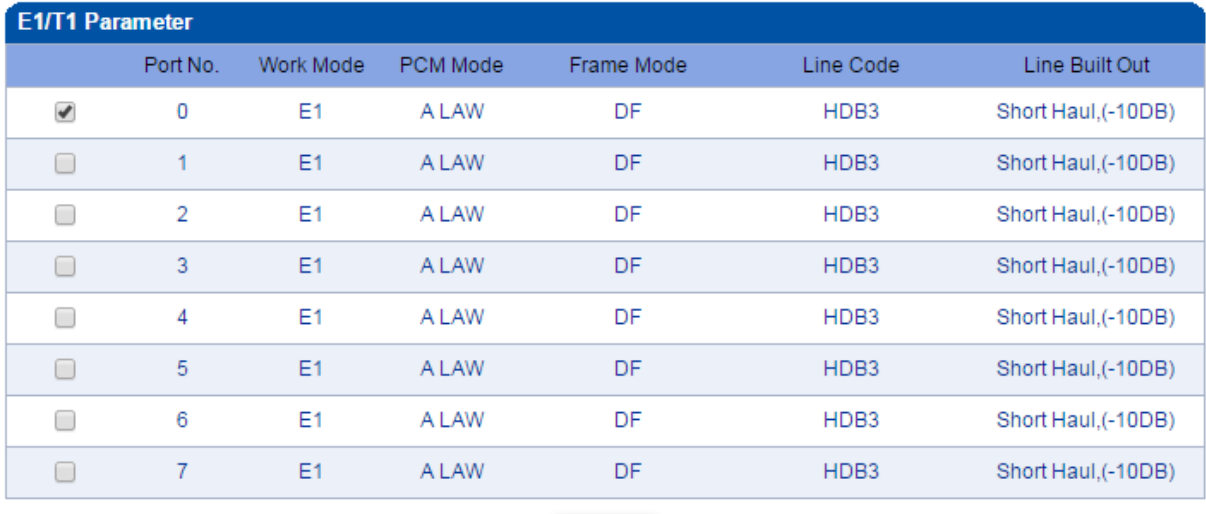

Modify

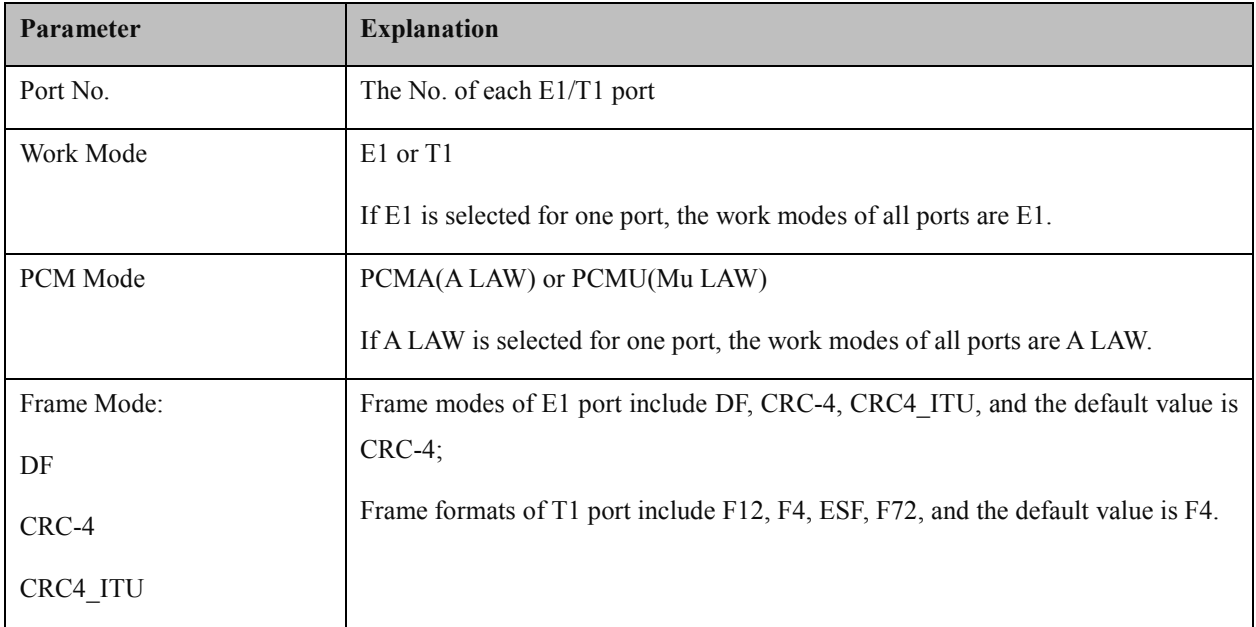

MTG1000 Trunk Gateway User Manual

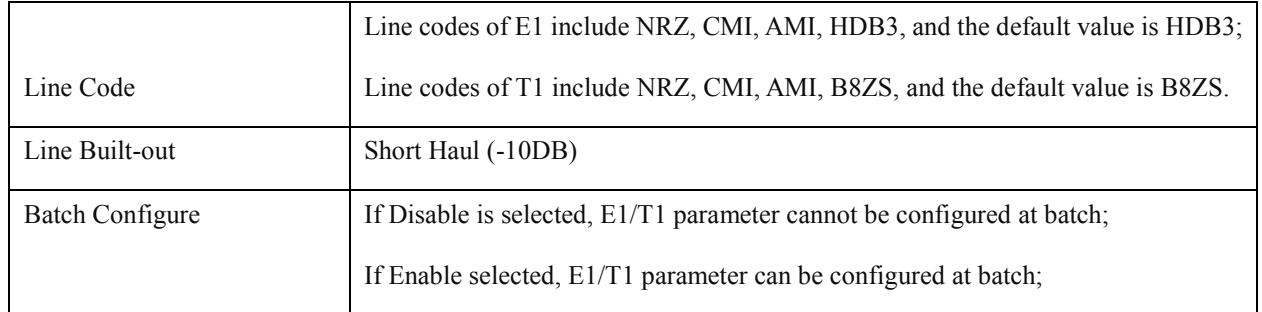

#### **4.8.2 Port Number**

An E1/T1 port can be bound with a number. On the **Port Number** interface, you can do some configurations to make a preset 'port binding number' replace the called number or caller number. The 'port binding number' can be any number, and it can be from the binding pool.

When it is an incoming call, the caller number will be replaced. When it's an outgoing call, the called number will be replaced.

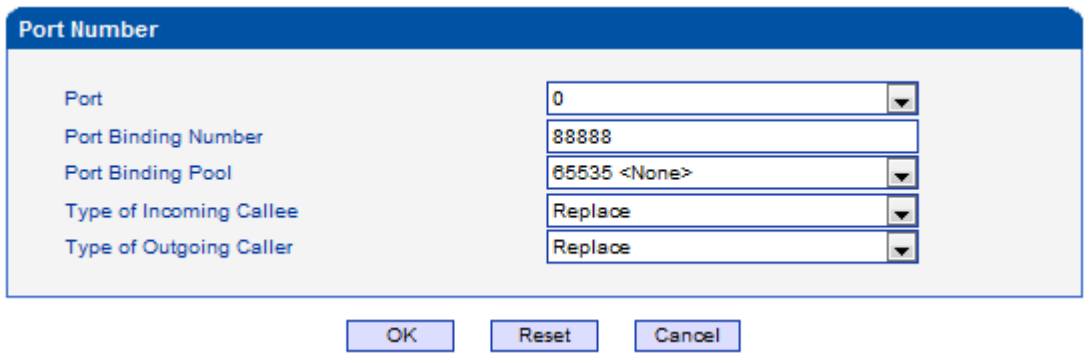

#### **4.8.3 Codec Group**

On the **Codec Group** interface, you can group several voice codecs together, so when one voice codec is faulty, another voice codec in the same group can be used. Except codec group 0, the parameters of other codec groups can be modified.

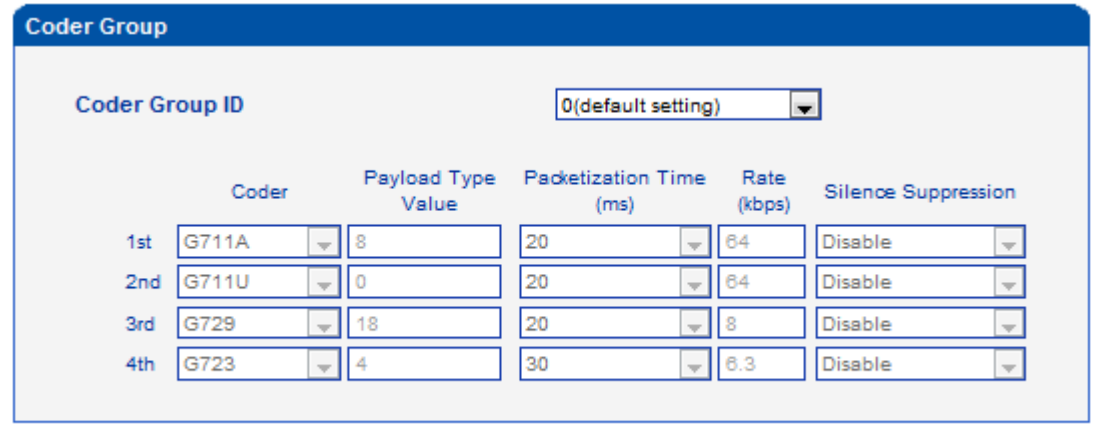

#### Save :

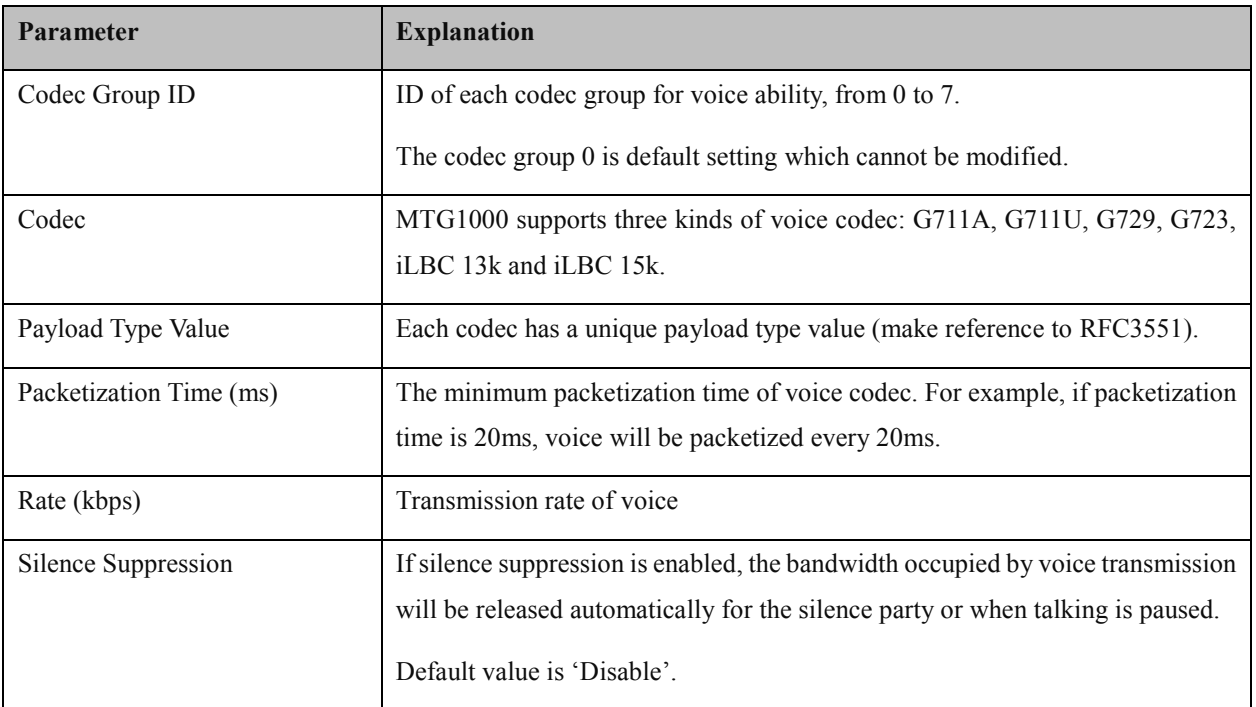

#### **Example: How to configure preferred codec group**

Step1. Enter into the **Codec Group** interface and select codec group ID 1 to create new codec group

Step2. Select preferred voice codec (G723, G729, G711U and G711A) in this example, as below:

MTG1000 Trunk Gateway User Manual

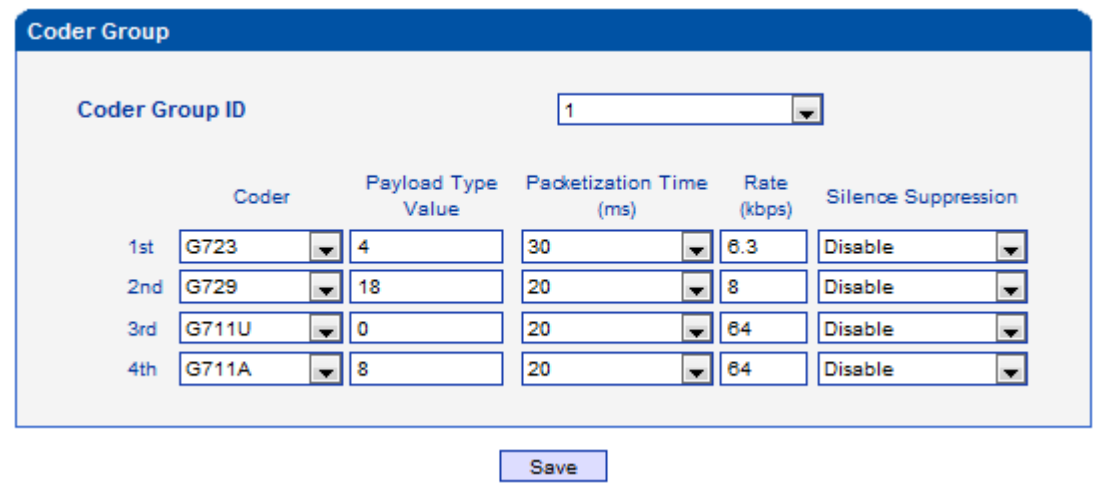

Step3. Enter into the **PSTN Profile** interface, click **Modify** to modify the default PSTN profile and change the codec group ID, or click **Add** to add a new PSTN profile.

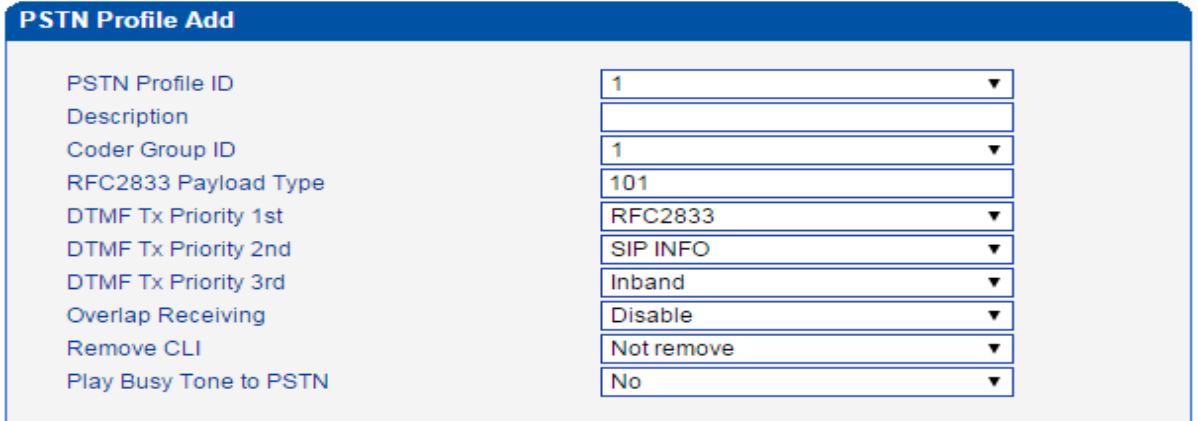

Step4. Click **OK** to save the above configuration.

Step5. Enter into the **PSTN Group** interface to establish a PSTN group

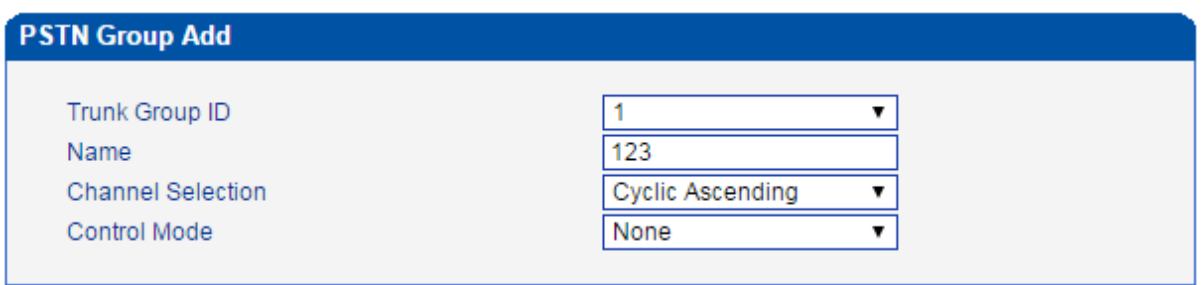

Step5. Enter into the **PSTN Group Management** interface to associate the PSTN profile and PSTN group to an E1/T1 port or multiple E1/T1 ports.

MTG1000 Trunk Gateway User Manual

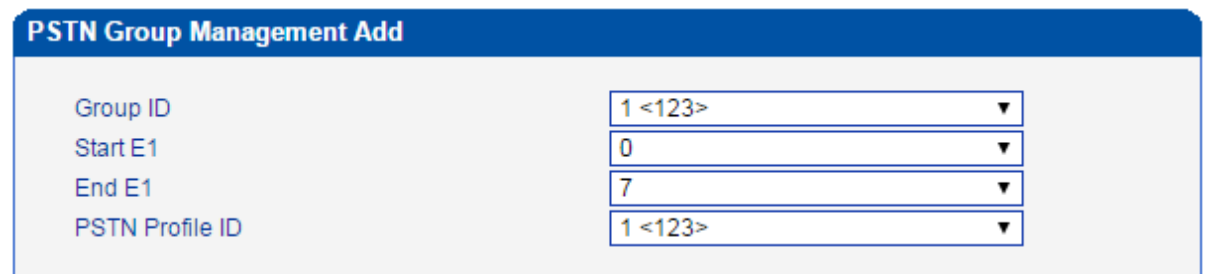

Step6. Click **OK** save the above configuration.

#### **4.8.4 Dial Plan**

Dial plan is used for the MTG1000 to identify how many digits that a received number includes. Dial rules can be divided into 5 groups with dial plan IDs. The setting in dial plan 0 is the default setting.

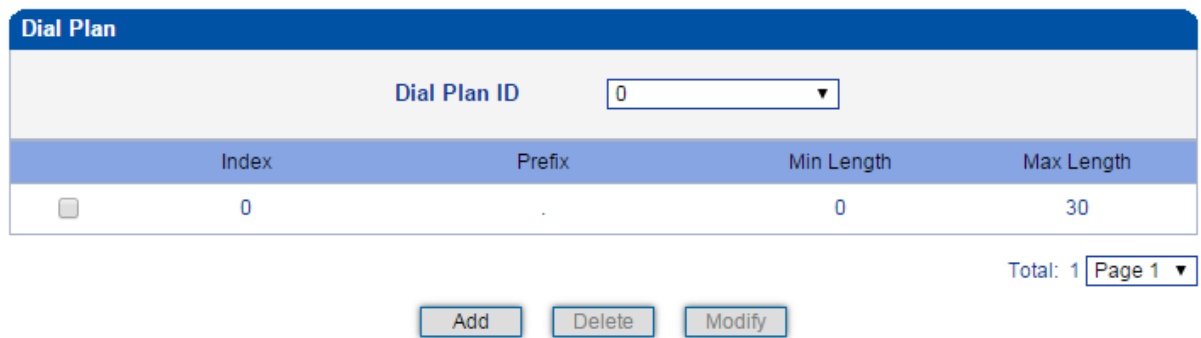

Click the **Add** button, and you can add a new dial plan in the following interface.

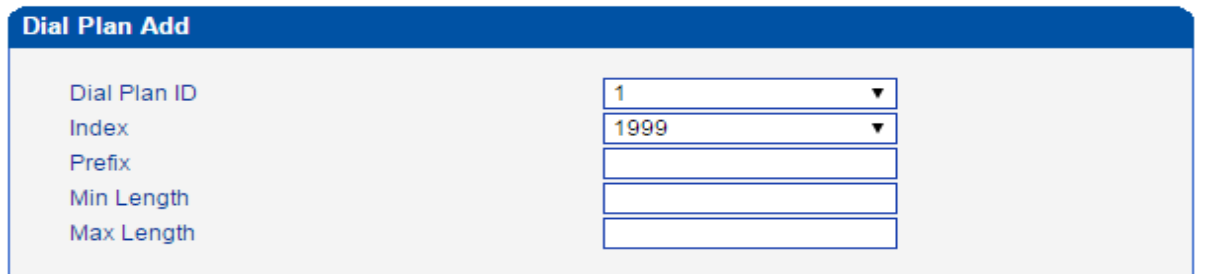

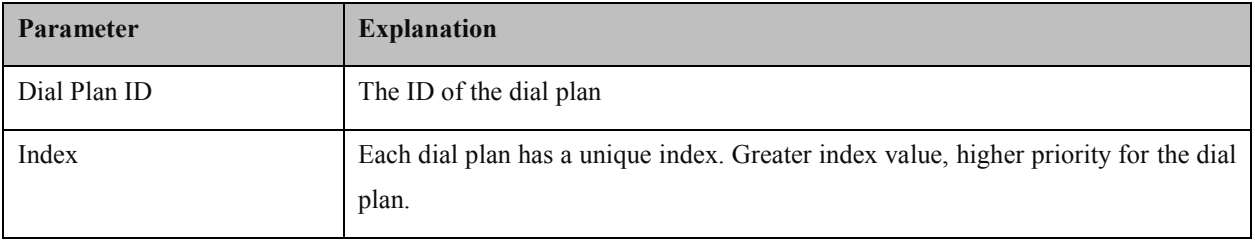

MTG1000 Trunk Gateway User Manual

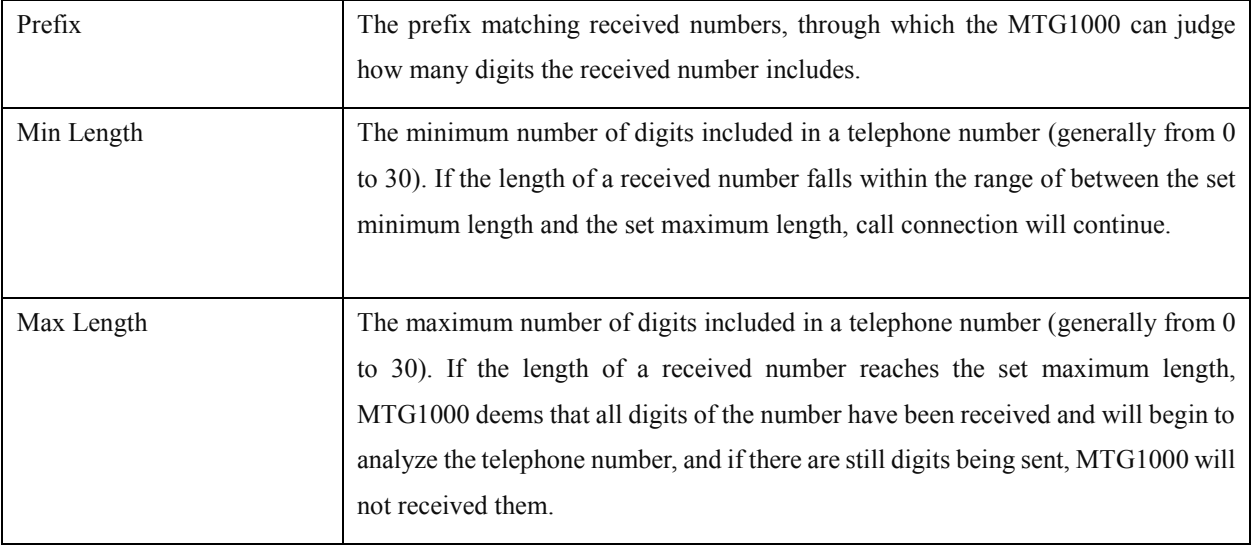

Note:

- 1. Dial plans can be backed up and restored at the **Maintenance**  $\rightarrow$  **Data Backup** interface and the **Maintenance → Data Restore** interface respectively.
- 2. 'Min Length' and 'Max Length' does not include the length of prefix.
- 3. For overlapping dialing, it'd better to set 'Min Length' and 'Max Length'to a same value in order to accelerate connection rate, since the length of the called number has been known.

### **4.8.5 Dial Timeout**

On the **Dial Timeout** interface, you can set the maximum time for collecting prefix and the maximum time for telephone number to reach 'Min Length' and 'Max Length'.

The setting in Dial Timeout 0 is default setting, which can be modified but cannot be deleted.

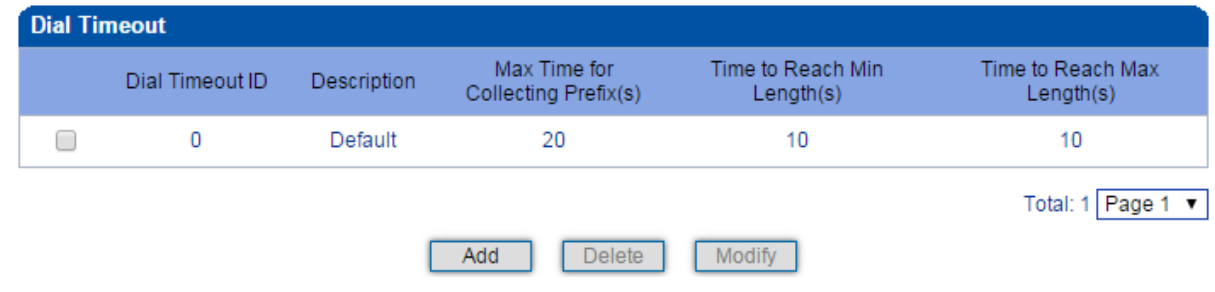

Click the **Add** button to add a new dial timeout rule.

MTG1000 Trunk Gateway User Manual

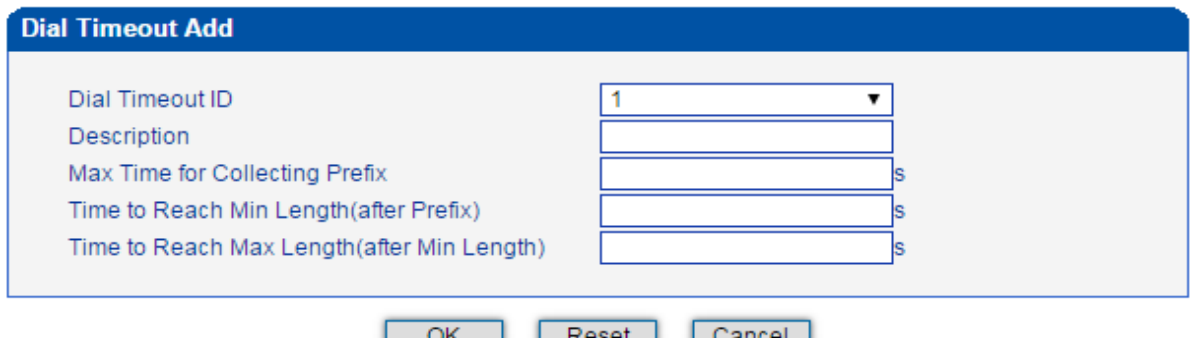

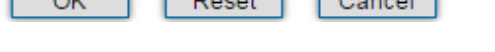

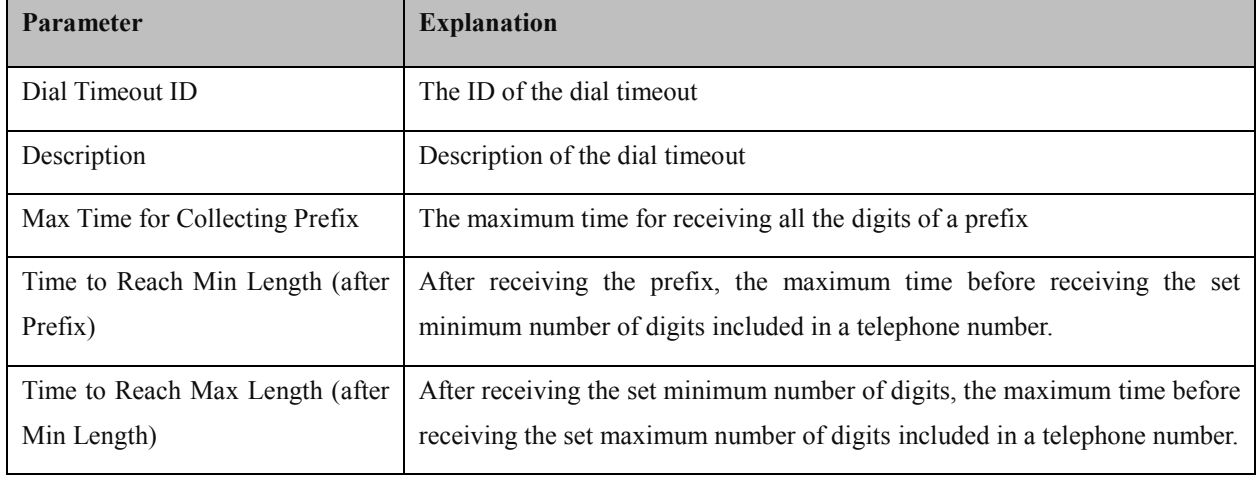

## **4.8.6 PSTN Profile**

On the **PSTN Profile** interface, you can configure PSTN call number rules and related parameters, such as associating a codec group, a dial plan and a dial timeout to a PSTN profile.

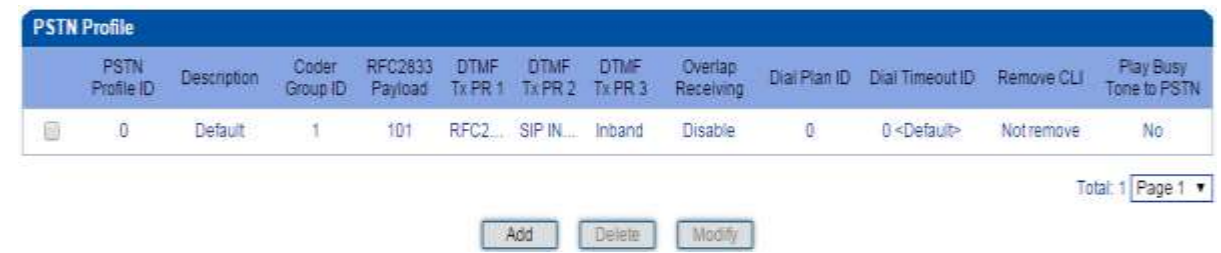

Click the **Add** button to add a new PSTN profile.

MTG1000 Trunk Gateway User Manual

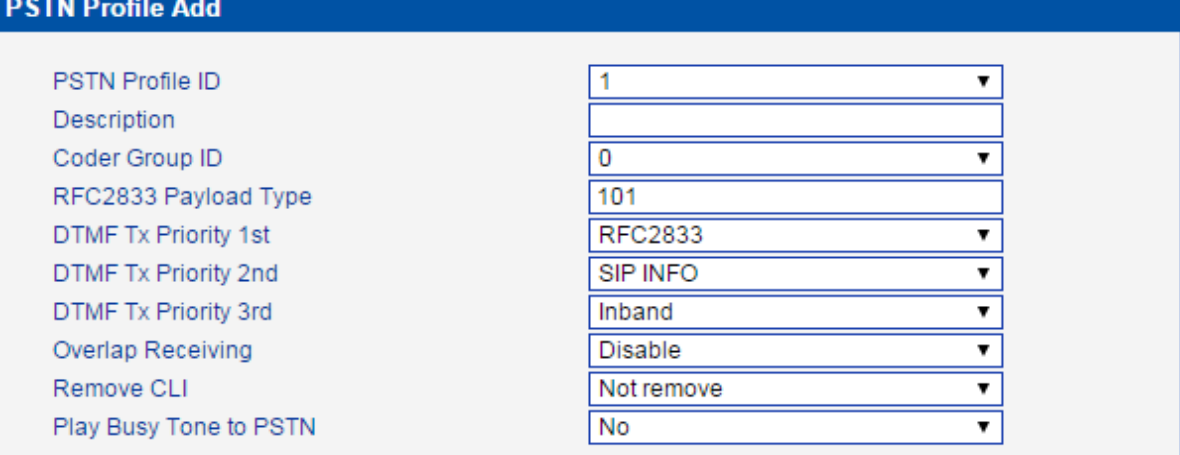

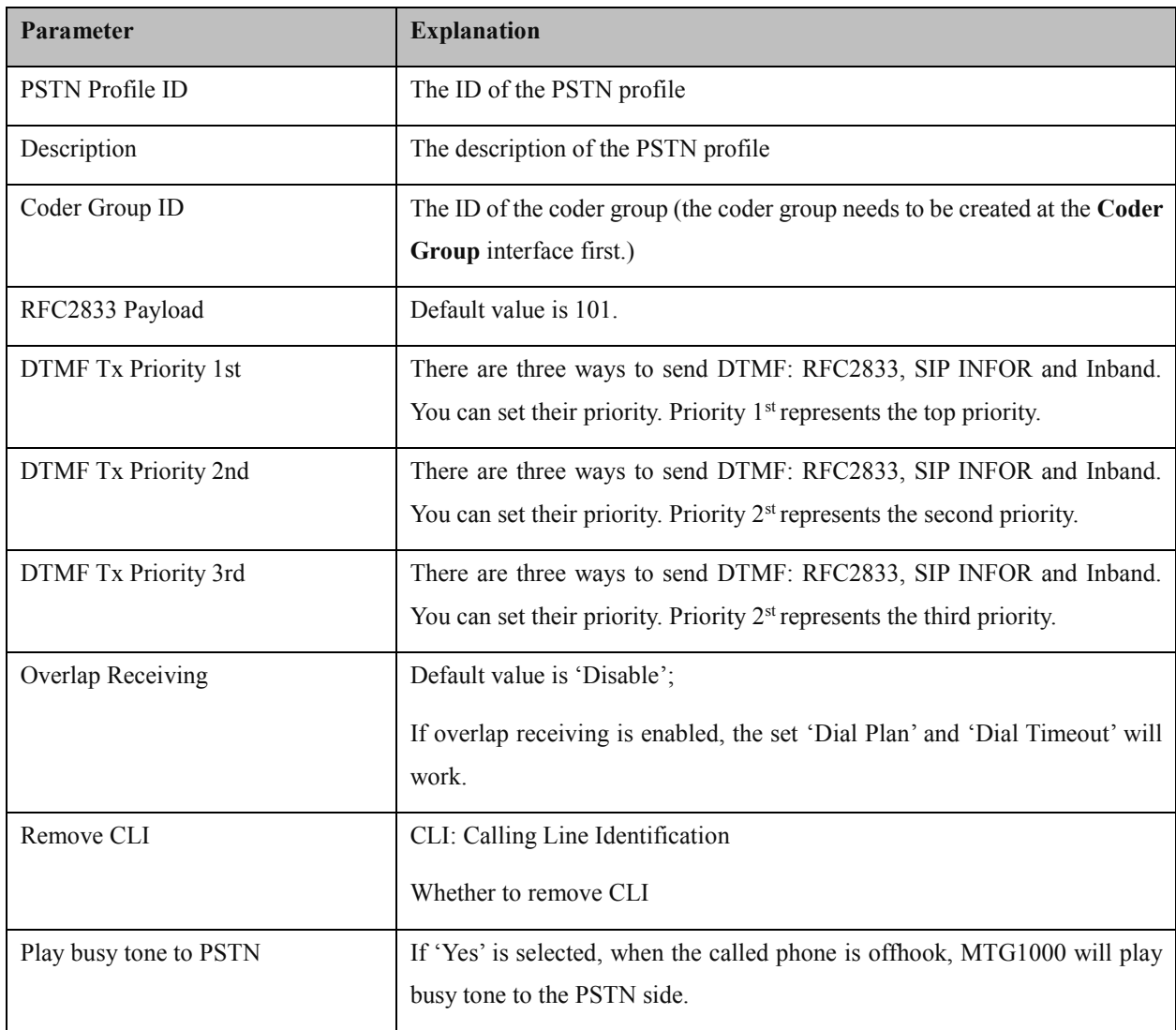

MTG1000 Trunk Gateway User Manual

## **4.8.7 PSTN Group**

On the **PSTN Group** interface, you can create a PSTN group and set a strategy for channel selection of the group.

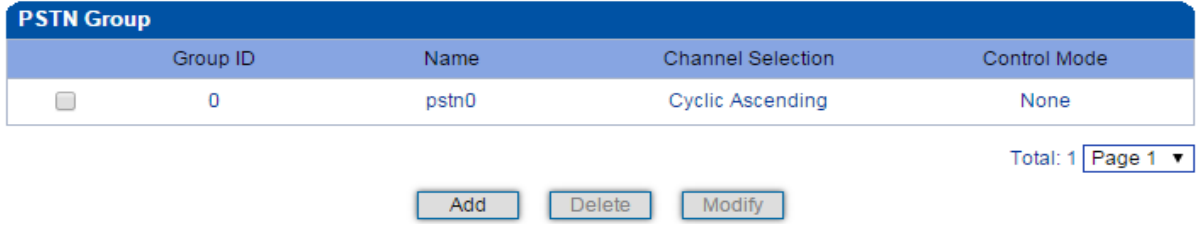

#### Click the **Add** button to add a new PSTN group.

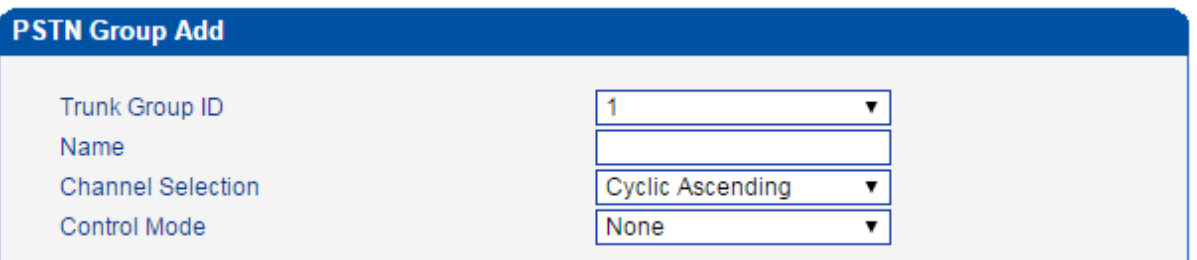

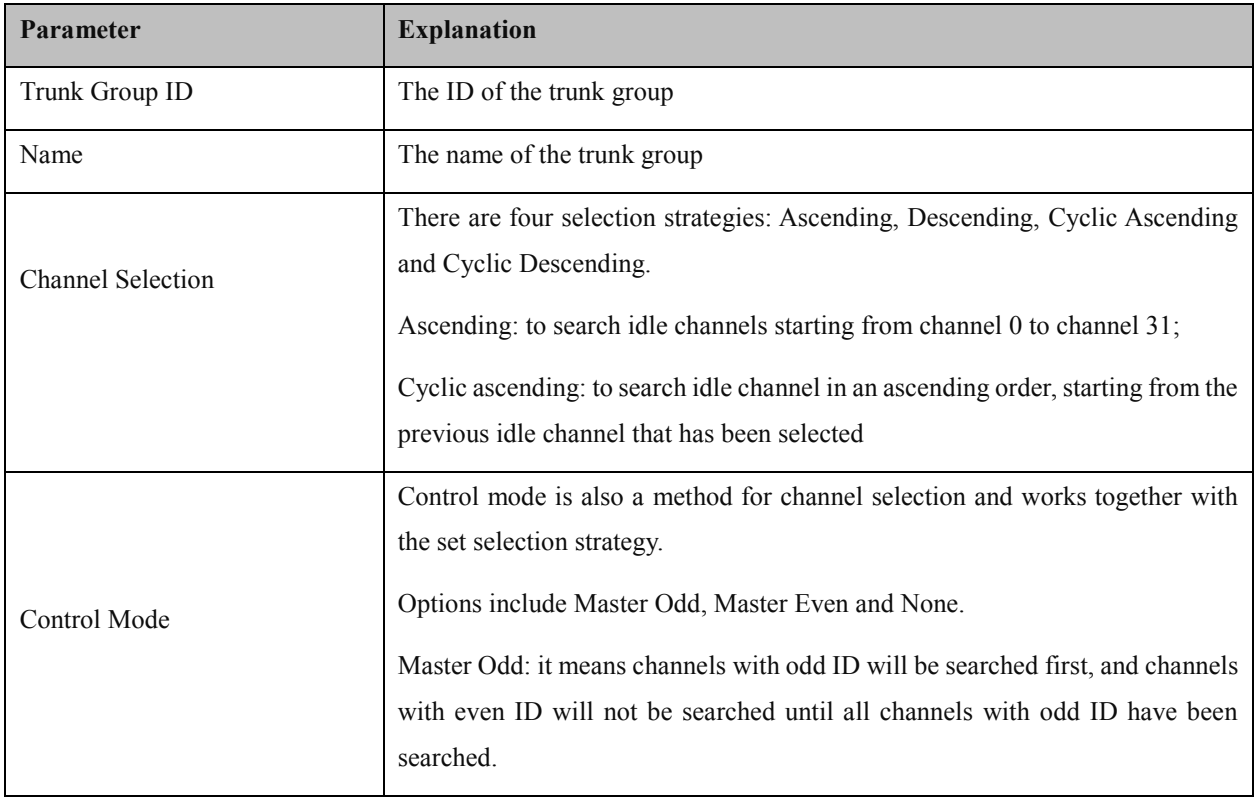

MTG1000 Trunk Gateway User Manual

### **4.8.8 PSTN Group Management**

On the **PSTN Group Management** interface, you can add start E1/T1 port, end E1 /T1 port, start channel, end channel and PSTN profile to a PSTN group.

Click the **Add** button, and you will see the following configuration interface.

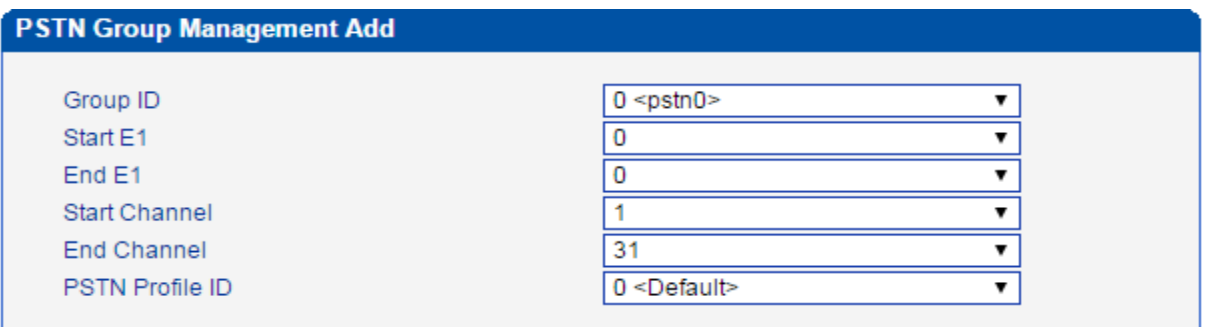

In the above figure, as start E1 is the same with end E1, only one E1 port is used in the PSTN group and you need to set start channel and end channel.

When there is a need to set several E1 ports, it defaults that all the 32 channels of each E1 port are used by the PSTN group.

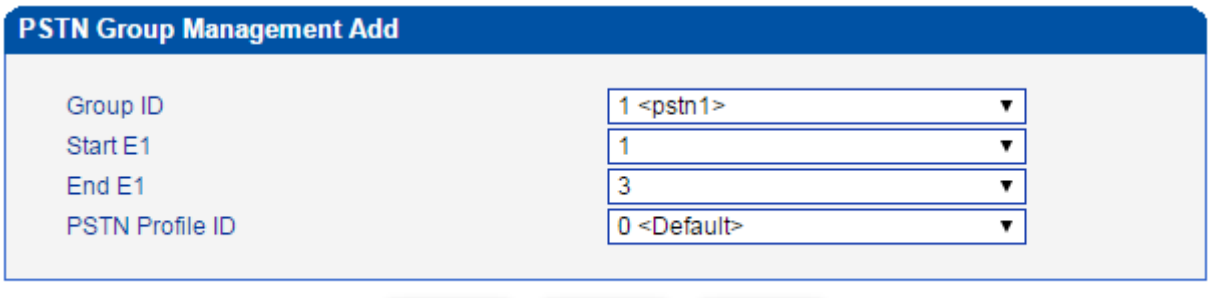

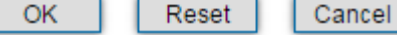

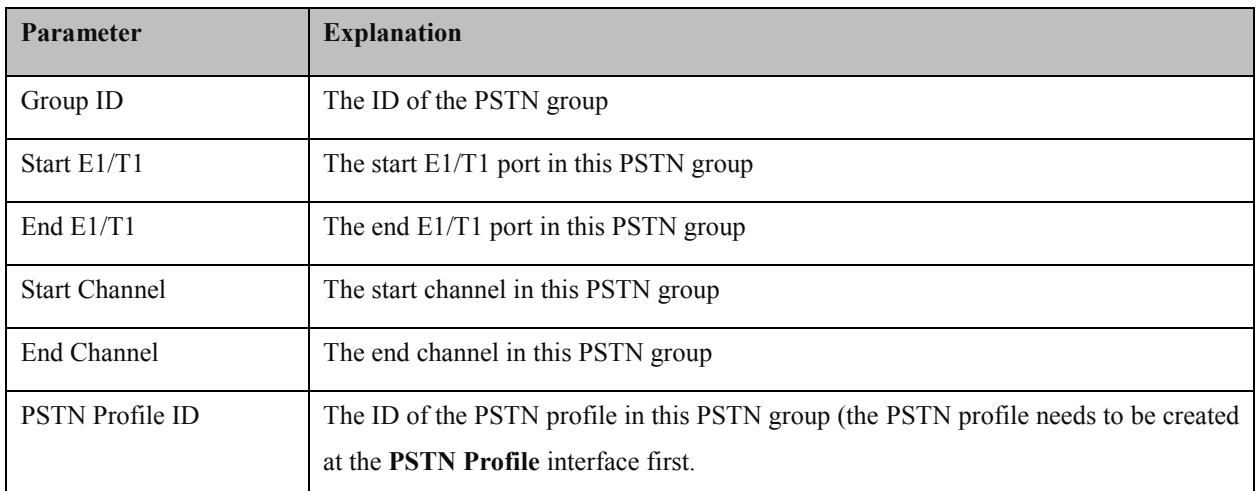

MTG1000 Trunk Gateway User Manual

Note: When the start E1/T1 port is different from the end E1/T1 port, the start channel is channel 0 by default and the end channel is channel 31 by default (it means there is no need to choose a start channel and a end channel).

# **4.9 SIP Config**

## **4.9.1 SIP Parameter**

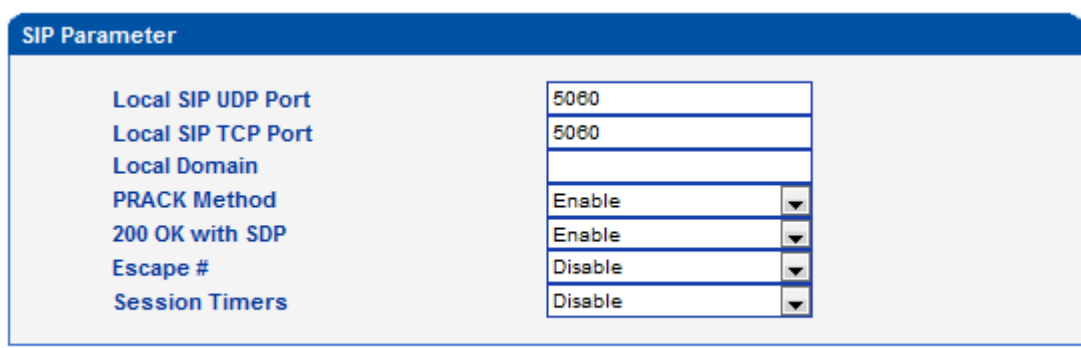

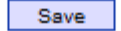

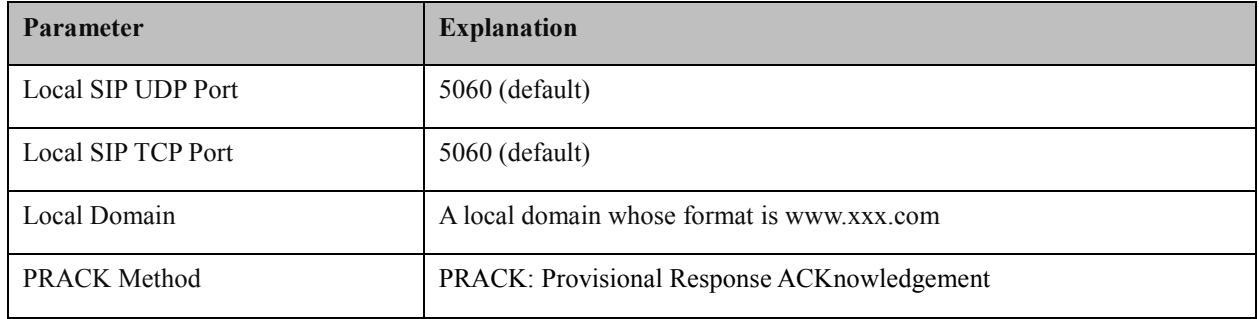

#### **4.9.2 SIP Trunk**

SIP trunk can realize the connection between MTG1000 and PBX or SIP servers under the IP network. It provides two modes to connect MTG1000 and the IP network. One is Access (MTG1000 registers to a softswitch), and the other is Peer (MTG1000 connects to a peer device in the IP network via IP address).

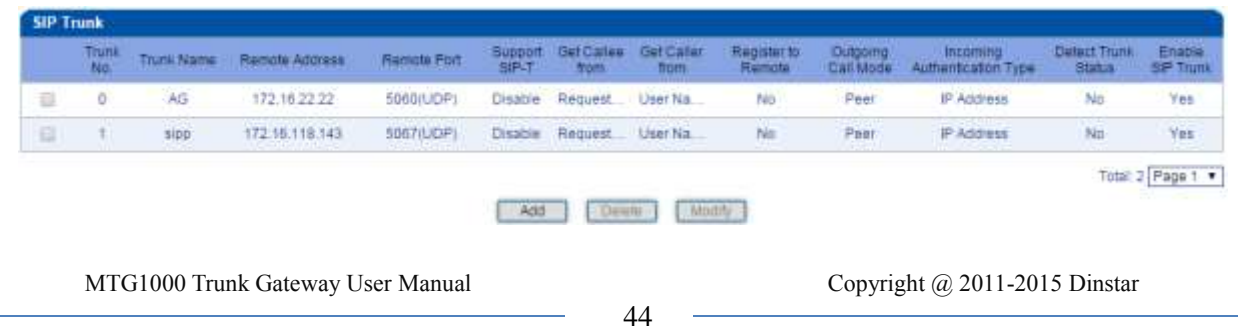

Configuration procedures for Peer Mode are as follows:

- 1. Click the **Add** button to add a SIP trunk.
- 2. Configure parameters on the **SIP Trunk Add** interface according to related explanations in the table.

As it is Peer mode, you should select **No** for the **Register to Remote** parameter, and enter the IP address of the peer device.

3. After finishing the configuration of the parameters, click **OK**.

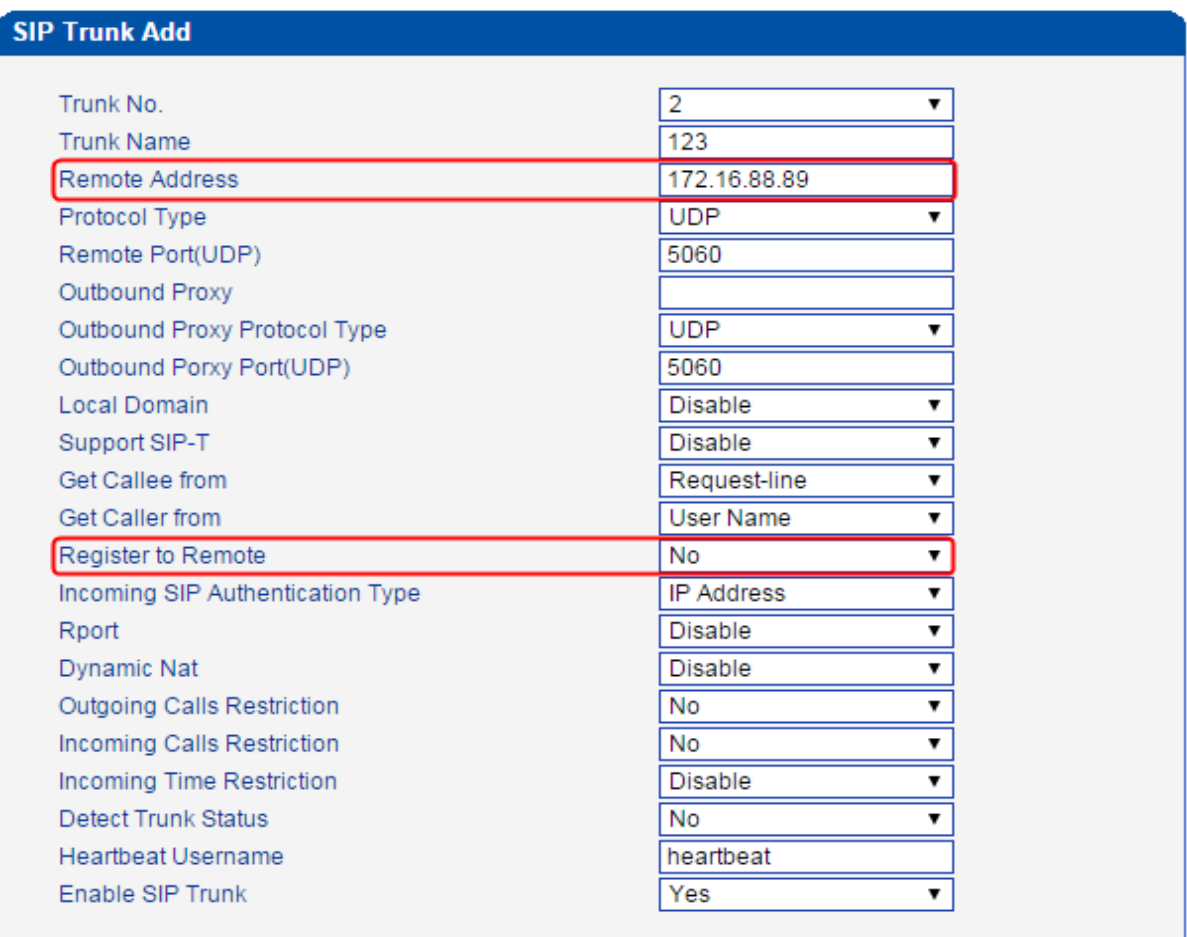

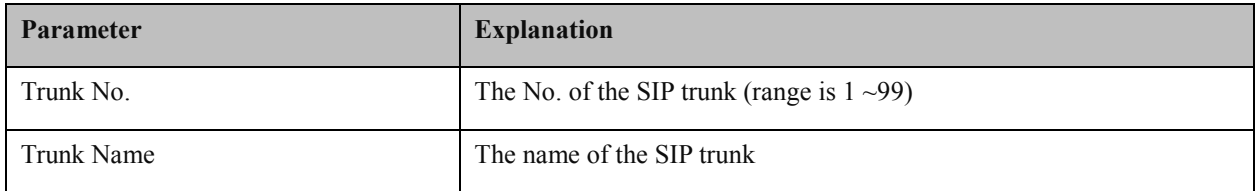

MTG1000 Trunk Gateway User Manual

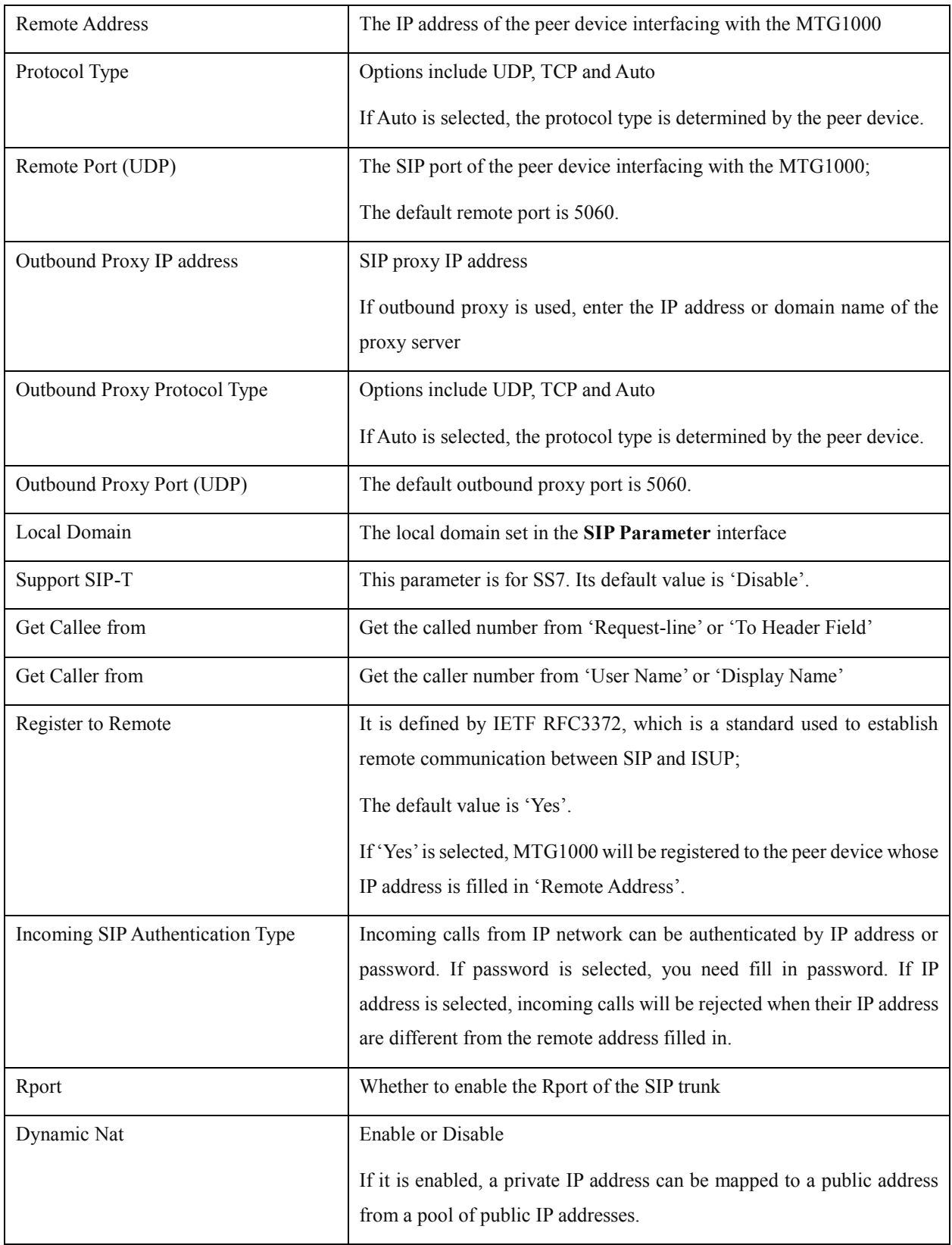

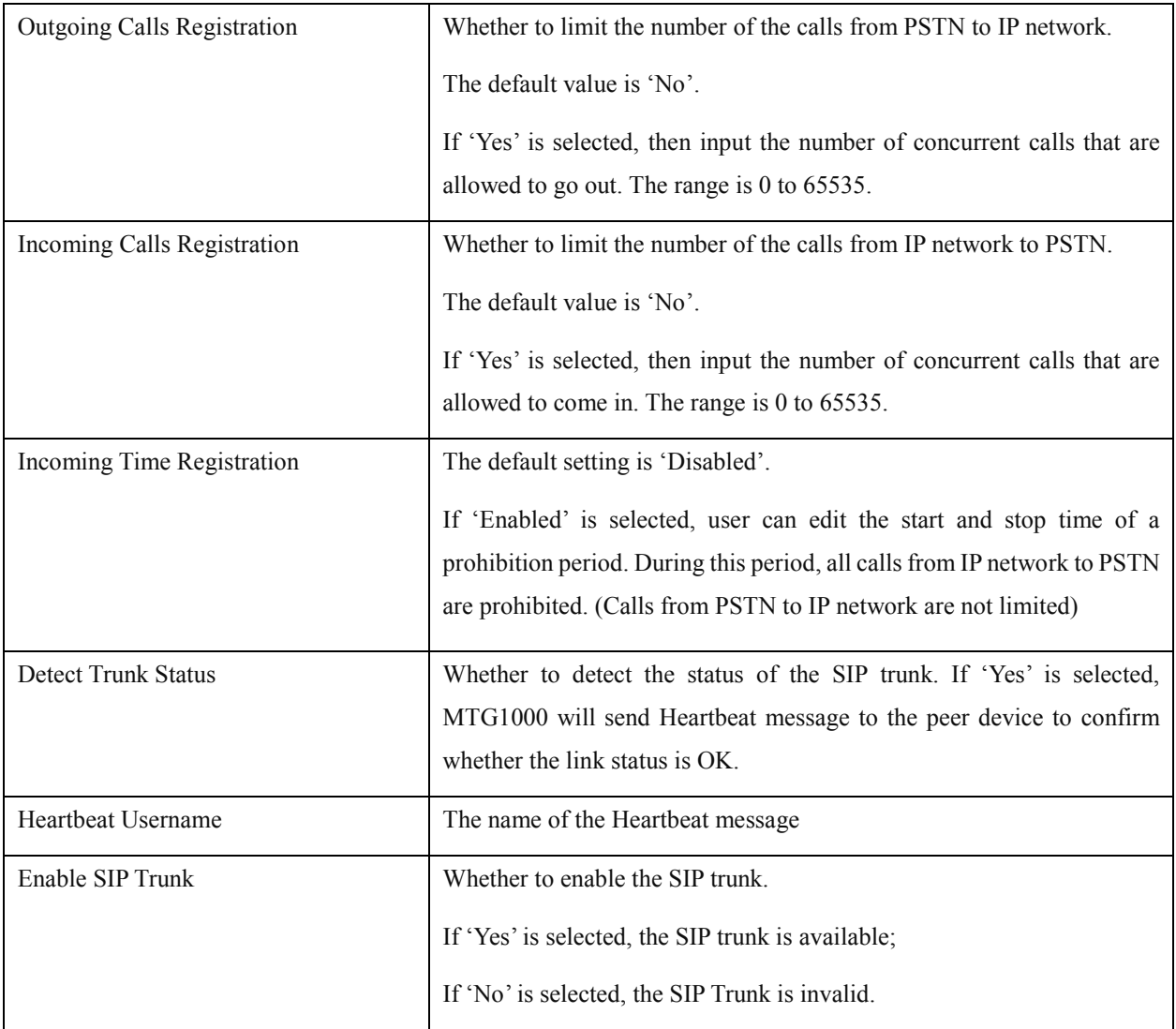

Configuration procedures for Access Mode are as follows:

- 1. Click the **Add** button to add a SIP trunk.
- 2. Configure parameters on the following interface according to related explanations.

As it is Access mode, you should select **Yes** for the **Register to Remote** parameter, and enter the IP address of a softswitch.

MTG1000 Trunk Gateway User Manual

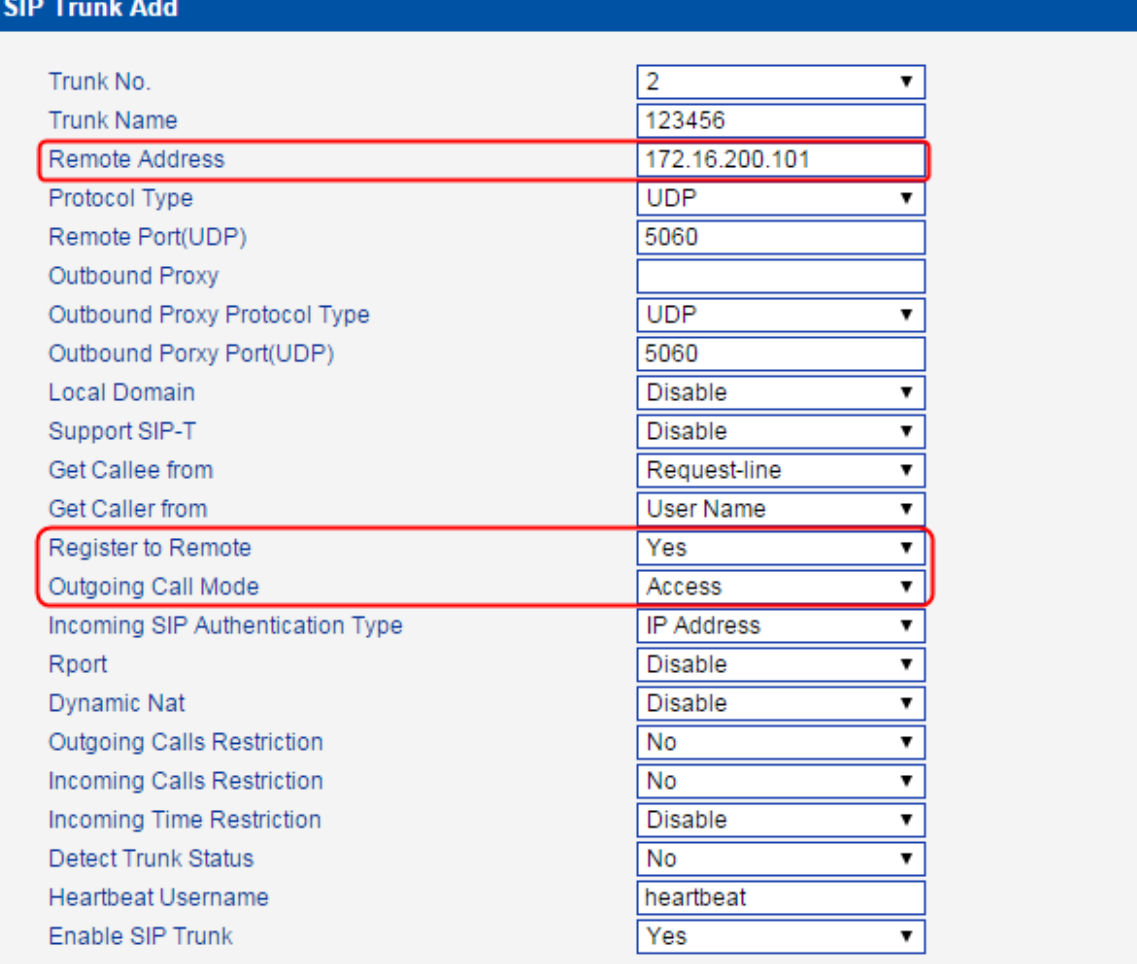

#### 3. Click **OK.**

4. Click **SIP Account** in the navigation tree on the left, and then click **Add** to add a SIP account.

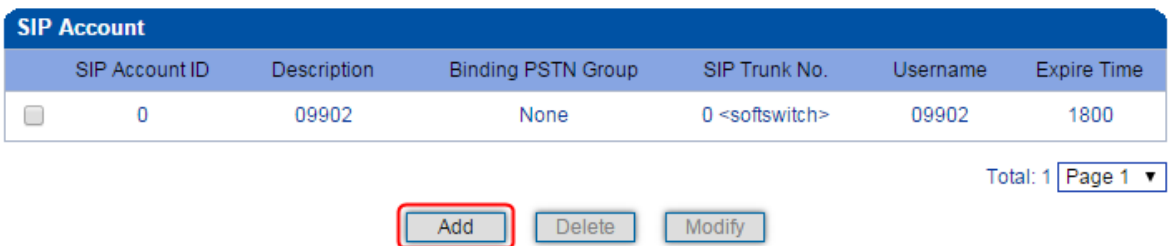

5. Configure the parameters on the **SIP Account Add** interface.

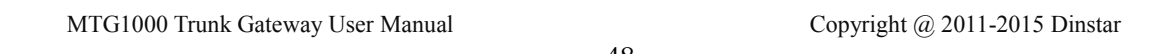

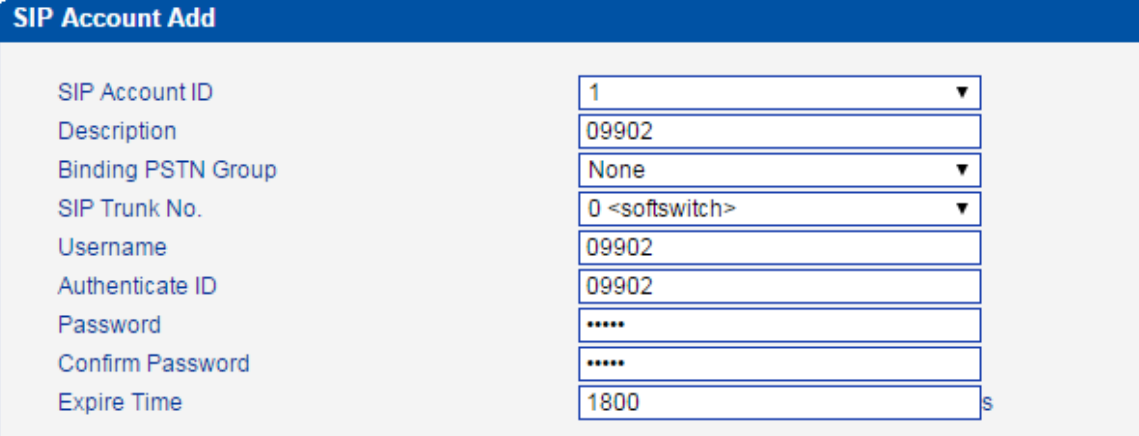

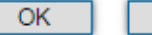

Reset Cancel

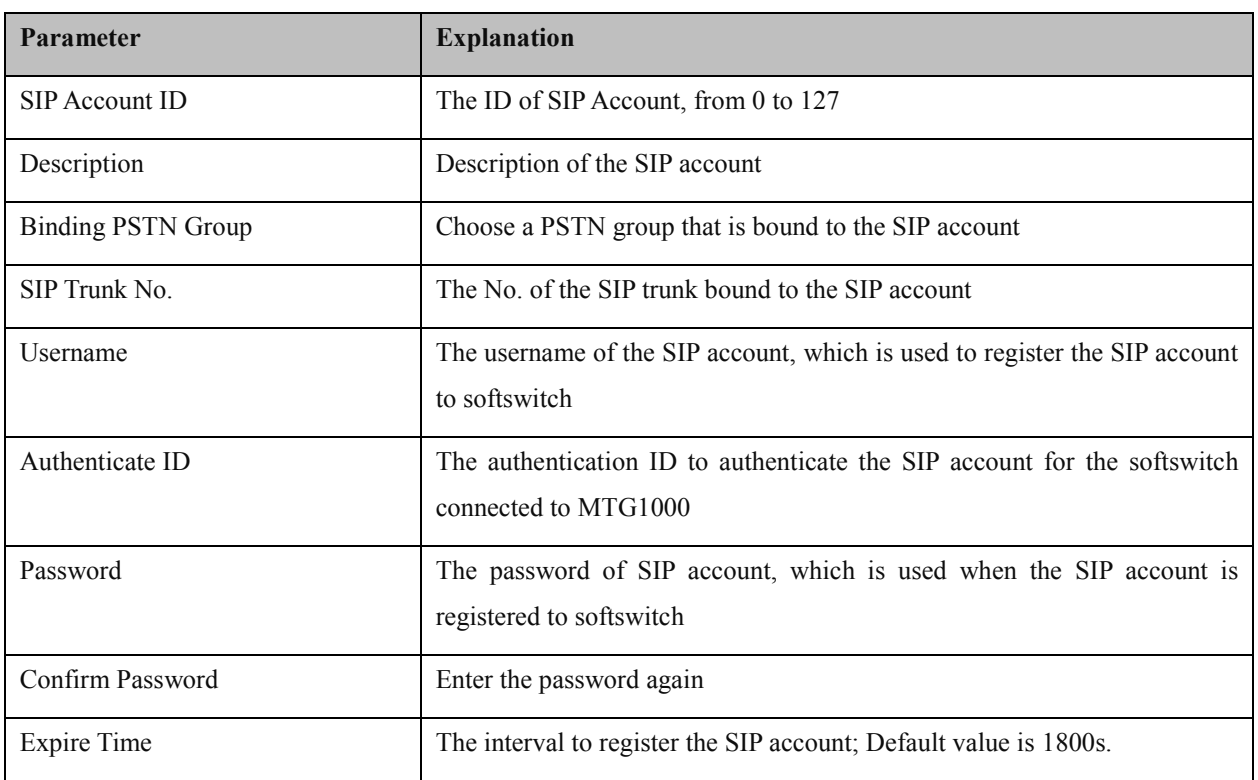

6. Click OK. And you can click **Status & Statistics**  $\rightarrow$  **IP Trunk Status** to check the SIP trunk that has been established.

# **4.10 R2 Config**

## **4.10.1 R2 Parameter**

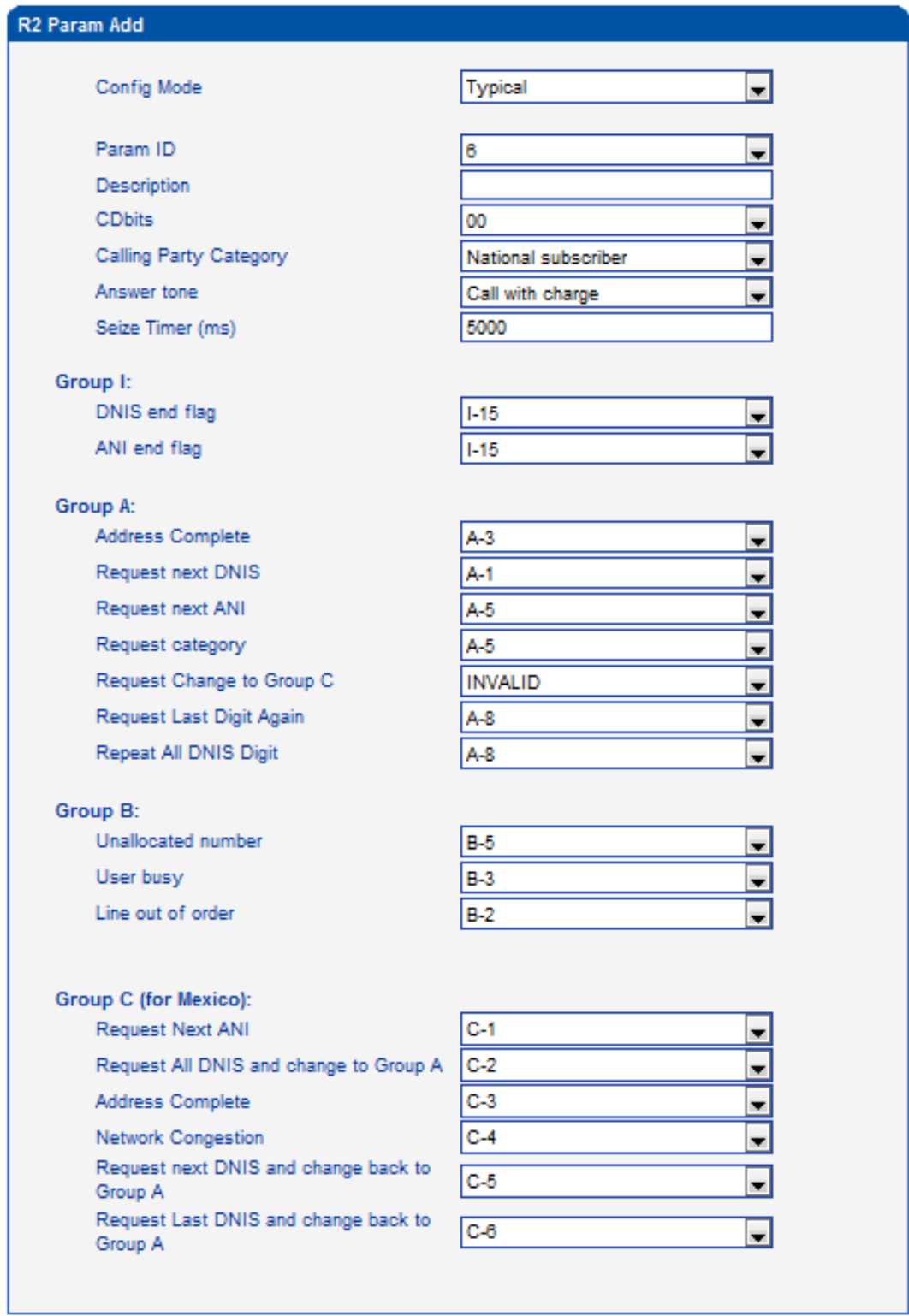

MTG1000 Trunk Gateway User Manual

#### **4.10.2 R2 Trunk**

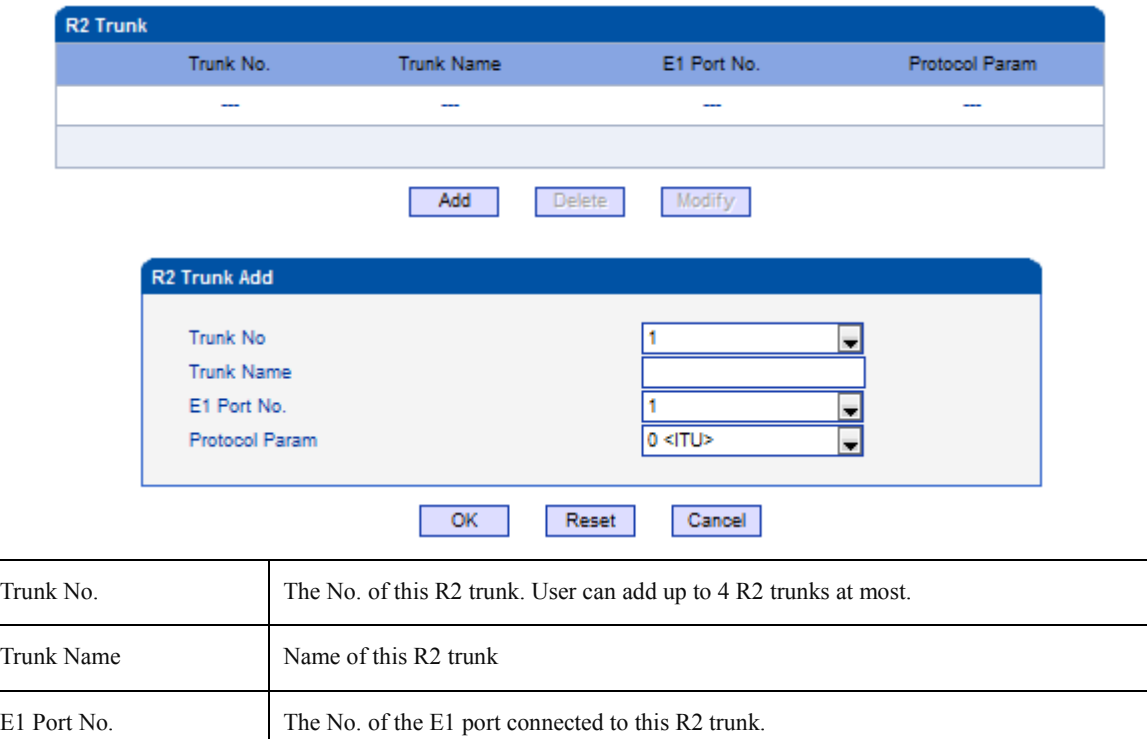

## **4.11 IP Group Config**

You can group several SIP trunks together, so when one SIP trunk is in an outage, communication can turn to another SIP trunk in the same group.

Protocol Parameter Which country the protocol conforms to. ITU: International Telecommunications Union.

#### **4.11.1 IP Profile**

On the **IPProfile** interface, you can configure the parameters about IP calls, such as whether to support early media, where ringback tone to PSTN/IP is originated from and whether to wait for RTP packet from peer device.

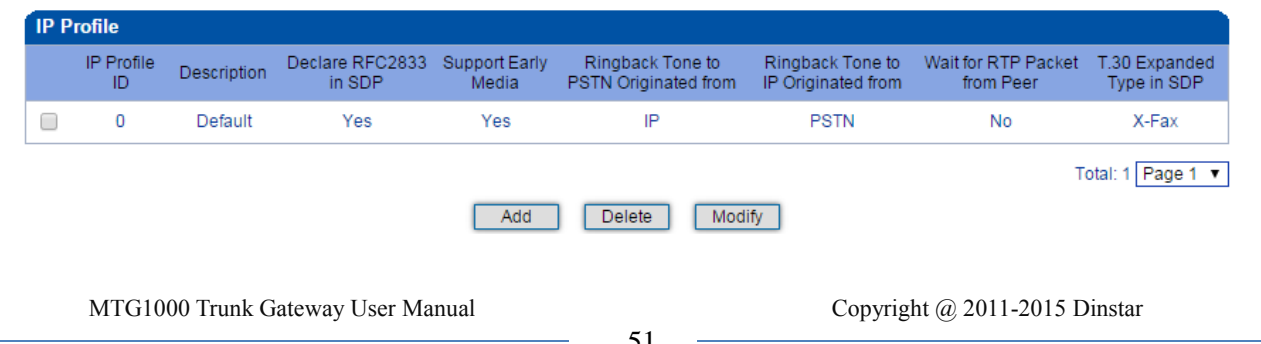

Click **Add**, and the following interface will be displayed.

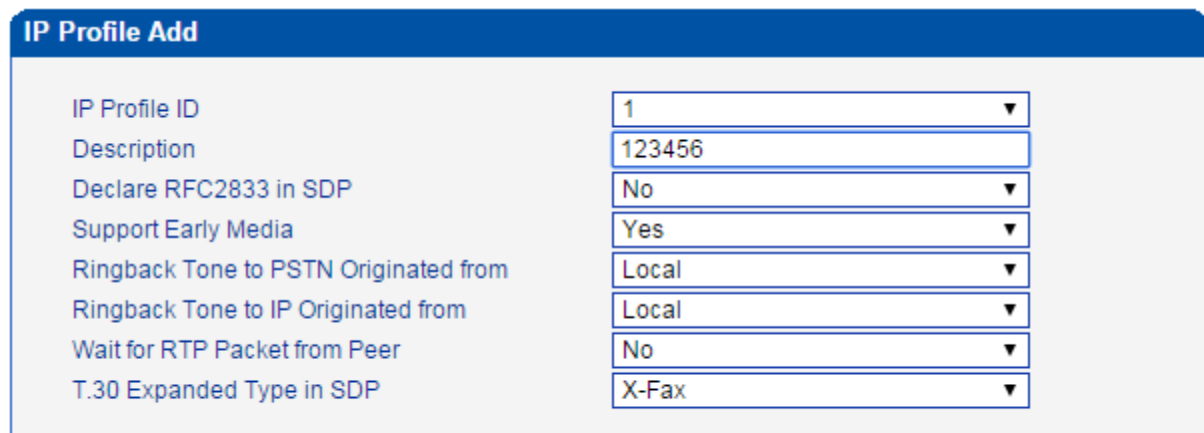

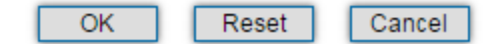

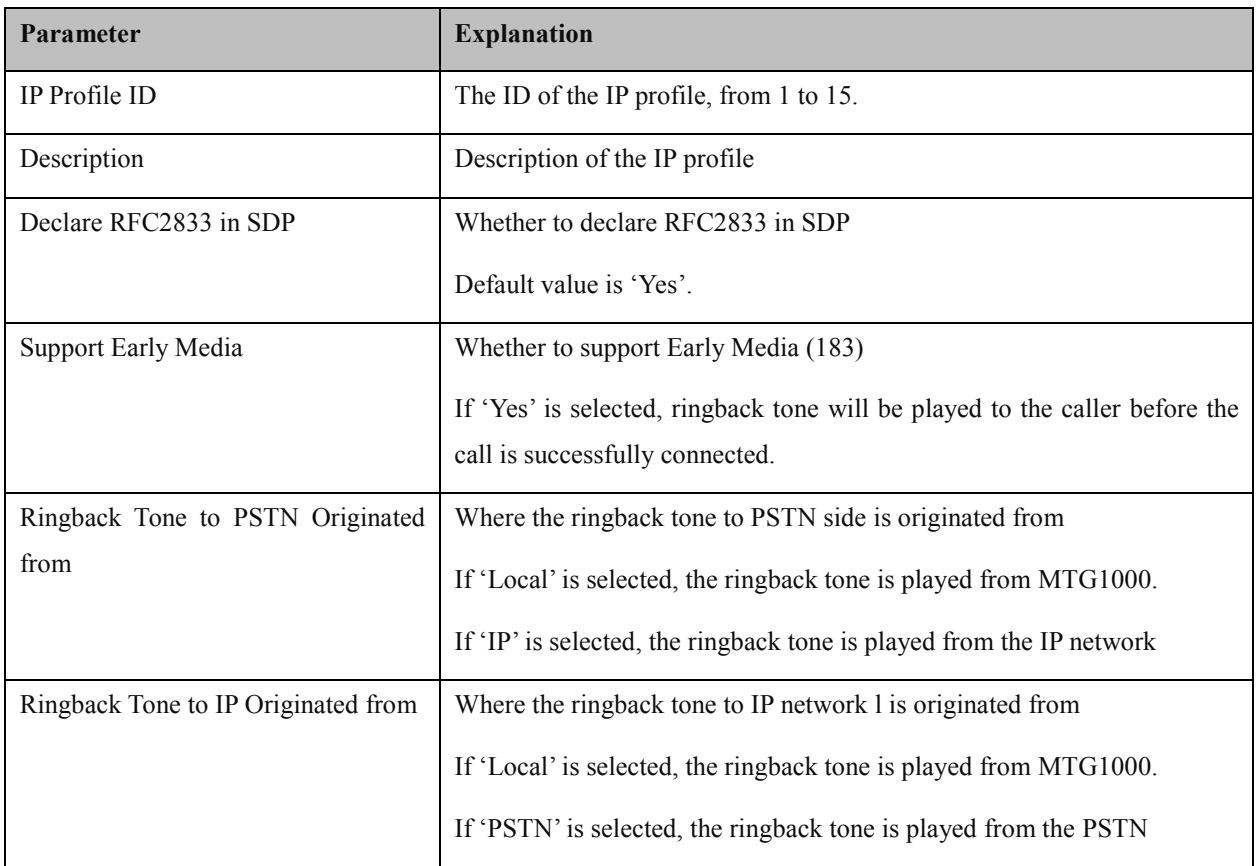

MTG1000 Trunk Gateway User Manual

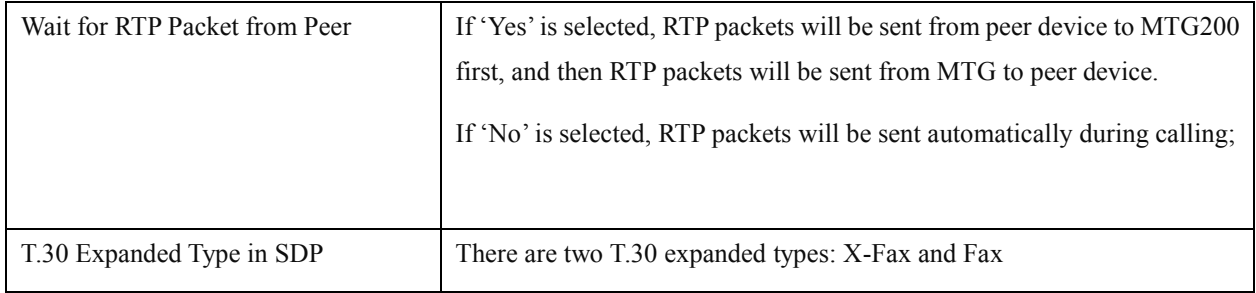

## **4.11.2 IP Group**

On the IP Group interface, you can add IP groups and choose a strategy for selecting IP trunks.

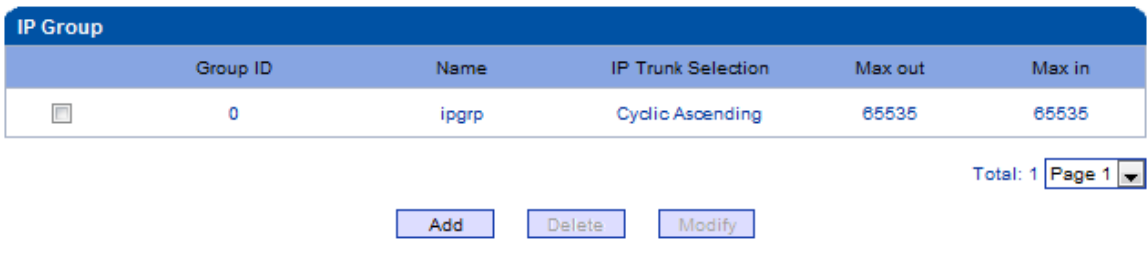

Click **Add**, and the following interface will be displayed.

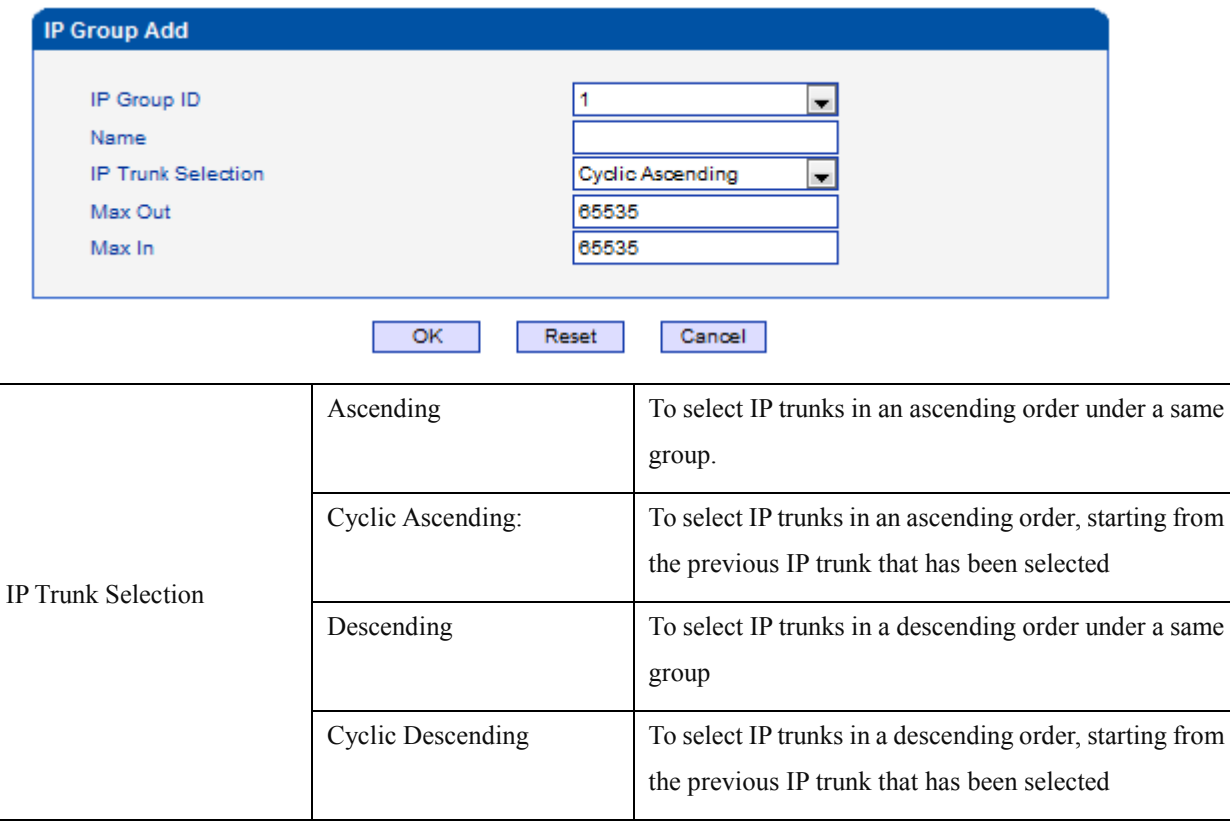

MTG1000 Trunk Gateway User Manual

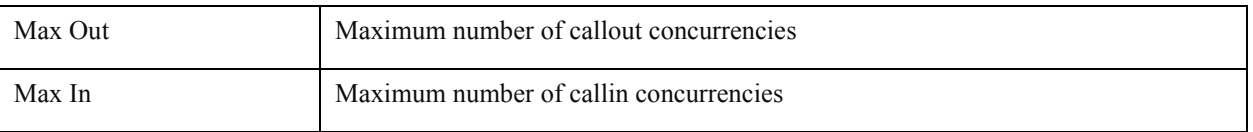

## **4.11.3 IP Group Management**

On the **IP Group Management** interface, you can add IP trunks to the IP group which have been established on **IP Group** interface.

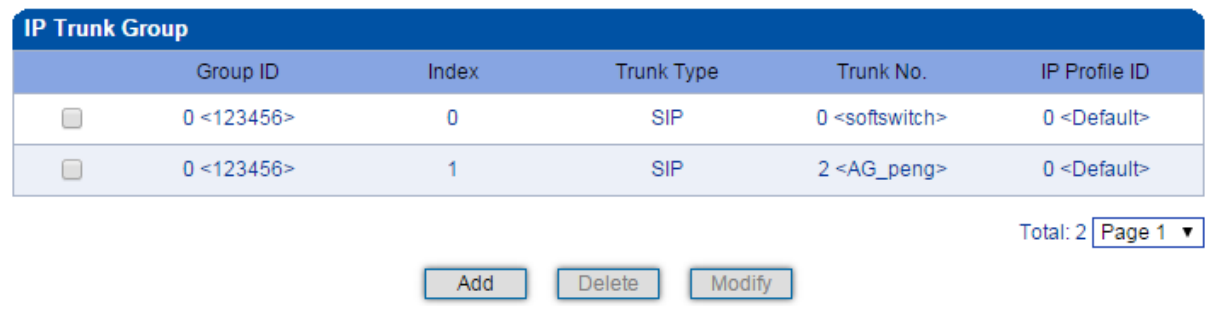

Click **Add**, and you can see the following interface.

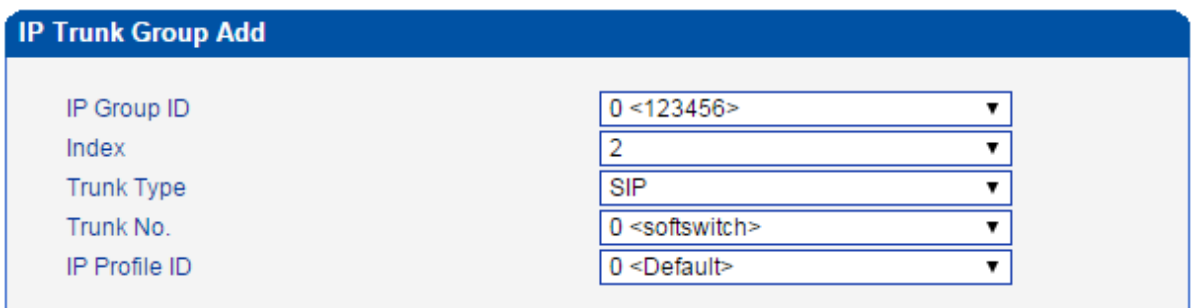

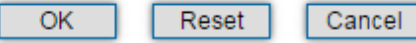

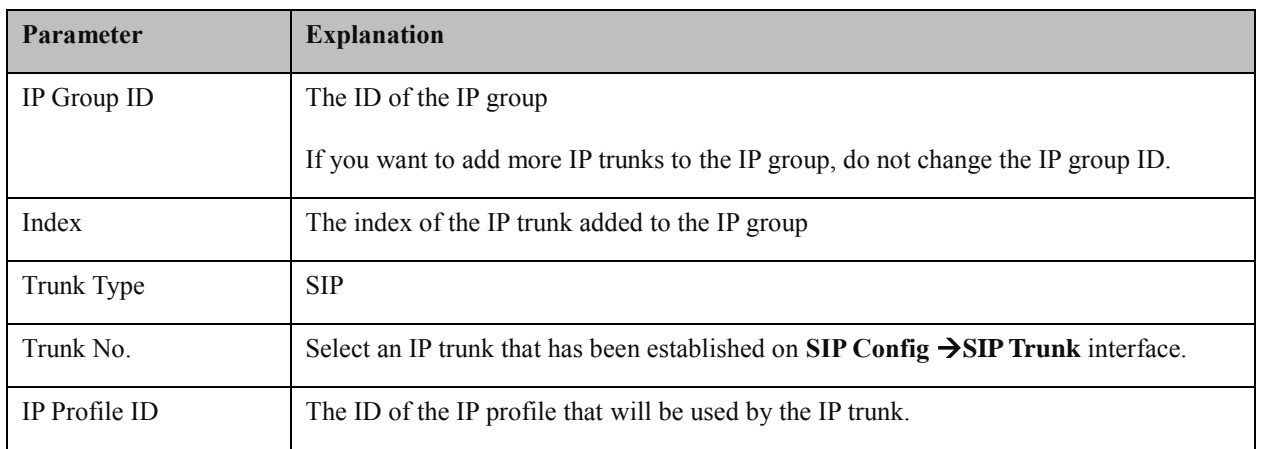

MTG1000 Trunk Gateway User Manual

## **4.12 Number Filter**

This section is mainly to introduce how to configure white & black lists on the MTG1000 gateway.

**Caller White List:** Calls from the numbers on the Caller White List will be allowed to pass. If a caller number cannot match with one of the numbers on the Caller White List, calls from the caller number will be rejected.

**Caller Black List:** Calls from the numbers on the Caller Black List will be rejected to pass. If a caller number match with one of the numbers on the Caller Black List, calls will be rejected.

**Callee White List:** Calls to the numbers on the Callee White List will be allowed to pass. If a callee number cannot match with one of one of the numbers on the Caller White List, calls to the callee number will be rejected.

**Callee Black List:** Calls to the numbers on the Callee Black List will be rejected to pass. If a callee number match with one of the numbers on the Callee Black List, calls to the callee number will be rejected.

#### **4.12.1 Procedures to add a number on the Caller White List**

1. Click **Number Filter**  $\rightarrow$  **Caller White List** to enter into the following interface.

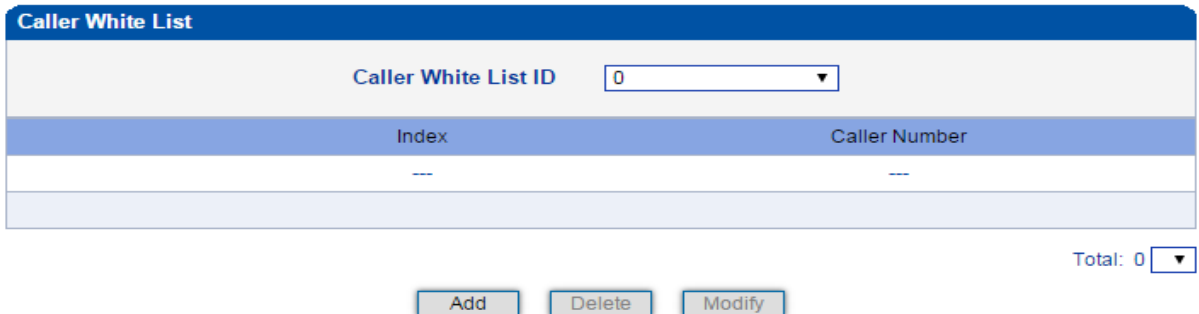

2. Click **Add** to enter into the following interface to add a caller number on the Caller White List

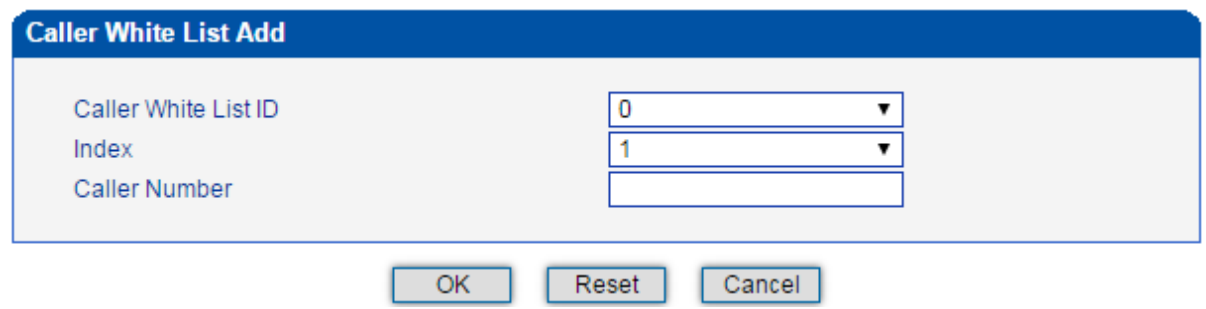

MTG1000 Trunk Gateway User Manual Copyright @ 2011-2015 Dinstar 3. Choose an ID for the caller white list and an index for the caller number, and then enter the caller number 4. Click **OK**.

#### **Note:**

You can add 8 white or black lists at most, with ID from 0 to 7. And each white or black list can contain 1024 numbers at most.

### **4.12.2 Caller Pool**

On the **Caller Pool** interface, you can add a batch of telephone numbers to replace the actual caller numbers when there is a need.

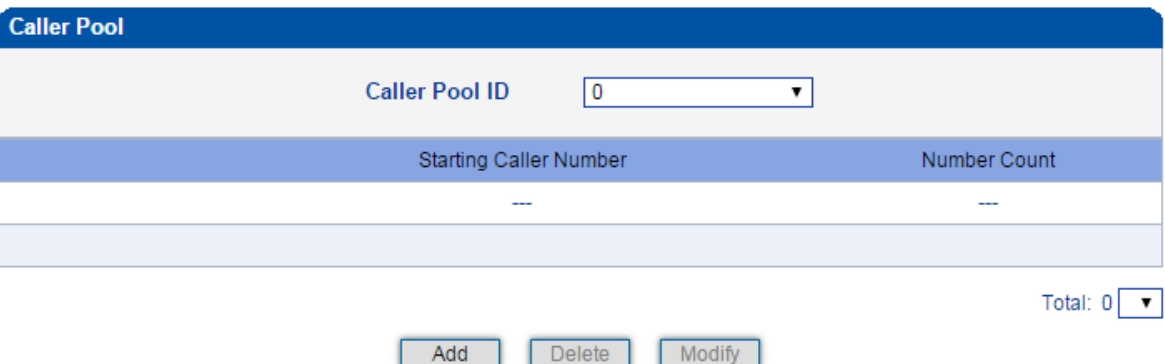

Click **Add** to set numbers in the caller pool.

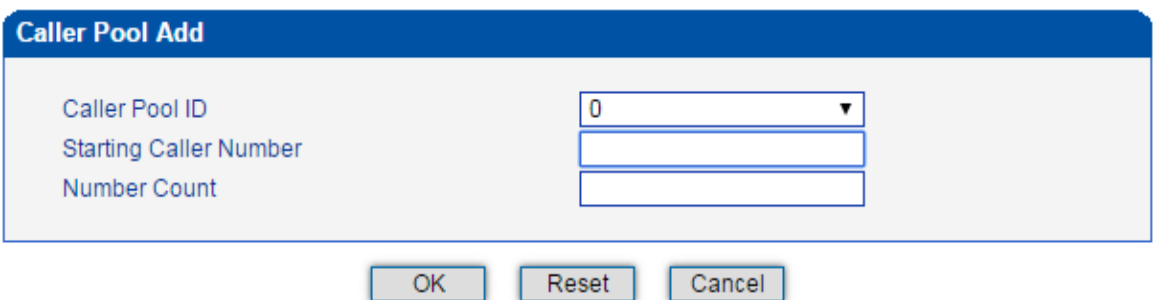

#### **Note:**

If 'Starting Caller Number'is 80080000 and 'Number Count'is 100, it means numbers from 80080000 to 80080099 are all in the caller pool.

Each caller poor can contain 512 numbers at most, and if there are multiple caller pools, the caller pools can contain up to 1024 numbers in total.

'Number Count' cannot be greater than 256.

## **4.12.3 Filter Profile**

MTG1000 Trunk Gateway User Manual Copyright @ 2011-2015 Dinstar On the **Filter Profile** interface, you can put white lists and black lists that have been set before in a filter profile or

56

several profiles. The white lists and black lists will not take effect until you set them in filter profiles.

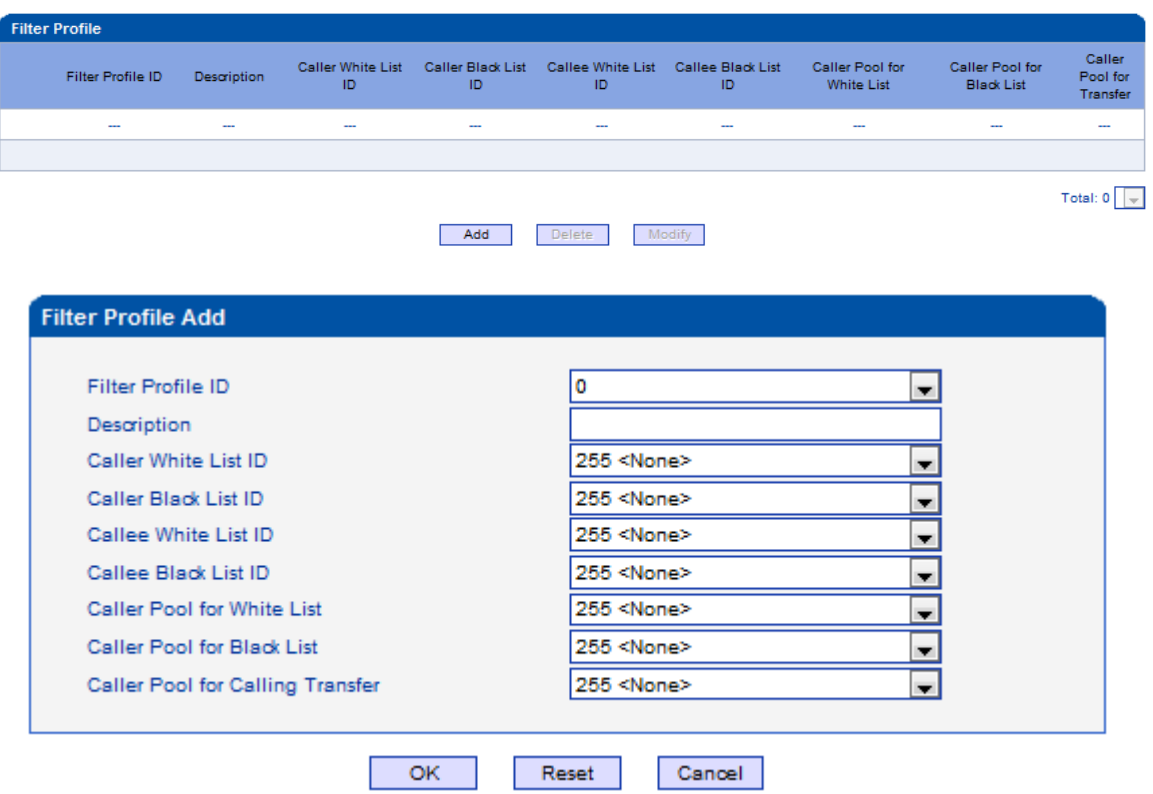

Select a white list ID, and the calls of the numbers on this white list will be passed. Select a black list ID, and the calls of the numbers on this black list will be prohibited.

If you select **255<None>**, it means no while lists or black lists are set in filter profile, and no numbers will be filtered.

# **4.13 Call Routing**

## **4.13.1 Routing Parameter**

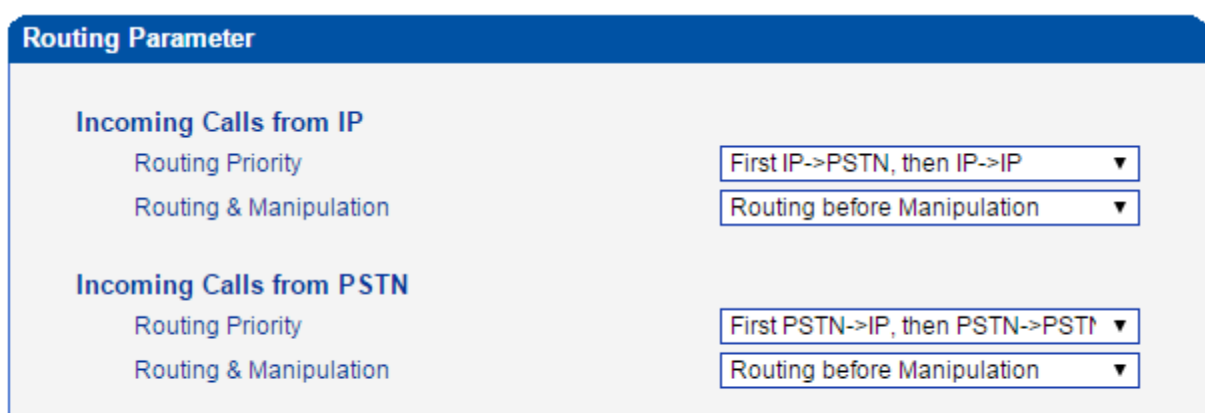

#### Save

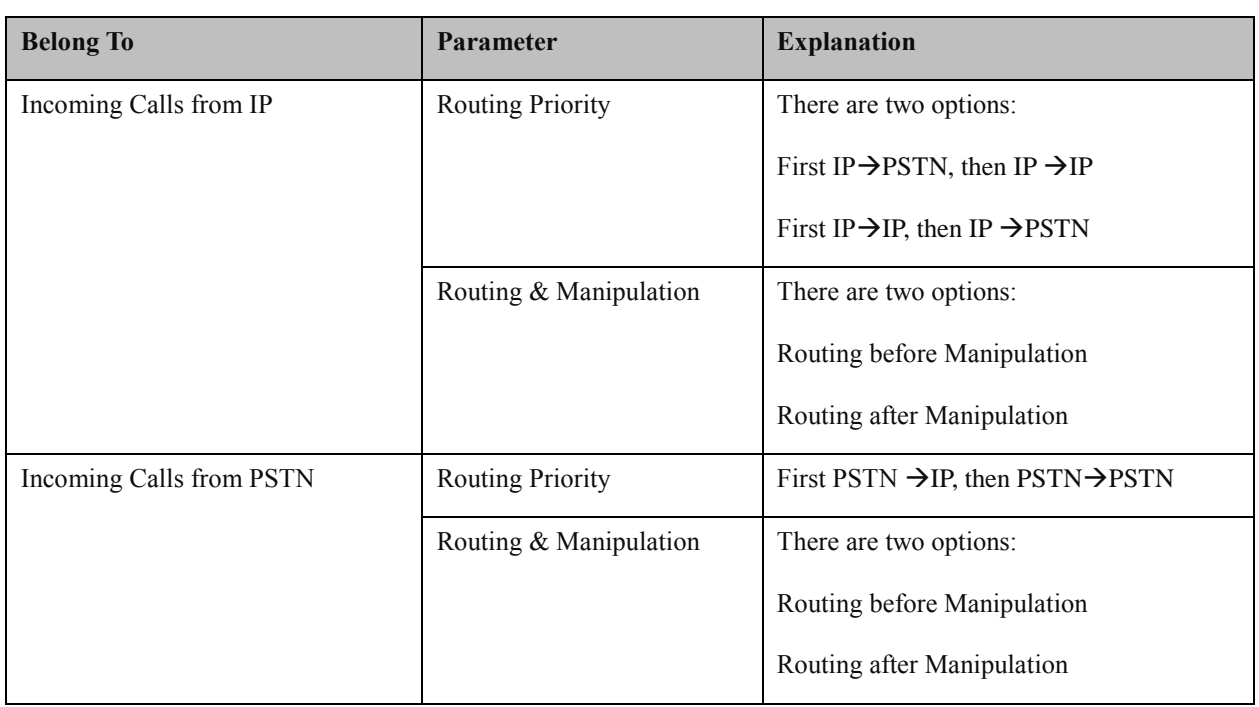

## **4.13.2 PSTNIP Routing**

On the **PSTN** $\rightarrow$ **IP** Routing interface, you can set routing parameters for PSTN  $\rightarrow$  IP calls.

MTG1000 Trunk Gateway User Manual

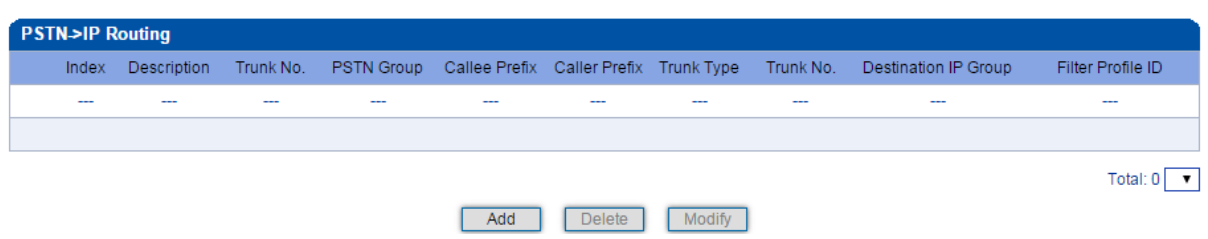

Click **Add**, and the following interface will be displayed.

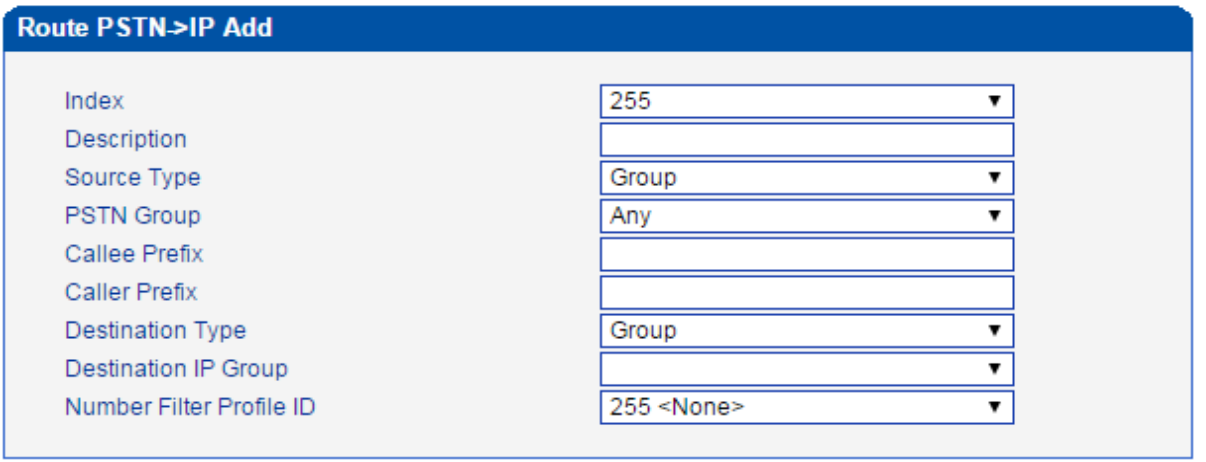

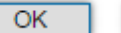

Cancel Reset

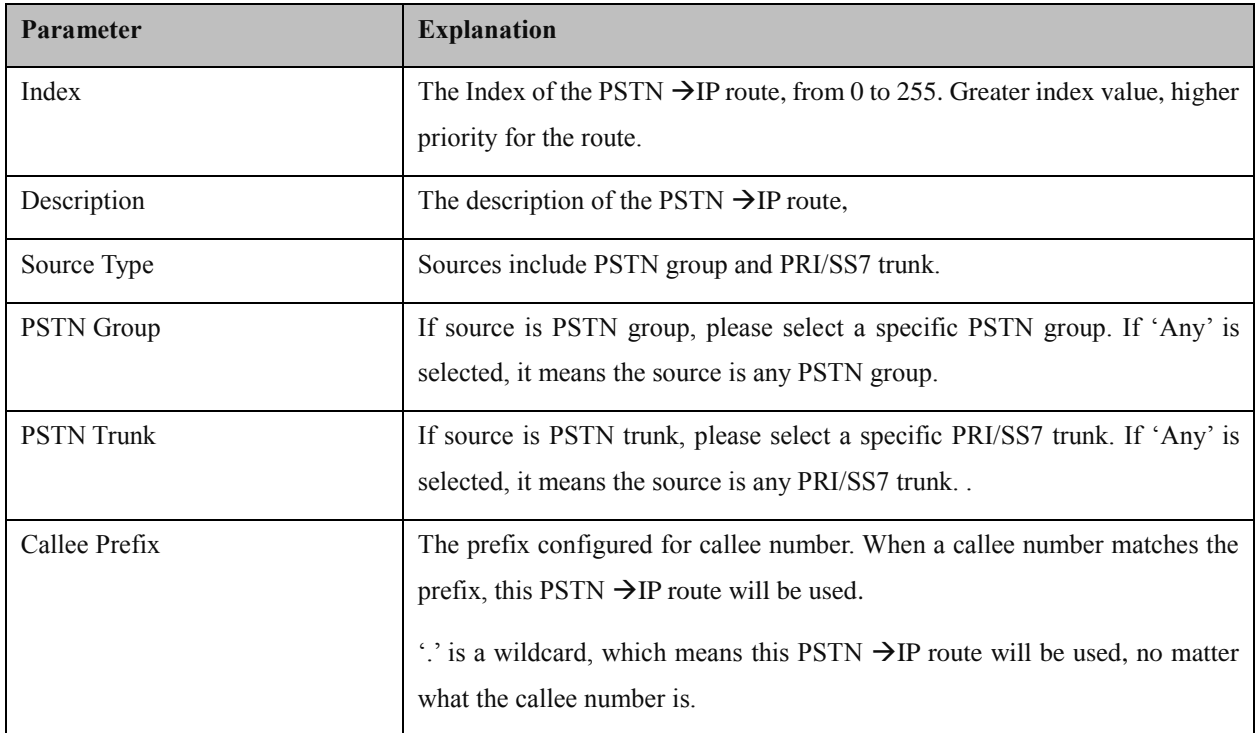

MTG1000 Trunk Gateway User Manual

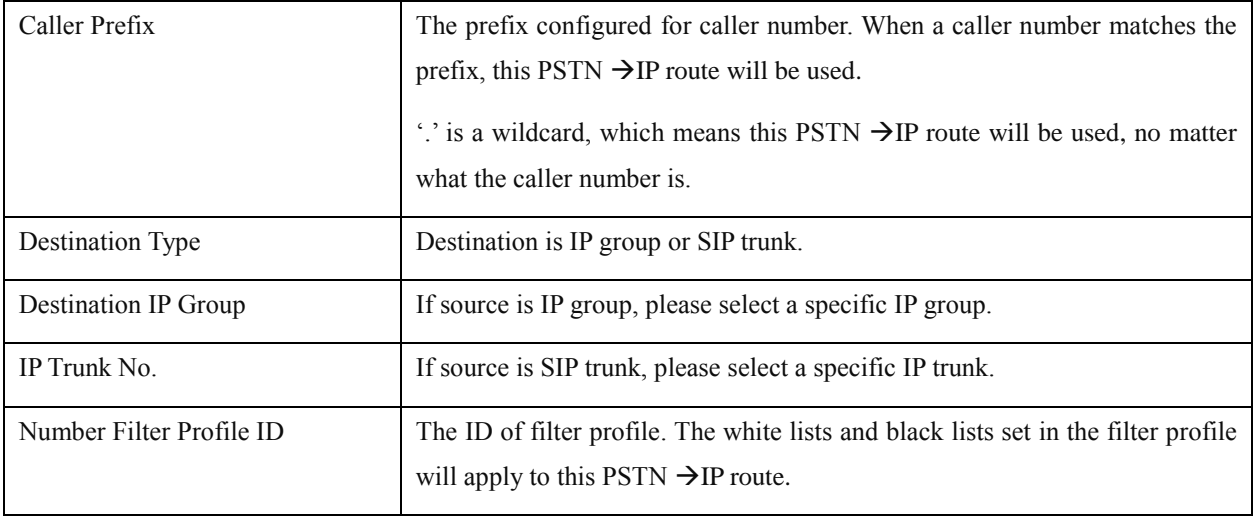

## **4.13.3 PSTN PSTN Routing**

On the **PSTNPSTN** Routing interface, you can set routing parameters for PSTN  $\rightarrow$  PSTN calls.

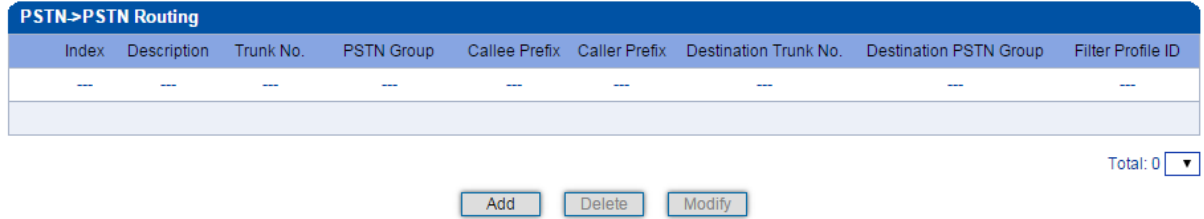

Click **Add**, and the following interface will be displayed.

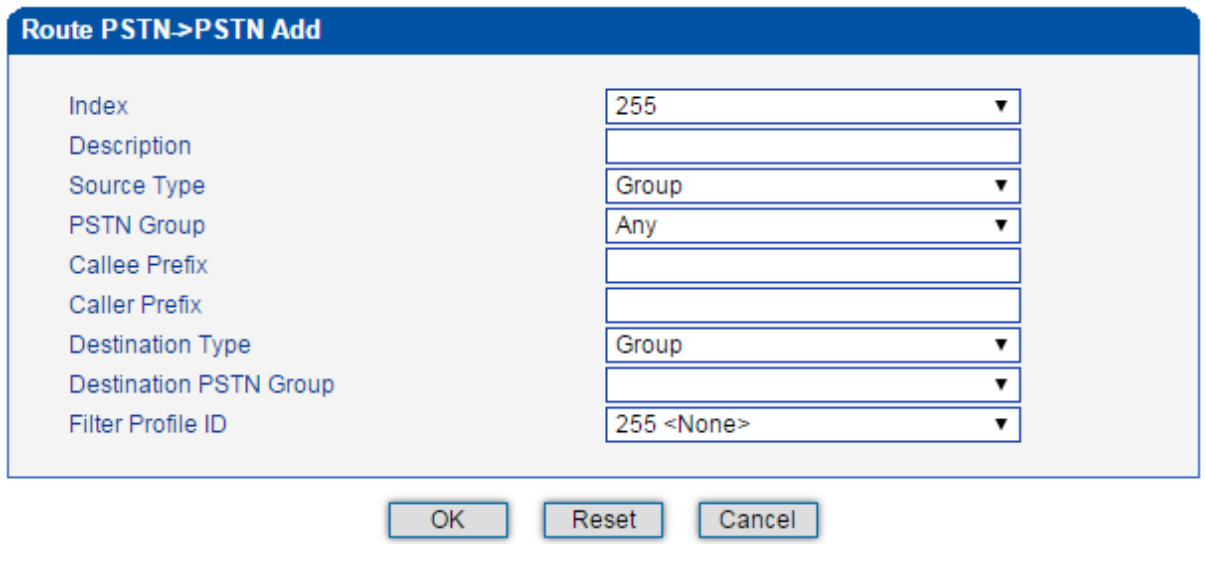

MTG1000 Trunk Gateway User Manual

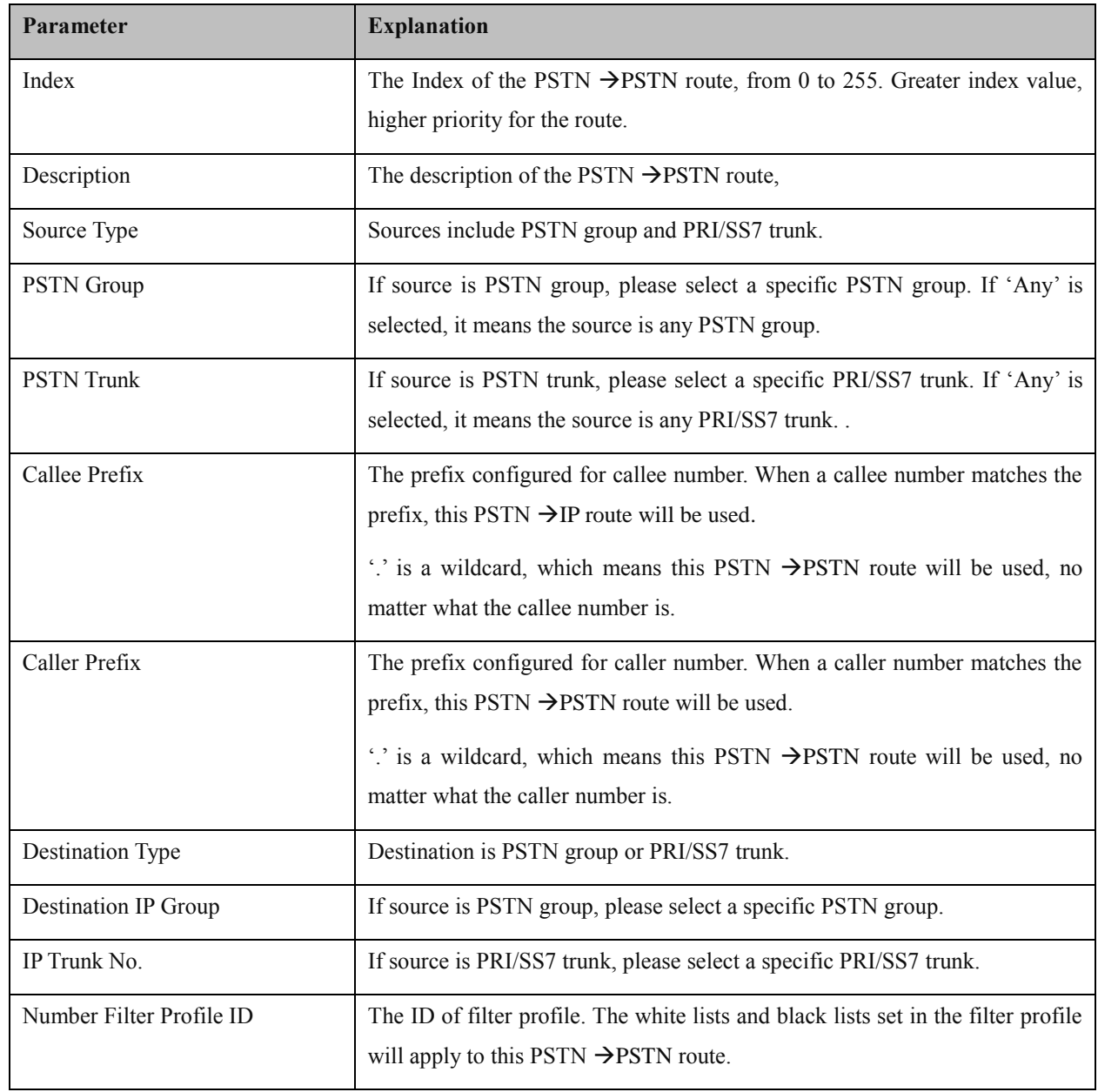

## **4.13.4 IP**  $\rightarrow$  **PSTN** Routing

On the **IPPSTN Routing** interface, you can set routing parameters for  $IP \rightarrow$  PSTN calls.

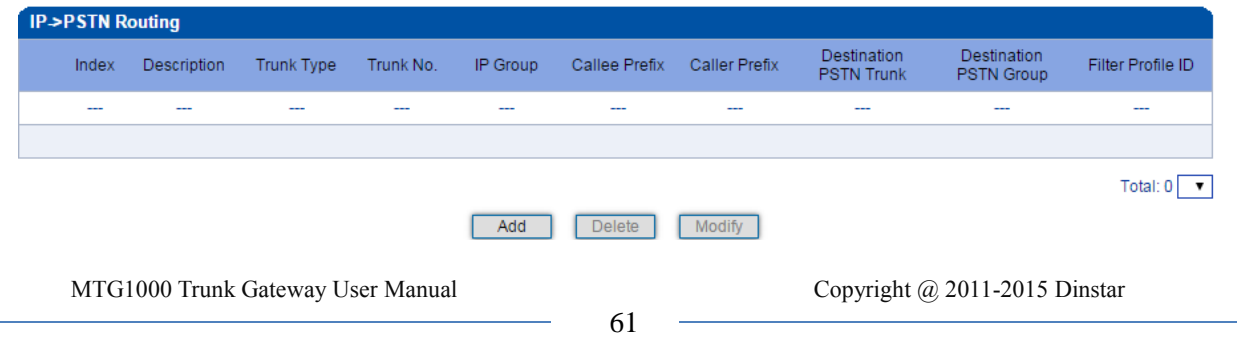

Click **Add**, and the following interface will be displayed.

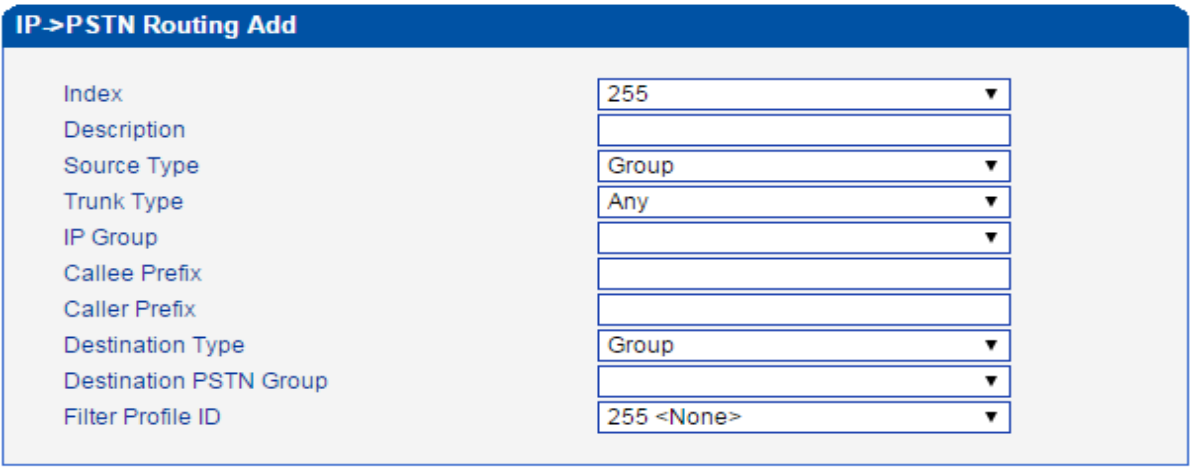

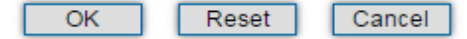

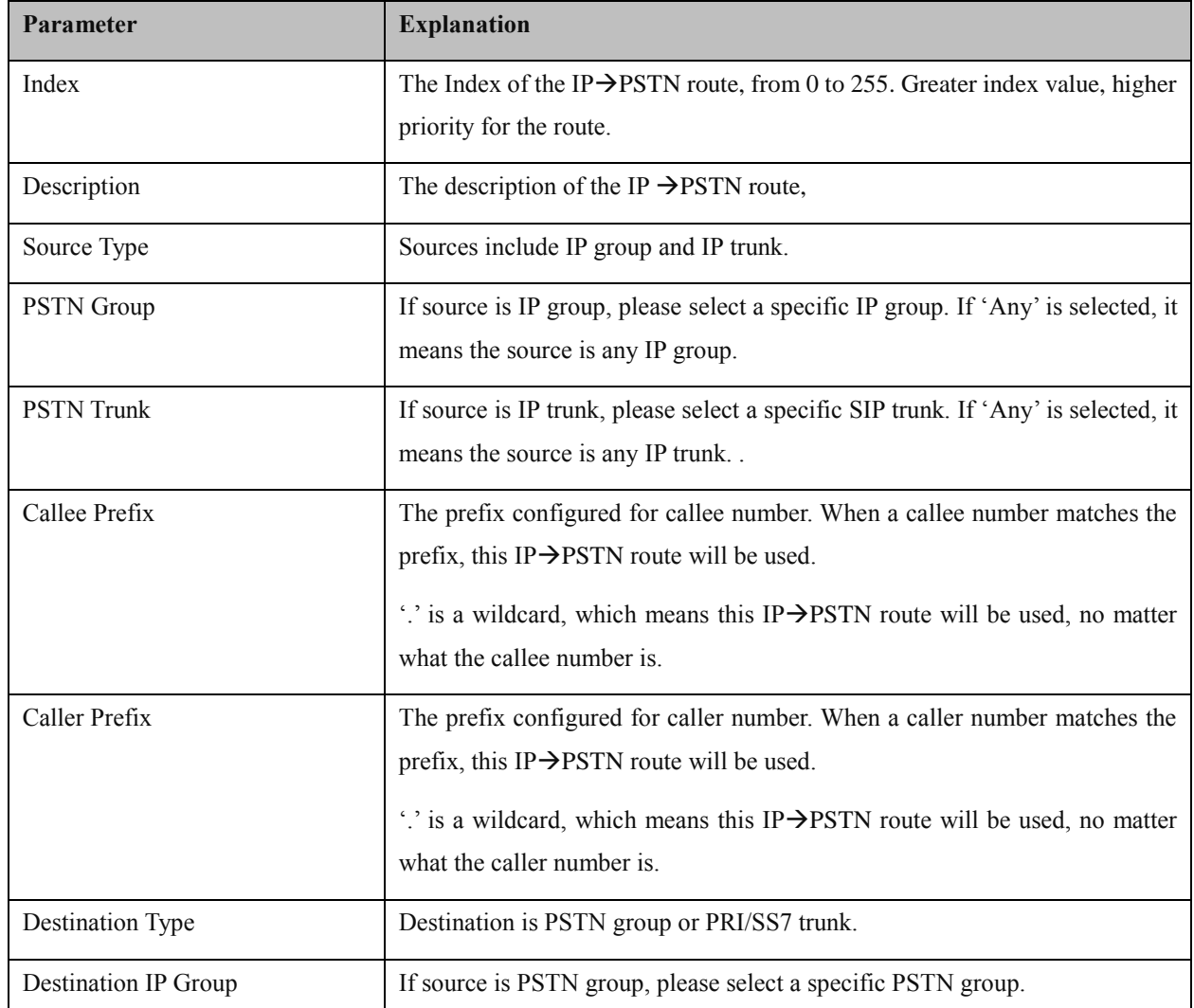

MTG1000 Trunk Gateway User Manual

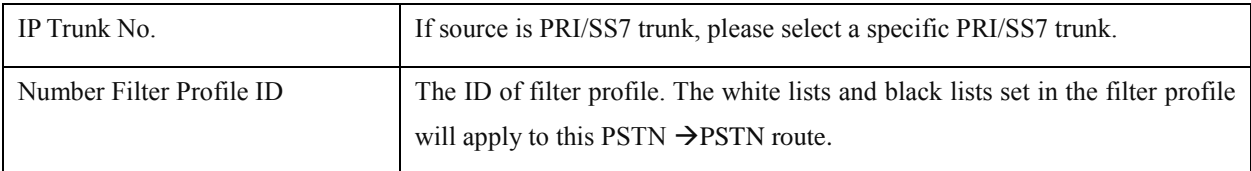

## **4.13.5 IP IP Routing**

On the **IP>IP** Routing interface, you can set routing parameters for IP  $\rightarrow$  IP calls.

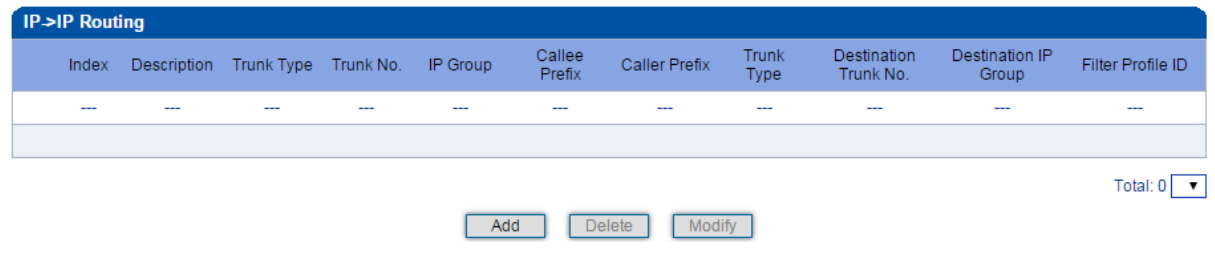

Click **Add**, and the following interface will be displayed.

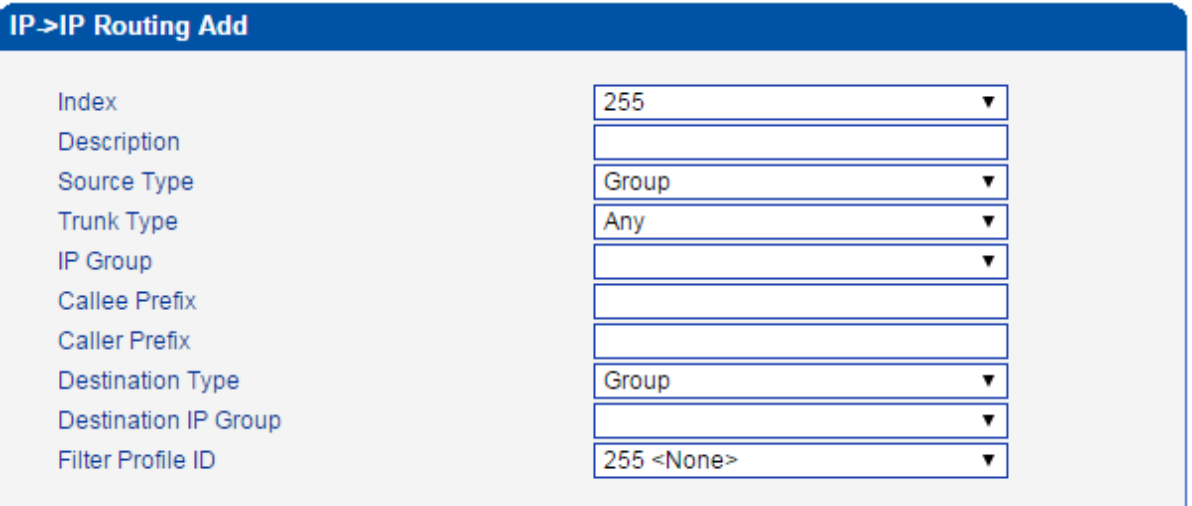

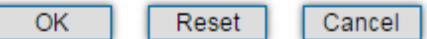

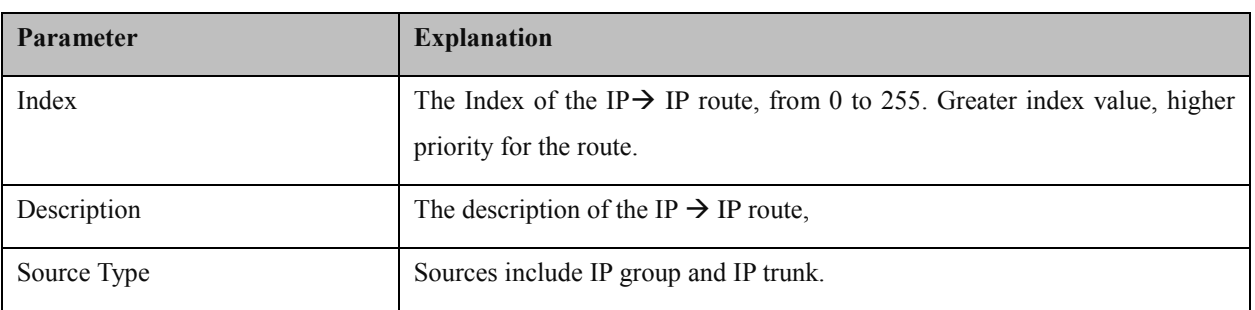

MTG1000 Trunk Gateway User Manual

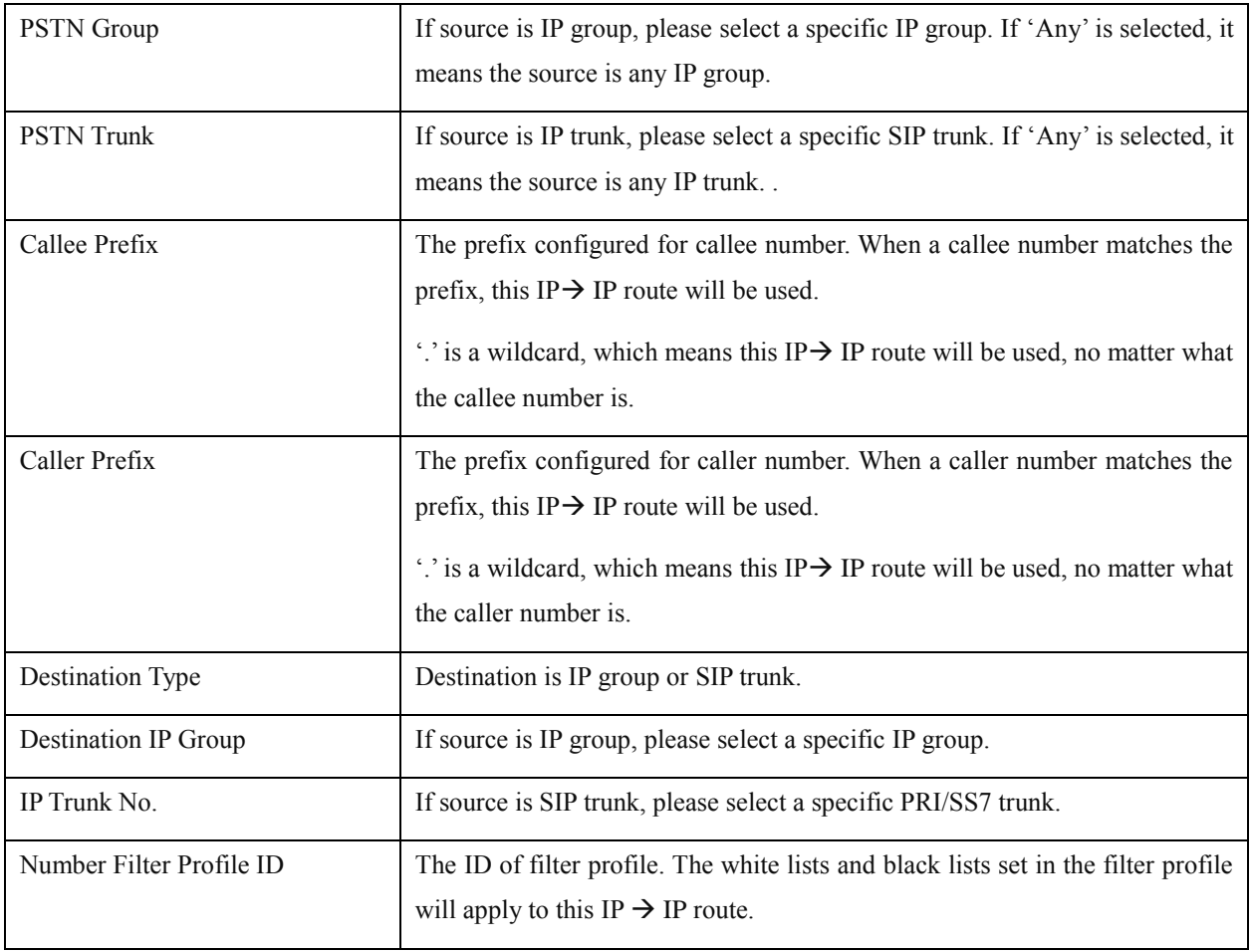

# **4.14 Number Manipulation**

Number manipulation refers to the change of the caller number or callee number during calling process.

## **4.14.1 PSTN**  $\rightarrow$  **<b>IP** Callee

On the **PSTN**  $\rightarrow$  **IP Callee** interface, you can set rules to change the actual callee number during PSTN  $\rightarrow$  IP calling process.

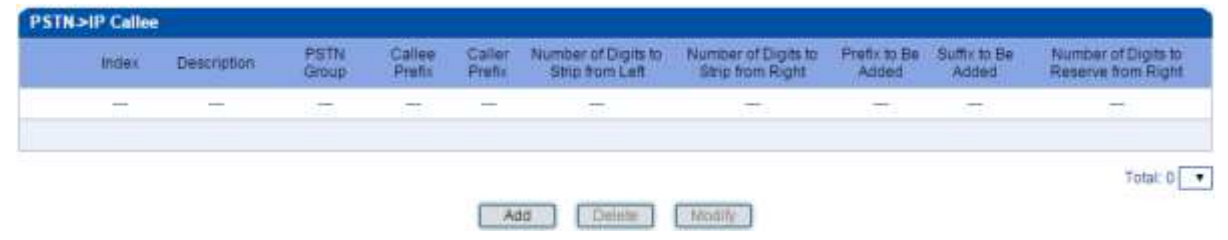

Click **Add**, and the following interface will be displayed.

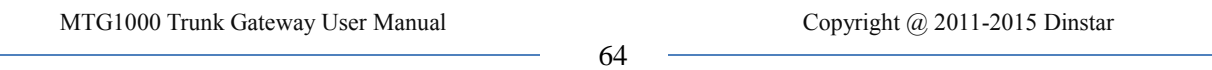

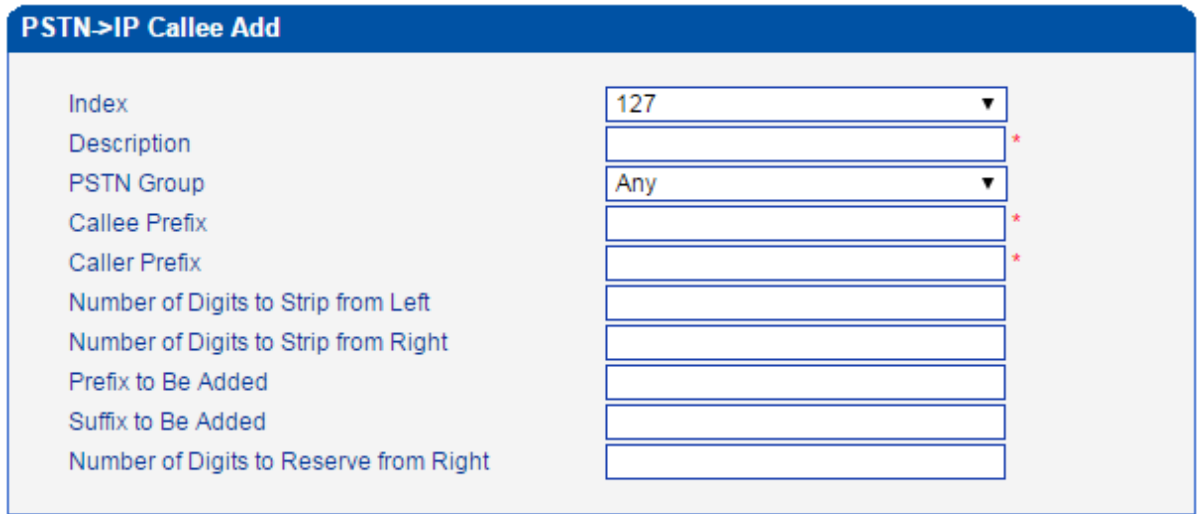

 $OK$ Reset Cancel

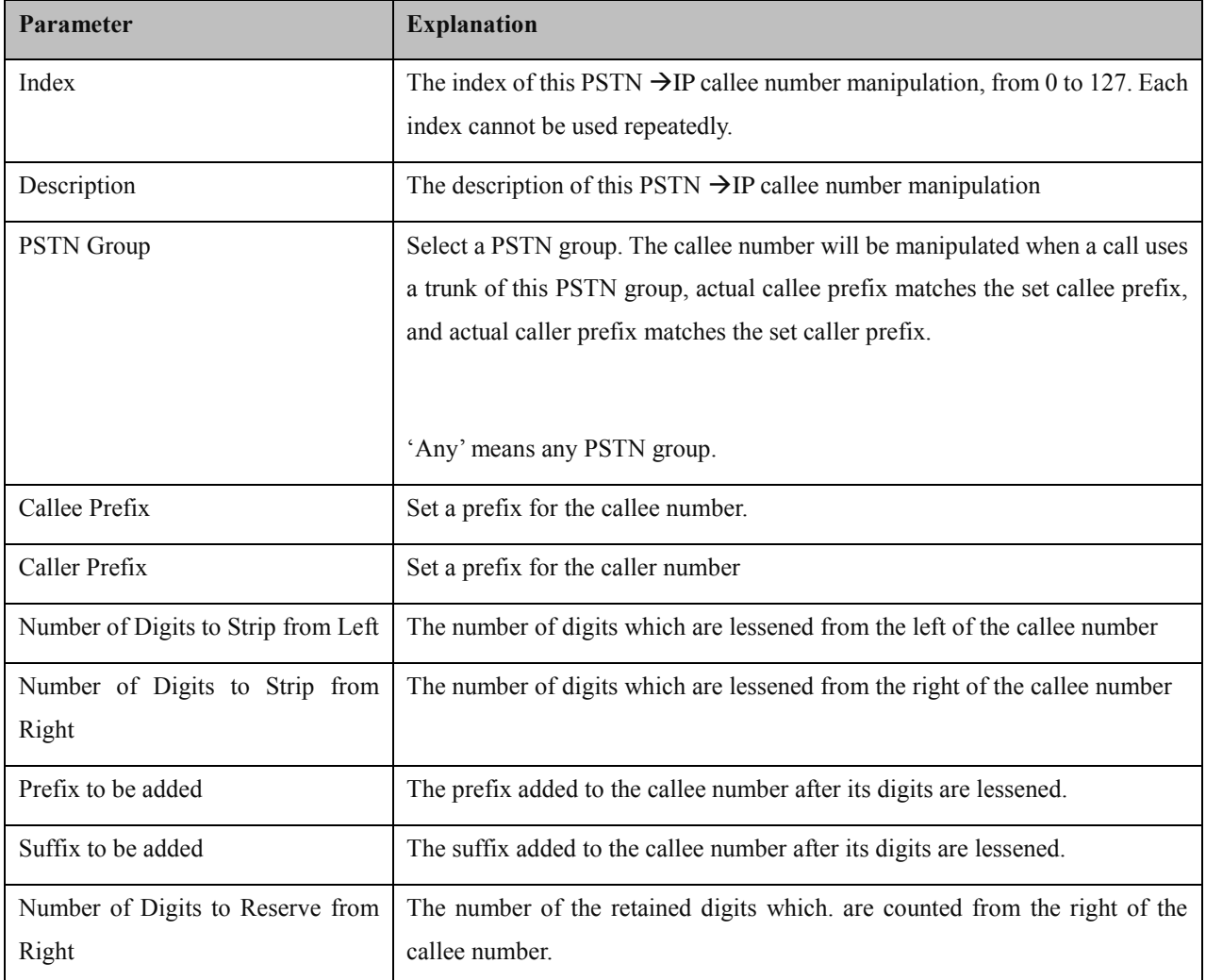

For example:

MTG1000 Trunk Gateway User Manual
If the called number is 25026531014, how do you change it into 026531014 ?

You can enter '3' in the value box for the 'Number of Digits to Strip from Left' parameter.

If the called number is 2653101413, how do you change it into 00912653101413?

You can enter '0091' in the value box for the 'Callee Prefix' parameter.

### **4.14.2 PSTNIP Caller**

On the **PSTN**  $\rightarrow$  **IP Caller** interface, you can set rules to change the actual caller number during PSTN  $\rightarrow$  IP calling process.

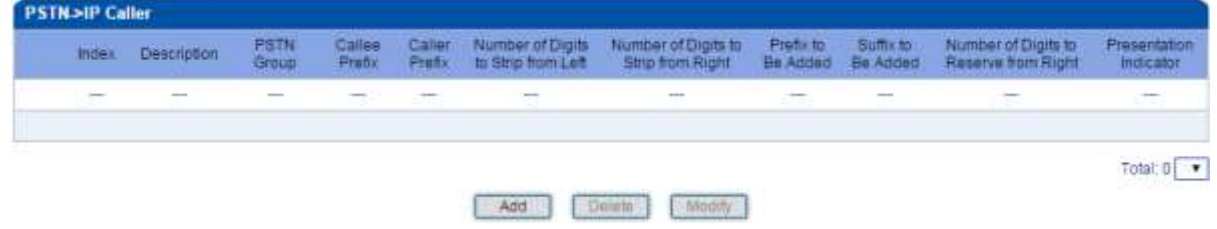

Click **Add**, and the following interface will be displayed.

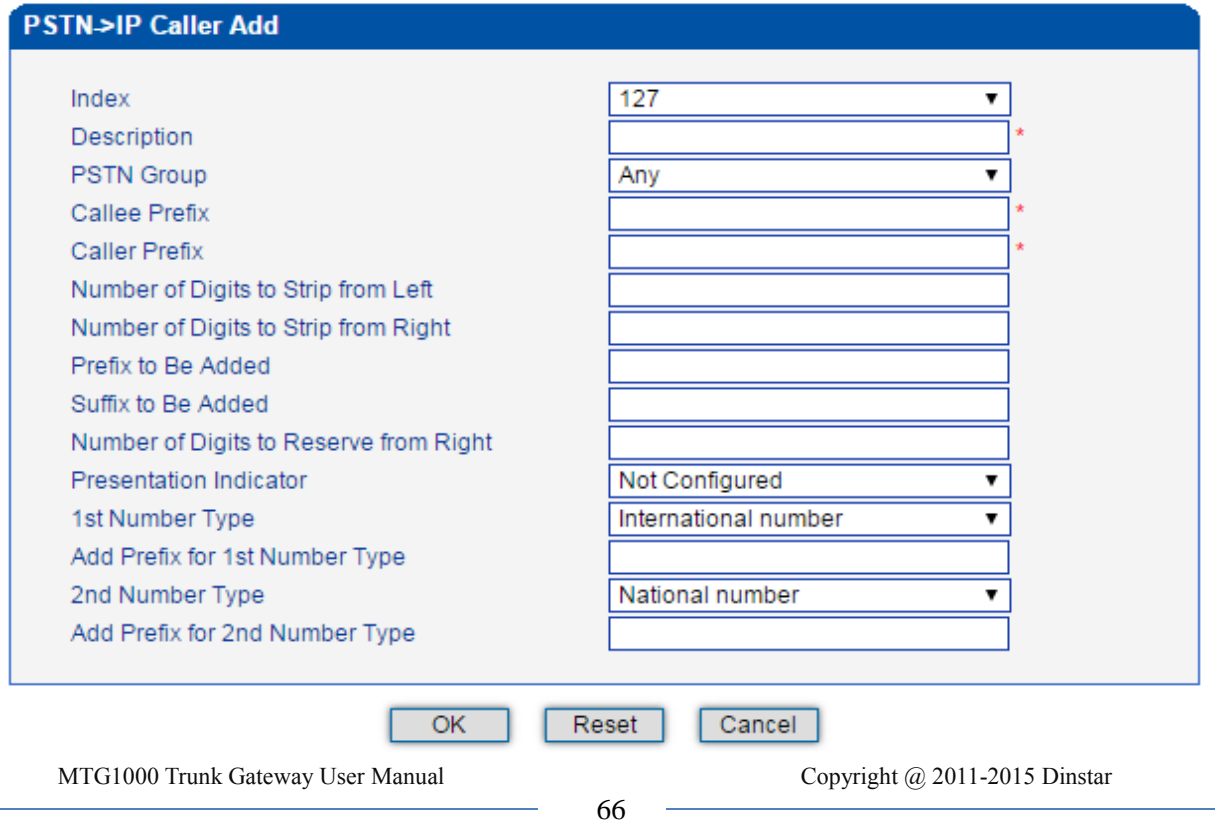

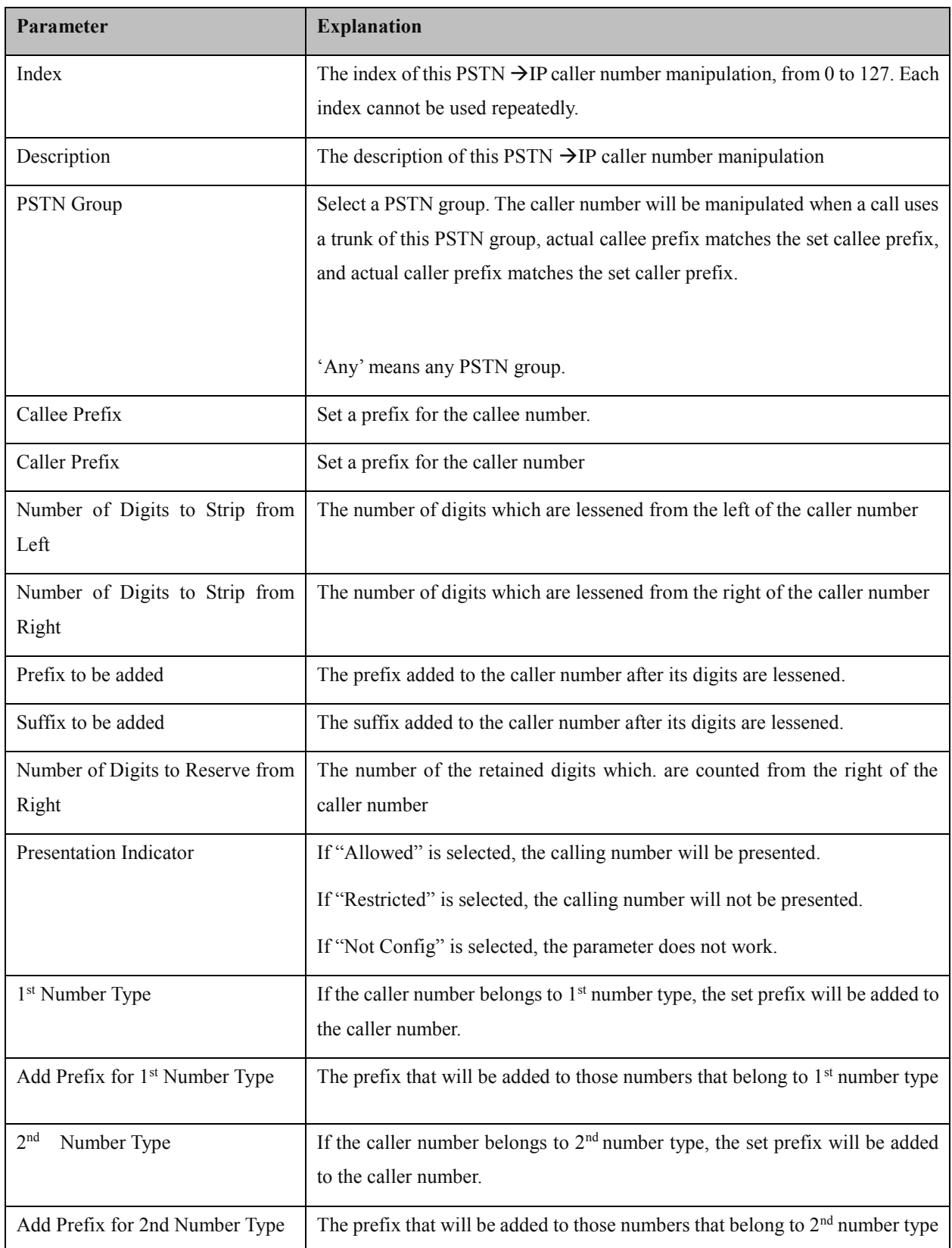

MTG1000 Trunk Gateway User Manual

### **4.14.3 PSTNPSTN Callee**

On the **PSTN**  $\rightarrow$  **PSTN Callee** interface, you can set rules to change the actual callee number during PSTN  $\rightarrow$ PSTN calling process.

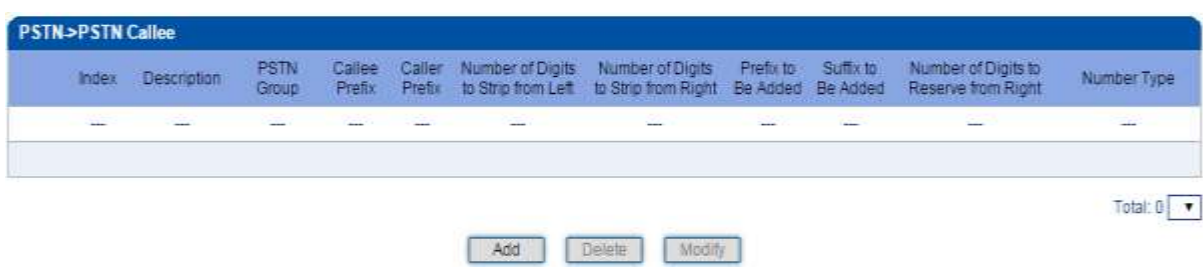

Click **Add**, and the following interface will be displayed.

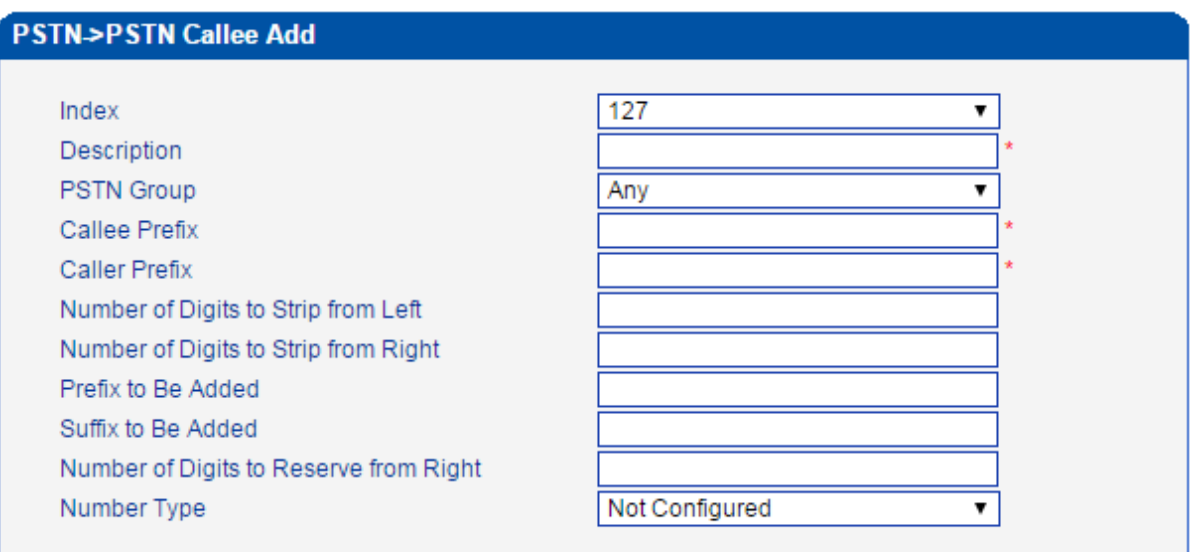

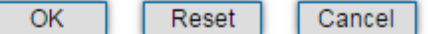

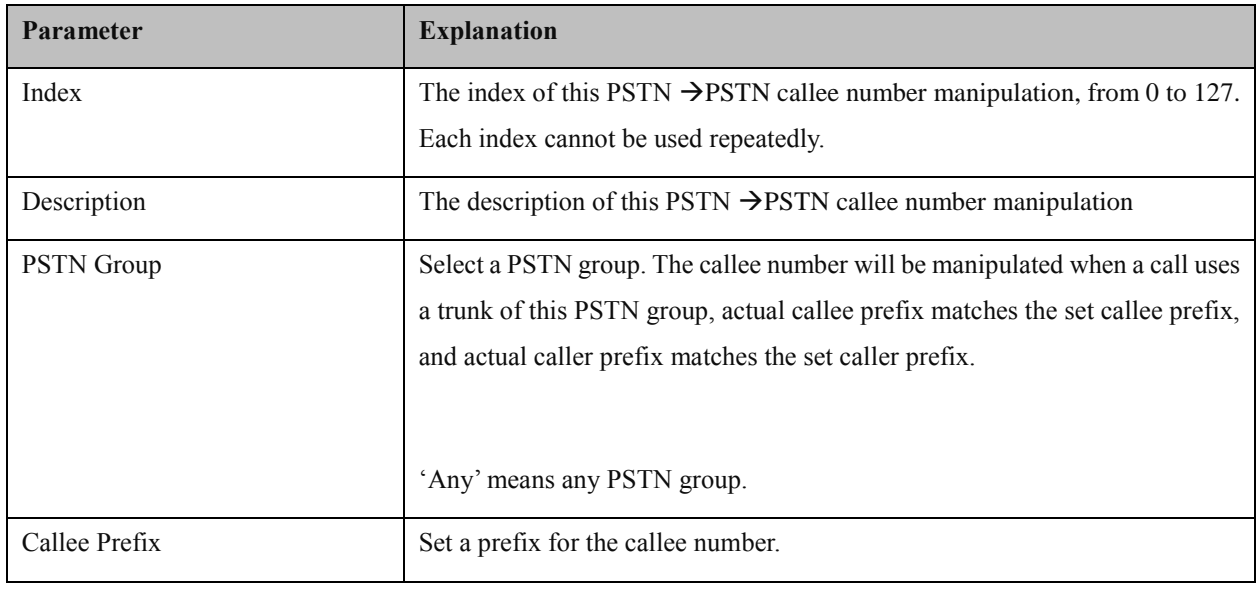

MTG1000 Trunk Gateway User Manual

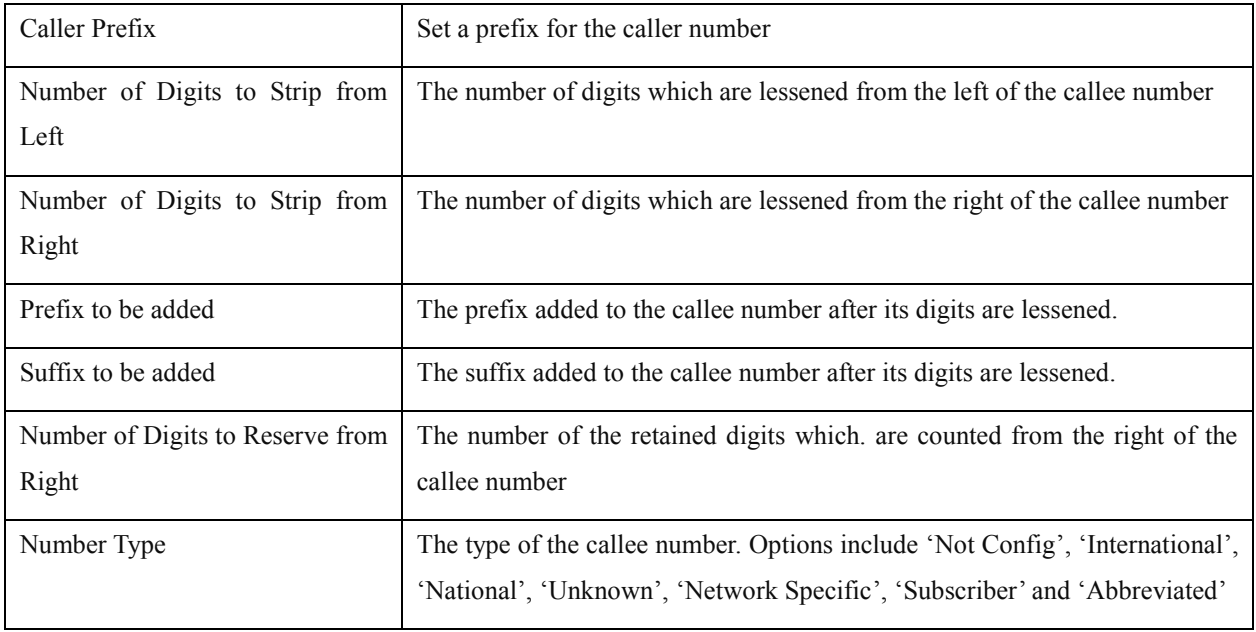

### **4.14.4 PSTN PSTN Caller**

On the **PSTN**  $\rightarrow$  **PSTN Caller** interface, you can set rules to change the actual caller number during PSTN  $\rightarrow$ PSTN calling process.

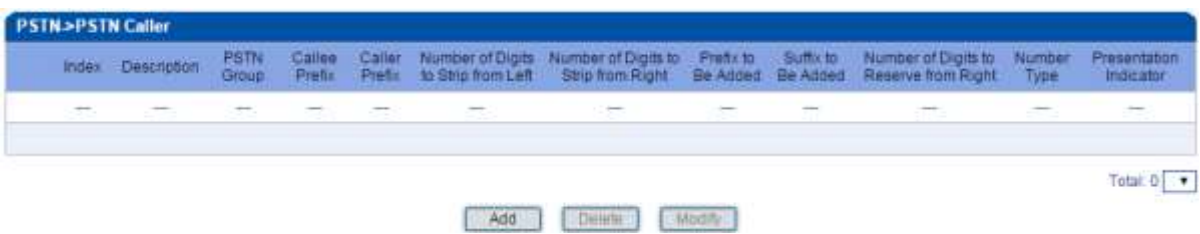

Click **Add**, and the following interface will be displayed.

### PSTN->PSTN Caller Add

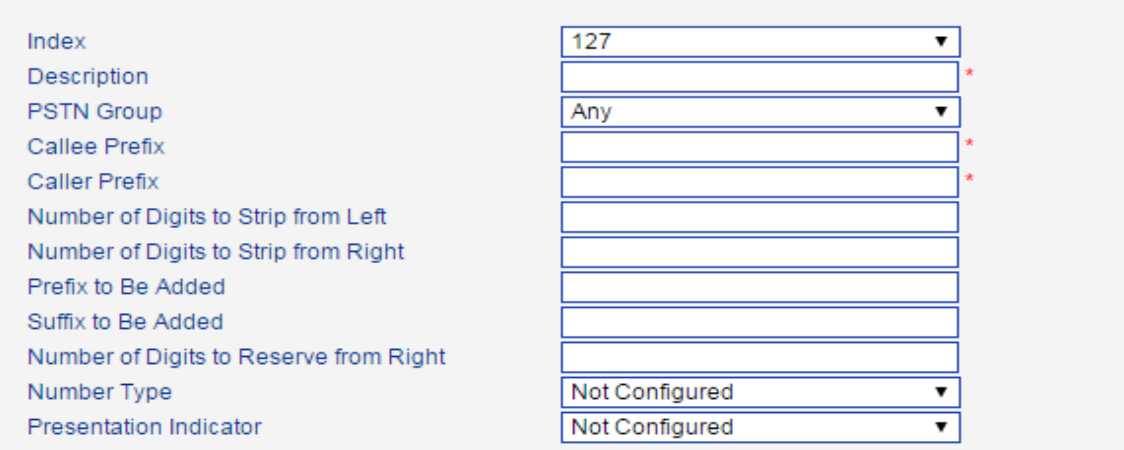

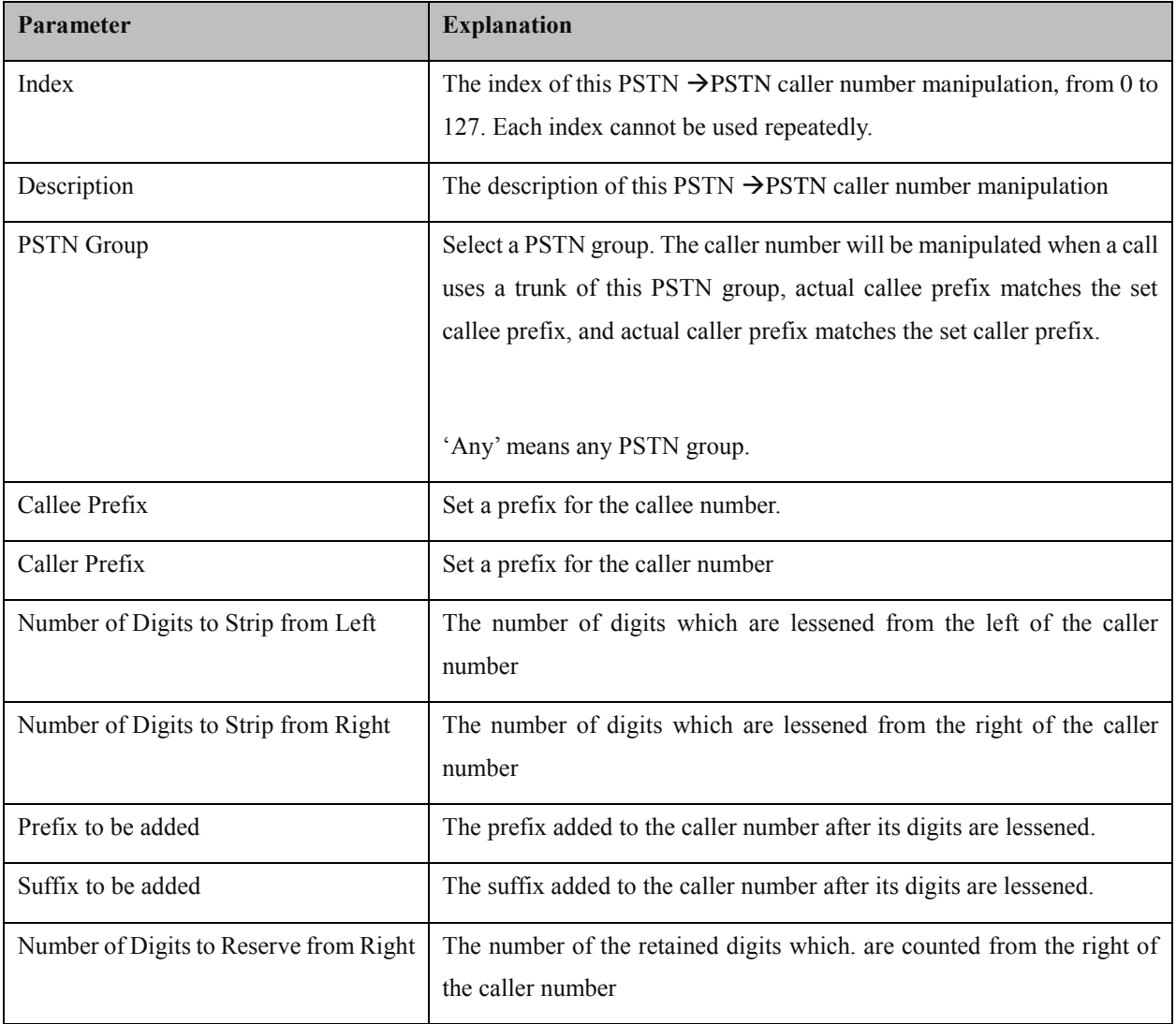

MTG1000 Trunk Gateway User Manual

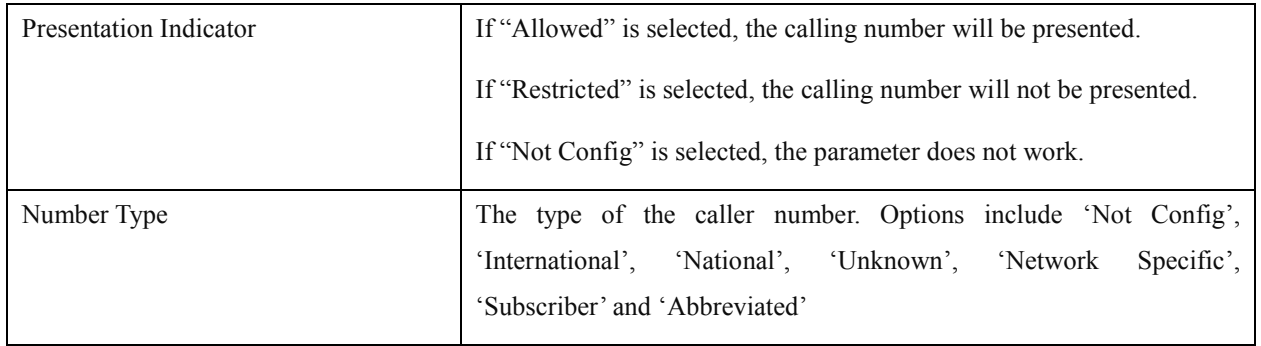

### **4.14.5 IPPSTN Callee**

On the **IP**  $\rightarrow$  **PSTN** Callee interface, you can set rules to change the actual callee number during IP $\rightarrow$  PSTN calling process.

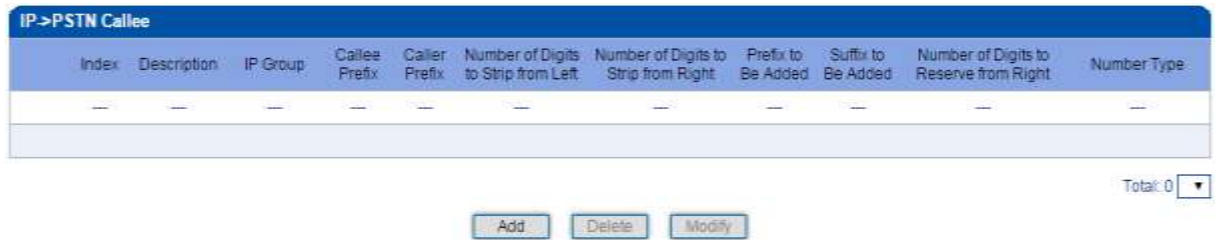

Click **Add**, and the following interface will be displayed.

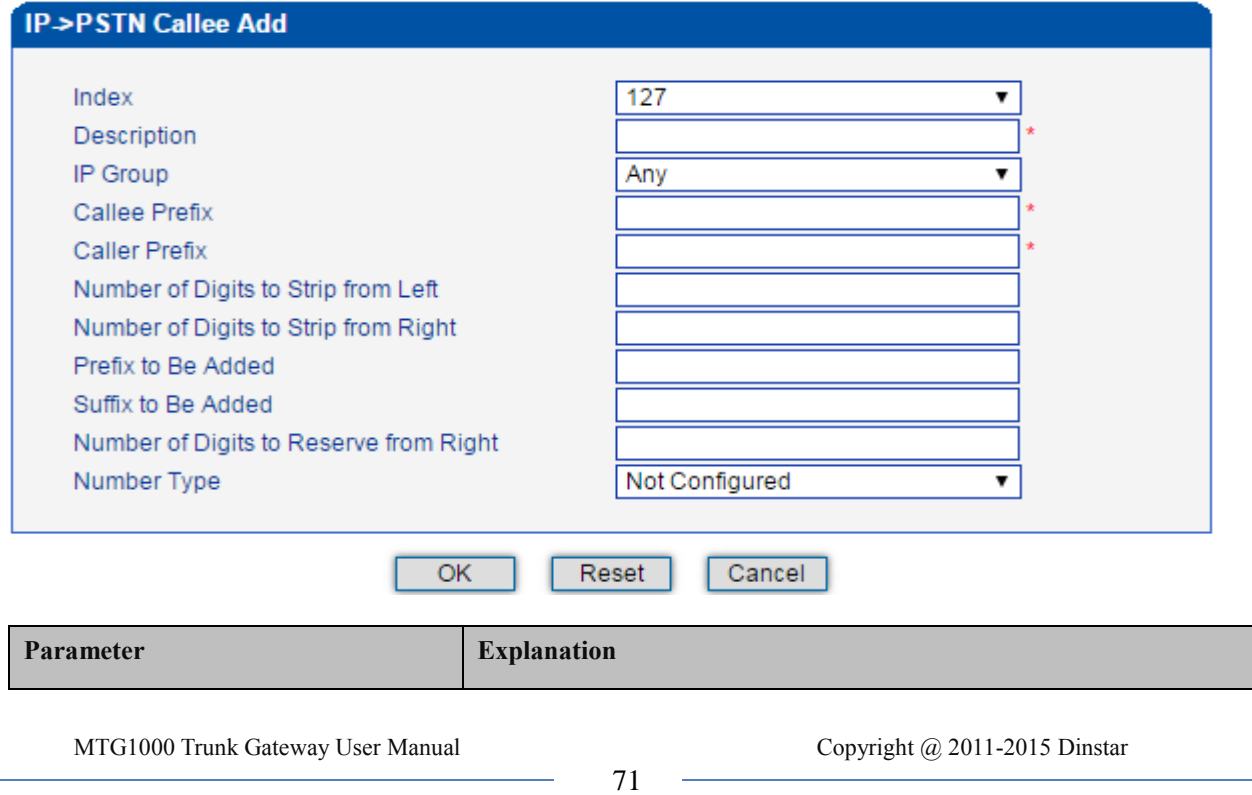

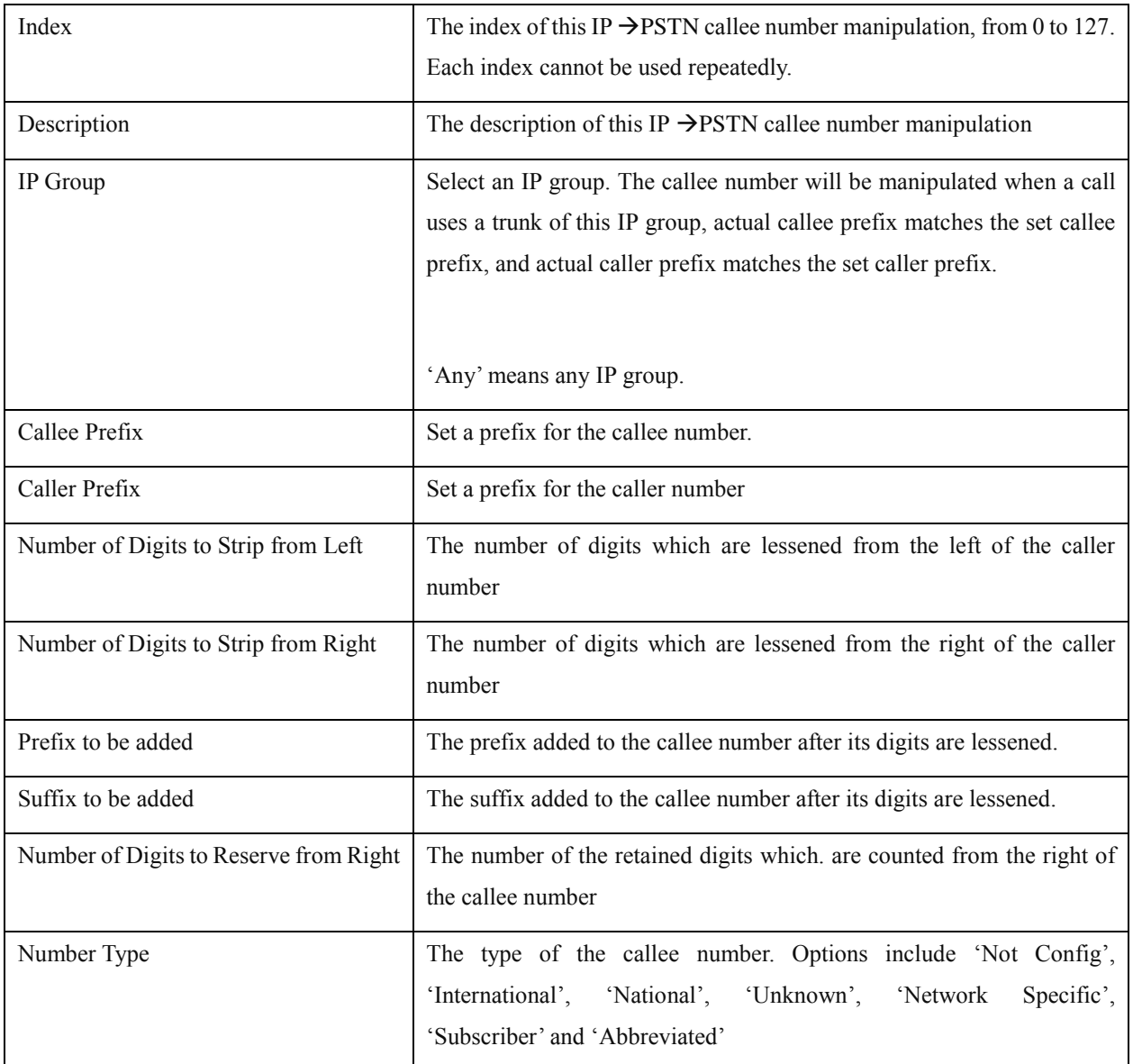

### **4.14.6 IPPSTN Caller**

On the **IP**  $\rightarrow$  **PSTN** Caller interface, you can set rules to change the actual caller number during IP $\rightarrow$  PSTN calling process.

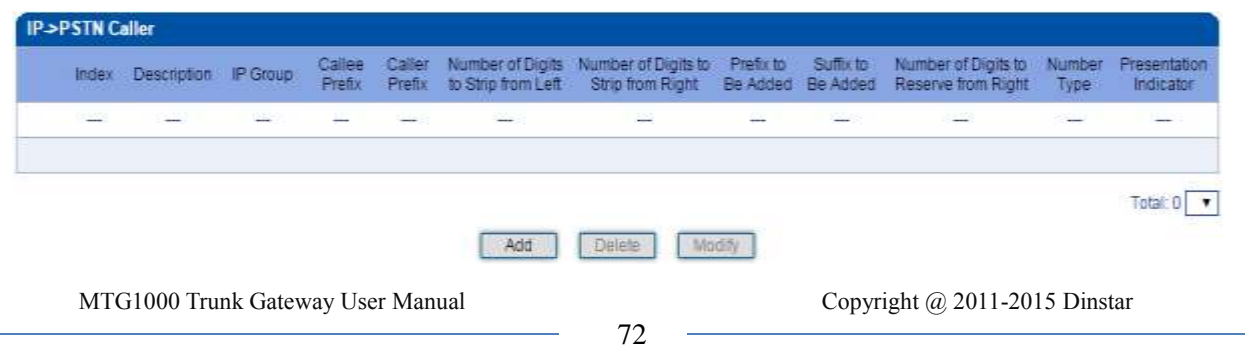

Click **Add**, and the following interface will be displayed.

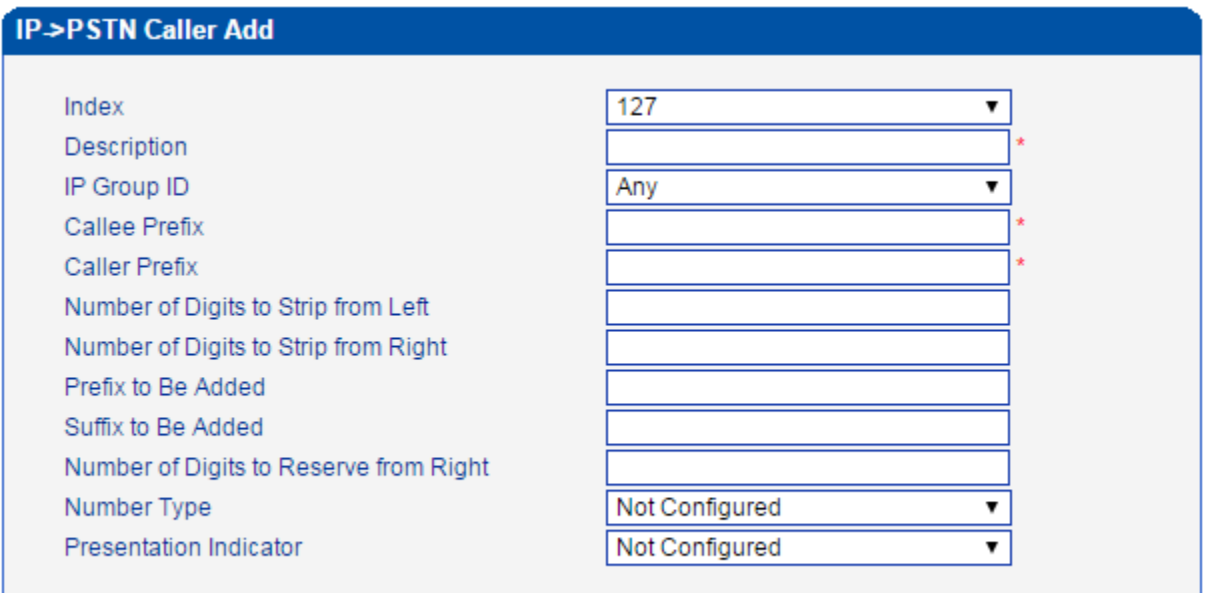

Cancel

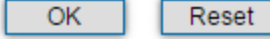

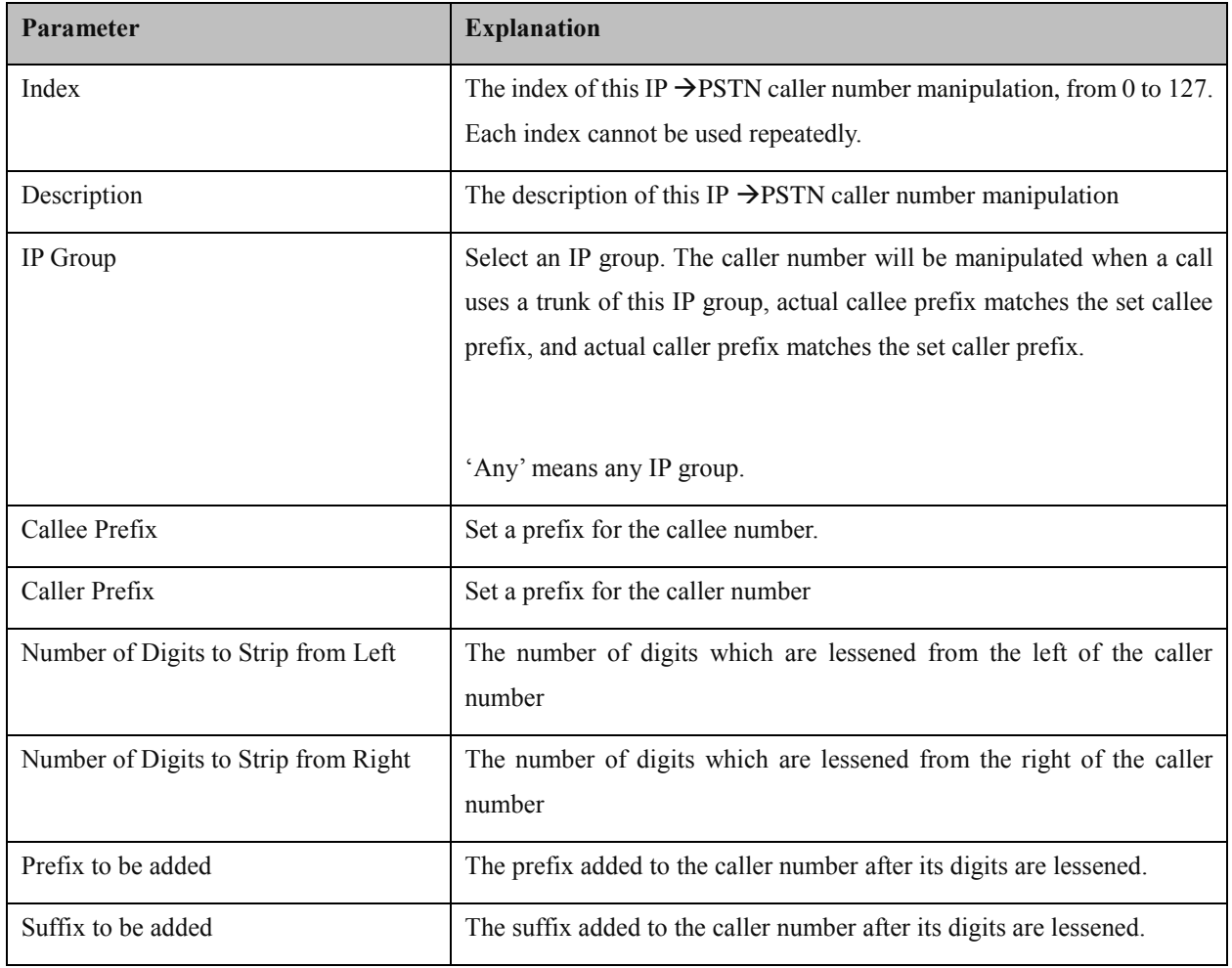

MTG1000 Trunk Gateway User Manual

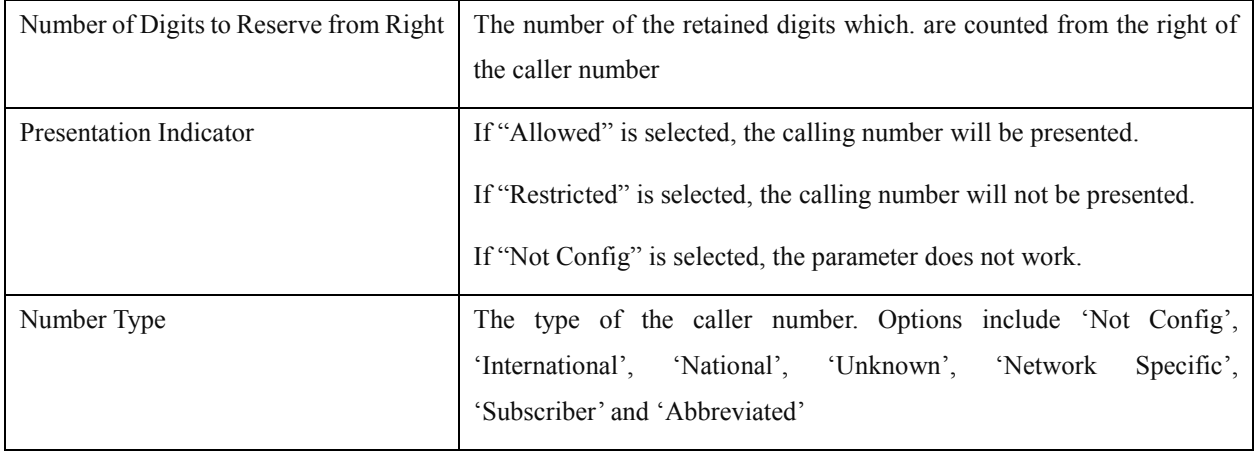

### **4.14.7 IP**  $\rightarrow$  **IP** Callee

On the **IP**  $\rightarrow$  **IP** Callee interface, you can set rules to change the actual callee number during IP $\rightarrow$  IP calling process.

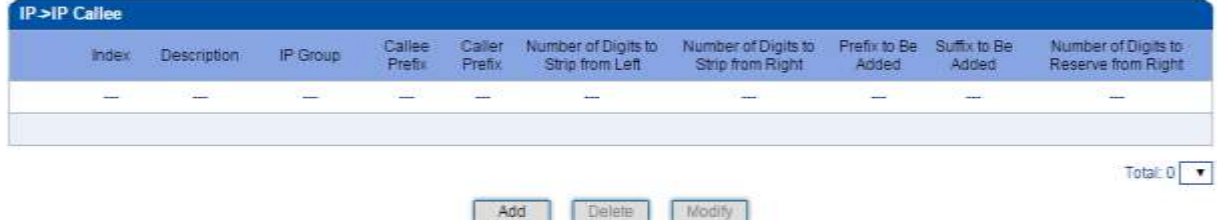

Click **Add**, and the following interface will be displayed.

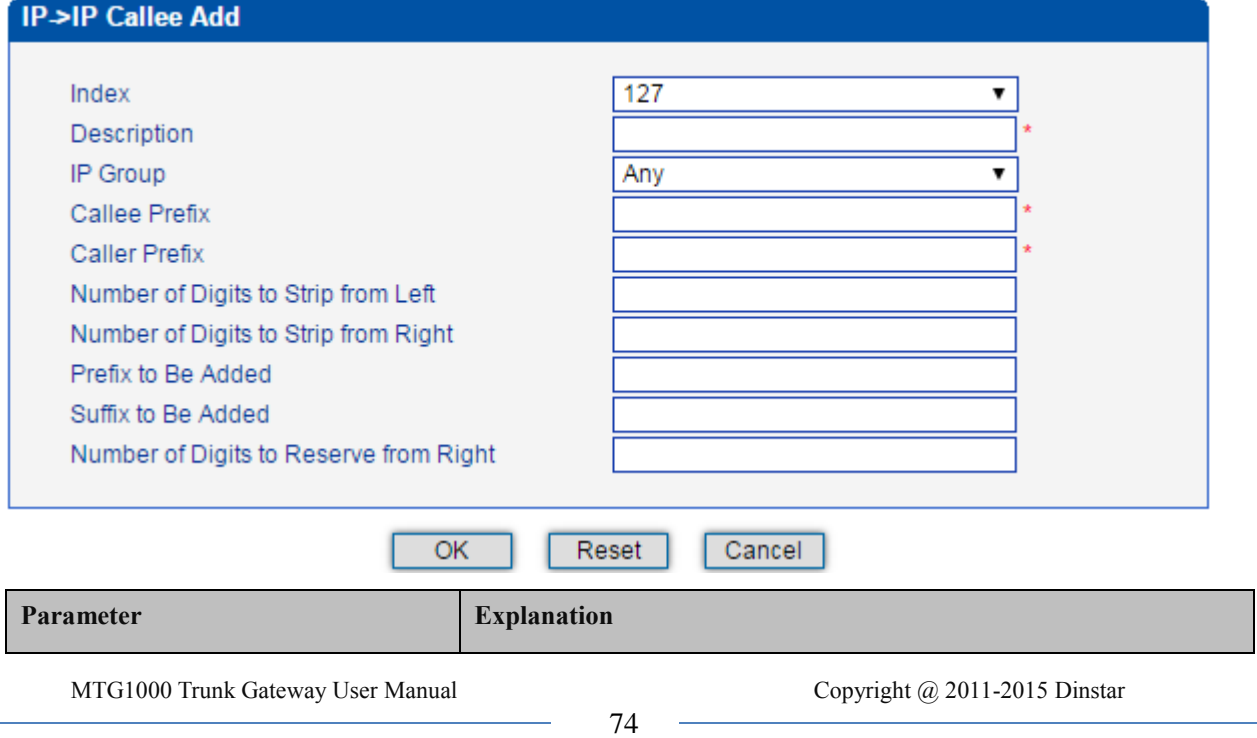

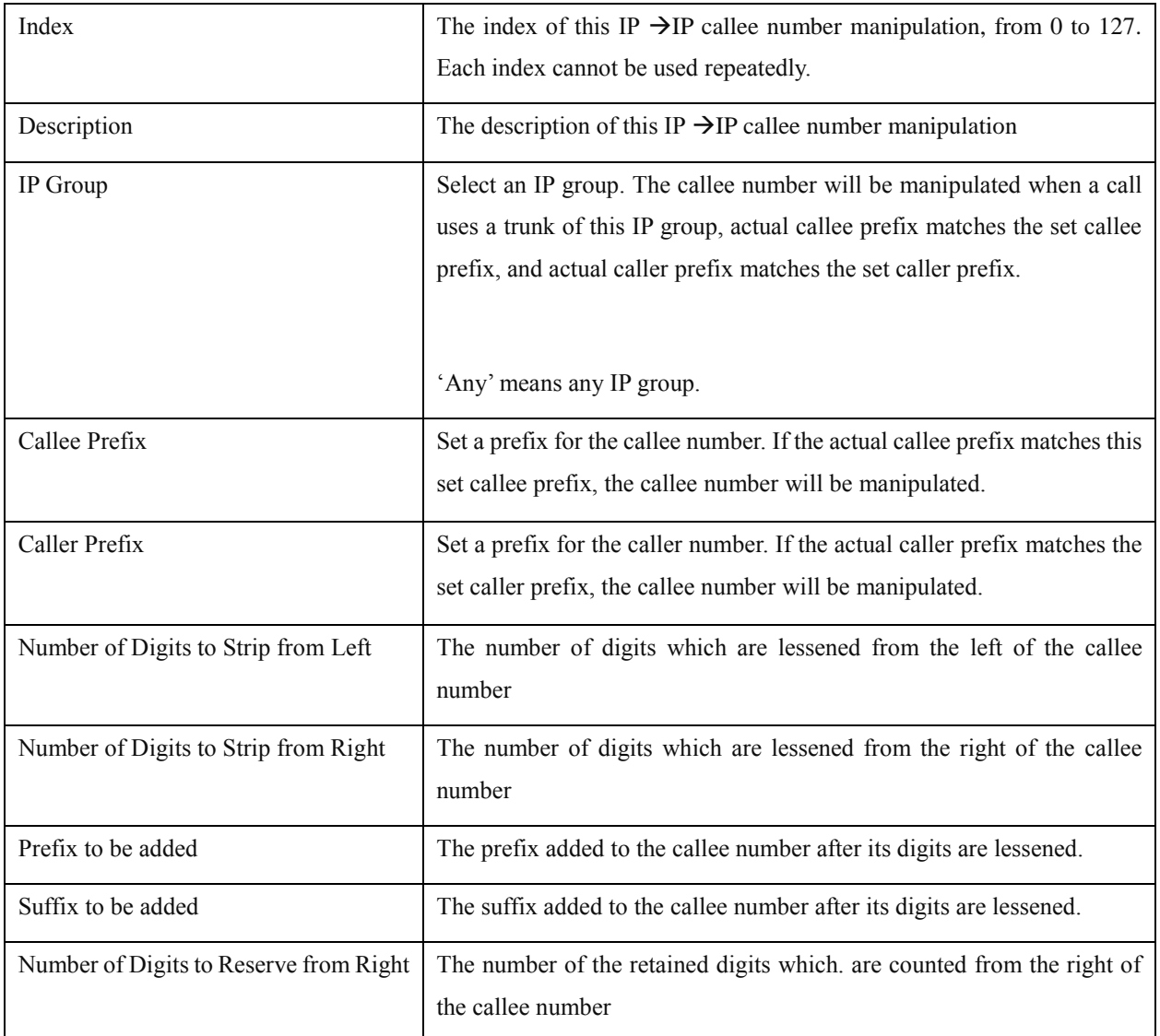

### **4.14.8 IP**  $\rightarrow$  **IP** Caller

On the **IP**  $\rightarrow$  **IP** Caller interface, you can set rules to change the actual caller number during IP $\rightarrow$  IP calling process.

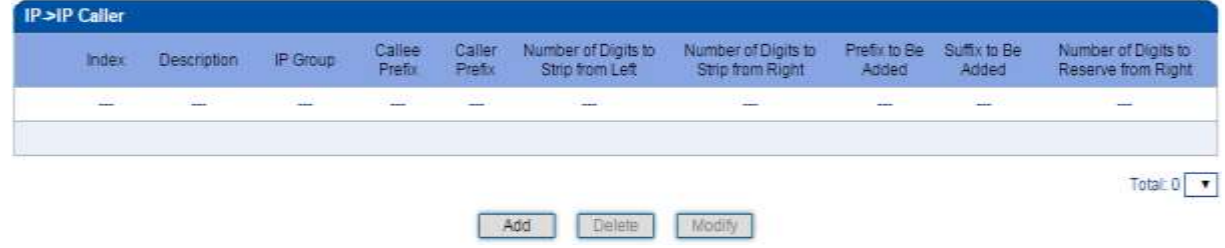

Click **Add**, and the following interface will be displayed.

MTG1000 Trunk Gateway User Manual

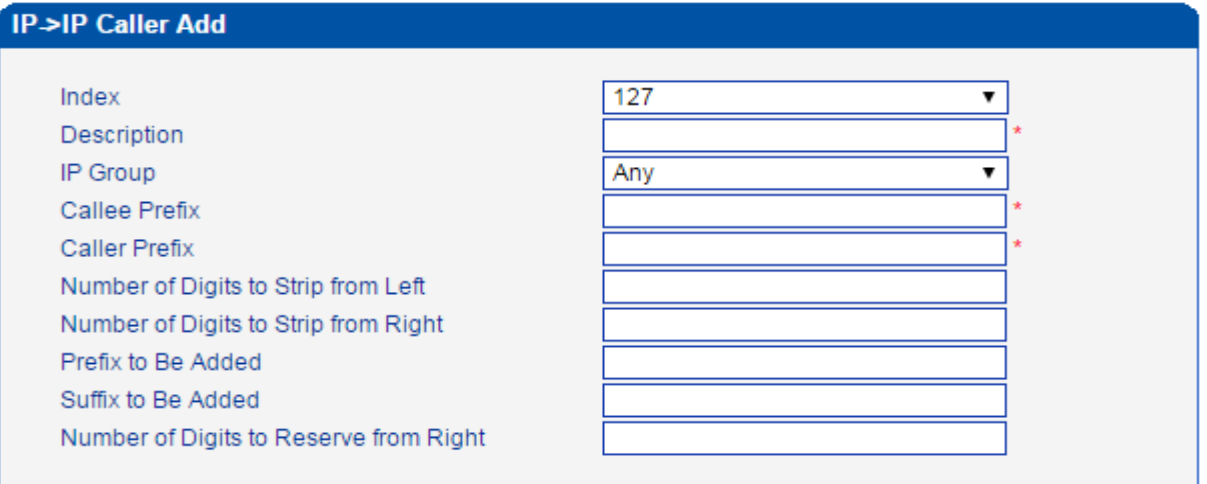

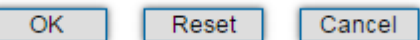

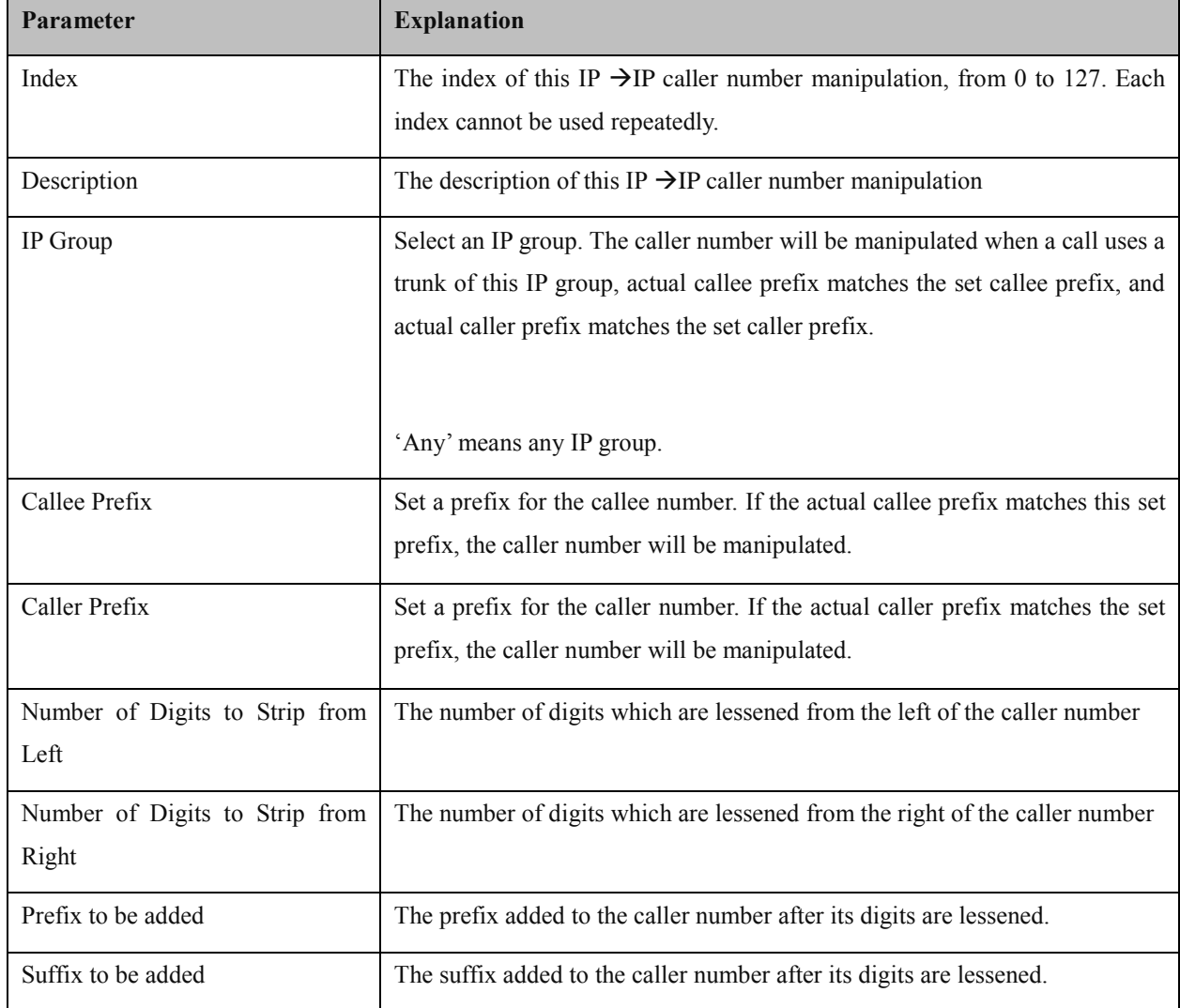

MTG1000 Trunk Gateway User Manual

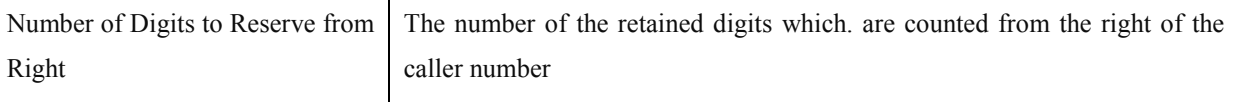

## **4.15 Voice & Fax**

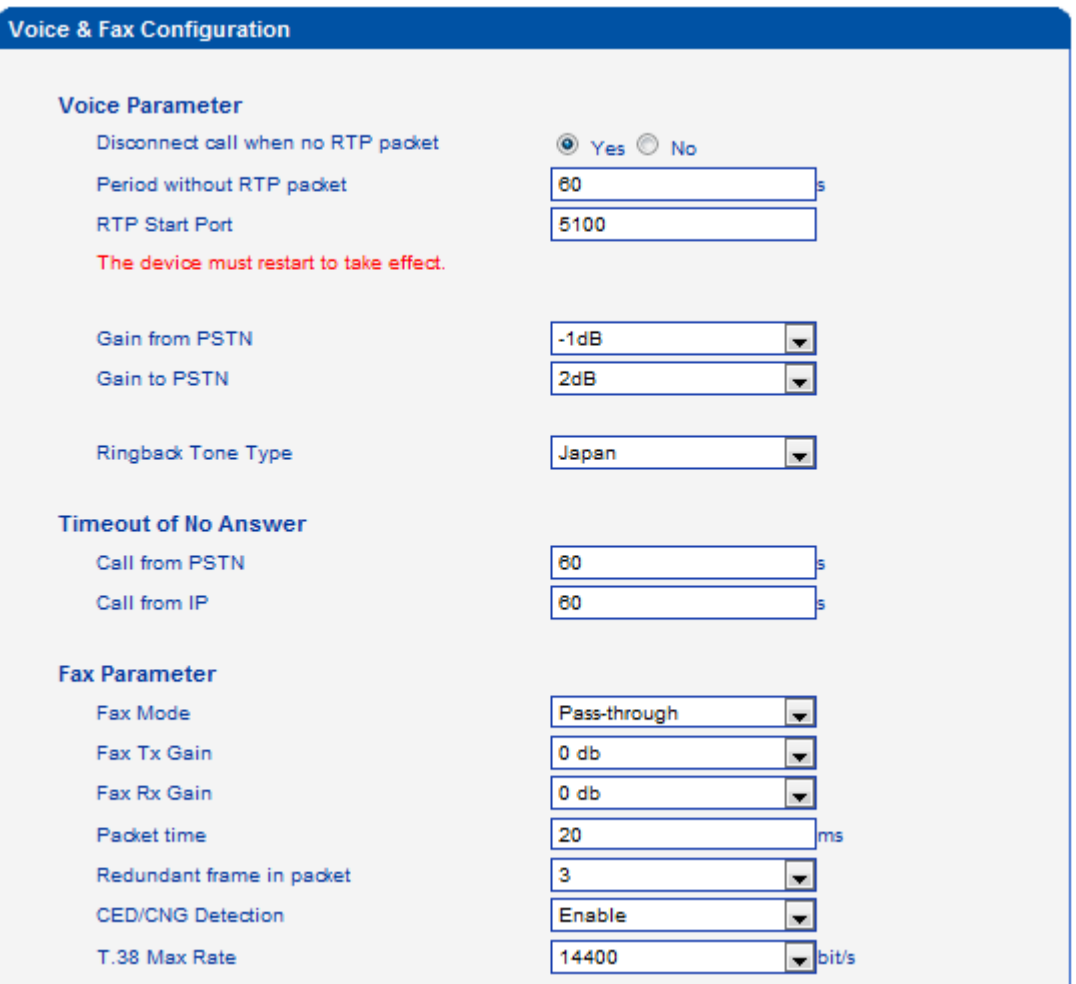

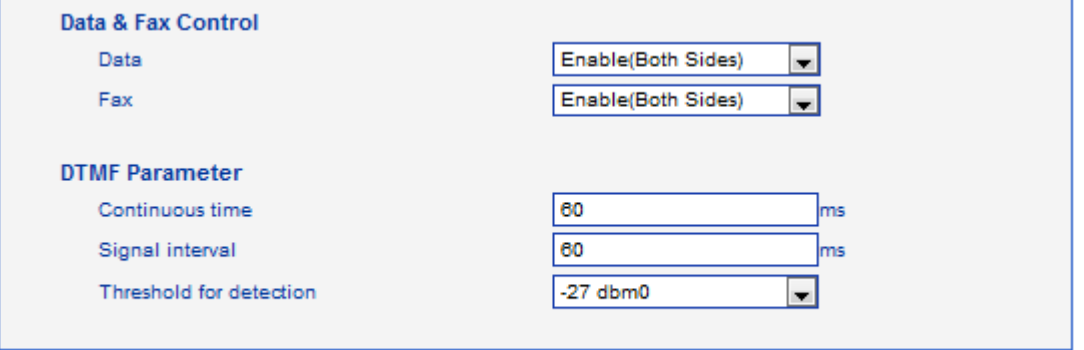

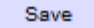

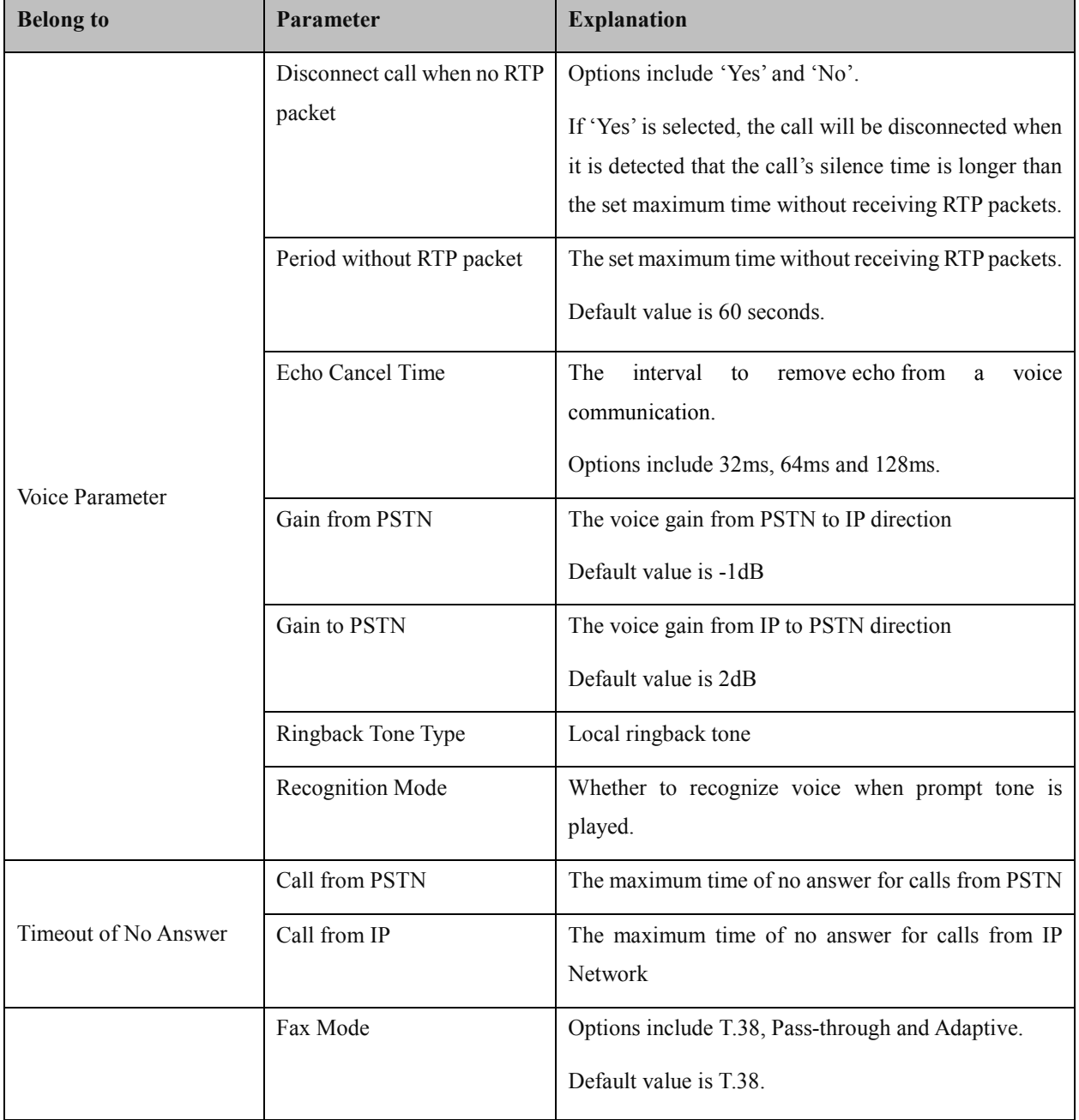

MTG1000 Trunk Gateway User Manual

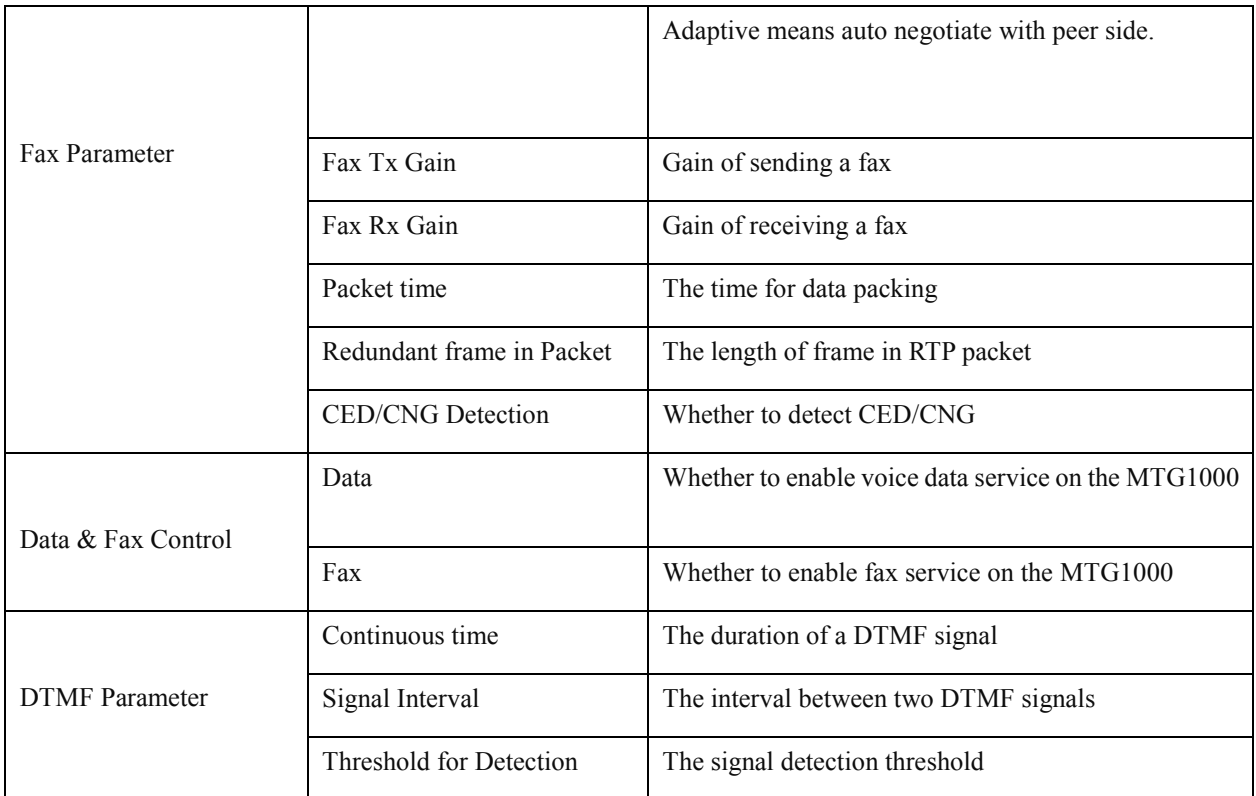

## **4.16 Encrypt Config**

On the **Encrypt Config** interface, you can set parameters related to encryption.

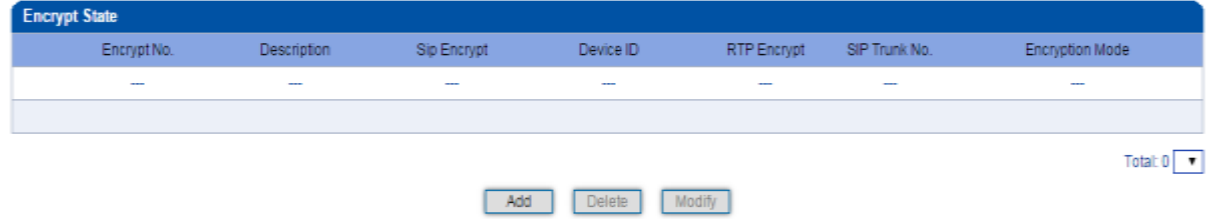

Click **Add**, and the following interface will be displayed.

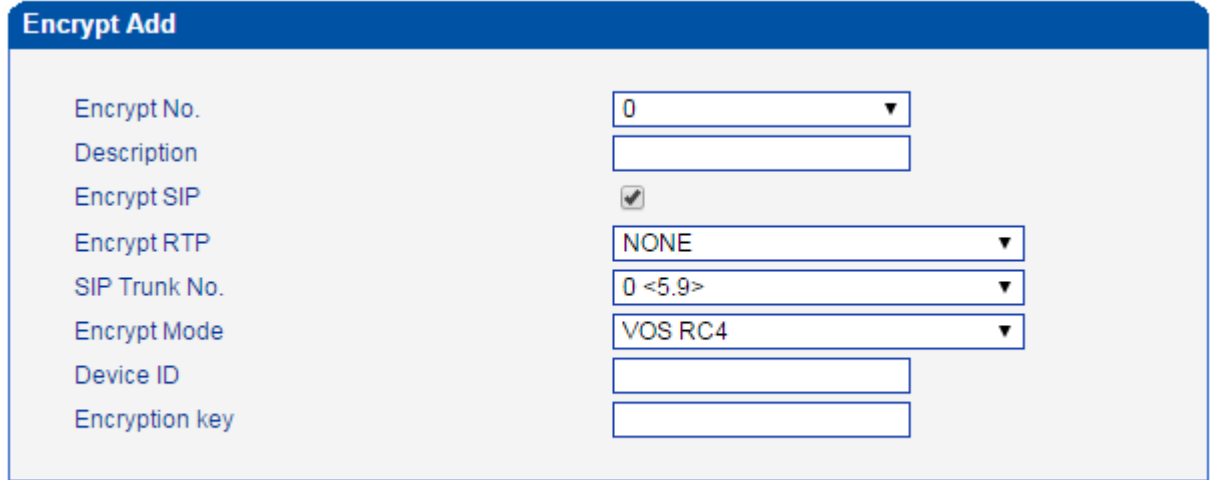

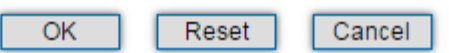

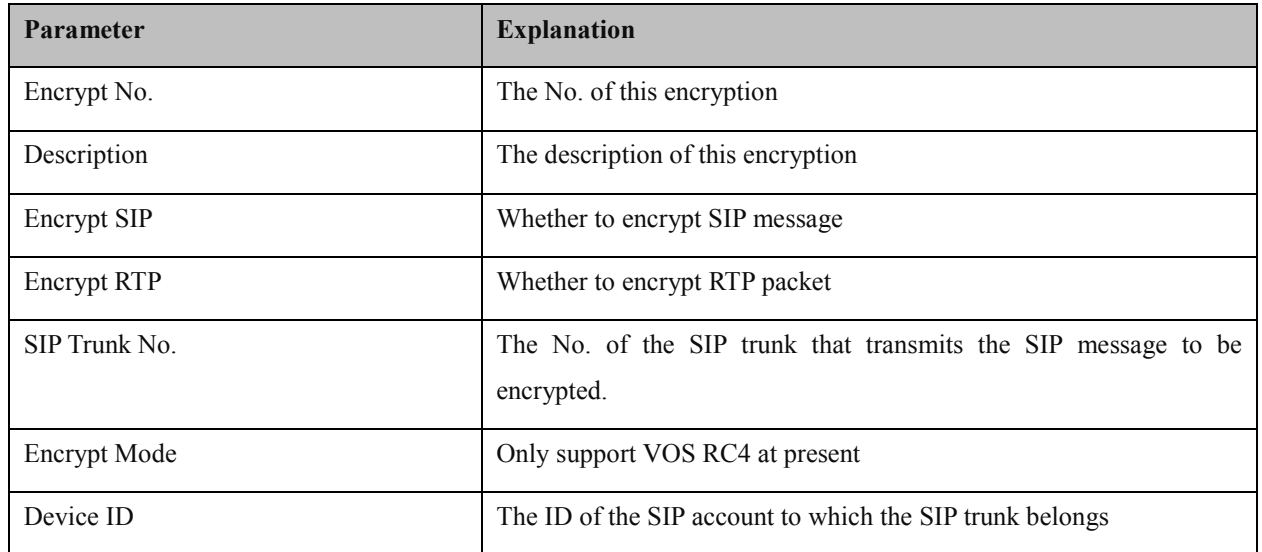

## **4.17 Maintenance**

### **4.17.1 Management Parameter**

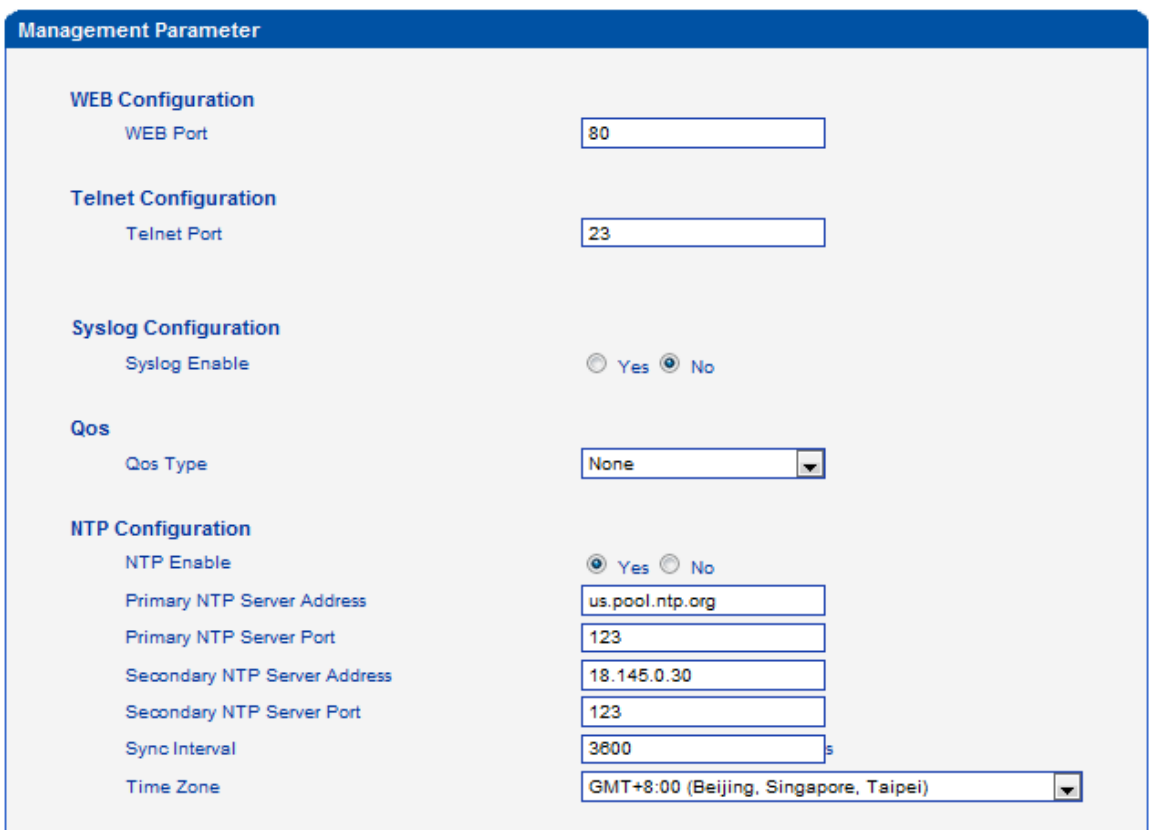

 $Save$ 

| Belong To                   | <b>Parameter</b>   | <b>Explanation</b>                                    |
|-----------------------------|--------------------|-------------------------------------------------------|
| WEB Configuration           | WEB Port           | Listening port of local WEB service                   |
|                             |                    | Default is 80.                                        |
| Telnet Configuration        | <b>Telnet Port</b> | Listening port of local Telnet service                |
|                             |                    | Default is 23.                                        |
|                             | Syslog Enable      | Whether to enable Syslog                              |
| <b>Syslog Configuration</b> |                    | Default is NO.                                        |
|                             | Server Address     | Address to save system logs                           |
|                             | Syslog Level       | The system log type.                                  |
|                             |                    | Options include 'Debug', 'Info', 'Notice', 'Warning', |
|                             |                    | 'Error' and 'None'.                                   |
|                             | Send CDR           | Whether to send CDR (Call detail Record).             |

MTG1000 Trunk Gateway User Manual

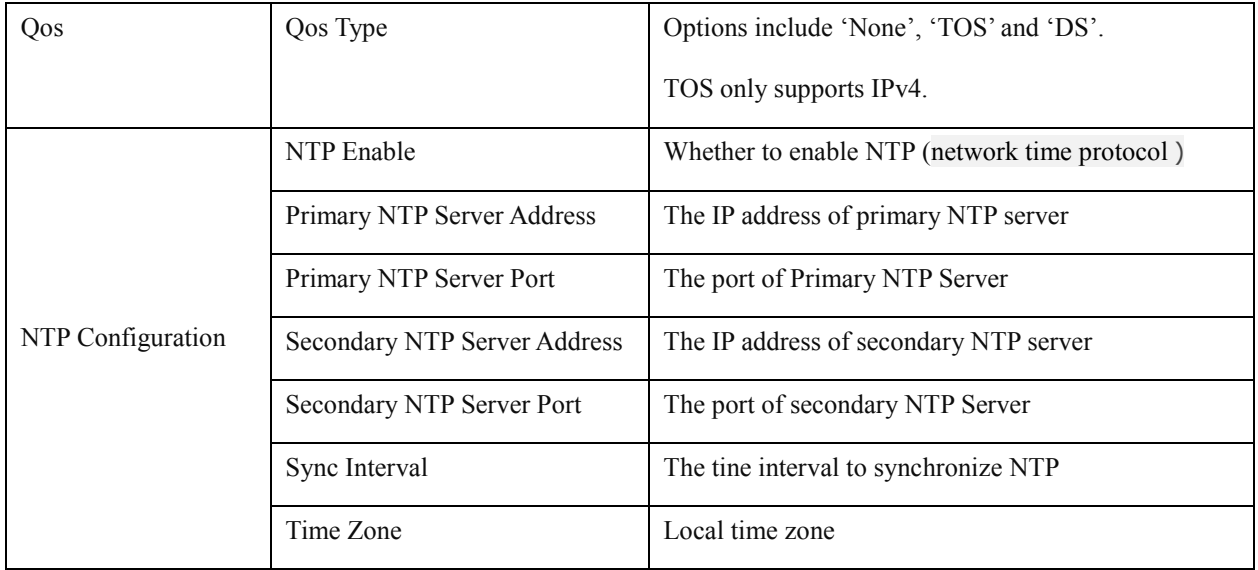

### **4.17.2 SNMP Parameter**

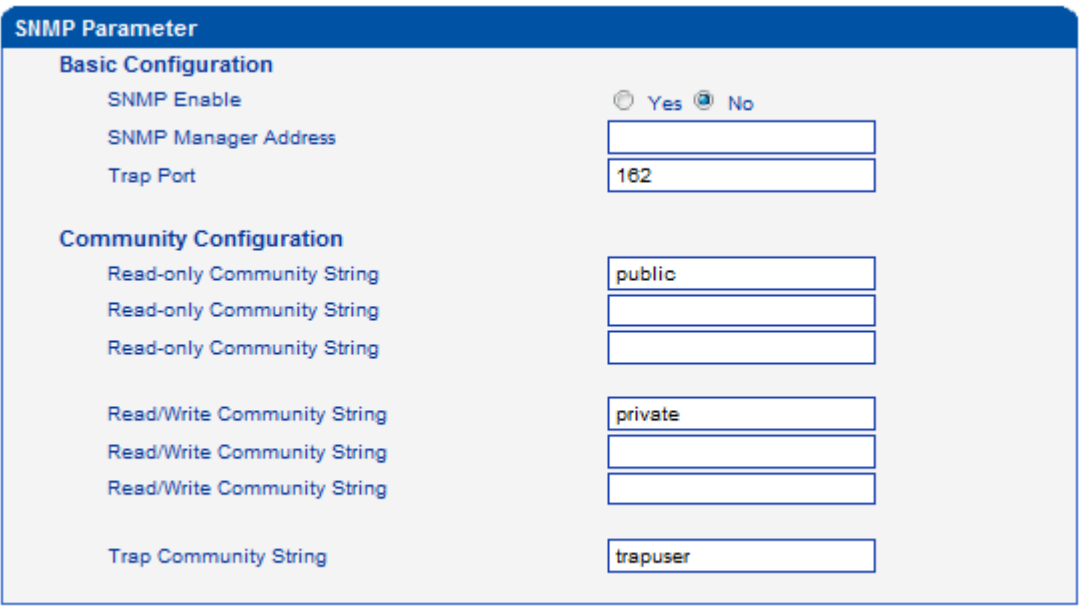

Save

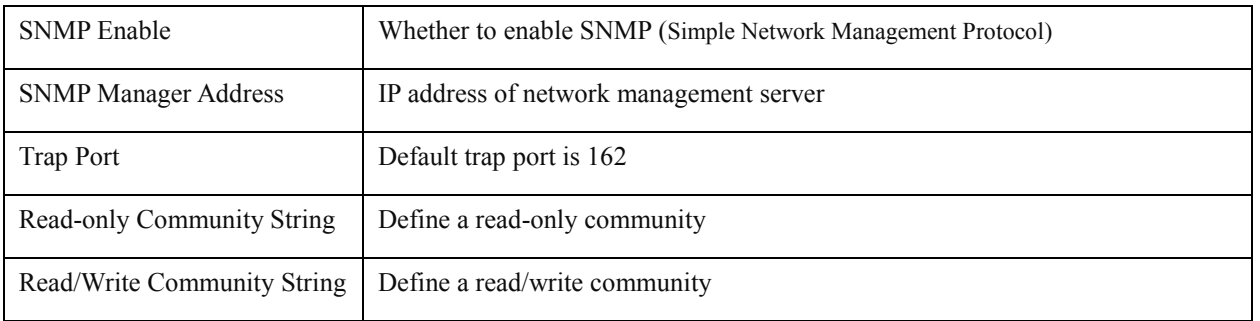

MTG1000 Trunk Gateway User Manual

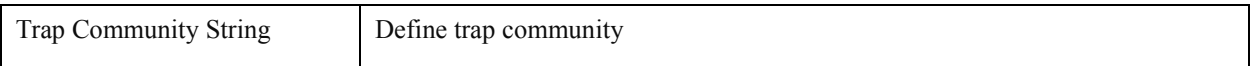

### **Note:**

After completing the configurations, please restart the device for the configurations to take effect.

User can manage or configure the gateway on remote NM server through SNMP. But for security consideration, It

is recommended that this option is opened only when there is a need.

### **4.17.3 Radius Parameter**

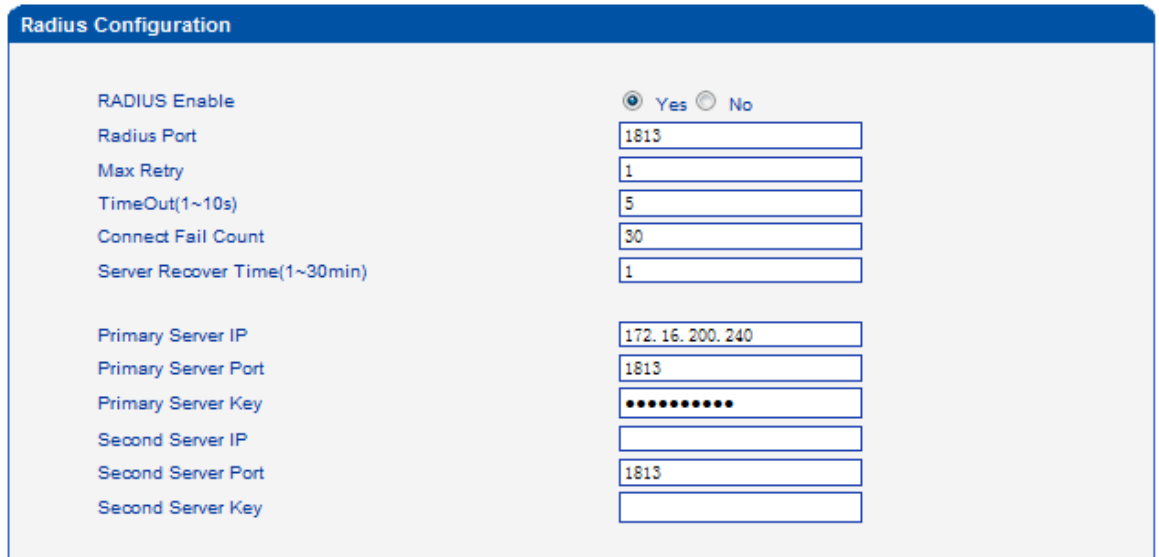

保存

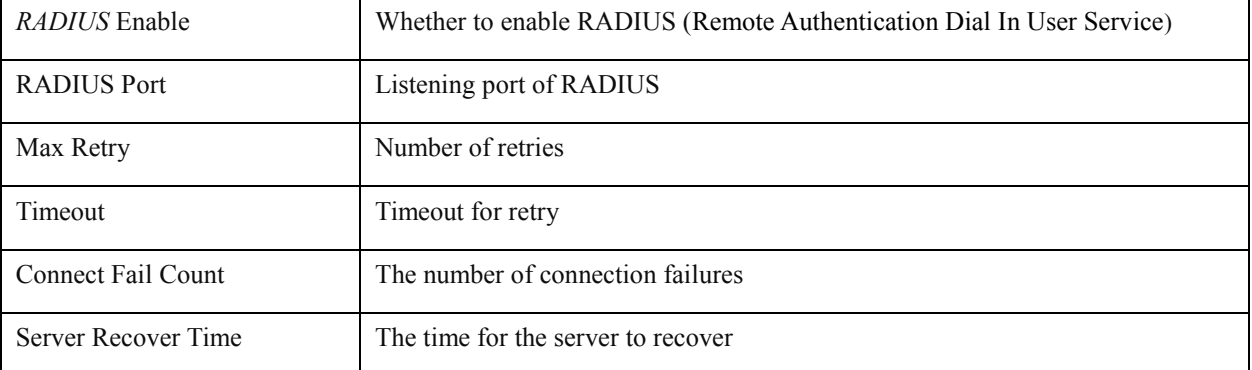

MTG1000 Trunk Gateway User Manual

### **4.17.4 Cloud Server**

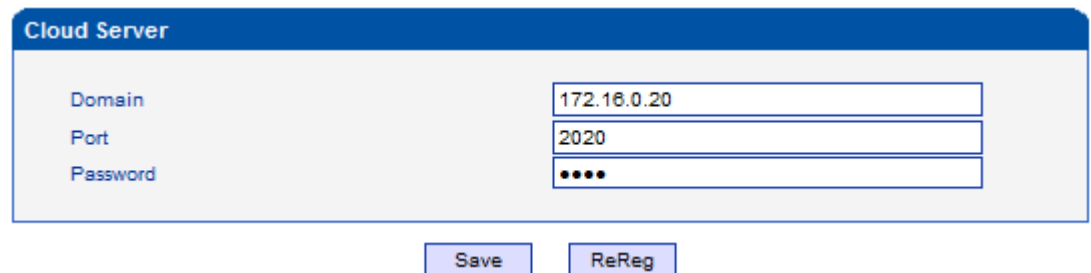

### **4.17.5 Data Backup**

On the **Data Backup** interface, you can click **Backup** to download database file and dialplan file.

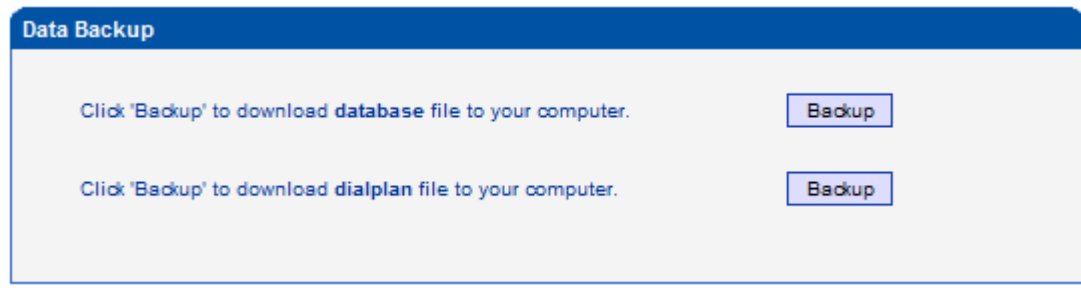

### **4.17.6 Data Restore**

On the **Data Restore** interface, you can restore database and dialplan. If you upload a file that contains default configurations, the MTG1000 will be restored to default configurations. You can also upload a dialplan file to restore dialing rules.

Database herein refers to the database where configuration data are placed.

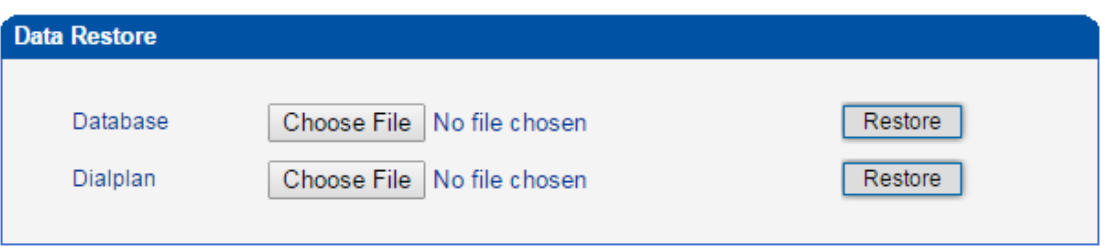

### **4.17.7 Signaling Call Test**

On the **Signaling Call Test** interface, you can test whether the signaling of a call is successfully connected or not. You need to select the source type, trunk type and IP trunk No. of the call, and enter the calling number and called number. If the signaling of a call fails, you can find out where errors have occurred through the messages returned in the **Signaling Trace** box.

MTG1000 Trunk Gateway User Manual

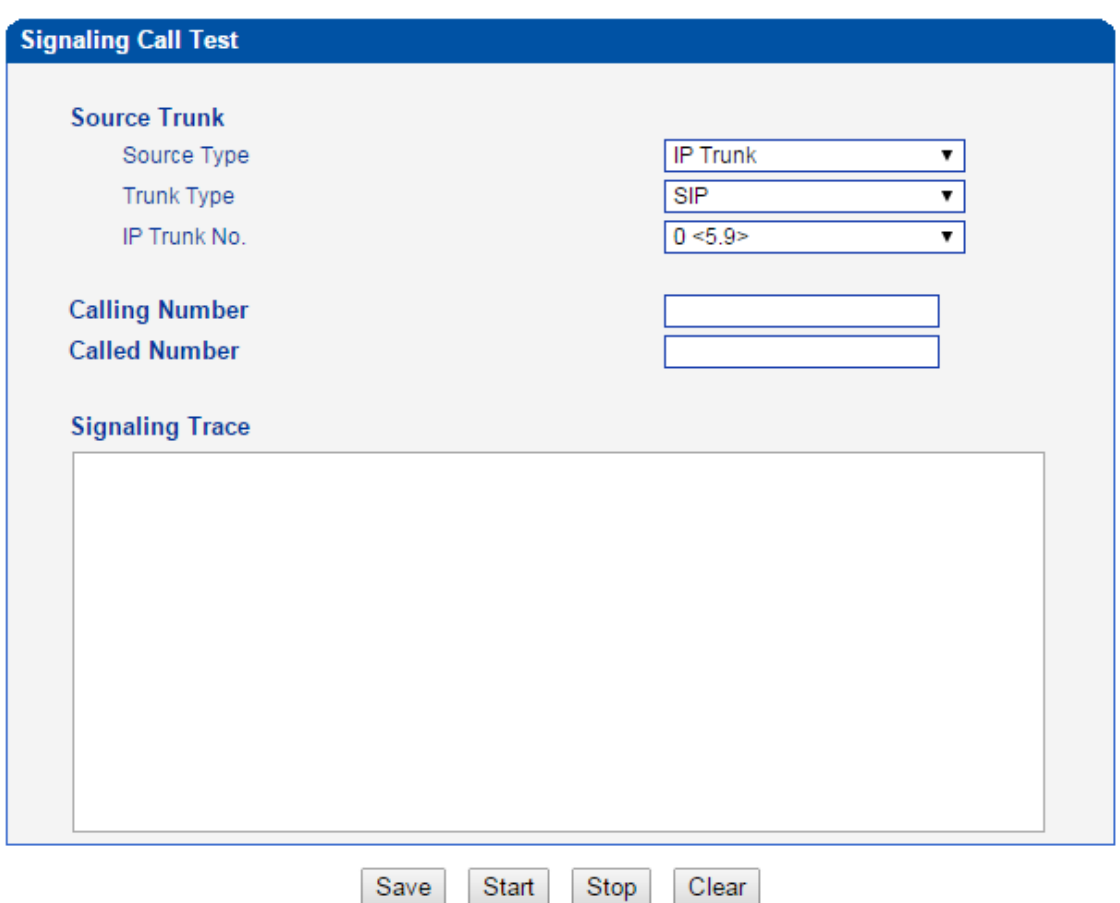

### **4.17.8 Version Information**

On the **Version Information** interface, the version information of the software, database and Web are displayed.

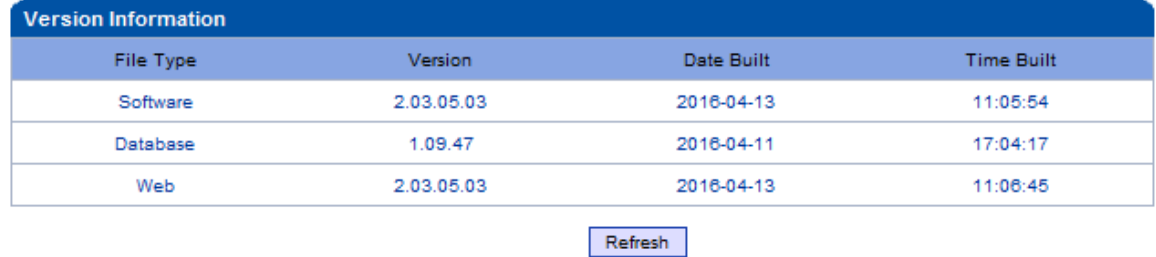

### **4.17.9 Firmware Upgrade**

On the **Applications Upload** interface, you can upload files to upgrade the software, the Web, and the Modfile of MTG1000. If you select 'Package', it means the upgrading files of the software and Web are packaged and then uploaded.

MTG1000 Trunk Gateway User Manual

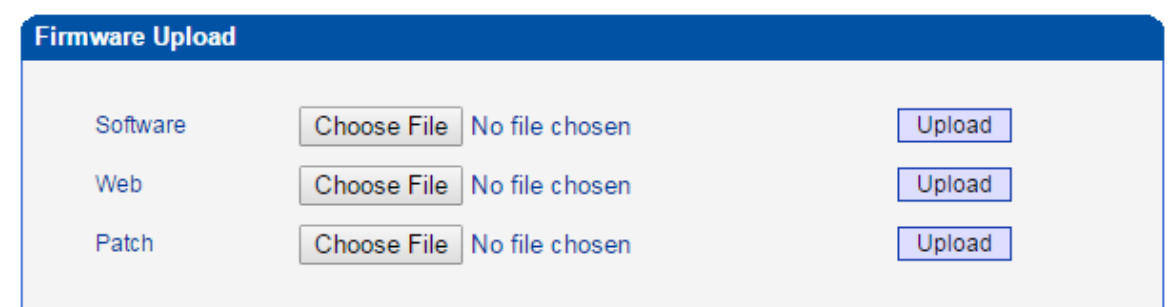

### **4.17.10 Password Modification**

On the **Password Modification** interface, you can modify password for logging in the MTG1000 device. Default password is admin, so it is advised to modify it for security consideration.

The abovementioned password is also used to log in Web Interface, Telnet and SSH.

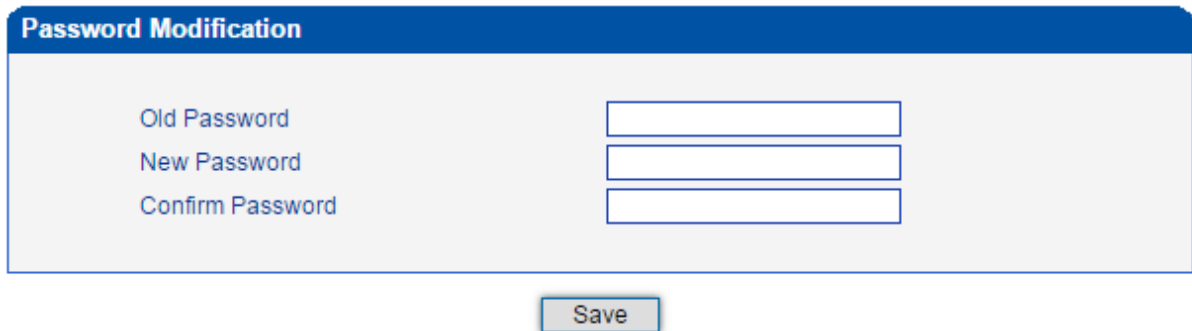

### **4.17.11 Device Restart**

Click the Restart button, and you can restart the MTG1000 device.

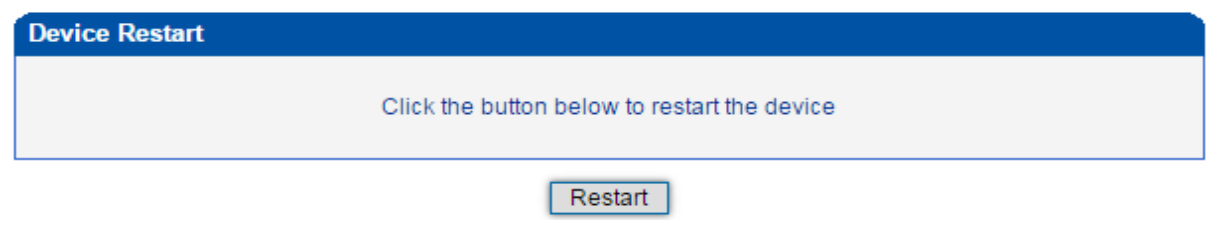

# **5 Abbreviation**

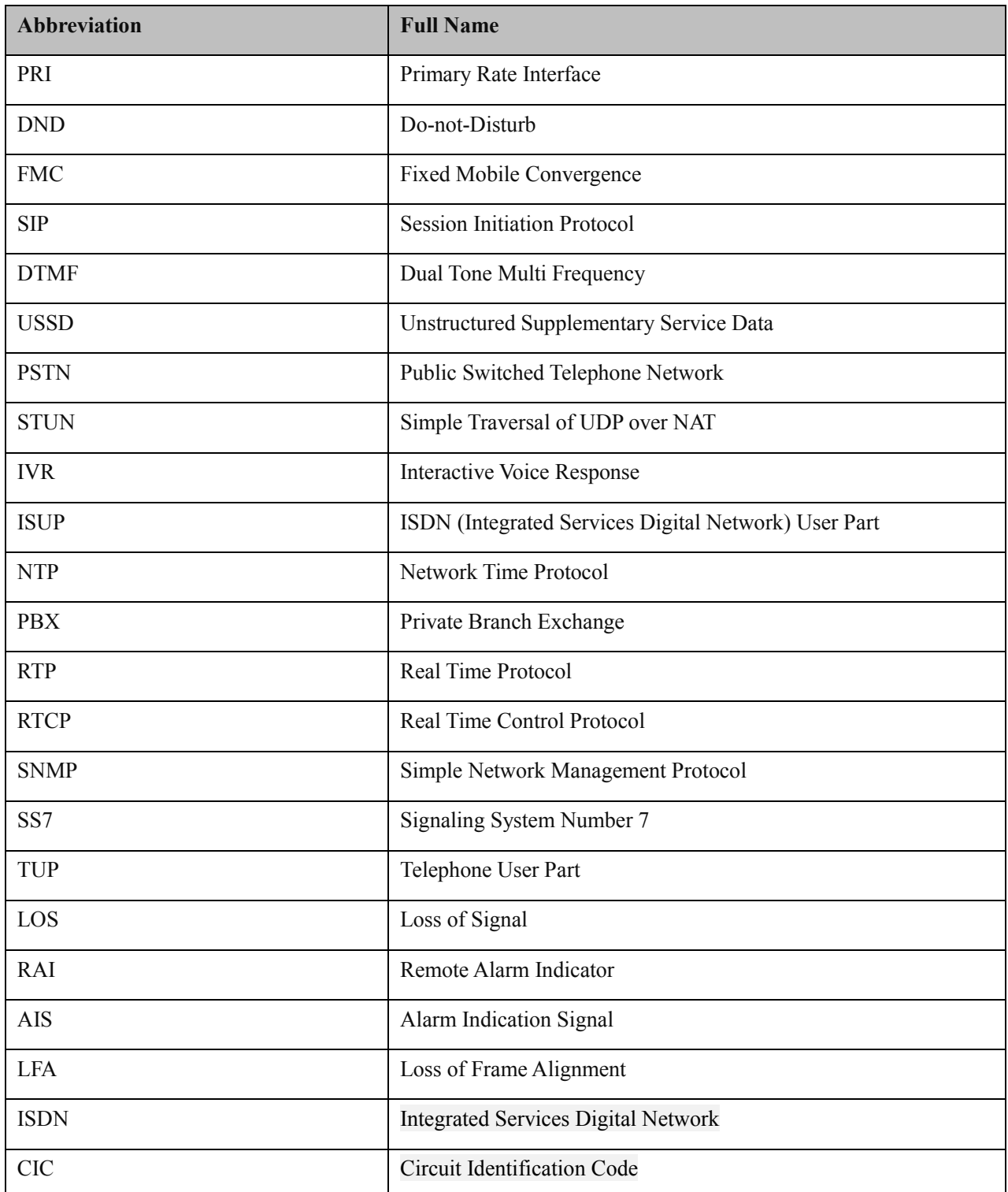

MTG1000 Trunk Gateway User Manual

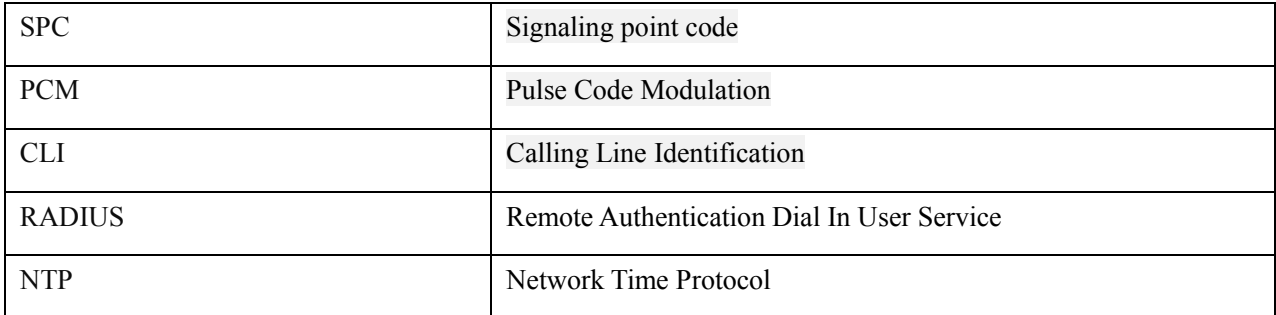

## **6 Commands**

### **6.1 Troubleshooting and Command Lines**

This is a section for some customers who need more details of E1/T1 gateway with command lines. To make sure the system runs successfully, we advise customers to set E1/T1 gateway by GUI. In this manual, some topics such as how to check the IP, signaling and call conversation are covered.

### **6.1.1 Basic Command**

Run system tool --- Telnet to log into the gateway. After entering **username** and **password**, run command **en** to activate the privileged commands.

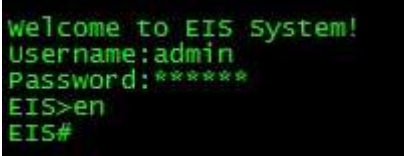

### **6.1.2 Show IP address**

Run the command **show int**, the output shows the port names of FE0 and FE1, as well as IP address and MAC address.

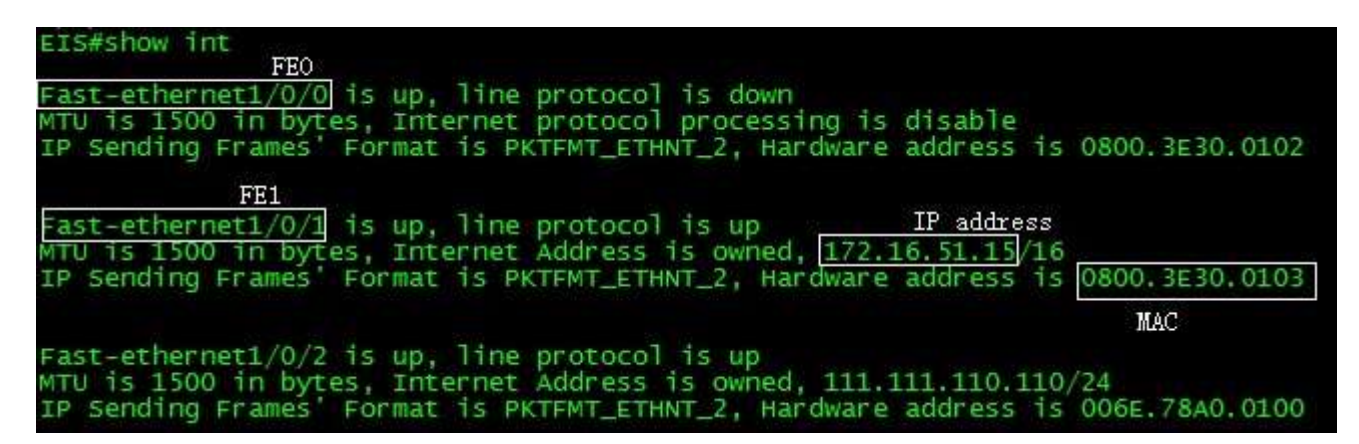

MTG1000 Trunk Gateway User Manual

### **6.1.3 Show CPU performance**

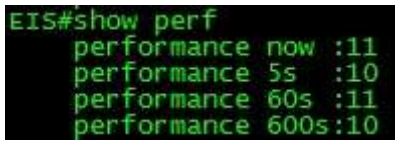

Performance now: cpu load at current time

Performance 5s: cpu load at average 5 seconds

Performance 60s: cpu load at average 60 seconds

Performance 600s: cpu load at average 600 seconds

### **6.1.4 3.4 Show ss7 status**

Run the command **show ss7 sta**, the output is shown as follows:

#### $5#$ show ss7 sta<br>linkState mainLink backupLink currentcalls maxCalls failcalls totalcalls failRatio gr pid  $\circ$ оĸ ISUP 109 27450 112203 2446%% errors: 4400 current memory usage:70710(bytes)<br>max memory usage:100524(bytes)

If the system connects with PRI, please run command **show q931 sta.**

### **6.1.5 3.5 Show ss7 ts**

Run the command **ss7 ts**, the status of each channel of each E1/T1 port is displayed.

MTG1000 Trunk Gateway User Manual

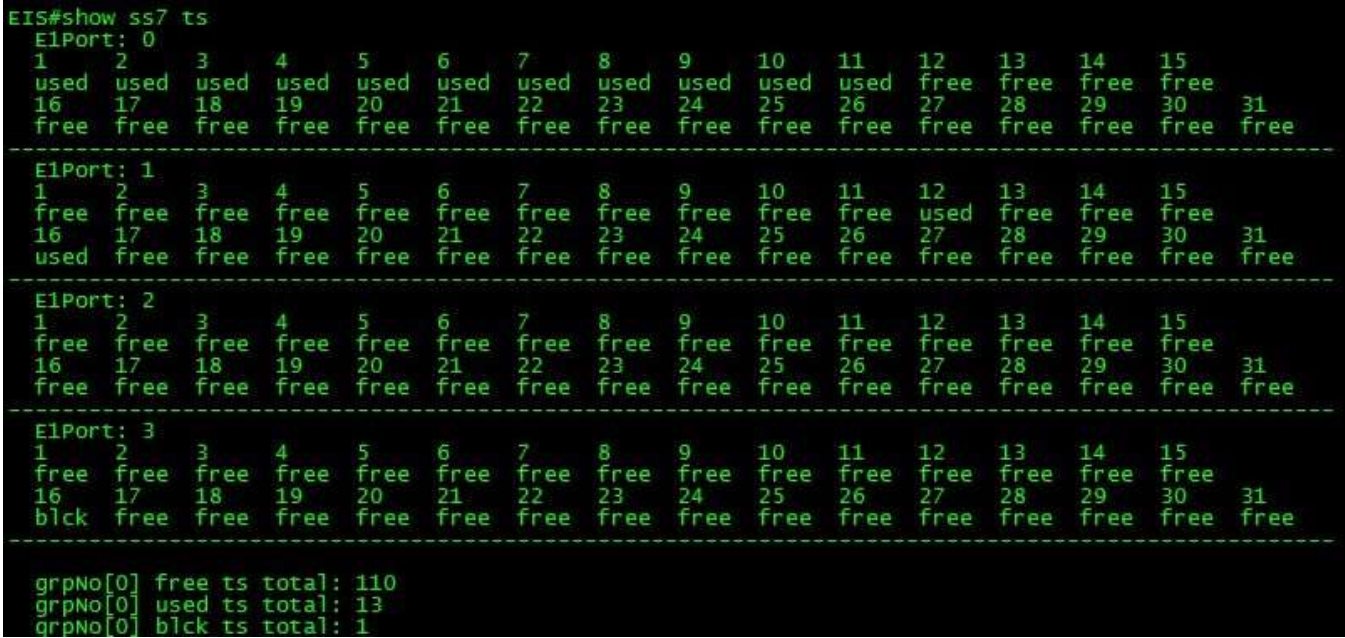

Note: This is not available for PRI

### **6.1.6 3.6 Block ss7 ts**

Enter config mode by running command **^config**

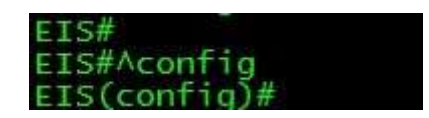

### **Block entire e1**

Example:

If you want to block port 2, run the command **busy –cic 2**, and then the system will disable port 2 into a locked status.

EIS(config)#busy-cic 2

### **Unblock entire e1**

Example:

If you want to unblock port 2 or to actiate the port 2, please run the command **free –cic 2**.

EIS(config)#free-cic 2

MTG1000 Trunk Gateway User Manual

### **Block specified ts**

Example:

If you want to block ts 3 in port 2 or to disable the ts 3 in port 2, run the command **busy–cic 2 3**

EIS(config)#busy-cic 2 3

### **Unblock specified ts**

Example:

If you want to unblock ts 3 in port 2 or to enable the ts 3 in port 2, run the command **free –cic 2 3**

 $EIS(config)$ #free-cic 2 3

You can check the block status by running **show ss7 ts**

### **6.1.7 3.7 Show ss7/PRI/cc call information**

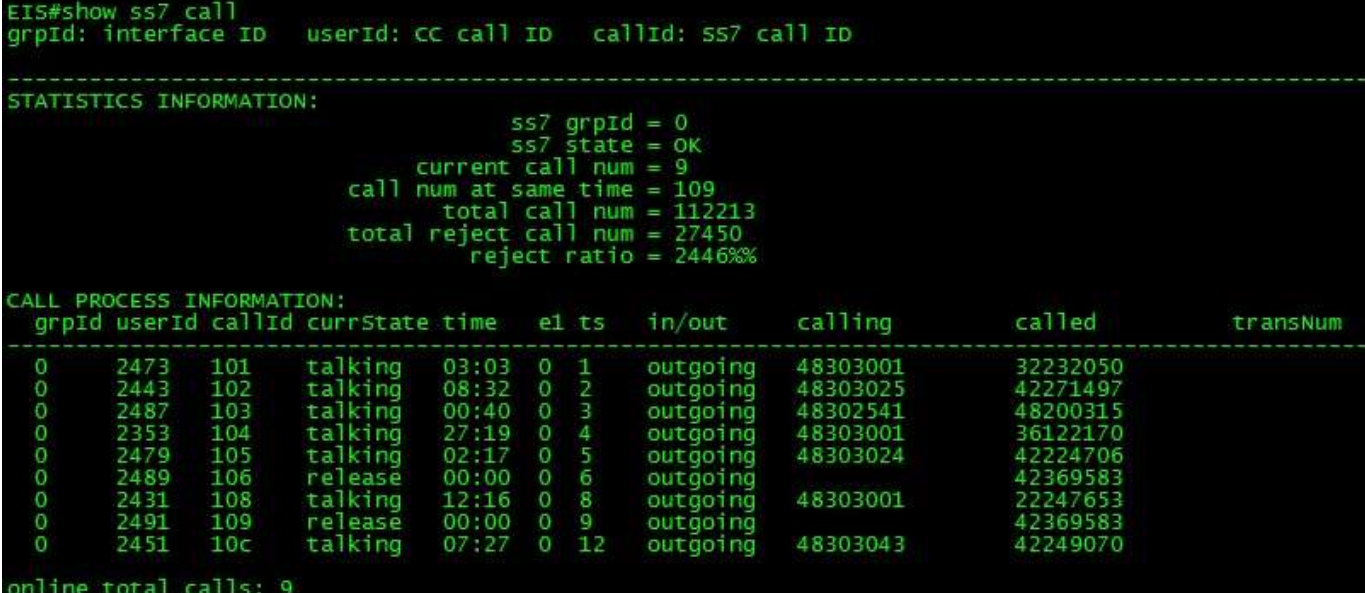

If the system connects with PRI, please run **show q931 call**

Customer also can run **show cc call** to list all the activated calls with SS7/PRI ( $cc =$  call control)

### **6.1.8 3.8 Debug call (call control log analyze):**

### **debug call control(recommend)**

Set the track condition

MTG1000 Trunk Gateway User Manual

If you want to debug all calls, run the command **debug cc detail all**.

EIS(config)#debug cc detail all Set successfully! current:0

Or debug a call by the called or calling number

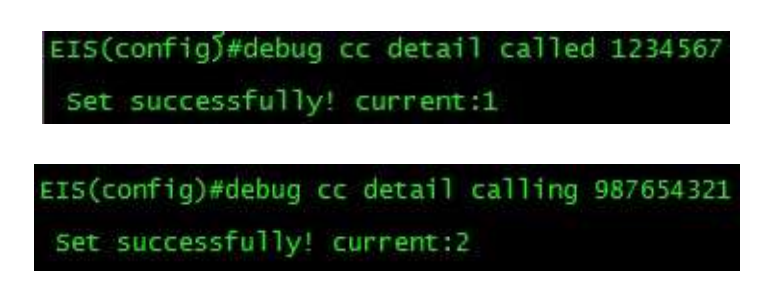

(replace the called/calling number by yours)

Customer can check the tracking condition by running **debug cc show.**

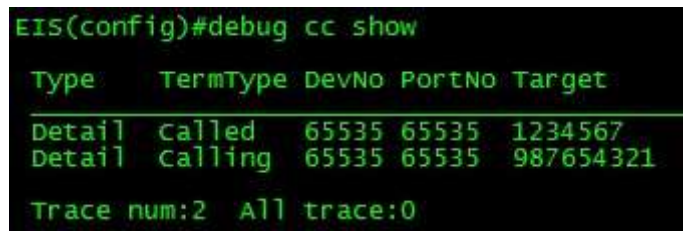

And then exit config mode, enter into ada mode to turn on a port.

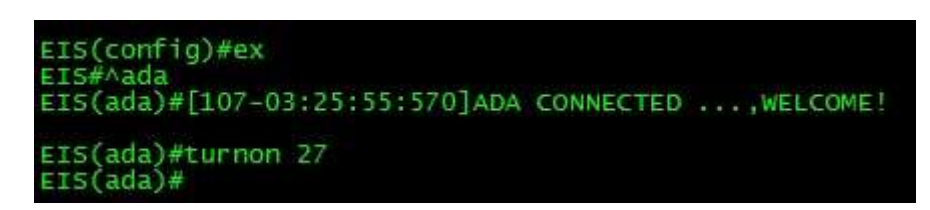

 $(ex = exit)$ 

Run **Cancel debug cc** to turn off the debug mode for cc all.

![](_page_99_Picture_12.jpeg)

MTG1000 Trunk Gateway User Manual

### **6.1.9 Example 1 : One succ call from IP to PSTN:**

EIS(ada)#[069-14:18:49:710]ST: <-1,Sip-t,2,65535,987654321,idle> **<<== SIP\_CALL\_INVITE, Local:1234567@172.16.51.10, Peer:987654321@172.16.51.10, Std Sdp:v=0**

### **(note: receive a call from siptrunk)**

o=- 12949395404797000 1 IN IP4 172.16.100.172 s=CounterPath X-Lite 4.0 c=IN IP4 172.16.100.172  $t=0$  0 a=ice-ufrag:2c37f5 a=ice-pwd:a0b4dc8cc787732f66e9e625e69dbbfd m=audio 50832 RTP/AVP 107 0 8 101 a=rtpmap:107 BV32/16000 a=rtpmap:101 telephone-event/8000 a=fmtp:101 0-15 a=sendrecv a=candidate:1 1 UDP 659136 172.16.100.172 50832 typ host

```
MTG1000 Trunk Gateway User Manual
[070-14:18:49:710]ST: <5,Sip-t,2,65535,987654321,idle> ==>> CC_ST_SETUP, ccb:5, user type:0(Norm), 
calling:987654321, longnum:987654321, trunkGrpId:255, profileId:255, std sdp:v=0
o=- 12949395404797000 1 IN IP4 172.16.100.172
s=CounterPath X-Lite 4.0
c=IN IP4 172.16.100.172
t=0 0
a=ice-ufrag:2c37f5
a=ice-pwd:a0b4dc8cc787732f66e9e625e69dbbfd
m=audio 50832 RTP/AVP 107 0 8 101
```
94

a=rtpmap:107 BV32/16000 a=rtpmap:101 telephone-event/8000 a=fmtp:101 0-15 a=sendrecv a=candidate:1 1 UDP 65913  $[071-14:18:49:710]$ ST: <Sip-t,2,65535,987654321> ====Processed: SIP\_CALL\_INVITE [072-14:18:49:710]ST: cr, no:9, ccb:5, State:1(init), cause:0(CCS\_NONE(无原因值)), redirect:0 [073-14:18:49:710]CC: <5,Sip-t,2,65535,,idle> <<== CC\_ST\_SETUP, cr:9, calling:987654321, longNum:987654321, dial:1234567, num\_ok:1,calltype:2(msg), rtsType:0, callType:2(ccb), fax dest<65535,65535>, trunkGrpId:255, profileId:255, sigToneTyp:0, std sdp:v=0 o=- 12949395404797000 1 IN IP4 172.16.100.172 s=CounterPath X-Lite 4.0 c=IN IP4 172.16.100.172  $t=0$  0 a=ice-ufrag:2c37f5 a=ice-pwd:a0b4dc8cc787732f66e9e625e69dbbfd m=audio 50832 RTP/AVP 107 0 8 101 a=rtpmap:107 BV32/16000 a=rtpmap:101 [074-14:18:49:710]CC: <5,Sip-t,2,65535,,idle> **predispose start calling :987654321 called:1234567**! [075-14:18:49:710]CC: <5,Sip-t,2,65535,,idle> predispose end calling :987654321 called:1234567! [076-14:18:49:710]CC: <5,Sip-t,2,65535,,idle> source user auth:0x6, is fxo call in auth pass:0  $[077-14:18:49:710]CC: <5$ , Sip-t, 2,65535,, idle> route type: 3(Out route) -- before cc number analysis. [078-14:18:49:710]CC: <5,Sip-t,2,65535,,idle> **[IP2tel]match route succ! srcIpGrpId:0, dstTrkGrpId:0, ChnSelMode:0, callingProfId:0, srcIpGrpId:0.**

(**note :** mach routing successful , if call failed, you can check this if source IP Group id and destination Trunk Group Id is if the same with you expect, if not , please check the routing configure)

MTG1000 Trunk Gateway User Manual

[079-14:18:49:710]CC: <5,Sip-t,2,65535,,idle> **[before manipulate number]calling:987654321, called:1234567, longNum:987654321, anl called:1234567, isRouteAfNumManip:0, callerNumTyp:255, calledNumTyp:255, presentId:0.**

[080-14:18:49:710]CC: <5,Sip-t,2,65535,,idle> **[after manipulate number]calling:987654321, called:1234567, longNum:987654321, anl called:1234567, callerNumTyp:0, calledNumTyp:0, presentId:0.**

(**note:** if configure number manipulation, can check the manipulate result here)

[081-14:18:49:710]CC: <5,Sip-t,2,65535,,idle> analysis successfully, service:0(normal), bill:4(normal), route:3(rts\_out), dest\_term:8(Ss7), dest\_dev:65535, dest\_port:65535, dest\_grp:65535, called:1234567 !

[082-14:18:49:710]CC: <5,Sip-t,2,65535,,idle> number convert, old calling:987654321, old called:1234567

[083-14:18:49:710]CC: <5,Sip-t,2,65535,,idle> before trans num process! caller:987654321, disNum:, called:1234567, g\_ulIsTransOrgCalleeNum:0, g\_ulNumTransType:1, g\_ulAllowMobileTransfer:0!

[084-14:18:49:710]CC: <5,Sip-t,2,65535,,idle> number convert, new calling:987654321, dis num:, new called:1234567

[085-14:18:49:710]CC: <5,Sip-t,2,65535,,idle> ==>> CC\_ST\_PROCEEDING, called:1234567

[086-14:18:49:710]CC: <5,Sip-t,2,65535,,idle> calling :0.0.0.0 called:255.255.255.255

[087-14:18:49:710]CC: <5,Sip-t,2,65535,,idle> is need reflect:0, callingProfId:0.

[088-14:18:49:710]CC: <5,Ss7,65535,65535,,idle> ==>> CC\_ST\_SETUP, cr:10, calling:987654321, longNum:987654321, dial:1234567, OrgCallee:, num\_ok:1, trunkGrpId:0, profileId:255, isForceReflect(ccb):0, ringback2IP:1,std sdp:v=0

o=- 12949395404797000 1 IN IP4 172.16.100.172

s=CounterPath X-Lite 4.0

c=IN IP4 172.16.100.172

 $t=0$  0

a=ice-ufrag:2c37f5

a=ice-pwd:a0b4dc8cc787732f66e9e625e69dbbfd

m=audio 50832 RTP/AVP 107 0 8 101

a=rtpmap:107 BV32/16000

a=rtpmap:101 telephone-event/8000

MTG1000 Trunk Gateway User Manual

a=fmtp:10

[089-14:18:49:710]CC: <5,Sip-t,2,65535,,idle> ccb state change from 'idle' to 'proceeding', ccb no:5 [090-14:18:49:710]CC: <Sip-t,2,65535>, <Ss7,65535,65535>, ====Processed: CC\_ST\_SETUP [091-14:18:49:710]CCB: no:5, cr1:9, cr2:10, State:4(proceeding), SubState:0(idle), serv:0(normal), serv\_state:20(), route:3(rts\_out), cause:0(CCS\_NONE(无原因值))

[092-14:18:49:710]ST: <5,Sip-t,2,65535,987654321,init> <<== CC\_ST\_PROCEEDING, Std Sdp:, Priv Sdp: [093-14:18:49:710]ST: <Sip-t,2,65535,987654321> ====Processed: CC\_ST\_PROCEEDING [094-14:18:49:710]ST: cr, no:9, ccb:5, State:4(out\_proc), cause:0(CCS\_NONE(无原因值)), redirect:0

[095-14:18:49:710]ST: <5,,65535,65535,,idle> <<== CC\_ST\_SETUP, calling:987654321, long:987654321, dial:1234567, send\_ok:1, Std Sdp:v=0 o=- 12949395404797000 1 IN IP4 172.16.100.172 s=CounterPath X-Lite 4.0 c=IN IP4 172.16.100.172  $t=0$  0 a=ice-ufrag:2c37f5 a=ice-pwd:a0b4dc8cc787732f66e9e625e69dbbfd m=audio 50832 RTP/AVP 107 0 8 101 a=rtpmap:107 BV32/16000 a=rtpmap:101 telephone-event/8000 a=fmtp:101 0-15 a=sendrecv a=candidate:1 1 UDP 659136 172.16.100.172 50832 typ host a=candidate: [096-14:18:49:710]ST: <5,Ss7,65535,65535,,idle> **==>> CC\_SETUP\_REQ, index:10, if:65535, trunkGrp:0,** 

**calling:987654321, called:1234567, callingTyp:0, calledTye:0, presentId:0, trans:**

(**note:** setup a call to pstn)

MTG1000 Trunk Gateway User Manual

[097-14:18:49:710]ST: <Ss7,65535,65535,> ====Processed: CC\_ST\_SETUP

[098-14:18:49:710]ST: cr, no:10, ccb:5, State:6(present), cause:0(CCS\_NONE(无原因值)), redirect:0

[099-14:18:49:710]ST: <Ss7,65535,65535,> ====Processed: CC\_ST\_SETUP

[100-14:18:49:710]ST: cr, no:10, ccb:5, State:6(present), cause:0(CCS\_NONE(无原因值)), redirect:0

[101-14:18:49:760]ST: <5,Ss7,65535,65535,,present> **<<== CC\_ALERTING\_IND, q931id:773, if:2, calling:, called: org\_called:, e1:10, ts:5, callingTyp:0, calledTyp:0, presentationInd:0, send\_ok:0, cause:0(OK)**

(**note:** the other side in pstn receive the setup msg)

[102-14:18:49:760]ST: <5,Ss7,65535,65535,,present> ==>> CC\_ST\_SETUP\_ACK, cause:0(CCS\_NONE(无原 因值))

[103-14:18:49:760]ST: <5,Ss7,65535,65535,,in\_proc> Tm alloc, e1:10, ts:5

[104-14:18:49:760]ST: <5,Ss7,65535,65535,,in\_proc> Tm crcx, connid:196758, ip:172.16.100.172, port:50832, algo:0, pkt:20, zip:0, ZipEia:65535, crypt:0, tcp:0, p2pV2:0, telEventPayload:101, dtmfMode:0.

[105-14:18:49:760]ST: <5,Ss7,65535,65535,,in\_proc> play ringBack to IP.

[106-14:18:49:760]ST: <5,Ss7,65535,65535,,in\_proc> ==>> CC\_ST\_ALERTING, ccb:5, user type:0(Norm), calling:987654321, longnum:987654321, std sdp:v=0

o=call 10000 20000 IN IP4 172.16.51.10

 $s=-$ 

c=IN IP4 172.16.51.10

 $t=0$  0

m=audio 5102 RTP/AVP 0 101

a=rtpmap:0 PCMU/8000

a=rtpmap:101 telephone-event/8000

a=fmtp:101 0-11

a=ptime:20

MTG1000 Trunk Gateway User Manual

, priv sdp:

[107-14:18:49:760]ST: <Ss7,65535,65535,> ====Processed: CC\_ALERTING\_IND

[108-14:18:49:760]ST: cr, no:10, ccb:5, State:8(recving), cause:0(CCS\_NONE(无原因值)), redirect:0

 $[109-14:18:49:770]CC: <5$ ,Ss7,65535,65535,,proceeding> <<== CC\_ST\_SETUP\_ACK, cause:0(CCS\_NONE( $\pm$ 原因值)), longnum: [110-14:18:49:770]CC: <5,Sip-t,2,65535,,proceeding> ccb state change from 'proceeding' to 'wait ack', ccb no:5 [111-14:18:49:770]CC: <Sip-t,2,65535>, <Ss7,65535,65535>, ====Processed: CC\_ST\_SETUP\_ACK [112-14:18:49:770]CCB: no:5, cr1:9, cr2:10, State:5(wait ack), SubState:0(idle), serv:0(normal), serv\_state:20(), route:3(rts\_out), cause:0(CCS\_NONE(无原因值))

[113-14:18:49:770]CC: <5,Ss7,65535,65535,,wait ack> <<== CC\_ST\_ALERTING, std sdp:v=0

```
o=call 10000 20000 IN IP4 172.16.51.10
```

```
s=-
```

```
c=IN IP4 172.16.51.10
```
 $t=0.0$ 

```
m=audio 5102 RTP/AVP 0 101
```
a=rtpmap:0 PCMU/8000

a=rtpmap:101 telephone-event/8000

a=fmtp:101 0-11

a=ptime:20

, priv sdp:

```
[114-14:18:49:770]CC: <5,Sip-t,2,65535,,wait ack> ccb state change from 'wait ack' to 'alerting', ccb no:5
```

```
[115-14:18:49:770]CC: <5, Sip-t, 2,65535, alerting> route type:3(rts out), called term type:8(Ss7)
```

```
[116-14:18:49:770]CC: <5.5s7.65535.65535, alerting> ==>> CC_ST_ALERTING, std sdp:v=0
```
o=call 10000 20000 IN IP4 172.16.51.10

 $s=-$ 

c=IN IP4 172.16.51.10

```
t=0 0
```
MTG1000 Trunk Gateway User Manual

m=audio 5102 RTP/AVP 0 101

a=rtpmap:0 PCMU/8000

a=rtpmap:101 telephone-event/8000

a=fmtp:101 0-11

```
a=ptime:20
```
, priv sdp:

[117-14:18:49:770]CC: <Sip-t,2,65535>, <Ss7,65535,65535>, ====Processed: CC\_ST\_ALERTING

[118-14:18:49:770]CCB: no:5, cr1:9, cr2:10, State:6(alerting), SubState:0(idle), serv:0(normal), serv\_state:20(), route:3(rts\_out), cause:0(CCS\_NONE(无原因值))

[119-14:18:49:770]ST: <5,Sip-t,2,65535,987654321,out\_proc> <<== CC\_ST\_ALERTING, Std Sdp:v=0

o=call 10000 20000 IN IP4 172.16.51.10

 $s=-$ 

c=IN IP4 172.16.51.10

 $t=0$  0

m=audio 5102 RTP/AVP 0 101

a=rtpmap:0 PCMU/8000

a=rtpmap:101 telephone-event/8000

a=fmtp:101 0-11

a=ptime:20

, Priv Sdp:

[120-14:18:49:770]ST: <5,Sip-t,2,65535,987654321,out\_proc> ==>> ST\_SIP\_CALL\_PRE\_ACCEPT, index:9, local:1234567@172.16.51.10, peer:987654321@172.16.51.10, std sdp:v=0

```
o=call 10000 20000 IN IP4 172.16.51.10
```
 $s=-$ 

c=IN IP4 172.16.51.10

 $t=0$  0

m=audio 5102 RTP/AVP 0 101

a=rtpmap:0 PCMU/8000

MTG1000 Trunk Gateway User Manual

Copyright @ 2011-2015 Dinstar

100

a=rtpmap:101 telephone-event/8000

a=fmtp:101 0-11

a=ptime:20

, priv sdp:

[121-14:18:49:770]ST: <Sip-t,2,65535,987654321> ====Processed: CC\_ST\_ALERTING

[122-14:18:49:770]ST: cr, no:9, ccb:5, State:5(deliver), cause:0(CCS\_NONE(无原因值)), redirect:0

EIS(ada)#[123-14:18:52:470]**ST: <5,Ss7,65535,65535,,recving> <<== CC\_SETUP\_CFM, q931id:773, if:2, calling:, called: org\_called:, e1:10, ts:5, callingTyp:0, calledTyp:0, presentationInd:0, send\_ok:0, cause:0(OK)**

### (**note:** called answer the call)

[124-14:18:52:470]ST: <5,Ss7,65535,65535,,recving> connId:0x30096, isPlayLocalRingback2IP:1.

 $[125-14:18:52:470]$ ST: <5,Ss7,65535,65535,,recving> ==> CC\_ST\_CONNECT,

[126-14:18:52:470]ST: <Ss7,65535,65535,> ====Processed: CC\_SETUP\_CFM

[127-14:18:52:470]ST: cr, no:10, ccb:5, State:9(active), cause:0(CCS\_NONE(无原因值)), redirect:0

[128-14:18:52:470]CC: <5,Ss7,65535,65535,,alerting> <<== CC\_ST\_CONNECT, calling:987654321, long:987654321, called:1234567, calling dial num:1234567, Std Sdp:v=0

o=call 10000 20000 IN IP4 172.16.51.10

 $s=-$ 

c=IN IP4 172.16.51.10

 $t=0$  0

m=audio 5102 RTP/AVP 0 101

a=rtpmap:0 PCMU/8000

a=rtpmap:101 telephone-event/8000

a=fmtp:101 0-11

MTG1000 Trunk Gateway User Manual
a=ptime:20

```
, Priv Sdp:
```
[129-14:18:52:470]CC: <5,Sip-t,2,65535,,alerting> stop queue seat timer!

[130-14:18:52:470]CC: <5,Sip-t,2,65535,,alerting> stop queue timer!

[131-14:18:52:470]CC: <5,Sip-t,2,65535,,alerting> clear bill end time(cc connect).

[132-14:18:52:470]CC: <5,Sip-t,2,65535,,alerting> stop hint at port:65535 ,connid:4294967295

[133-14:18:52:470]CC: <5,Ss7,65535,65535,,alerting> stop hint at port:65535, connid:4294967295

[134-14:18:52:470]CC: <5,Sip-t,2,65535,,alerting> vpbx process flag:0, ippbx process flag:0

[135-14:18:52:470]CC: <5,Sip-t,2,65535,,alerting> route type:3(rts\_out), called term type:8(Ss7)

[136-14:18:52:470]CC: <5,Sip-t,2,65535,,alerting> get bill start time:14-18-52

[137-14:18:52:470]CC: <5,Sip-t,2,65535,,alerting> payer info(DevNo-2, PortNo-65535, callDirect-1, termType-Sip-t), Is ccb stpayer.pstPort NULL:yes. Service type(ccb):normal, is need settle:no.

[138-14:18:52:470]CC: <5,Sip-t,2,65535,,alerting> ==>> CC\_ST\_CONNECT, called:1234567

[139-14:18:52:470]CC: <5,Sip-t,2,65535,,alerting> ccb state change from 'alerting' to 'active', ccb no:5

[140-14:18:52:470]CC: <Sip-t,2,65535>, <Ss7,65535,65535>, ====Processed: CC\_ST\_CONNECT

[141-14:18:52:470]CCB: no:5, cr1:9, cr2:10, State:7(active), SubState:0(idle), serv:0(normal), serv state:20(), route:3(rts\_out), cause:0(CCS\_NONE(无原因值))

[142-14:18:52:470]ST: <5,Sip-t,2,65535,987654321,deliver> <<== CC\_ST\_CONNECT, Std Sdp:v=0 o=call 10000 20000 IN IP4 172.16.51.10

 $s=-$ 

c=IN IP4 172.16.51.10

 $t=0$  0

m=audio 5102 RTP/AVP 0 101

a=rtpmap:0 PCMU/8000

a=rtpmap:101 telephone-event/8000

a=fmtp:101 0-11

a=ptime:20

, Priv Sdp:

MTG1000 Trunk Gateway User Manual

[143-14:18:52:470]ST: <5,Sip-t,2,65535,987654321,deliver> ==>> SIP\_CALL\_ACCEPT, index:9, calltype:0 local:1234567@172.16.51.10, peer:987654321@172.16.51.10, std sdp:v=0 o=call 10000 20000 IN IP4 172.16.51.10  $s=$ c=IN IP4 172.16.51.10  $t=0.0$ m=audio 5102 RTP/AVP 0 101 a=rtpmap:0 PCMU/8000 a=rtpmap:101 telephone-event/8000 a=fmtp:101 0-11 a=ptime:20 , priv sdp:, ext: [144-14:18:52:470]ST: <5,Sip-t,2,65535,987654321,active> start wait peer conn timer, len:15s [145-14:18:52:470]ST: <Sip-t,2,65535,987654321> ====Processed: CC\_ST\_CONNECT [146-14:18:52:470]ST: cr, no:9, ccb:5, State:9(active), cause:0(CCS\_NONE(无原因值)), redirect:0

[147-14:18:52:510]ST: <5,Sip-t,2,65535,987654321,active> <<== SIP\_ACCEPT\_ACK, Index:9, Local:1234567@172.16.51.10, Peer:987654321@172.16.51.10 [148-14:18:52:510]ST: <5,Sip-t,2,65535,987654321,active> ==> CC\_ST\_CONNECT\_ACK [149-14:18:52:510]ST: <5,Sip-t,2,65535,987654321,active> stop wait peer conn timer [150-14:18:52:510]CC: <5,Sip-t,2,65535,,active> <<== CC\_ST\_CONNECT\_ACK [151-14:18:52:510]CC: <Sip-t,2,65535>, <Ss7,65535,65535>, ====Processed: CC\_ST\_CONNECT\_ACK [152-14:18:52:510]CCB: no:5, cr1:9, cr2:10, State:7(active), SubState:0(idle), serv:0(normal), serv state:20(),

EIS(ada)#[153-14:19:20:680]ST: <5,Ss7,65535,65535,,active> **<<== CC\_DISCONNECT\_IND, q931id:773, if:2, calling:, called: org\_called:, e1:10, ts:5, callingTyp:0, calledTyp:0, presentationInd:0, send\_ok:0, cause:16(**正常的呼叫清除**)**

MTG1000 Trunk Gateway User Manual

route:3(rts\_out), cause:0(CCS\_NONE(无原因值))

## (**note:** called disconnect the call)

[154-14:19:20:680]ST: <5,Ss7,65535,65535,,disconn> Tm dlcx, connid:196758

[155-14:19:20:680]ST: <5,Ss7,65535,65535,,disconn> Release the call, cause:CCS\_NORM\_CLEAR(正常释 放 $)(1)!$ 

[156-14:19:20:680]ST: <5,Ss7,65535,65535,,disconn> ==>> CC\_RELEASE\_REQ, index:10, if:2, q931\_id:773, cause:16

[157-14:19:20:680]ST: <Ss7,65535,65535,> ====Processed: CC\_DISCONNECT\_IND

[158-14:19:20:680]ST: cr, no:10, ccb:5, State:11(release), cause:1(CCS\_NORM\_CLEAR(正常释放)), redirect:0

[159-14:19:20:690]ST: <5,Ss7,65535,65535,,release> <<== CC\_RELEASE\_CFM, q931id:773, if:2, calling:, called: org\_called:, e1:10, ts:5, callingTyp:0, calledTyp:0, presentationInd:0, send\_ok:0, cause:16(正常的呼叫清 除)

[160-14:19:20:690]ST: <5,Ss7,65535,65535,,release> Release the call, cause:CCS\_NORM\_CLEAR(正常释 放 $)(1)!$ 

[161-14:19:20:690]ST: <5,Ss7,65535,65535,,release> ==> CC\_ST\_REL\_COMP, cause:1(CCS\_NORM\_CLEAR(正常释放))

[162-14:19:20:690]ST: <5,Ss7,65535,65535,,release> Free CR 10, cause:1(CCS\_NORM\_CLEAR(正常释放))

[163-14:19:20:690]ST: <,65535,65535,> ====Processed: CC\_RELEASE\_CFM

[164-14:19:20:690]ST: cr, no:10, ccb:4294967295, State:0(idle), cause:0(CCS\_NONE(无原因值)), redirect:0

[165-14:19:20:690]CC: <5,Sip-t,2,65535,,active> [cc release comp]ccb no:5, sub ccb no:4294967295

[166-14:19:20:690]CC: <-1,Ss7,65535,65535,,idle> <<== CC\_ST\_REL\_COMP, cause:1(CCS\_NORM\_CLEAR(正常释放)))

[167-14:19:20:690]CC: <5,Sip-t,2,65535,,active> State(active) is not match, refuse resel route!

[168-14:19:20:690]CC: <5,Sip-t,2,65535,,active> bill start time:14-18-52, bill end time: 0- 0- 0.

[169-14:19:20:690]CC: <5,Sip-t,2,65535,,active> [bill end time]bill type:normal, service type(ccb):normal, is need settle:no.redirect flag:0, called term type:Ss7, Is ccb stpayer.pstPort NULL:yes.

[170-14:19:20:690]CC: <5,Sip-t,2,65535,,active> ==>> CC\_ST\_RELEASE, cause:1(CCS\_NORM\_CLEAR(正常 释放))

MTG1000 Trunk Gateway User Manual Copyright @ 2011-2015 Dinstar [171-14:19:20:690]CC: <5,Sip-t,2,65535,,active> ccb state change from 'active' to 'release', ccb no:5

[172-14:19:20:690]CC: <Sip-t,2,65535>, <Ss7,65535,65535>, ====Processed: CC\_ST\_REL\_COMP

[173-14:19:20:690]CCB: no:5, cr1:9, cr2:10, State:9(release), SubState:0(idle), serv:0(normal), serv\_state:20(), route:3(rts\_out), cause:1(CCS\_NORM\_CLEAR(正常释放))

[174-14:19:20:690]ST: <5,Sip-t,2,65535,987654321,active> <<== CC\_ST\_RELEASE, cause:CCS\_NORM\_CLEAR(正常释放)

[175-14:19:20:690]ST: <5,Sip-t,2,65535,987654321,active> ==>> SIP\_CALL\_BYE, index:9, local:1234567@172.16.51.10, peer:987654321@172.16.51.10, cause:CCS\_NORM\_CLEAR(正常释放)

[176-14:19:20:690]ST: <5,Sip-t,2,65535,987654321,active> ==> CC\_ST\_REL\_COMP, cause:1(CCS\_NORM\_CLEAR(正常释放))

[177-14:19:20:690]ST: <5,Sip-t,2,65535,987654321,active> Free CR 9, cause:1(CCS\_NORM\_CLEAR(正常释 放))

[178-14:19:20:690]CC: <-1,Sip-t,2,65535,,idle> [cc release comp]ccb no:5, sub ccb no:4294967295

 $[179-14:19:20:690]CC: <-1$ , Sip-t, 2, 65535, idle > stop queue seat timer!

[180-14:19:20:690]CC: <-1,Sip-t,2,65535,,idle> stop queue timer!

[181-14:19:20:690]**CC: <-1,Sip-t,2,65535,,idle> <<== CC\_ST\_REL\_COMP, cause:1(CCS\_NORM\_CLEAR(**正常释放**)))**

## (**note:** release complete)

[182-14:19:20:690]CC: <-1,Sip-t,2,65535,,idle> Free CCB 5, cause:1(CCS\_NORM\_CLEAR(正常释放))

[183-14:19:20:690]CC: <-1,Sip-t,2,65535,,idle> stop queue seat timer!

[184-14:19:20:690]CC: <-1,Sip-t,2,65535,,idle> stop queue timer!

# **6.1.10 Example 2: One succ call from PSTN to IP:**

EIS(ada)#[031-00:14:01:640]**ST: <-1,Ss7,65535,65535,,idle> <<== CC\_SETUP\_IND, q931id:779, if:2, calling:987654321, called:1234567 org\_called:, e1:10, ts:11, callingTyp:0, calledTyp:0, presentationInd:0, send\_ok:1, cause:0(OK)**

MTG1000 Trunk Gateway User Manual

# (**note:** receive a call from pstn)

```
[032-00:14:01:640]ST: <-1,Ss7,65535,65535,,idle> Can't recognize calling :987654321, with format 
locolwihtarea:0, longwith0:1
[033-00:14:01:640]ST: <-1,Ss7,2,65535,00000000,idle> Tm alloc succ, e1:10, ts:11, conn id:196782, port:5120
[034-00:14:01:640]ST: <-1,Ss7,2,65535,00000000,idle> @@@ add called:1234567, lines:1
[035-00:14:01:640]ST: <11,Ss7,2,65535,00000000,idle> ==>> CC_ST_SETUP, ccb:11, user type:0(Norm),
calling:987654321, longnum:987654321, trunkGrpId:2, profileId:0, std sdp:v=0
o=call 10000 20000 IN IP4 172.16.51.15
s=c=IN IP4 172.16.51.15
t=0 0
m=audio 5120 RTP/AVP 4 18 8 0 101
a=rtpmap:4 G723/8000
a=rtpmap:18 G729/8000
a=rtpmap:8 PCMA/8000
a=rtpmap:0 PCMU/8000
a=rtpmap:101 telephone-event/8000
a=fmtp:101 0-11
, priv sdp:a=X-ACrypt
a=X-Tcp
a=X-P2PV2a=X-P2PDst:67241984.104333337
[036-00:14:01:640]ST: <Ss7,2,65535,00000000> ====Processed: CC_SETUP_IND
[037-00:14:01:640]ST: cr, no:21, ccb:11, State:1(init), cause:0(CCS_NONE(无原因值)), redirect:0
```
[038-00:14:01:640]CC: <11,Ss7,2,65535,,idle> <<== CC\_ST\_SETUP, cr:21, calling:987654321, longNum:987654321, dial:1234567, num\_ok:1,calltype:7(msg), rtsType:0, callType:7(ccb), fax dest<65535,65535>, trunkGrpId:2, profileId:0, sigToneTyp:0, std sdp:v=0

MTG1000 Trunk Gateway User Manual

o=call 10000 20000 IN IP4 172.16.51.15

 $s=-$ 

c=IN IP4 172.16.51.15

 $t=0$  0

m=audio 5120 RTP/AVP 4 18 8 0 101

a=rtpmap:4 G723/8000

a=rtpmap:18 G729/8000

a=rtpmap:8 PCMA/8000

a=rtpmap:0 PCMU/8000

a=rtpmap:101 telephone-event/8000

a=fmtp:101 0

[039-00:14:01:640]CC: <11,Ss7,2,65535,,idle> predispose start calling :987654321 called:1234567!

[040-00:14:01:640]CC: <11,Ss7,2,65535,,idle> predispose end calling :987654321 called:1234567!

 $[041-00:14:01:640]CC: \langle 11, Ss7, 2, 65535, \text{ idle} \rangle$  Invoke cc\_pstn\_in\_proc()!

[042-00:14:01:640]CC: <11,Ss7,2,65535,,idle> PSTN in call process start! called:1234567, pstnInUserGrp:65535, numRecvIsComp:1, isSbnFlow:1.

[043-00:14:01:640]CC: <11,Ss7,2,65535,,idle> search destination port by long number fail!called:1234567, firstCalled:1234567.

[044-00:14:01:640]**CC: <11,Ss7,2,65535,,idle> [before manipulate number]calling:987654321, called:1234567, longNum:987654321, anl called:1234567, isRouteAfNumManip:0, callerNumTyp:0, calledNumTyp:0, presentId:0.**

**[045-00:14:01:640]CC: <11,Ss7,2,65535,,idle> [after manipulate number]calling:987654321, called:1234567, longNum:987654321, anl called:1234567, callerNumTyp:0, calledNumTyp:0, presentId:0.**

**[046-00:14:01:640]CC: <11,Ss7,2,65535,,idle> [tel2IP]match route succ! ipGrpId:3, trkSelMode:0.**

**[047-00:14:01:640]CC: <11,Ss7,2,65535,,idle> select ip trunk succ! trunkGrpId:3, trunkType:4(Sip trunk), trunkNo:4, trunkPriority:0, calledProfId:0.**

(**note :** mach routing successful , if call failed, you can check this if source IP Group id and destination Trunk Group Id is if the same with you expect, if not , please check the routing configure)

MTG1000 Trunk Gateway User Manual

```
MTG1000 Trunk Gateway User Manual
                                                                      Copyright @ 2011-2015 Dinstar
[048-00:14:01:640]CC: <11,Ss7,2,65535,,idle> analysis successfully, service:0(normal), bill:4(normal), 
route:3(rts_out), dest_term:4(Sip-t), dest_dev:4, dest_port:65535, dest_grp:65535, called:1234567 !
[049-00:14:01:640]CC: <11,Ss7,2,65535,,idle> ==>> CC_ST_PROCEEDING, called:1234567
[050-00:14:01:640]CC: <11,Ss7,2,65535,,idle> calling :0.0.0.0 called:255.255.255.255.255
[051-00:14:01:640]CC: <11,Ss7,2,65535,,idle> is need reflect:0, callingProfId:0.
[052-00:14:01:640]CC: <11,Sip-t,4,65535,,idle> ==>> CC_ST_SETUP, cr:22, calling:987654321, 
longNum:987654321, dial:1234567, OrgCallee:, num_ok:1, trunkGrpId:3, profileId:0, isForceReflect(ccb):0, 
ringback2IP:0,std sdp:v=0
o=call 10000 20000 IN IP4 172.16.51.15
s=-c=IN IP4 172.16.51.15
t=0 0
m=audio 5120 RTP/AVP 4 18 8 0 101
a=rtpmap:4 G723/8000
a=rtpmap:18 G729/8000
a=rtpmap:8 PCMA/8000
a=rtpmap:0 PCMU/8000
a=rtpmap:101 telephone-event/8000
a=fmtp:101 0-11
, priv sdp:
[053-00:14:01:640]CC: <11,Ss7,2,65535,,idle> ccb state change from 'idle' to 'proceeding', ccb no:11
[054-00:14:01:640]ST: <11, Ss7, 2, 65535,00000000, init > <<== CC_ST_PROCEEDING, calling:, long:,
dial:1234567, send_ok:1, Std Sdp:, Priv Sdp:, cause:0(CCS_NONE(无原因值))
[055-00:14:01:640]ST: <11.Ss7.2.65535.0000000.init> ==>> CC_PROCEEDING_REO, index:21, if:2,
q931_id:779
[056-00:14:01:640]ST: <11,Ss7,2,65535,00000000,init> [custom ringback] call type:2, called:1234567, call 
forward flag:0, vpbx flag:0
[057-00:14:01:640]ST: <Ss7,2,65535,00000000> ====Processed: CC_ST_PROCEEDING
```

```
[058-00:14:01:640]ST: cr, no:21, ccb:11, State:4(out_proc), cause:0(CCS_NONE(无原因值)), redirect:0
```

```
[059-00:14:01:640]ST: <11,Sip-t,4,65535,,idle> <<== CC_ST_SETUP, presentId:0, Std Sdp:v=0
o=call 10000 20000 IN IP4 172.16.51.15
s=-c=IN IP4 172.16.51.15
t=0 0
m=audio 5120 RTP/AVP 4 18 8 0 101
a=rtpmap:4 G723/8000
a=rtpmap:18 G729/8000
a=rtpmap:8 PCMA/8000
a=rtpmap:0 PCMU/8000
a=rtpmap:101 telephone-event/8000
a=fmtp:101 0-11
, Priv Sdp:
[060-00:14:01:640]ST: <11,Sip-t,4,65535,00000000,present> ==>> CC_ST_SETUP_ACK,
cause:0(CCS_NONE(无原因值))
[061-00:14:01:640]ST: <11,Sip-t,4,65535,00000000,present> ==>> SIP_CALL_INVITE, index:22, 
local:sip:987654321@172.16.51.15, peer:sip:1234567@172.16.50.170 (ip:172.16.50.170, port:5060), std 
sdp:v=0
(note: send a sip invite msg to destination sip trunk)
o=call 10000 20000 IN IP4 172.16.51.15
s=-
```
c=IN IP4 172.16.51.15

 $t=0$  0

m=audio 5120 RTP/AVP 4 18 8 0 101

a=rtpmap:4 G723/8000

MTG1000 Trunk Gateway User Manual

a=rtpmap:18 G729/8000 a=rtpmap:8 PCMA/8000 a=rtpmap:0 PCMU/8000 a=rtpmap:101 telephone-event/8000 a=fmtp:101 0-11 , priv sdp:, ext:  $[062-00:14:01:640]$ ST:  $\le$ Sip-t,4,65535,00000000 $\ge$  ===Processed: CC\_ST\_SETUP [063-00:14:01:640]ST: cr, no:22, ccb:11, State:7(in\_proc), cause:0(CCS\_NONE(无原因值)), redirect:0

[064-00:14:01:640]CC: <11,Sip-t,4,65535,,proceeding> <<== CC\_ST\_SETUP\_ACK, cause:0(CCS\_NONE(无原 因值)), longnum: [065-00:14:01:640]CC: <11,Ss7,2,65535,,proceeding> ccb state change from 'proceeding' to 'wait ack', ccb no:11 [066-00:14:01:640]CC: <Ss7,2,65535>, <Sip-t,4,65535>, ====Processed: CC\_ST\_SETUP\_ACK [067-00:14:01:640]CCB: no:11, cr1:21, cr2:22, State:5(wait ack), SubState:0(idle), serv:0(normal), serv\_state:20(), route:3(rts\_out), cause:0(CCS\_NONE(无原因值))

[068-00:14:01:680]ST: <11,Sip-t,4,65535,00000000,in\_proc> <<== SIP\_CALL\_RING, Local:1234567@172.16.50.170, Peer:987654321@172.16.51.15, Std Sdp:, Priv Sdp:, Ext: [069-00:14:01:680]ST: <11,Sip-t,4,65535,00000000,in\_proc> ==>> CC\_ST\_ALERTING, ccb:11, user type:0(Norm), calling:987654321, longnum:987654321, std sdp:, priv sdp: [070-00:14:01:680]ST: <Sip-t,4,65535,00000000> ====Processed: SIP\_CALL\_RING [071-00:14:01:680]ST: cr, no:22, ccb:11, State:8(recving), cause:0(CCS\_NONE(无原因值)), redirect:0

MTG1000 Trunk Gateway User Manual Copyright @ 2011-2015 Dinstar  $[072-00:14:01:680]$ CC: <11,Sip-t,4,65535,,wait ack> <<== CC\_ST\_ALERTING, std sdp:, priv sdp: [073-00:14:01:680]CC: <11,Ss7,2,65535,,wait ack> ccb state change from 'wait ack' to 'alerting', ccb no:11 [074-00:14:01:680]CC: <11,Ss7,2,65535,,alerting> route type:3(rts\_out), called term type:4(Sip-t)  $[075-00:14:01:680]CC: <11$ , Sip-t,4,65535,,alerting> ==>> CC\_ST\_ALERTING, std sdp:, priv sdp: [076-00:14:01:680]CC: <Ss7,2,65535>, <Sip-t,4,65535>, ====Processed: CC\_ST\_ALERTING [077-00:14:01:680]CCB: no:11, cr1:21, cr2:22, State:6(alerting), SubState:0(idle), serv:0(normal), serv\_state:20(), route:3(rts\_out), cause:0(CCS\_NONE(无原因值))

[078-00:14:01:680]ST: <11,Ss7,2,65535,00000000,out\_proc> <<== CC\_ST\_ALERTING, calling:, long:, dial:, send\_ok:1, Std Sdp:, Priv Sdp:, cause:0(CCS\_NONE(无原因值))

```
[079-00:14:01:680]ST: <11,Ss7,2,65535,00000000,out_proc> Tm crcx, connid:196782, ip:172.16.51.15,
```
port:5121, algo:4, pkt:30, zip:0, ZipEia:65535, crypt:0, tcp:0, p2pV2:0

[080-00:14:01:680]ST: <11,Ss7,2,65535,00000000,out\_proc> called dev no:4, called term type:4, called profile id:0, call type:2.

```
[081-00:14:01:680]ST: <11,Ss7,2,65535,00000000,out_proc> [calling] std sdp:v=0
```
o=call 10000 20000 IN IP4 172.16.51.15

 $s=-$ 

c=IN IP4 172.16.51.15

 $t=0.0$ 

```
m=audio 5120 RTP/AVP 4 18 8 0 101
```
a=rtpmap:4 G723/8000

a=rtpmap:18 G729/8000

a=rtpmap:8 PCMA/8000

a=rtpmap:0 PCMU/8000

```
a=rtpmap:101 telephone-event/8000
```
a=fmtp:101 0-11

```
, priv sdp:a=X-ACrypt
```
a=X-Tcp

 $a=X-P2PV2$ 

a=X-P2PDst:67241984.1043333379.2886742799.4000.20072.65535.65535

[082-00:14:01:680]ST: <11,Ss7,2,65535,00000000,out proc> [called] std sdp:, priv sdp:.

[083-00:14:01:680]ST: <11,Ss7,2,65535,00000000,out\_proc> get ip profile succ!

```
[084-00:14:01:680]ST: <11,Ss7,2,65535,00000000,out proc> Is need send local ringback tone to tel:yes, call
type:2
```

```
[085-00:14:01:680]ST: <11,Ss7,2,65535,00000000,out_proc> ==>> CC_ALERTING_REQ, index:21, if:2, 
q931_id:779
```
MTG1000 Trunk Gateway User Manual

[086-00:14:01:680]ST: <Ss7,2,65535,00000000> ====Processed: CC\_ST\_ALERTING

[087-00:14:01:680]ST: cr, no:21, ccb:11, State:5(deliver), cause:0(CCS\_NONE(无原因值)), redirect:0

```
EIS(ada)#[088-00:14:02:010]ST: <11,Sip-t,4,65535,00000000,recving> <<== SIP_CALL_ACCEPT, 
Local:1234567@172.16.50.170, Peer:987654321@172.16.51.15, Std Sdp:v=0
```
#### (**note:** called answer the call)

o=Qtech 8723835 8723836 IN IP4 172.16.50.170

```
s=-
```
c=IN IP4 172.16.50.170

 $t=0$  0

m=audio 8000 RTP/AVP 4 101

a=rtpmap:101 telephone-event/8000

a=fmtp:101 0-11

, Priv Sdp:, Ext:

[089-00:14:02:010]ST: <11,Sip-t,4,65535,00000000,recving> ==> CC\_ST\_CONNECT,

[090-00:14:02:010]ST: <Sip-t,4,65535,00000000> ====Processed: SIP\_CALL\_ACCEPT

[091-00:14:02:010]ST: cr, no:22, ccb:11, State:9(active), cause:0(CCS\_NONE(无原因值)), redirect:0

[092-00:14:02:010]CC: <11,Sip-t,4,65535,,alerting> <<== CC\_ST\_CONNECT, calling:987654321, long:987654321, called:1234567, calling dial num:1234567, Std Sdp:v=0

o=Qtech 8723835 8723836 IN IP4 172.16.50.170

 $s=-$ 

c=IN IP4 172.16.50.170

 $t=0$  0

m=audio 8000 RTP/AVP 4 101

a=rtpmap:101 telephone-event/8000

MTG1000 Trunk Gateway User Manual

a=fmtp:101 0-11

, Priv Sdp:

[093-00:14:02:010]CC: <11,Ss7,2,65535,,alerting> stop queue seat timer!

[094-00:14:02:010]CC: <11,Ss7,2,65535,,alerting> stop queue timer!

[095-00:14:02:010]CC: <11,Ss7,2,65535,,alerting> clear bill end time(cc connect).

[096-00:14:02:010]CC: <11,Ss7,2,65535,,alerting> stop hint at port:65535 ,connid:4294967295

[097-00:14:02:010]CC: <11,Sip-t,4,65535,,alerting> stop hint at port:65535, connid:4294967295

[098-00:14:02:010]CC: <11,Ss7,2,65535,,alerting> vpbx process flag:0, ippbx process flag:0

[099-00:14:02:010]CC: <11,Ss7,2,65535,,alerting> route type:3(rts\_out), called term type:4(Sip-t)

[100-00:14:02:010]CC: <11,Ss7,2,65535,,alerting> get bill start time:00-14-02

[101-00:14:02:010]CC: <11,Ss7,2,65535,,alerting> payer info(DevNo-2, PortNo-65535, callDirect-1, termType-Ss7), Is ccb stpayer.pstPort NULL:yes. Service type(ccb):normal, is need settle:no.

[102-00:14:02:010]CC: <11,Ss7,2,65535,,alerting> ==>> CC\_ST\_CONNECT, called:1234567

[103-00:14:02:010]CC: <11,Ss7,2,65535,,alerting> ccb state change from 'alerting' to 'active', ccb no:11

[104-00:14:02:010]CC: <Ss7,2,65535>, <Sip-t,4,65535>, ====Processed: CC\_ST\_CONNECT

[105-00:14:02:010]CCB: no:11, cr1:21, cr2:22, State:7(active), SubState:0(idle), serv:0(normal), serv state:20(), route:3(rts\_out), cause:0(CCS\_NONE(无原因值))

[106-00:14:02:010]ST: <11,Ss7,2,65535,00000000,deliver> <<== CC\_ST\_CONNECT, calling:, long:, dial:1234567, send\_ok:1, Std Sdp: $v=0$ 

o=Qtech 8723835 8723836 IN IP4 172.16.50.170

 $s=-$ 

c=IN IP4 172.16.50.170

 $t=0$  0

m=audio 8000 RTP/AVP 4 101

a=rtpmap:101 telephone-event/8000

a=fmtp:101 0-11

, Priv Sdp:, cause:0(CCS\_NONE(无原因值))

MTG1000 Trunk Gateway User Manual

[107-00:14:02:010]ST: <11,Ss7,2,65535,00000000,deliver> Tm mdcx, connid:196782, ip:172.16.50.170, port:8000, algo:4, pkt:30, zip:0, ZipEia:65535, crypt:0, tcp:0, p2pV2:0, faxMode:0

[108-00:14:02:010]ST: <11,Ss7,2,65535,00000000,deliver> [custom ringback] call type:2, called:1234567, call forward flag:0, vpbx flag:0

[109-00:14:02:010]ST: <11,Ss7,2,65535,00000000,deliver> ==>> CC\_SETUP\_RSP, index:21, if:2, q931\_id:779

 $[110-00:14:02:010]$ ST: <Ss7,2,65535,00000000> ====Processed: CC\_ST\_CONNECT

[111-00:14:02:010]ST: cr, no:21, ccb:11, State:9(active), cause:0(CCS\_NONE(无原因值)), redirect:0

[112-00:14:02:010]ST: <11,Ss7,2,65535,00000000,active> <<== CC\_SETUP\_COMPL\_IND, q931id:779, if:2, calling:, called: org\_called:, e1:10, ts:11, callingTyp:0, calledTyp:0, presentationInd:0, send\_ok:0, cause:0(OK)

[113-00:14:02:010]ST: <11,Ss7,2,65535,00000000,active> <<== CC\_SETUP\_COMPL\_IND

[114-00:14:02:010]ST: <11,Ss7,2,65535,00000000,active> ==> CC\_ST\_CONNECT\_ACK

[115-00:14:02:010]ST: <Ss7,2,65535,00000000> ====Processed: CC\_SETUP\_COMPL\_IND

[116-00:14:02:010]ST: cr, no:21, ccb:11, State:9(active), cause:0(CCS\_NONE(无原因值)), redirect:0

[117-00:14:02:010]ST: <Ss7,2,65535,00000000> ====Processed: CC\_SETUP\_COMPL\_IND

[118-00:14:02:010]ST: cr, no:21, ccb:11, State:9(active), cause:0(CCS\_NONE(无原因值)), redirect:0

[119-00:14:02:010]CC: <11,Ss7,2,65535,,active> <<== CC\_ST\_CONNECT\_ACK

[120-00:14:02:010]CC: <Ss7,2,65535>, <Sip-t,4,65535>, ====Processed: CC\_ST\_CONNECT\_ACK

[121-00:14:02:010]CCB: no:11, cr1:21, cr2:22, State:7(active), SubState:0(idle), serv:0(normal), serv state:20(), route:3(rts\_out), cause:0(CCS\_NONE(无原因值))

EIS(ada)#[122-00:14:04:060]**ST: <11,Sip-t,4,65535,00000000,active> <<== SIP\_CALL\_BYE, Local:987654321@172.16.51.15, Peer:1234567@172.16.50.170, Std Sdp:, Priv Sdp:, Ext:**

(**note:** called release the call)

MTG1000 Trunk Gateway User Manual

[123-00:14:04:060]ST: <11,Sip-t,4,65535,00000000,active> ==> CC\_ST\_REL\_COMP, cause:1(CCS\_NORM\_CLEAR(正常释放))

[124-00:14:04:060]ST: <11,Sip-t,4,65535,00000000,active> Free CR 22, cause:1(CCS\_NORM\_CLEAR(正常释 放))

[125-00:14:04:060]CC: <11,Ss7,2,65535,,active> [cc release comp]ccb no:11, sub ccb no:4294967295

[126-00:14:04:060]CC: <-1,Sip-t,4,65535,,idle> <<== CC\_ST\_REL\_COMP, cause:1(CCS\_NORM\_CLEAR(正 常释放)))

[127-00:14:04:060]CC: <11,Ss7,2,65535,,active> State(active) is not match, refuse resel route!

[128-00:14:04:060]CC: <11,Ss7,2,65535,,active> bill start time: 0-14- 2, bill end time: 0- 0- 0.

[129-00:14:04:060]CC: <11,Ss7,2,65535,,active> [bill end time]bill type:normal, service type(ccb):normal, is need settle:no.redirect flag:0, called term type:Sip-t, Is ccb stpayer.pstPort NULL:yes.

[130-00:14:04:060]CC: <11,Ss7,2,65535,,active> ==>> CC\_ST\_RELEASE, cause:1(CCS\_NORM\_CLEAR(正常 释放))

[131-00:14:04:060]CC: <11,Ss7,2,65535,,active> ccb state change from 'active' to 'release', ccb no:11

[132-00:14:04:060]CC: <Ss7,2,65535>, <Sip-t,4,65535>, ====Processed: CC\_ST\_REL\_COMP

[133-00:14:04:060]CCB: no:11, cr1:21, cr2:22, State:9(release), SubState:0(idle), serv:0(normal), serv\_state:20(), route:3(rts\_out), cause:1(CCS\_NORM\_CLEAR(正常释放))

[134-00:14:04:060]ST: <11, Ss7, 2, 65535,00000000, active> <<== CC\_ST\_RELEASE, calling:, long:, dial:, send\_ok:1, Std Sdp:, Priv Sdp:, cause:1(CCS\_NORM\_CLEAR(正常释放))

[135-00:14:04:060]ST: <11,Ss7,2,65535,00000000,active> needPlaySigTone2Tel:0, isReflectRoute:0, cause:1.

[136-00:14:04:060]ST: <11,Ss7,2,65535,00000000,active> Tm dlcx, connid:196782

[137-00:14:04:060]ST: <11,Ss7,2,65535,00000000,active> @@@ free called:1234567, lines:0

[138-00:14:04:060]ST: <11,Ss7,2,65535,00000000,active> Release the call, cause:CCS\_NORM\_CLEAR(正常释 放 $)(1)!$ 

[139-00:14:04:060]ST: <11,Ss7,2,65535,00000000,active> ==>> CC\_DISCONNECT\_REQ, index:21, if:2, q931\_id:779

 $[140-00:14:04:060]$ ST: <Ss7,2,65535,00000000> ====Processed: CC\_ST\_RELEASE

[141-00:14:04:060]ST: cr, no:21, ccb:11, State:11(release), cause:1(CCS\_NORM\_CLEAR(正常释放)), redirect:0

MTG1000 Trunk Gateway User Manual

[142-00:14:04:070]ST: <11, Ss7, 2, 65535,00000000, release> <<== CC\_RELEASE\_IND, q931id:779, if:2,

calling:, called: org\_called:, e1:10, ts:11, callingTyp:0, calledTyp:0, presentationInd:0, send\_ok:0, cause:16(正常 的呼叫清除)

[143-00:14:04:070]ST: <11,Ss7,2,65535,00000000,release> Release the call, cause:CCS\_NORM\_CLEAR(正常 释放)(1) !

 $[144-00:14:04:070]$ ST: <11,Ss7,2,65535,00000000,release> ==> CC\_ST\_REL\_COMP, cause:1(CCS\_NORM\_CLEAR(正常释放))

[145-00:14:04:070]ST: <11,Ss7,2,65535,00000000,release> Free CR 21, cause:1(CCS\_NORM\_CLEAR(正常释 放))

 $[146-00:14:04:070]$ ST: <,65535,65535,> ====Processed: CC\_RELEASE\_IND

[147-00:14:04:070]ST: cr, no:21, ccb:4294967295, State:0(idle), cause:0(CCS\_NONE(无原因值)), redirect:0

[148-00:14:04:070]CC: <-1,Ss7,2,65535,,idle> [cc release comp]ccb no:11, sub ccb no:4294967295

[149-00:14:04:070]CC: <-1,Ss7,2,65535,,idle> stop queue seat timer!

[150-00:14:04:070]CC: <-1,Ss7,2,65535,,idle> stop queue timer!

[151-00:14:04:070]CC: <-1,Ss7,2,65535,,idle> <<== CC\_ST\_REL\_COMP, cause:1(CCS\_NORM\_CLEAR(正常 释放)))

[152-00:14:04:070]CC: <-1,Ss7,2,65535,,idle> Free CCB 11, cause:1(CCS\_NORM\_CLEAR(正常释放))

[153-00:14:04:070]CC: <-1,Ss7,2,65535,,idle> stop queue seat timer!

[154-00:14:04:070]CC: <-1,Ss7,2,65535,,idle> stop queue timer!